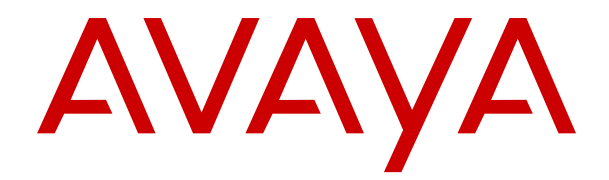

# **Utilizzo di IP Office System Status**

Versione 12.0 Edizione 7 Aprile 2024

#### © 2020-2024, Avaya LLC Tutti i diritti riservati.

#### **Avviso**

Nonostante l'impegno profuso per garantire la completezza e la precisione delle informazioni del presente documento al momento della stampa, Avaya declina qualsiasi responsabilità per eventuali errori. Ava va si riserva il diritto di apportare cambiamenti e correzioni alle informazioni contenute nel presente documento senza alcun obbligo di notifica degli stessi a persone e a organizzazioni.

#### **Limitazioni di responsabilità per la documentazione**

Per "Documentazione" si intendono le informazioni pubblicate su diversi supporti multimediali, che possono includere le informazioni sul prodotto, le descrizioni dell'abbonamento o del servizio, le istruzioni d'uso e le specifiche sulle prestazioni rese generalmente disponibili agli utenti dei prodotti. Nella documentazione non sono inclusi i materiali di marketing. Avaya non è responsabile per eventuali modifiche, aggiunte o eliminazioni alla versione originariamente pubblicata della documentazione, a meno che tali modifiche, aggiunte o eliminazioni non siano state eseguite da Avaya. L'Utente finale si impegna a risarcire e a non citare Avaya, i suoi agenti, funzionari e dipendenti, in eventuali reclami, azioni legali, richieste o sentenze, derivanti o correlate a modifiche, aggiunte o eliminazioni da essi apportate alla presente documentazione nei limiti di quanto effettuato.

#### **Limitazioni di responsabilità per i link**

Avaya non è responsabile del contenuto e dell'attendibilità dei siti Web cui si fa riferimento all'interno di questo sito o di questa documentazione fornita da Avaya. Avaya non è responsabile dell'accuratezza delle informazioni, dichiarazioni o contenuti forniti su questi siti e la loro inclusione non implica l'approvazione da parte di Avaya di prodotti, servizi o informazioni contenuti o offerti negli stessi. Avaya non garantisce che tali link siano attivi e non è in grado di controllarne la disponibilità.

#### **Garanzia**

Avaya fornisce una garanzia limitata sui propri componenti hardware e software Avaya. Per conoscere le condizioni della garanzia limitata, fare riferimento al contratto con Avaya. Sono, inoltre, disponibili a clienti e altre parti Avaya il testo standard della garanzia Avaya e le informazioni sull'assistenza relativa al presente prodotto nell'ambito del periodo coperto da garanzia. Per consultare questi documenti, visitare il sito Web dell'assistenza Avaya all'indirizzo: [https://support.avaya.com/](https://support.avaya.com/helpcenter/getGenericDetails?detailId=C20091120112456651010) enter/getGenericDetails?detailId=C20091120112456651010 dal link "Warranty & Product Lifecycle" o un sito indicato successivamente da Avaya. Se il prodotto è stato acquistato da un partner di canale Avaya autorizzato al di fuori dei confini degli Stati Uniti e del Canada, la garanzia viene fornita dal suddetto partner di canale Avaya e non da Avaya.

Per "**Servizio ospitato**" si intende l'abbonamento a un servizio ospitato Avaya che l'utente acquista da Avaya o da un partner di canale Avaya autorizzato (a seconda dei casi), ulteriormente descritto nella sezione SAS ospitato o nella documentazione descrittiva di altri servizi, relativa al servizio ospitato applicabile. Se si acquista un abbonamento a un Servizio ospitato, la garanzia limitata di cui sopra potrebbe non essere applicabile; tuttavia, l'utente potrebbe avere diritto a usufruire dei servizi di supporto connessi al Servizio ospitato, come illustrato più avanti nei documenti descrittivi del servizio, in relazione al Servizio ospitato applicabile. Per ulteriori informazioni, contattare Avaya o un partner di canale Avaya (a seconda dei casi).

#### **Servizio ospitato**

QUANTO SEGUE SI APPLICA SOLO IN CASO DI ACQUISTO DI UNA SOTTOSCRIZIONE A UN SERVIZIO OSPITATO DA AVAYA O DA UN PARTNER DI CANALE AVAYA (SECONDO LE CIRCOSTANZE); I TERMINI DI UTILIZZO DEI SERVIZI OSPITATI SONO DISPONIBILI SUL SITO WEB DI AVAYA, ALL'INDIRIZZO [HTTPS://SUPPORT.AVAYA.COM/LICENSEINFO](https://support.avaya.com/LicenseInfo), IN CORRISPONDENZA DEL COLLEGAMENTO "Termini di utilizzo Avaya per i servizi ospitati" O SU ALTRI SITI INDIVIDUATI SUCCESSIVAMENTE DA AVAYA, E SONO APPLICABILI A CHIUNQUE ACCEDA AL SERVIZIO OSPITATO O NE FACCIA USO. ACCEDENDO AL SERVIZIO OSPITATO O FACENDONE USO, O AUTORIZZANDO ALTRI A FARLO, L'UTENTE, PER CONTO PROPRIO E DELL'ENTITÀ PER CUI ESEGUE TALI OPERAZIONI (DA QUI IN POI DENOMINATI IN MODO INTERSCAMBIABILE "UTENTE" E "UTENTE FINALE"), ACCETTA I TERMINI DI UTILIZZO. SE L'UTENTE ACCETTA

I TERMINI DI UTILIZZO PER CONTO DI UN'AZIENDA O DI UN'ALTRA ENTITÀ LEGALE, L'UTENTE DICHIARA DI AVERE L'AUTORITÀ PER VINCOLARE TALE ENTITÀ AI PRESENTI TERMINI DI UTILIZZO. SE L'UTENTE NON DISPONE DI TALE AUTORITÀ O NON INTENDE ACCETTARE I PRESENTI TERMINI DI UTILIZZO, NON DEVE ACCEDERE AL SERVIZIO OSPITATO NÉ FARNE USO NÉ AUTORIZZARE ALCUNO AD ACCEDERE AL SERVIZIO OSPITATO O A FARNE USO.

#### **Licenze**

I Termini di licenza Software Globale ("Termini di licenza del software") sono disponibili sui seguenti siti web [https://](https://www.avaya.com/en/legal-license-terms/) [www.avaya.com/en/legal-license-terms/](https://www.avaya.com/en/legal-license-terms/) o su un sito indicato successivamente da Avaya. I presenti Termini di licenza del Software sono applicabili a chiunque installi, scarichi e/o utilizzi il Software e/o la Documentazione. Installando, scaricando o utilizzando il software o autorizzando altri a farlo, l'utente finale accetta che i presenti termini di licenza del software stipulino un contratto vincolante tra l'utente finale e Avaya. Se accetta i presenti termini di licenza del software per conto di un'azienda o di un'altra entità legale, l'utente finale dichiara di avere il potere di vincolare tale entità a tali termini di licenza del software.

#### **Copyright**

Eccetto laddove esplicitamente dichiarato, non dovrà essere fatto alcun uso del materiale presente su questo sito, della Documentazione, del Software, del Servizio ospitato o dell'Hardware forniti da Avaya. Tutti i contenuti del sito, la documentazione, i Servizi ospitati e i prodotti forniti da Avaya, comprese la selezione, la disposizione e la progettazione dei contenuti, sono proprietà di Avaya o dei relativi concessori di licenza e sono protetti dalle leggi sul copyright e sulla proprietà intellettuale, inclusi i diritti sui generis relativi alla protezione dei database. È vietato modificare, copiare, riprodurre, ripubblicare, caricare, postare, trasmettere o distribuire in qualsiasi forma qualsiasi contenuto, in tutto o in parte, incluso qualsiasi codice o software, salvo espressamente autorizzato da Avaya. La riproduzione, la trasmissione, la diffusione, la memorizzazione o l'utilizzo non autorizzati esplicitamente e per iscritto da Avaya sono azioni perseguibili penalmente e civilmente in base alla legislazione vigente.

#### **Virtualizzazione**

Se il prodotto viene installato in una macchina virtuale, si applica quanto segue. Ogni prodotto è dotato del proprio codice di ordinazione e dei relativi tipi di licenza. Se non diversamente specificato, ciascuna Istanza di un prodotto deve essere concessa in licenza e ordinata separatamente. Ad esempio, se il cliente dell'utente finale o il Partner di canale Avaya volesse installare due istanze dello stesso tipo di prodotti, dovranno essere ordinati due prodotti di quel tipo.

#### **Componenti di terzi**

Quanto riportato di seguito si applica solo se il codec H.264 (AVC) viene distribuito con il prodotto. QUESTO PRODOTTO È CONCESSO IN LICENZA IN BASE ALLA LICENZA DEL PORTAFOGLIO BREVETTI AVC PER USO PERSONALE DEL CLIENTE O ALTRI UTILIZZI SENZA SCOPO DI LUCRO, PER LE ATTIVITÀ DI (i) CODIFICA VIDEO IN CONFORMITÀ ALLO STANDARD AVC ("VIDEO AVC") E/O (ii) DECODIFICA DI VIDEO AVC, CODIFICATI DA UN CLIENTE PER ATTIVITÀ PERSONALI E/O OTTENUTI DA UN FORNITORE DI VIDEO IN POSSESSO DI LICENZA PER LA FORNITURA DI VIDEO AVC. NESSUNA LICENZA VIENE CONCESSA O È INTESA PER QUALSIASI ALTRO UTILIZZO. POTREBBERO ESSERE DISPONIBILI ULTERIORI INFORMAZIONI FORNITE DA MPEG LA, L.L.C. VISITARE IL SITO<HTTP://WWW.MPEGLA.COM>.

#### **Provider di servizi**

PER QUANTO RIGUARDA I CODEC, SE IL PARTNER DI CANALE AVAYA OSPITA PRODOTTI CHE UTILIZZANO O INTEGRANO IL CODEC H.264 O H.265, LO STESSO RICONOSCE E ACCETTA DI ESSERE RESPONSABILE PER TUTTE GLI ONERI E/O LE ROYALTY COLLEGATI. IL CODEC H.264 È CONCESSO IN LICENZA IN BASE ALLA LICENZA DEL PORTAFOGLIO BREVETTI AVC PER USO PERSONALE DEL CLIENTE O ALTRI UTILIZZI SENZA SCOPO DI LUCRO, PER LE ATTIVITÀ DI (i) CODIFICA VIDEO IN CONFORMITÀ ALLO STANDARD AVC ("VIDEO AVC") E/O (ii) DECODIFICA DI VIDEO AVC, CODIFICATI DA UN CLIENTE PER ATTIVITÀ PERSONALI E/O OTTENUTI DA UN FORNITORE DI VIDEO IN POSSESSO DI LICENZA PER LA FORNITURA DI VIDEO AVC. NESSUNA LICENZA VIENE CONCESSA O È INTESA PER QUALSIASI ALTRO UTILIZZO. SONO DISPONIBILI ULTERIORI

INFORMAZIONI SUI CODEC H.264 (AVC) E H.265 (HEVC) DA PARTE DI MPEG LA, L.L.C. VISITARE IL SITO [HTTP://](HTTP://WWW.MPEGLA.COM) [WWW.MPEGLA.COM.](HTTP://WWW.MPEGLA.COM)

#### **Conformità normativa**

L'utente riconosce e accetta di essere responsabile del rispetto di leggi e regolamenti applicabili, compresi, ma non limitati a leggi e regolamenti relativi alla registrazione delle chiamate, alla privacy dei dati, alla proprietà intellettuale, al segreto commerciale, alle frodi e ai diritti di esecuzione musicale, nel paese o nel territorio dove è utilizzato il prodotto Avaya.

#### **Prevenzione delle frodi tariffarie**

"Frode telefonica" indica l'uso non autorizzato del sistema di telecomunicazione dell'utente, ad esempio da parte di persone che non sono dipendenti, agenti, subappaltatori dell'azienda o che non operano per suo conto. L'utente deve essere consapevole che il sistema potrebbe essere soggetto a rischio di frodi tariffarie che, se attuate, potrebbero far aumentare notevolmente i costi dei servizi di telecomunicazione.

#### **Intervento di Avaya sulle frodi tariffarie**

Se si ritiene di essere vittima di frode telefonica e si necessita di assistenza o supporto tecnico, contattare il proprio Rappresentante vendite Avaya.

#### **Vulnerabilità di sicurezza**

Le informazioni sulle politiche di supporto alla sicurezza di Avaya sono disponibili nella sezione Security Policies and Support all'indirizzo<https://support.avaya.com/security>

Le vulnerabilità sospette della sicurezza dei prodotti Avaya sono gestite per il flusso di supporto della sicurezza dei prodotti Avaya (<https://support.avaya.com/css/P8/documents/100161515>).

#### **Marchi commerciali**

I marchi di fabbrica, i logo e i marchi di servizio ("Marchi") visualizzati in questo sito, nella documentazione, nei Servizi ospitati e nei prodotti forniti da Avaya sono marchi registrati o non registrati di Avaya, delle sue consociate o di terzi. Agli utenti non è consentito utilizzare tali Marchi senza previo consenso scritto di Avaya o dei terzi possessori del Marchio. Nulla di quanto contenuto in questo sito, nella Documentazione, nei Servizi ospitati e nei prodotti garantisce, per implicazione, preclusione o in altro modo, alcuna licenza o diritto nei confronti dei Marchi, senza l'autorizzazione esplicita per iscritto di Avaya o delle terze parti applicabili.

Avaya è un marchio commerciale registrato di Avaya LLC.

Tutti gli altri marchi di fabbrica non Avaya appartengono ai rispettivi proprietari.

Linux® è un marchio registrato di Linus Torvalds negli Stati Uniti e in altri Paesi.

#### **Download della documentazione**

Per la versione più aggiornata della documentazione, visitare il sito Web dell'assistenza Avaya all'indirizzo <https://support.avaya.com>o un sito indicato successivamente da Avaya.

#### **Contatta l'assistenza Avaya**

Visitare il sito Web dell'assistenza di Avaya Avaya [https://](https://support.avaya.com) [support.avaya.com](https://support.avaya.com) per articoli e avvisi su servizi cloud o prodotti o per segnalare un problema con il servizio cloud o il prodotto Avaya in uso. Per un elenco dei numeri di telefono di assistenza e indirizzi di contatto, accedere al sito Web dell'assistenza Avaya all'indirizzo<https://support.avaya.com> (o a un sito indicato successivamente da Avaya), scorrere fino alla parte inferiore della pagina e selezionare Contact Avaya Support.

### **Sommario**

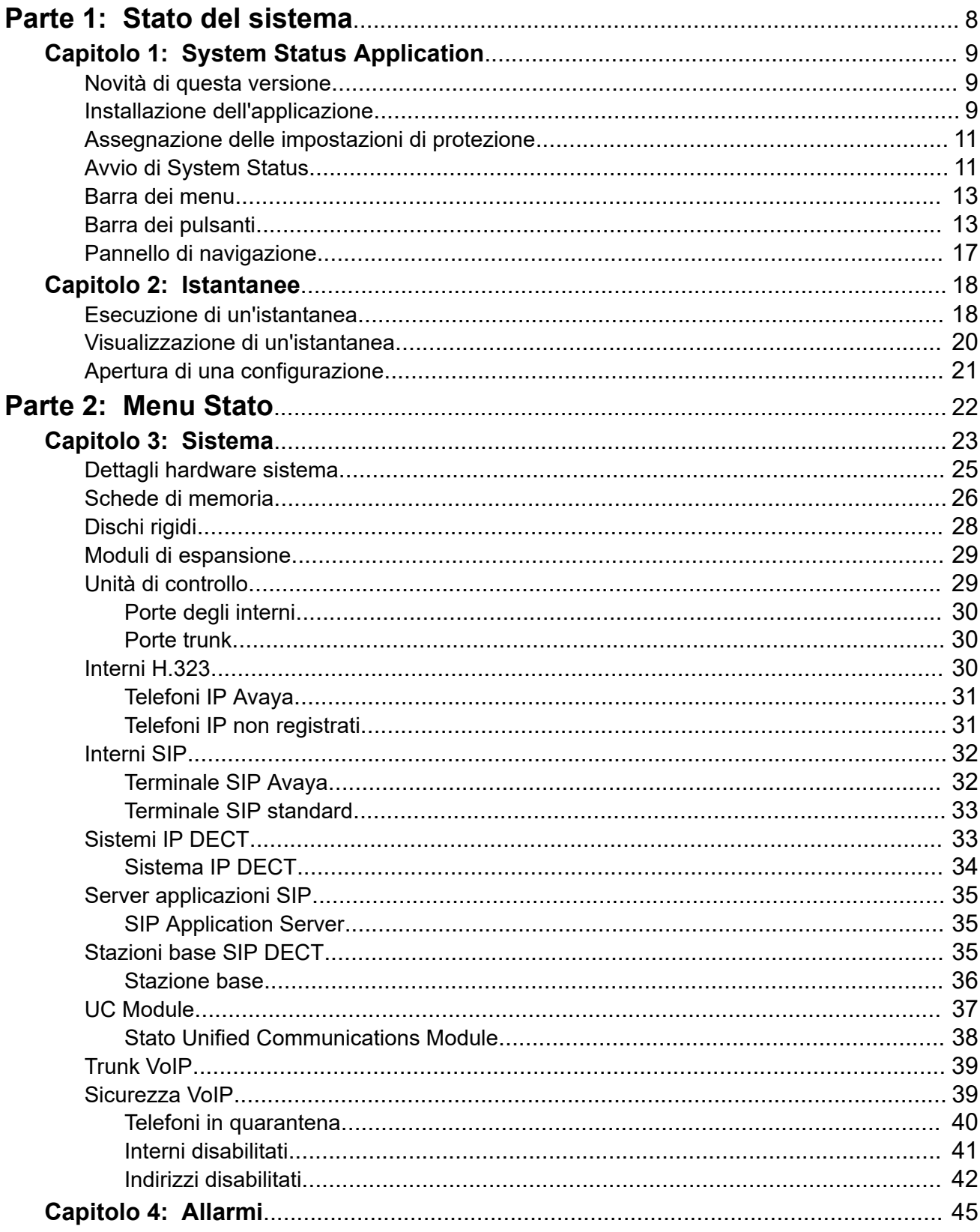

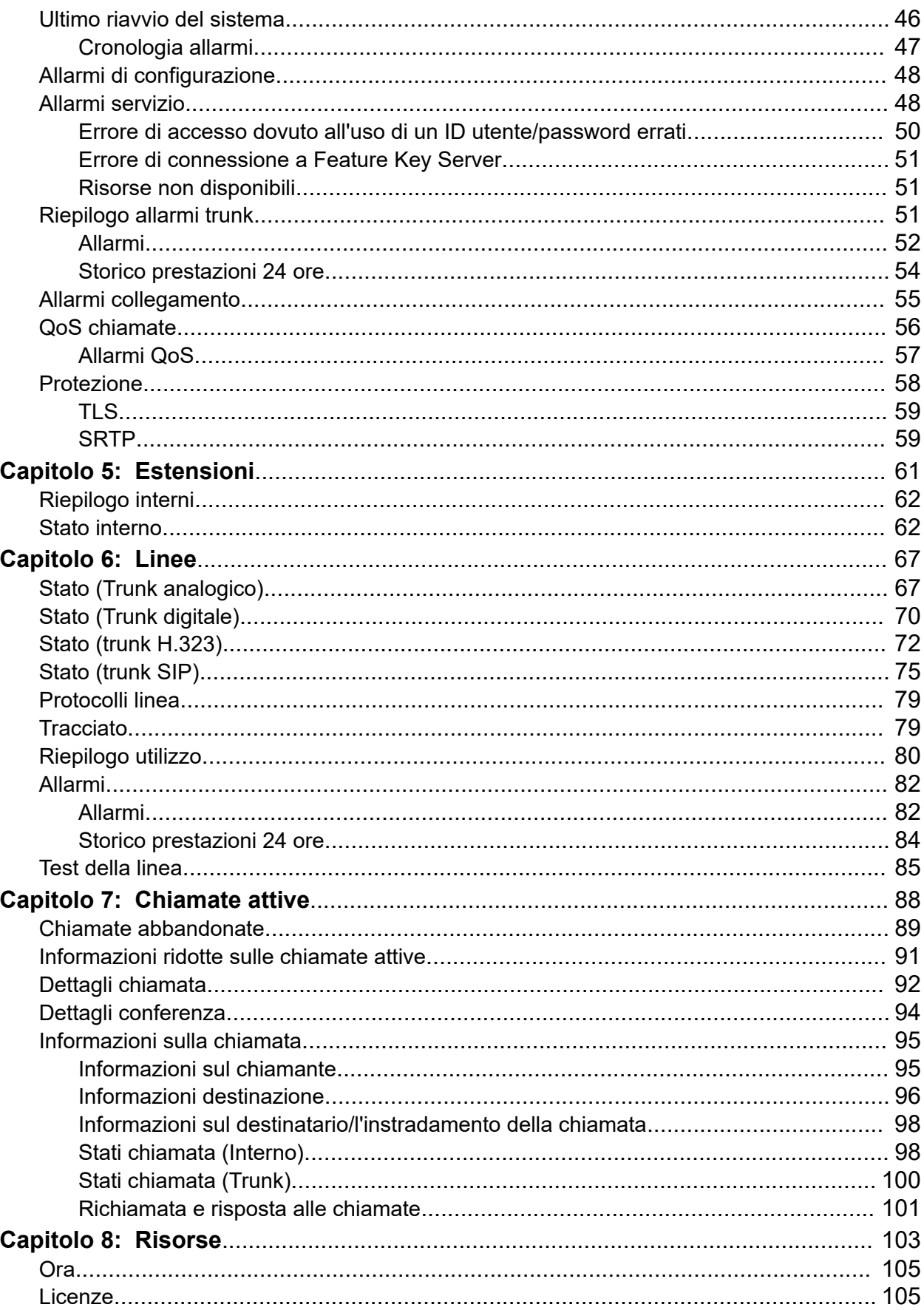

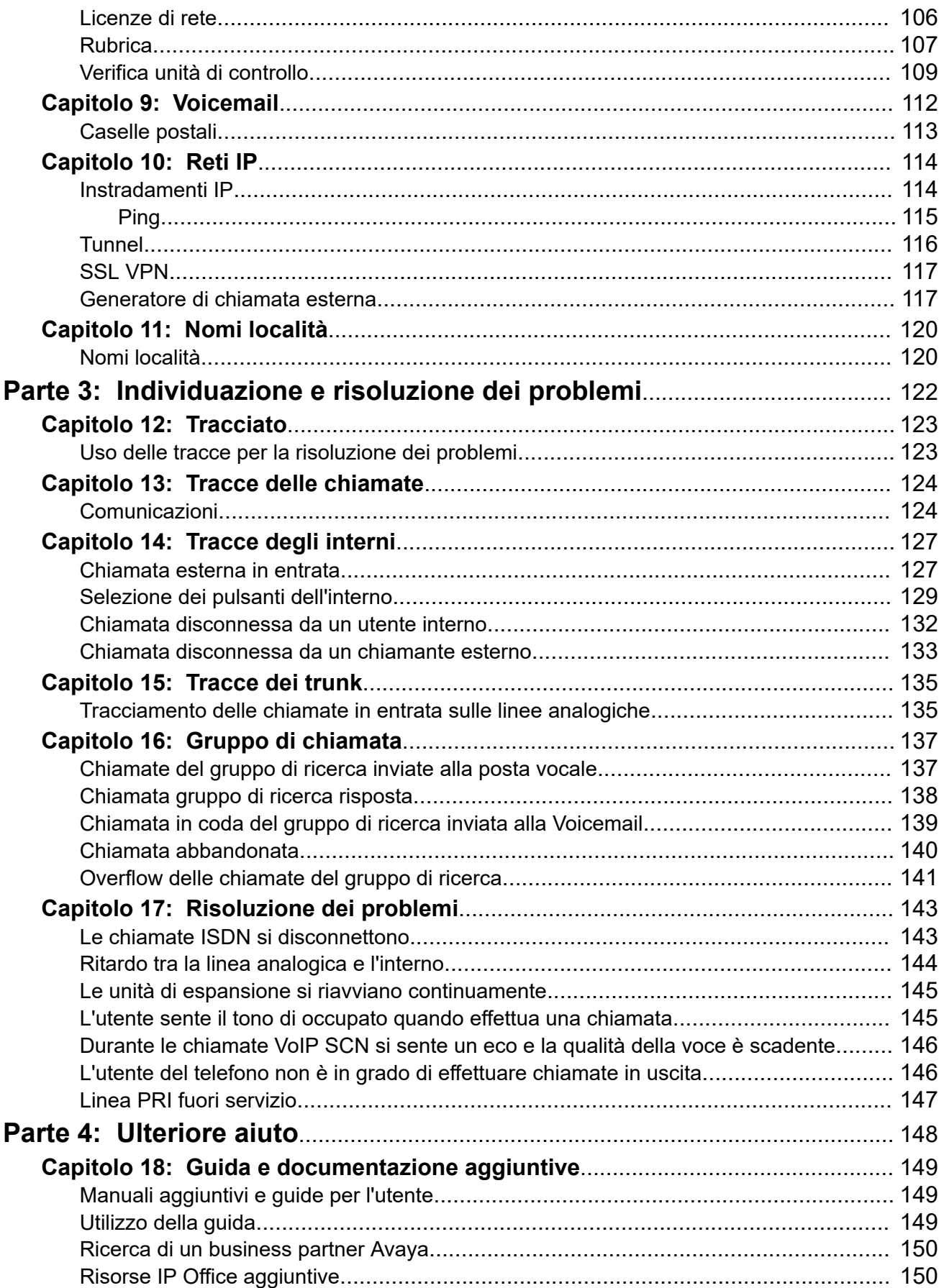

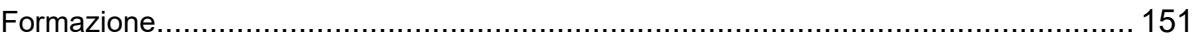

# <span id="page-7-0"></span>**Parte 1:  Stato del sistema**

# <span id="page-8-0"></span>**Capitolo 1: System Status Application**

Questa sezione spiega come visualizzare e accedere alle funzioni disponibili in System Status Application. System Status Application è un'applicazione per il monitoraggio del funzionamento dei sistemi IP Office.

#### **Collegamenti correlati**

Novità di questa versione alla pagina 9 Installazione dell'applicazione alla pagina 9 [Assegnazione delle impostazioni di protezione](#page-10-0) alla pagina 11 [Avvio di System Status](#page-10-0) alla pagina 11 [Barra dei menu](#page-12-0) alla pagina 13 [Barra dei pulsanti](#page-12-0) alla pagina 13 [Pannello di navigazione](#page-16-0) alla pagina 17

### **Novità di questa versione**

Per la versione 11.1 FP1 di IP Office, System Status Application supporta i seguenti miglioramenti e nuove funzionalità:

#### • **Accesso a Customer Operations Manager**

L'accesso ai sistemi in modalità di sottoscrizione IP Office è supportato tramite Customer Operations Manager.

#### **Collegamenti correlati**

System Status Application alla pagina 9

## **Installazione dell'applicazione**

È possibile avviare lo stato di sistema direttamente dal sistema IP Office; vedere [Avvio di](#page-10-0)  [System Status](#page-10-0) alla pagina 11. È possibile anche installare una copia locale dell'applicazione su un PC Windows. Ciò consente l'esecuzione di operazioni quali la visualizzazione di un'istantanea precedentemente acquisita dal sistema, senza la necessità di connettersi prima a un sistema.

- Avaya fornisce la suite di amministrazione di IP Office completa come download dall'assistenza di Avaya all'indirizzo [https://support.avaya.com.](https://support.avaya.com/)
- Gli utenti di Customer Operations Manager possono scaricare il programma di installazione dal menu **Applicazioni | IP Office Admin**.

• Gli utenti di Server Edition Web Manager possono scaricare il programma di installazione dal menu **Visualizzazione piattaforma | Centro applicazioni**.

Oltre a Manager, la suite Admin include le opzioni per installare le seguenti applicazioni:

- **System Monitor** è uno strumento per gli addetti all'installazione e manutenzione del sistema. L'interpretazione delle informazioni fornite da System Monitor richiede una conoscenza approfondita del settore dei dati e telecomunicazioni.
- **System Status Application** è un'applicazione Java che può essere utilizzata per monitorare lo stato di un sistema; ad esempio, un interno, i trunk o altre risorse. Visualizza gli allarmi correnti e gli allarmi storici più recenti.
	- System Status Application richiede anche l'installazione di Java sul PC. Non è installato dal programma di installer per la suite di amministrazione. Può trattarsi dell'edizione in esecuzione (JRE) o del kit sviluppatori (JDK). L'applicazione è stata testata con le versioni Oracle e Azul Zulu di Java. La presenza di Java può essere verificata utilizzando il comando java -version.

#### **Procedura**

- 1. Decomprimi il file del pacchetto di amministrazione di IP Office scaricato. Se si effettua l'installazione dal DVD Admin, inserirlo e, alla visualizzazione della pagina, fare clic sul collegamento alla suite Admin. Viene visualizzata la finestra che mostra i file da installare per la suite.
- 2. Individuare e fare clic con il tasto destro sul file setup.exe. Selezionare **Esegui come amministratore**.
- 3. Selezionare la lingua da usare nel processo di installazione. Quanto sopra non ha alcuna influenza sulla lingua utilizzata da Manager durante il suo funzionamento. Fare clic su **Avanti >**.
- 4. Qualora sia visualizzato un menu di aggiornamento, significa che è stata rilevata una precedente installazione. Selezionare **Sì** per aggiornare le applicazioni installate esistenti.
- 5. Se necessario, selezionare il percorso in cui installare le applicazioni. È consigliabile accettare il percorso predefinito. Fare clic su **Avanti >**.
- 6. Nella schermata successiva selezionare le applicazioni che si desidera installare. Facendo clic su ogni applicazione ne verrà visualizzata la descrizione. Fare  $c$ lic sull'icona  $\star$  accanto a ciascuna applicazione per modificare la selezione dell'installazione. Una volta selezionate le applicazioni desiderate, fare clic su **Avanti>**.
- 7. Le applicazioni selezionate sono ora pronte per essere installate. Fare clic su **Avanti >**.
- 8. Al termine dell'installazione, vi sarà richiesta la conferma d'esecuzione di Manager. Selezionando **Sì** si esegue Manager.
- 9. In alcune versioni di Windows, può essere necessario riavviare il PC dopo l'installazione. Si consiglia di riavviare il PC, se viene richiesto.

#### **Collegamenti correlati**

[System Status Application](#page-8-0) alla pagina 9

# <span id="page-10-0"></span>**Assegnazione delle impostazioni di protezione**

### **Configurazione del gruppo di diritti**

L'accesso a un sistema tramite System Status è controllato dalle impostazioni di protezione di tale sistema. Per impostazione predefinita, l'account Amministratore dispone dell'accesso a System Status. Per i dettagli completi sulla configurazione delle impostazioni di protezione, fare riferimento alla documentazione di IP Office Manager.

Per impostazione predefinita, ciò si ottiene facendo sì che l'utente del servizio diventi membro di **Gruppo di diritti** denominato **Stato del sistema**. Il gruppo diritti ha le seguenti impostazioni abilitate.

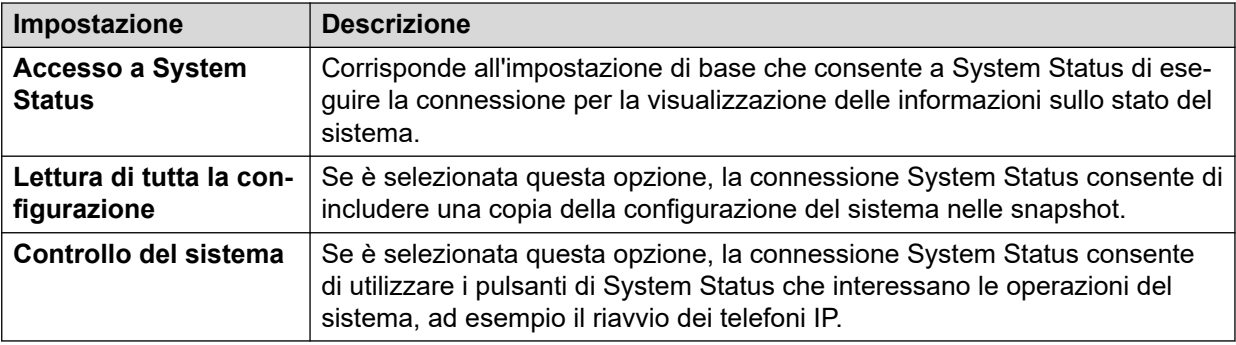

### **Configurazione del servizio**

L'output dal sistema a System Status è fornito dal servizio di interfaccia di System Status. L'**Livello di sicurezza del servizio** di questo servizio consente di verificare la possibilità di effettuare l'accesso tramite connessioni protette e/o non protette.

#### **Collegamenti correlati**

[System Status Application](#page-8-0) alla pagina 9

# **Avvio di System Status**

### **Informazioni su questa attività**

Esistono vari modi per avviare lo stato di sistema. Ad esempio, è possibile avviarlo da IP Office Manager o IP Office Web Manager. I metodi variano se si avvia lo stato di sistema installato localmente nel PC o dal sistema.

Per avviare System Status:

### **Procedura**

- 1. Utilizzare uno dei metodi riportati di seguito per avviare lo stato di sistema.
	- **Per avviare una copia installata localmente sul PC:** fare clic sull'icona **Start** di Windows e selezionare **Programmi | IP Office | Stato sistema**. Dall'applicazione IP Office Manager, selezionare **File | Avanzate | Stato sistema**.
	- **Per avviare la copia del sistema in un browser**: immettere l'indirizzo IP del sistema tramite un browser. La pagina Web dovrebbe visualizzare i dettagli del sistema e una serie di collegamenti. Selezionare il collegamento **Stato di sistema**.

Questo metodo non funziona se in IP Office è attivata l'opzione **Solo client Avaya HTTP**.

- **Per avviare la copia del sistema in IP Office Web Manager**: il metodo dipende dalla modalità operativa del sistema:
	- Accedere a https://server:7070 dove c'è l'indirizzo IP del sistema. Nella pagina **Soluzione** fare clic sull'icona a accanto ai dettagli del sistema e selezionare **Avvia SSA**.
	- IP Office Basic Edition: accedere a https://:8443 dove è l'indirizzo IP del sistema. Fare clic su **Monitoraggio** e selezionare **Stato di sistema**.
- 2. Nel menu **Accesso** visualizzato risulta selezionata la scheda **In linea**. Utilizzare la scheda **Non in linea** per selezionare e visualizzare un file di istantanea salvato in precedenza. Consultare **[Istantanee](#page-17-0)** alla pagina 18.

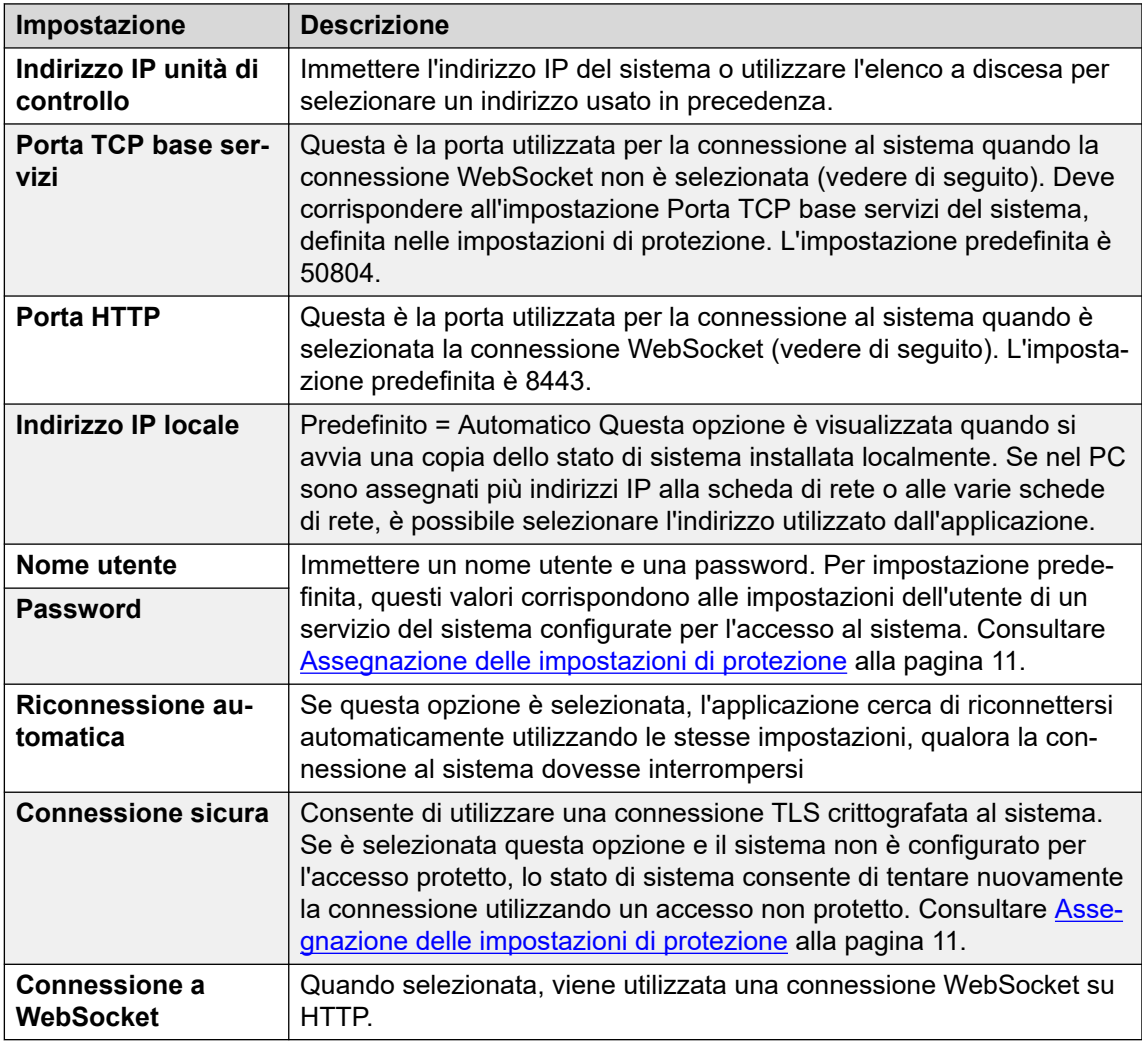

3. Dopo aver impostato tutti i dettagli, fare clic su **Accesso**.

#### **Collegamenti correlati**

[System Status Application](#page-8-0) alla pagina 9

# <span id="page-12-0"></span>**Barra dei menu**

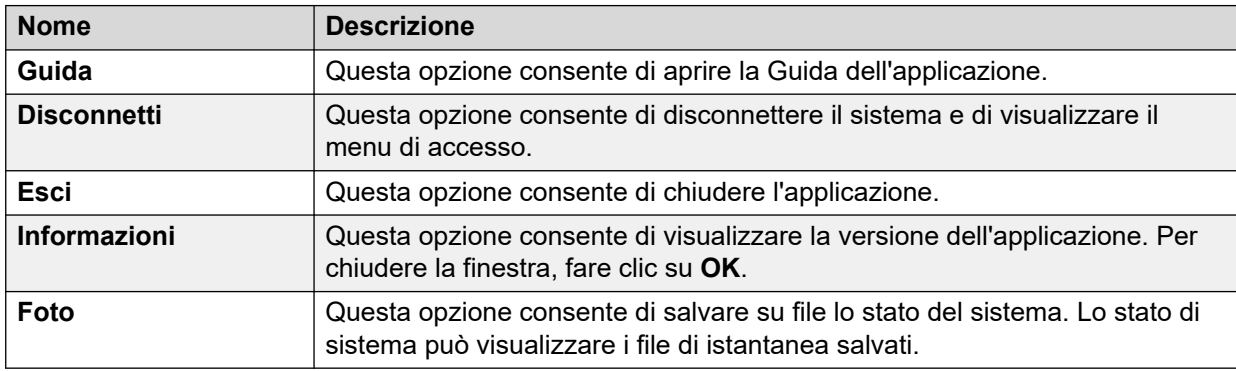

Nella barra dei menu è possibile selezionare le seguenti opzioni:

#### **Collegamenti correlati**

[System Status Application](#page-8-0) alla pagina 9

## **Barra dei pulsanti**

A seconda della schermata, nella barra dei pulsanti potrebbero essere visualizzate le seguenti opzioni:

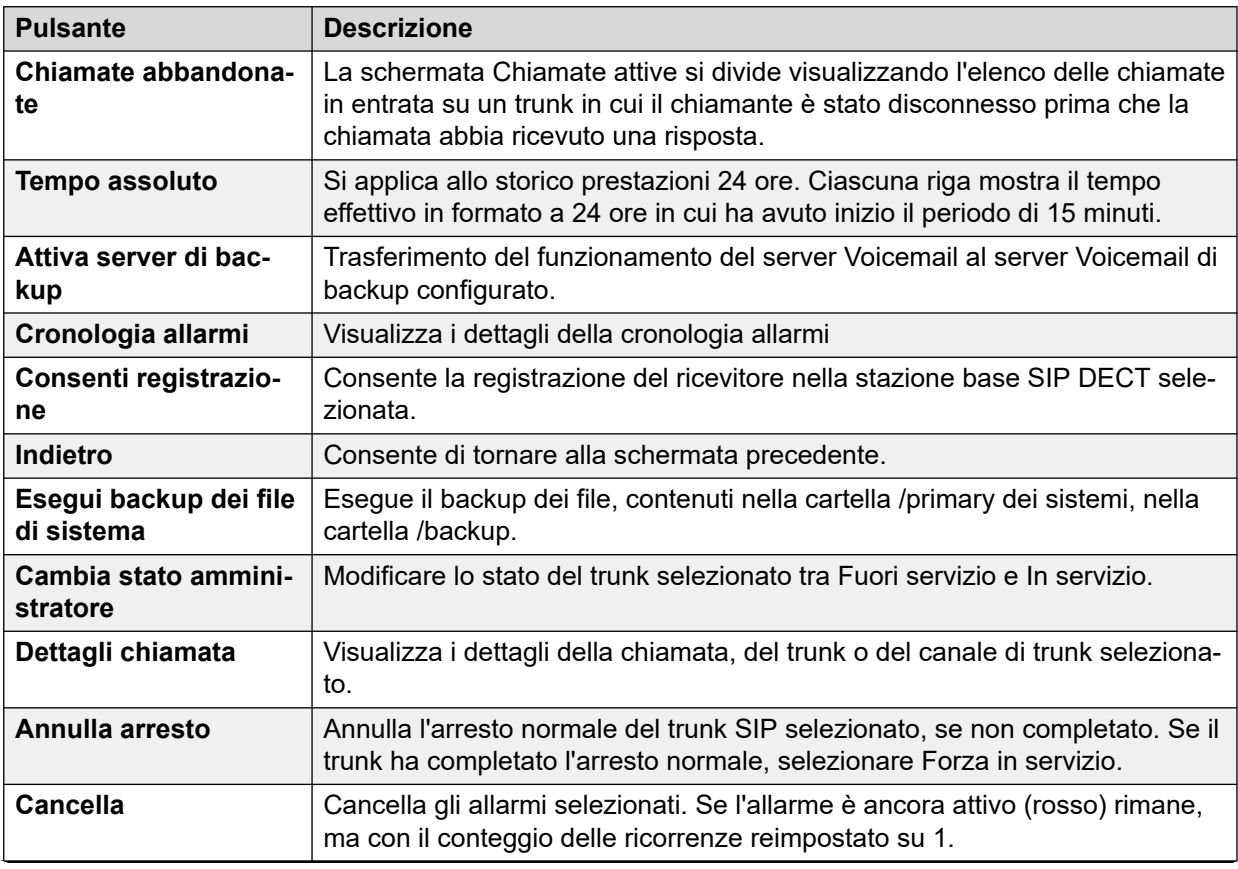

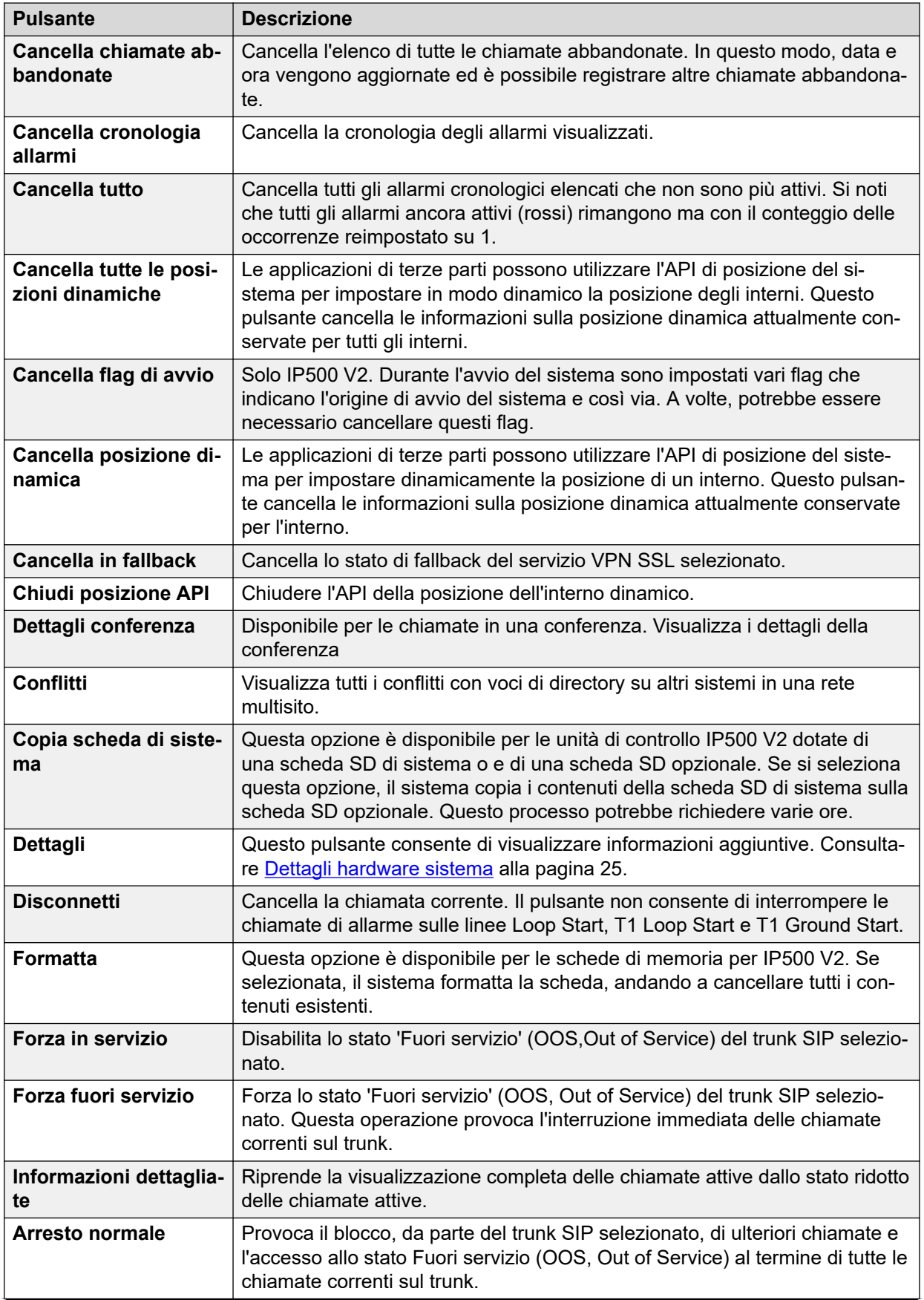

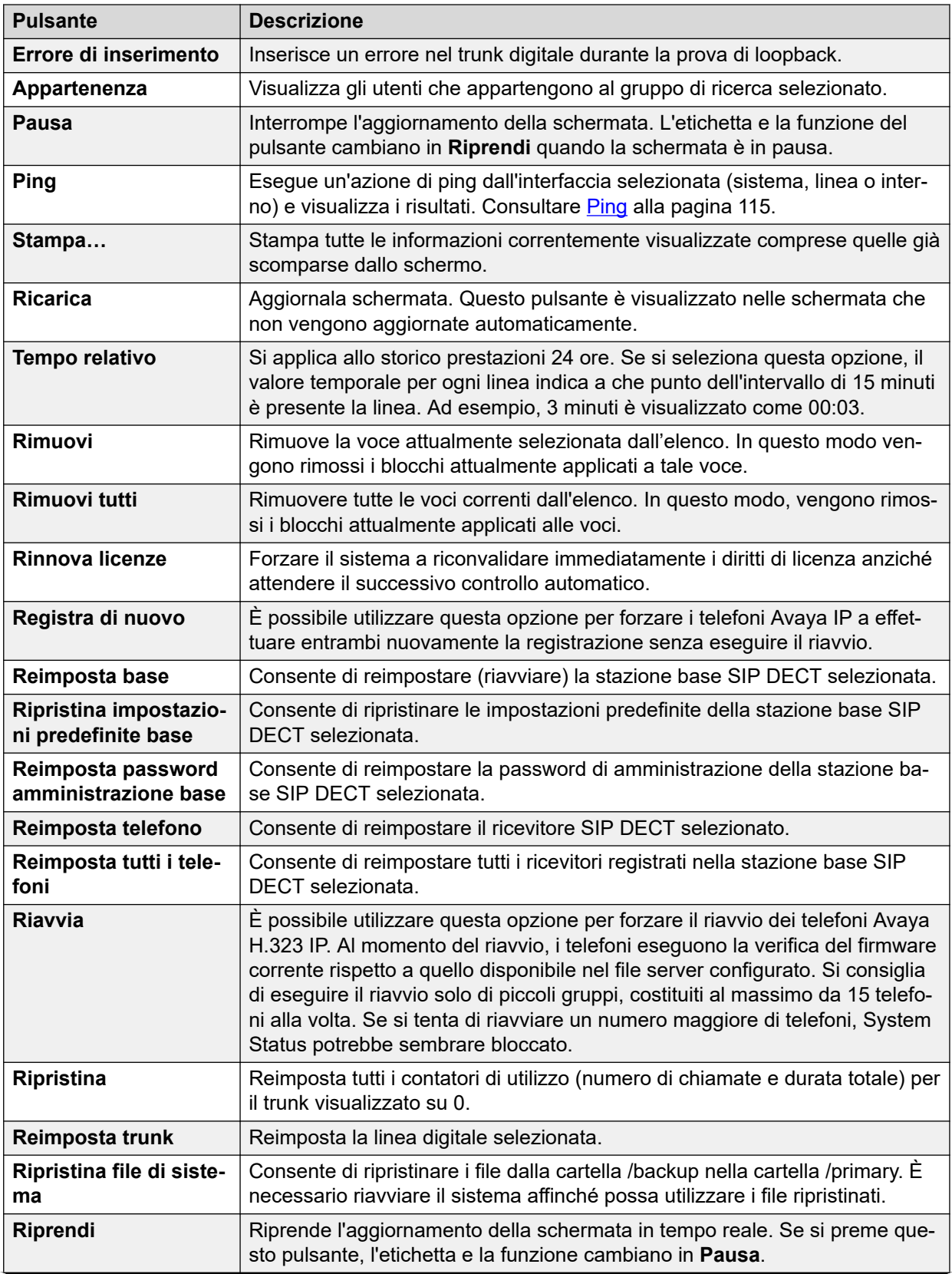

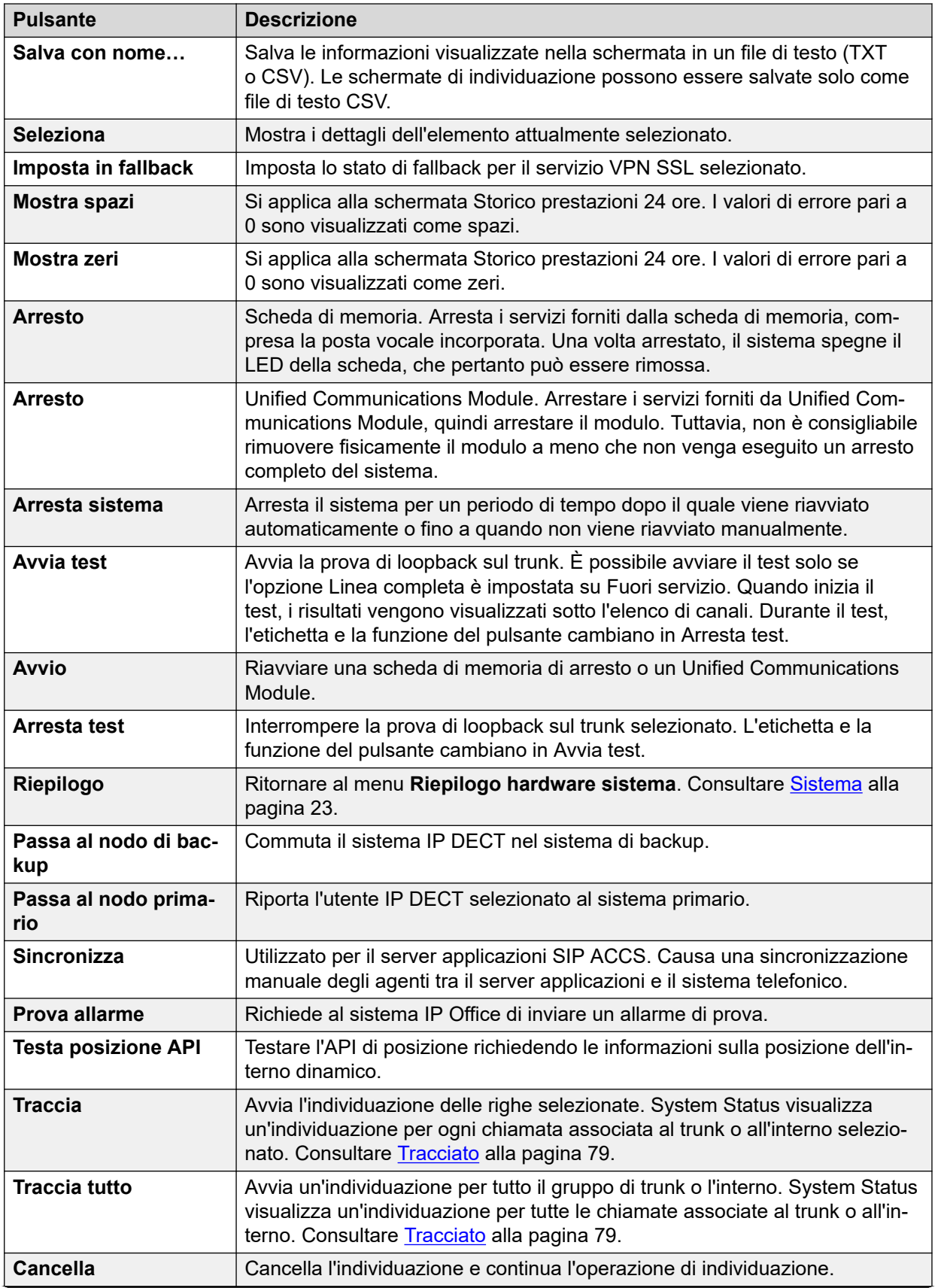

<span id="page-16-0"></span>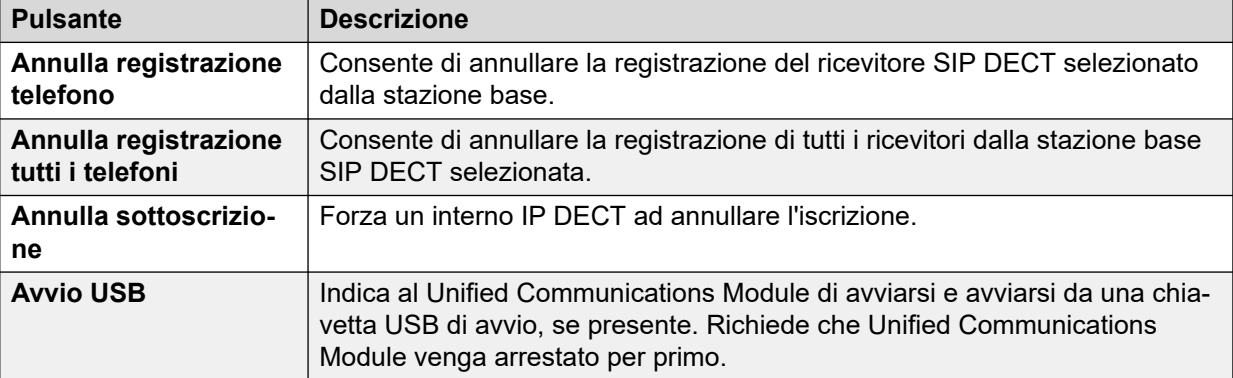

#### **Collegamenti correlati**

[System Status Application](#page-8-0) alla pagina 9

# **Pannello di navigazione**

Il pannello di navigazione visualizza un elenco di elementi in cui è possibile visualizzare le informazioni correlate. Per visualizzare ulteriori opzioni, espandere la struttura facendo clic sul simbolo + accanto alla funzione.

Per visualizzare un riepilogo e dettagli specifici nel **riquadro informazioni**:

- **Riepilogo** Per visualizzare le informazioni riepilogative, fare clic su una funzione nel riquadro di navigazione. Ad esempio, se si fa clic su Interni, lo stato di sistema visualizza la schermata Riepilogo interni.
- **Specifico** Per visualizzare informazioni dettagliate, fare doppio clic su una funzione nel riquadro di navigazione per visualizzare l'elenco di voci, quindi fare clic su una voce per visualizzare i dettagli specifici nel riquadro informazioni. Ad esempio fare doppio clic su Interni per visualizzare l'elenco degli interni, quindi fare clic su un interno per visualizzare la schermata Stato interno.

#### **Collegamenti correlati**

[System Status Application](#page-8-0) alla pagina 9

# <span id="page-17-0"></span>**Capitolo 2: Istantanee**

L'esecuzione di un'istantanea consente di acquisire i dettagli dello stato di sistema inserendoli in un file. È possibile utilizzare lo stato di sistema per visualizzare l'istantanea salvata.

Esistono due tipi di file di istantanea:

#### • **Solo snapshot**

Questo tipo di istantanea acquisisce i dettagli di stato visualizzati dallo stato di sistema

#### • **Registro continuo**

Questo tipo di istantanea acquisisce i dettagli di stato del sistema in un determinato periodo di tempo. Richiede che lo stato di sistema venga lasciato in esecuzione per il periodo di registrazione.

Entrambi i tipi di istantanea possono includere anche una copia della configurazione del sistema. È possibile utilizzare IP Office Manager per aprire il file di istantanea e visualizzare la configurazione.

#### **Collegamenti correlati**

Esecuzione di un'istantanea alla pagina 18 [Visualizzazione di un'istantanea](#page-19-0) alla pagina 20 [Apertura di una configurazione](#page-20-0) alla pagina 21

## **Esecuzione di un'istantanea**

#### **Informazioni su questa attività**

Per eseguire un'istantanea

#### **Procedura**

- 1. Da System Status, fare clic su **Foto** nella barra dei menu.
- 2. Selezionare il tipo di istantanea:

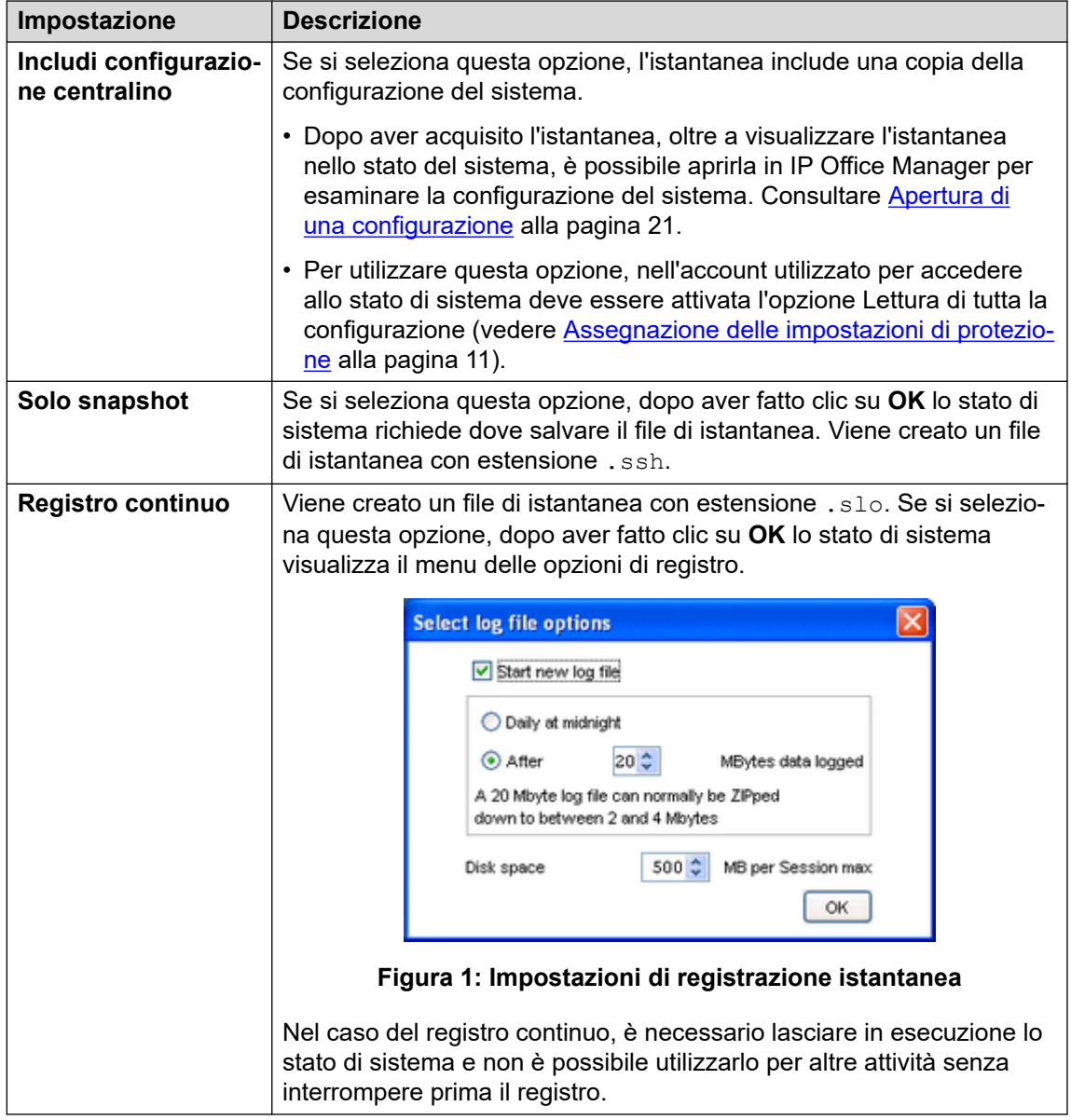

- 3. Selezionare le impostazioni desiderate e fare clic su **OK**. Lo stato di sistema richiede dove salvare il file di istantanea.
- 4. Se **Registro continuo** è stato selezionato, viene visualizzato il menu di registrazione. Selezionando **Disconnetti** termina la registrazione e chiude lo stato di sistema.

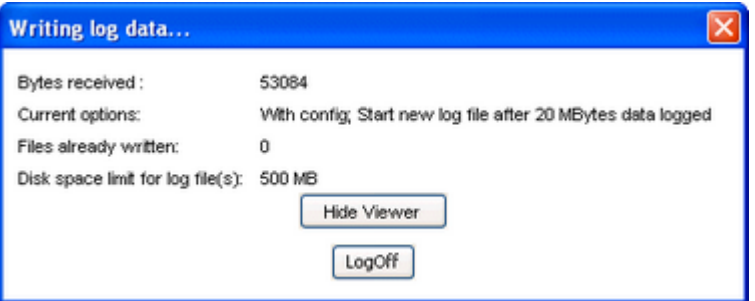

**Figura 2: Menu di registrazione**

#### <span id="page-19-0"></span>**Collegamenti correlati**

[Istantanee](#page-17-0) alla pagina 18

## **Visualizzazione di un'istantanea**

#### **Informazioni su questa attività**

È possibile utilizzare lo stato di sistema per visualizzare le istantanee salvate in precedenza. Durante la visualizzazione di un'istantanea, le opzioni di **Proprietà** menu **Chiudi** e sostituiscono **Foto** e **Disconnetti**. L'opzione **Proprietà** indica chi ha eseguito l'istantanea e anche la data.

#### **Prerequisiti**

Quando si visualizza un'istantanea, non sono disponibili i controlli relativi all'acquisizione delle informazioni in uso, ad esempio **Ricarica**, e i controlli che modificano lo stato del sistema, ad esempio **Cancella cronologia allarmi**.

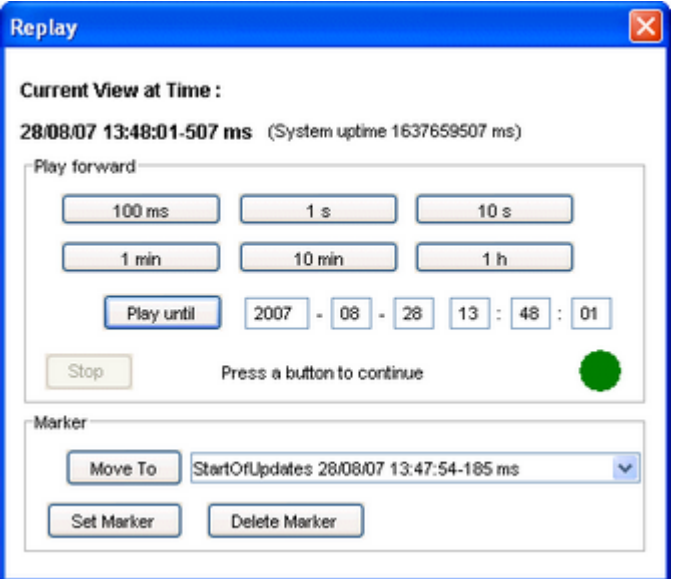

**Figura 3: Menu Riproduzione istantanea**

Per aprire un'istantanea

#### **Procedura**

- 1. Nel menu **Accesso** fare clic sulla scheda **Non in linea**:
- 2. Fare clic su **Seleziona un file…**.
- 3. Localizzare il file di istantanea in formato SSH o SLO e fare clic su **Apri** per visualizzare il file.
- 4. Per un file di registro di istantanea, l'opzione **Ripeti** nella barra dei menu visualizza un menu per controllare la riproduzione del file di registro.

#### **Collegamenti correlati**

[Istantanee](#page-17-0) alla pagina 18

# <span id="page-20-0"></span>**Apertura di una configurazione**

### **Informazioni su questa attività**

Se il file di istantanea contiene una copia della configurazione del sistema, è possibile utilizzare IP Office Manager per visualizzarla.

### **Procedura**

- 1. Avviare IP Office Manager.
- 2. Selezionare **File** > **Non in linea** > **Apri file**.
- 3. Nell'elenco a discesa **Tipo file**, selezionare **File snapshot (\*.ssh, \*.slo)**.
- 4. Spostarsi nella posizione in cui è stato salvato il file di istantanea.
- 5. Selezionare il file e fare clic su **Apri**.

#### **Collegamenti correlati**

[Istantanee](#page-17-0) alla pagina 18

# <span id="page-21-0"></span>**Parte 2:  Menu Stato**

# <span id="page-22-0"></span>**Capitolo 3: Sistema**

#### **Percorso: Sistema**

Quando si accede per la prima volta, System Status visualizza la schermata **Riepilogo hardware sistema**. Questa schermata contiene informazioni dettagliate sul sistema, oltre che sulle schede e sui moduli installati. Le informazioni variano a seconda del tipo di sistema.

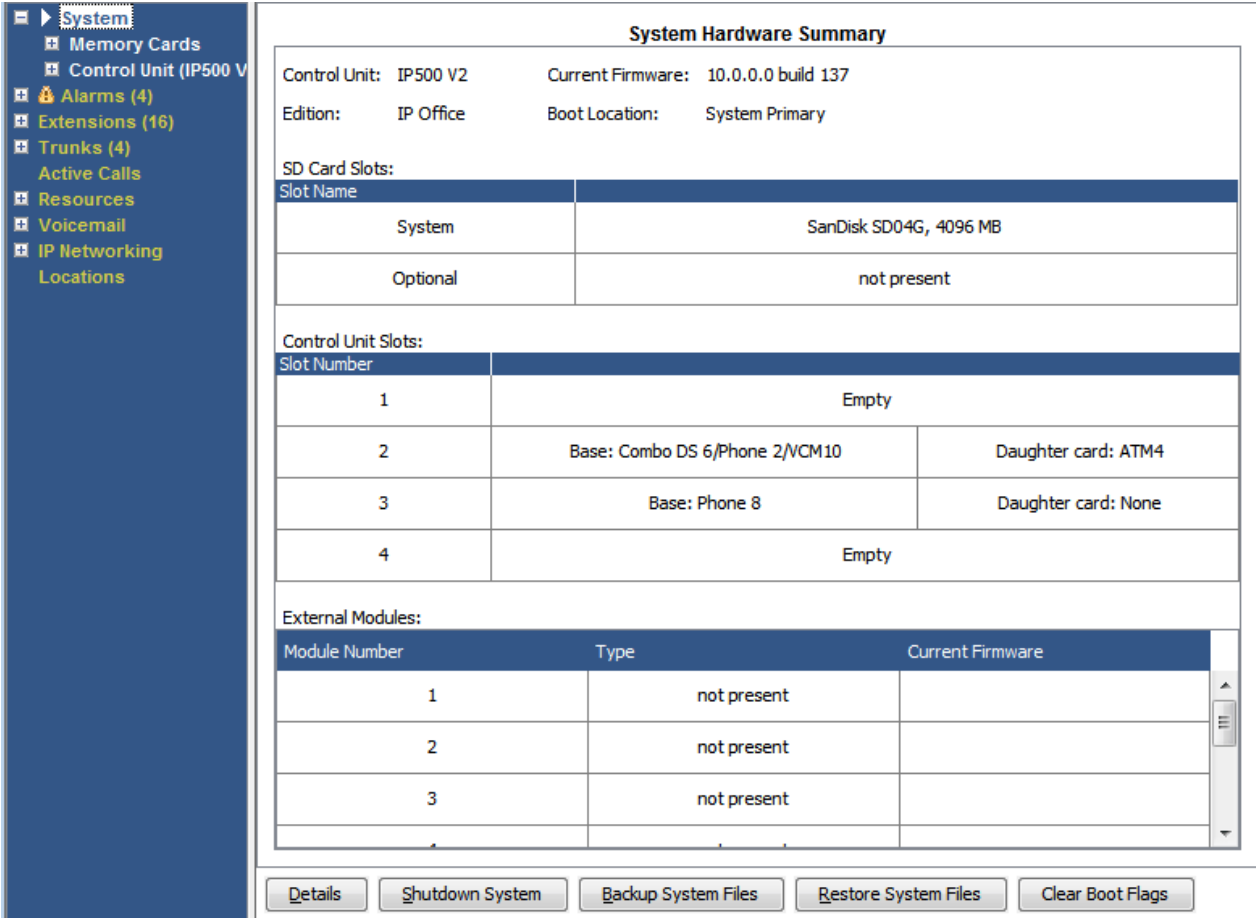

**Figura 4: Riepilogo sistema IP500 V2**

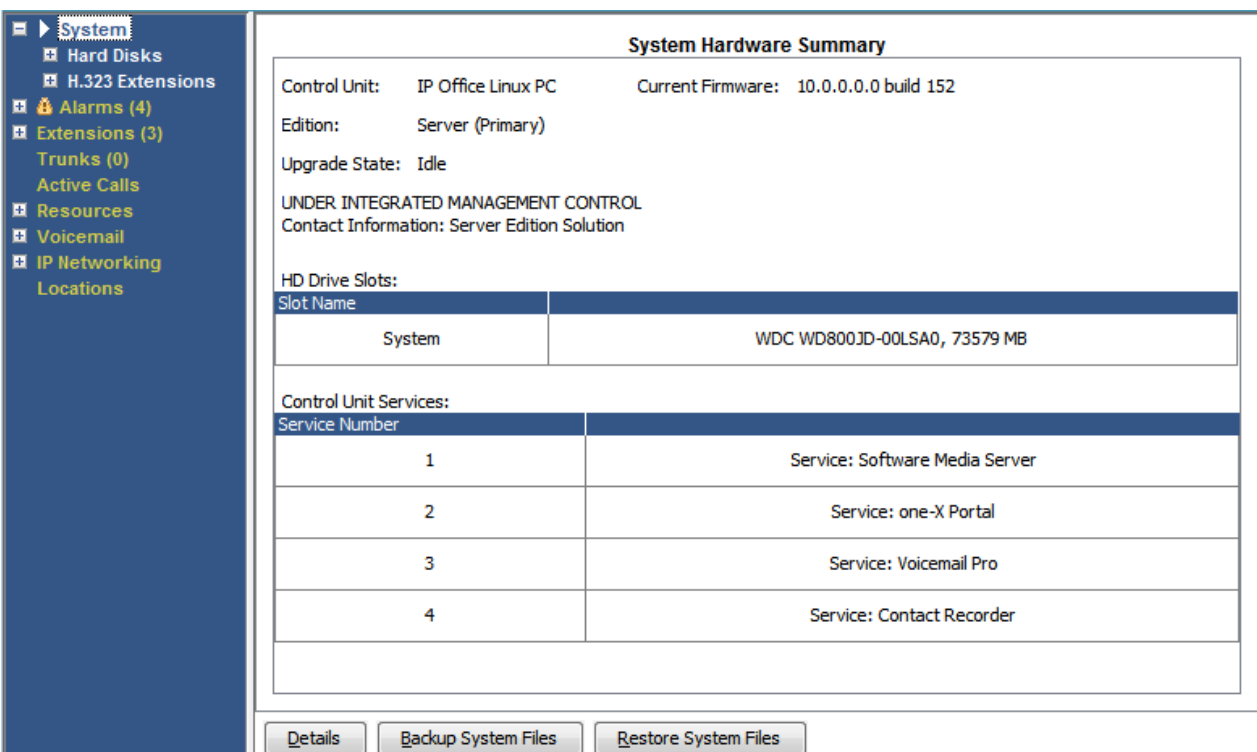

#### **Figura 5: Riepilogo sistema basato su Linux**

### **Pulsanti**

In questa schermata possono essere visualizzati i seguenti pulsanti:

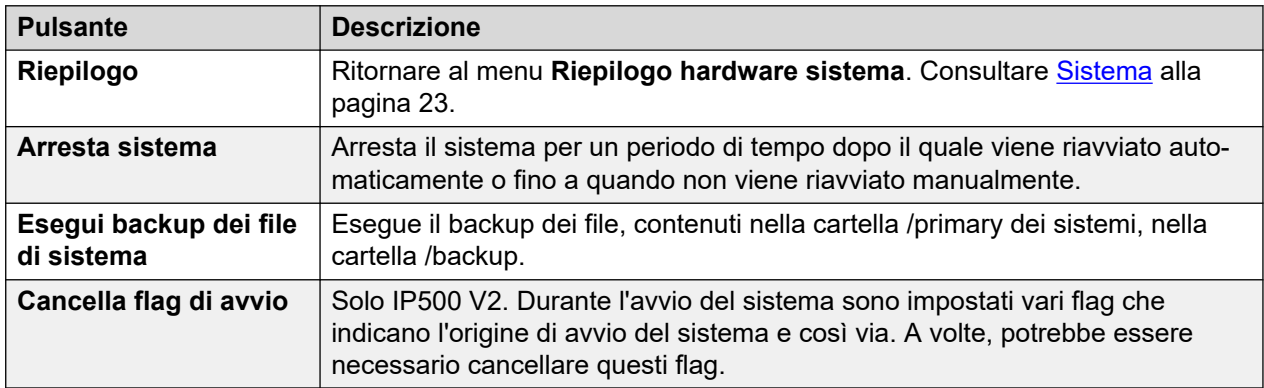

#### **Collegamenti correlati**

[Dettagli hardware sistema](#page-24-0) alla pagina 25 [Schede di memoria](#page-25-0) alla pagina 26 [Dischi rigidi](#page-27-0) alla pagina 28 [Moduli di espansione](#page-28-0) alla pagina 29 [Unità di controllo](#page-28-0) alla pagina 29 [Interni H.323](#page-29-0) alla pagina 30 [Interni SIP](#page-31-0) alla pagina 32 [Sistemi IP DECT](#page-32-0) alla pagina 33 [Server applicazioni SIP](#page-34-0) alla pagina 35 [Stazioni base SIP DECT](#page-34-0) alla pagina 35

<span id="page-24-0"></span>[UC Module](#page-36-0) alla pagina 37 [Trunk VoIP](#page-38-0) alla pagina 39 [Sicurezza VoIP](#page-38-0) alla pagina 39

# **Dettagli hardware sistema**

#### **Percorso: Sistema**

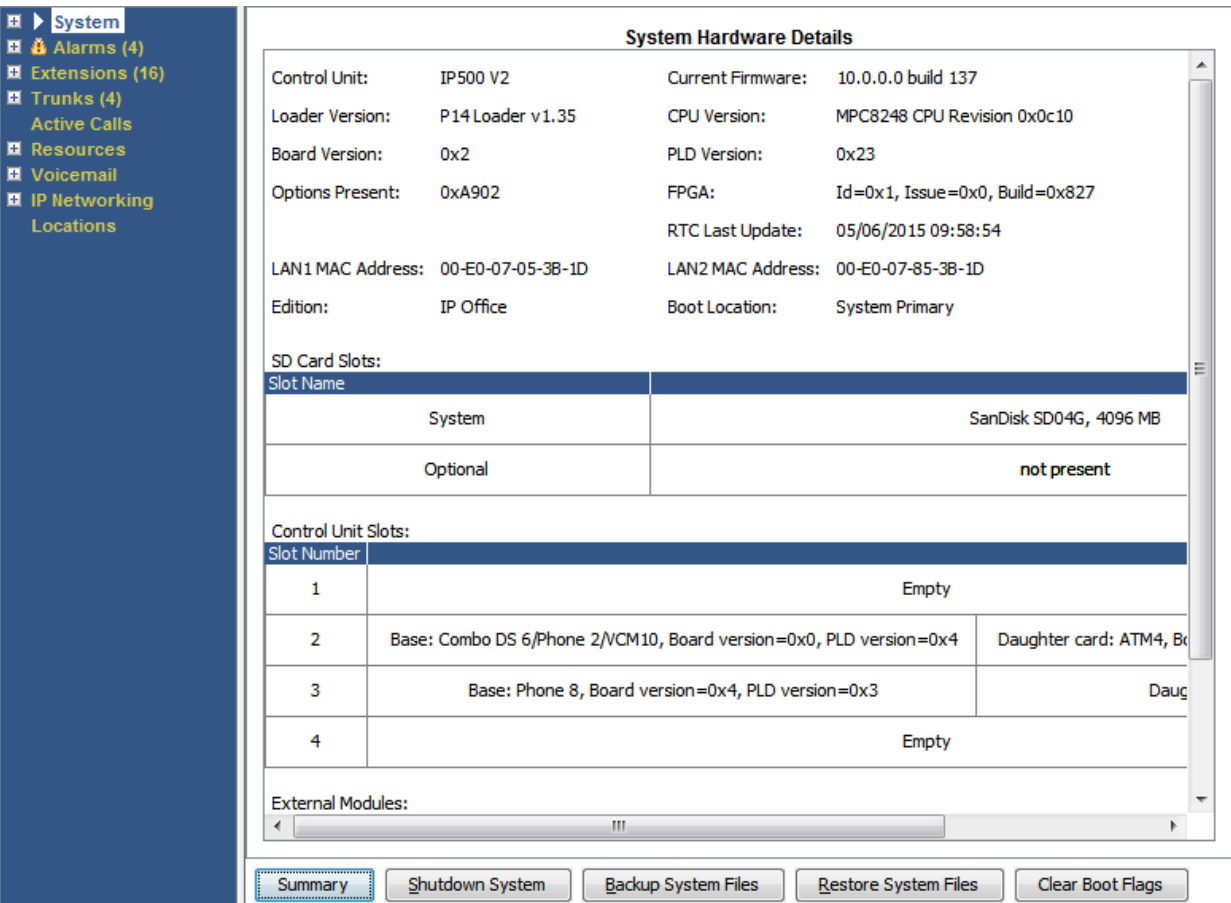

**Figura 6: Dettagli sistema IP500 V2**

<span id="page-25-0"></span>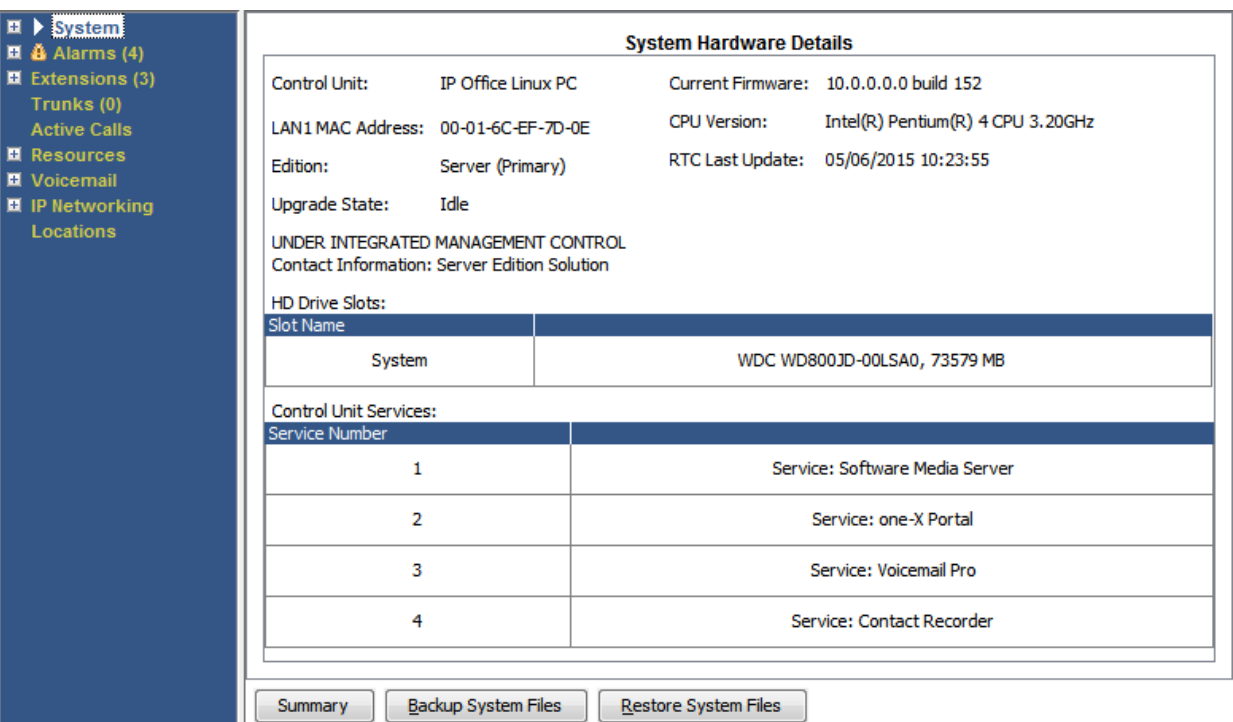

**Figura 7: Dettagli sistema basato su Linux**

### **Pulsanti**

In questa schermata possono essere visualizzati i seguenti pulsanti:

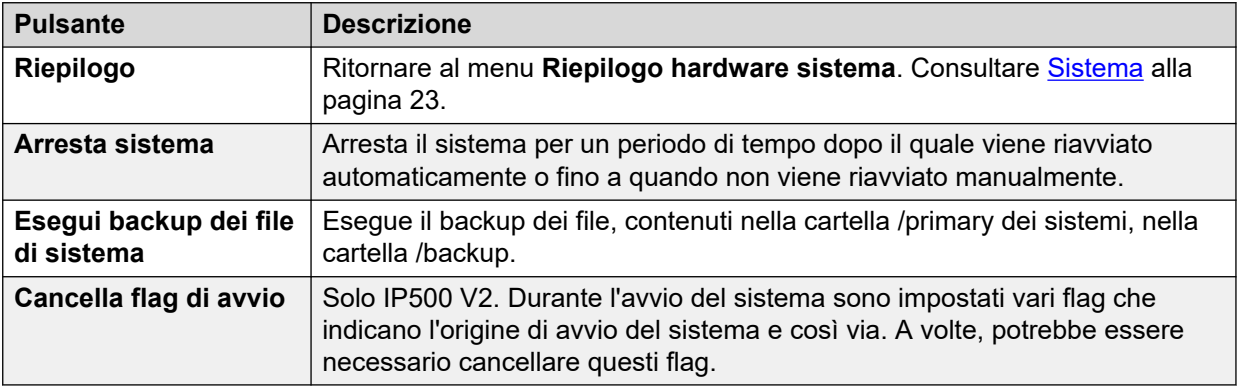

### **Collegamenti correlati**

[Sistema](#page-22-0) alla pagina 23

# **Schede di memoria**

#### **Percorso: Sistema** > **Schede di memoria**

È possibile selezionare questa schermata nei sistemi con unità di controllo dotata di una o più schede di memoria aggiuntive.

| Snapshot LogOff Exit About<br>Help                                          |                           |                                              |                                                |  |  |  |  |  |
|-----------------------------------------------------------------------------|---------------------------|----------------------------------------------|------------------------------------------------|--|--|--|--|--|
| $\Box$ System<br>Memory Cards                                               | <b>Memory Card Status</b> |                                              |                                                |  |  |  |  |  |
| System SD                                                                   | Card:<br>System           |                                              |                                                |  |  |  |  |  |
| <b>Optional SD</b>                                                          | Variant:<br>SD04G         |                                              |                                                |  |  |  |  |  |
| □ Control Unit (IP500 V                                                     | 4096 MB<br>Size:          |                                              |                                                |  |  |  |  |  |
| $\Box$ SIP Extensions                                                       | Free Space:<br>3443 MB    | 16%                                          |                                                |  |  |  |  |  |
| $\Box$ <b>&amp;</b> Alarms (3)                                              | State:<br>Active          |                                              |                                                |  |  |  |  |  |
| $\Box$ Extensions (17)                                                      |                           |                                              |                                                |  |  |  |  |  |
| $\Box$ Trunks (6)<br><b>Active Calls</b><br>$\Box$ Resources<br>□ Voicemail | Register                  | Register Value                               |                                                |  |  |  |  |  |
|                                                                             | CID                       | 0x035344534430344780708f6ba4009213           |                                                |  |  |  |  |  |
|                                                                             | CSD                       | l0x400e00325b5900001d8a7f800a4040b9          |                                                |  |  |  |  |  |
| $\Box$ IP Networking                                                        | <b>SCR</b>                | 0x0235000000000000                           |                                                |  |  |  |  |  |
|                                                                             | OCR                       | OxcOff8000                                   |                                                |  |  |  |  |  |
|                                                                             | <b>SSR</b>                | 0000000                                      |                                                |  |  |  |  |  |
|                                                                             |                           |                                              |                                                |  |  |  |  |  |
|                                                                             | Register Field            | <b>Field Value</b><br><b>Formatted Value</b> |                                                |  |  |  |  |  |
|                                                                             | CID:MID                   | 0x03                                         | SanDisk                                        |  |  |  |  |  |
|                                                                             | CID:OID                   | Dx5344                                       | <b>SD</b>                                      |  |  |  |  |  |
|                                                                             | CID:PNM                   | 0x5344303447                                 | SD04G                                          |  |  |  |  |  |
|                                                                             | CID:PSN                   | 0x708f6ba4                                   | 1888447396                                     |  |  |  |  |  |
|                                                                             | CID:MDT<br>0x0092         |                                              | February 2009                                  |  |  |  |  |  |
|                                                                             | SCR:SD_SPEC               | 0x00                                         | Version 2.00 Compliant                         |  |  |  |  |  |
|                                                                             | SSR:SPEED CLASS           | 0x02                                         | Class 4                                        |  |  |  |  |  |
|                                                                             |                           |                                              |                                                |  |  |  |  |  |
| $\left  \cdot \right $<br>$\blacktriangleright$                             | Refresh                   | Shutdown<br>Start Up                         | Copy System Card<br>Format<br>Save As<br>Print |  |  |  |  |  |

**Figura 8: Menu System SD Status**

### **Pulsanti**

In questa schermata possono essere visualizzati i seguenti pulsanti:

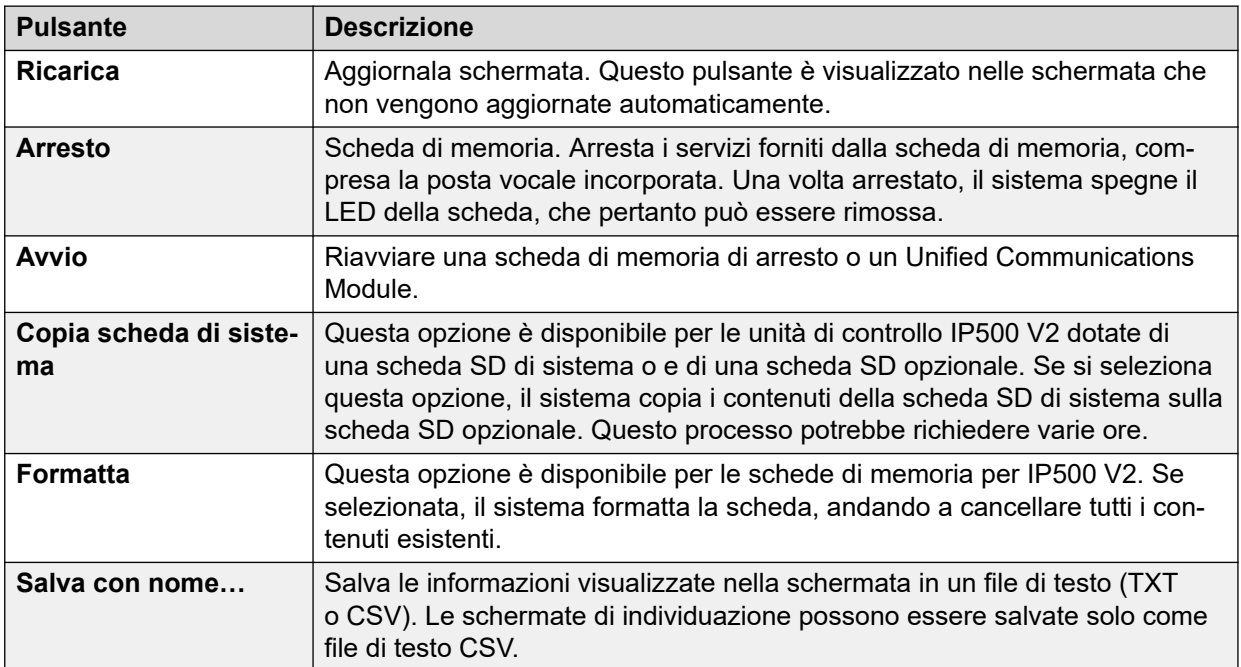

### **Collegamenti correlati**

[Sistema](#page-22-0) alla pagina 23

# <span id="page-27-0"></span>**Dischi rigidi**

#### **Percorso: Sistema** > **Dischi rigidi**

Lo stato di sistema mostra questa opzione per sistemi basati su Linux. Consente di selezionare il disco rigido di un sistema per visualizzarne i dettagli.

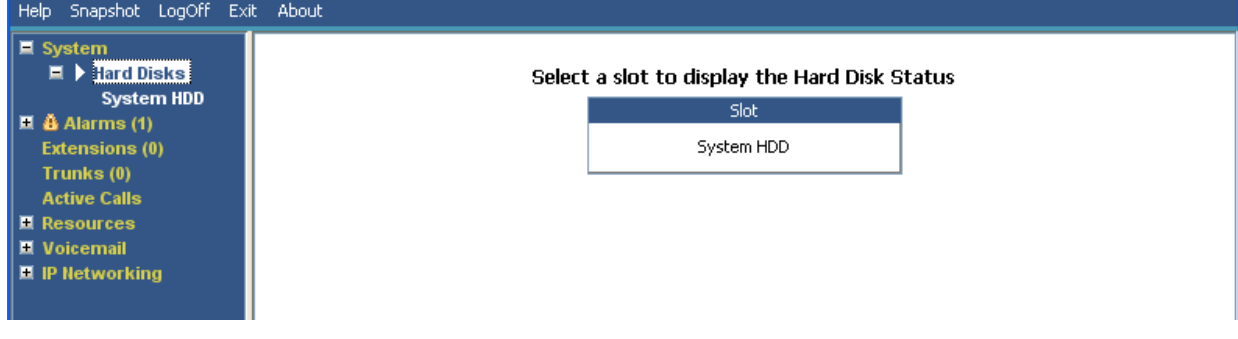

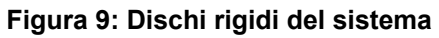

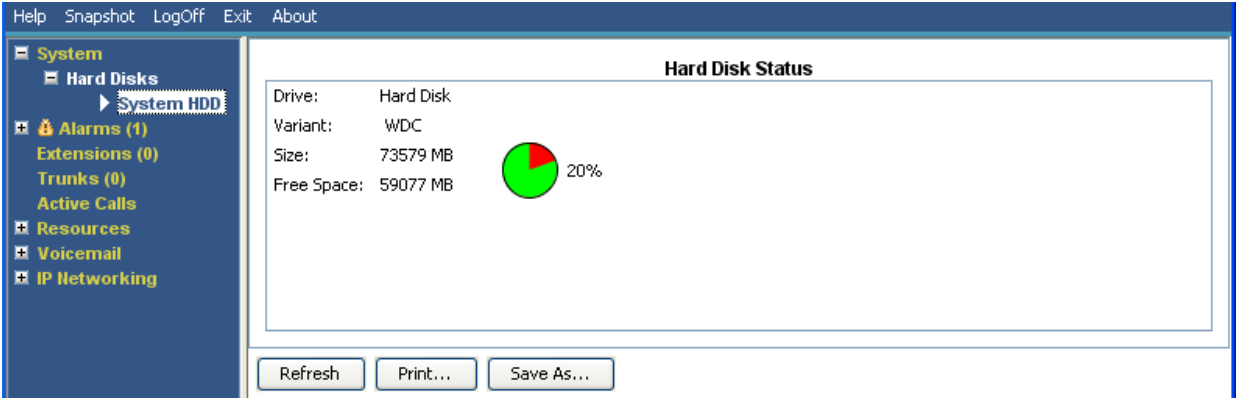

**Figura 10: Disco rigido del sistema**

### **Pulsanti**

In questa schermata possono essere visualizzati i seguenti pulsanti:

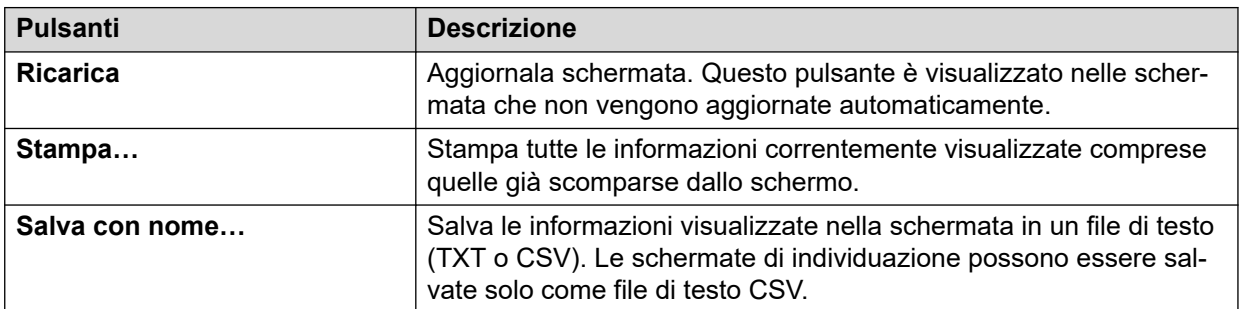

### **Collegamenti correlati**

[Sistema](#page-22-0) alla pagina 23

# <span id="page-28-0"></span>**Moduli di espansione**

#### **Percorso: Sistema** > **Moduli di espansione**

Questa schermata elenca i moduli di espansione esterni installati nel sistema. Per visualizzare i dettagli di una singola porta, utilizzare il riquadro di navigazione o selezionare la porta e fare clic su **Seleziona**.

#### **Pulsanti**

In questa schermata possono essere visualizzati i seguenti pulsanti:

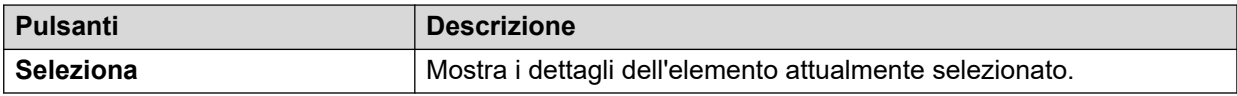

#### **Collegamenti correlati**

[Sistema](#page-22-0) alla pagina 23

# **Unità di controllo**

#### **Percorso: Sistema** > **Unità di controllo**

Questa schermata mostra i dispositivi installati nelle porte delle unità di controllo. Il numero di porte disponibili e i tipi di dispositivi variano a seconda del tipo di unità di controllo utilizzata. Selezionare un dispositivo per visualizzare le relative informazioni.

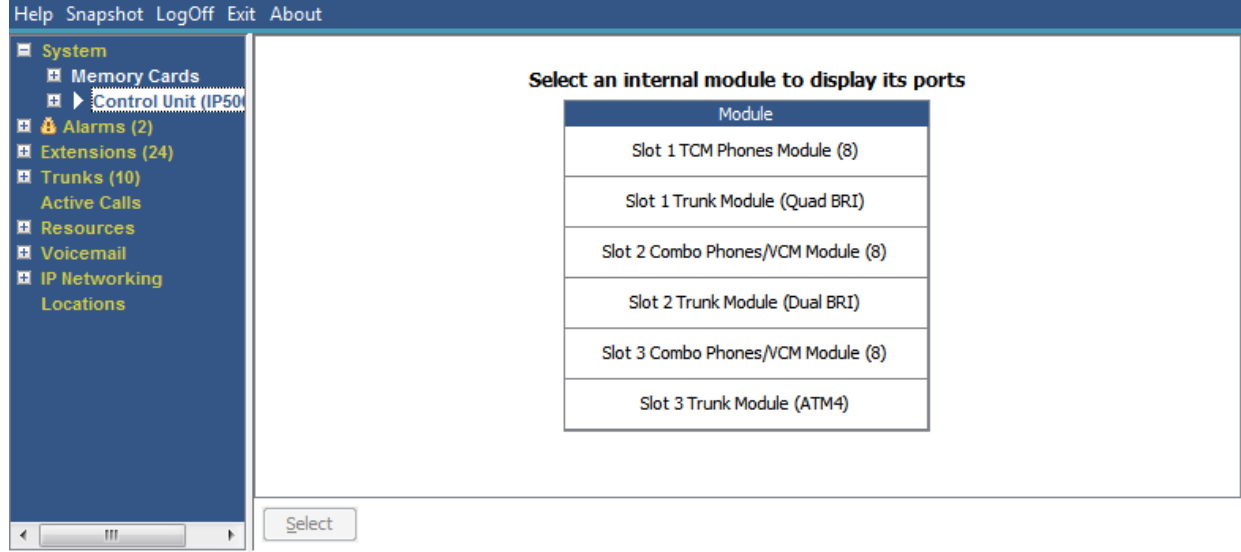

#### **Figura 11: Unità di controllo**

#### **Pulsanti**

In questa schermata possono essere visualizzati i seguenti pulsanti:

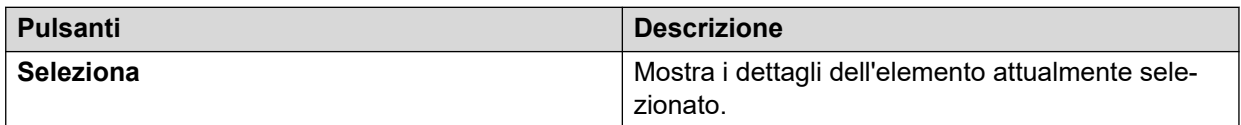

### <span id="page-29-0"></span>**Collegamenti correlati**

[Sistema](#page-22-0) alla pagina 23 Porte degli interni alla pagina 30 Porte trunk alla pagina 30

### **Porte degli interni**

#### **Percorso: Sistema** > **Unità di controllo** > **Slot**

#### **Percorso: Sistema** > **Moduli di espansione** > **Modulo** > **Porta**

Questa schermata visualizza le singole porte sul dispositivo selezionato in uno slot dell'unità di controllo. Il numero di porte disponibili e i tipi di dispositivi variano a seconda del tipo di unità di controllo utilizzata.

### **Pulsanti**

In questa schermata possono essere visualizzati i seguenti pulsanti:

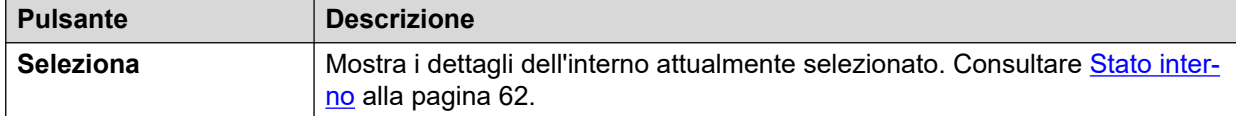

#### **Collegamenti correlati**

[Unità di controllo](#page-28-0) alla pagina 29

### **Porte trunk**

#### **Percorso: Sistema** > **Unità di controllo** > **Slot**

#### **Percorso: Sistema** > **Moduli di espansione** > **Modulo** > **Porta**

Selezionare una porta per visualizzare i dati relativi ai trunk digitali. Il numero di porte disponibili e i tipi di dispositivi variano a seconda del tipo di unità di controllo utilizzata.

### **Pulsanti**

In questa schermata possono essere visualizzati i seguenti pulsanti:

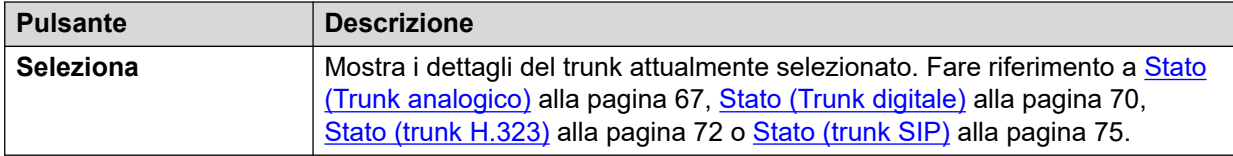

#### **Collegamenti correlati**

[Unità di controllo](#page-28-0) alla pagina 29

## **Interni H.323**

#### **Percorso: Sistema** > **Interni H.323**

Questa schermata elenca i vari tipi di telefoni H.323 IP connessi al sistema. Per visualizzare ulteriori dettagli, utilizzare il riquadro di navigazione o selezionare il tipo di telefono e fare clic su **Seleziona**.

### <span id="page-30-0"></span>**Pulsanti**

In questa schermata possono essere visualizzati i seguenti pulsanti:

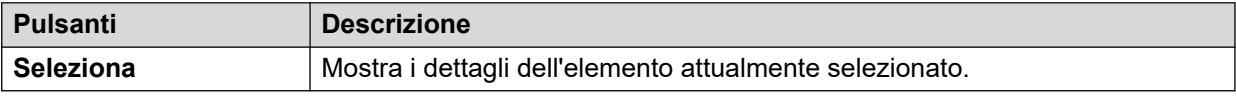

#### **Collegamenti correlati**

[Sistema](#page-22-0) alla pagina 23 Telefoni IP Avaya alla pagina 31 Telefoni IP non registrati alla pagina 31

### **Telefoni IP Avaya**

#### **Percorso: Sistema** > **Interni H.323** > **Telefoni IP Avaya**

Questo menu visualizza un elenco dei telefoni Avaya H.323 IP registrati nel sistema. Se si fa doppio clic su un interno, viene visualizzato lo stato dell'interno. In alternativa, selezionare l'interno e fare clic sul pulsante **Seleziona**.

#### **Pulsanti**

In questa schermata possono essere visualizzati i seguenti pulsanti:

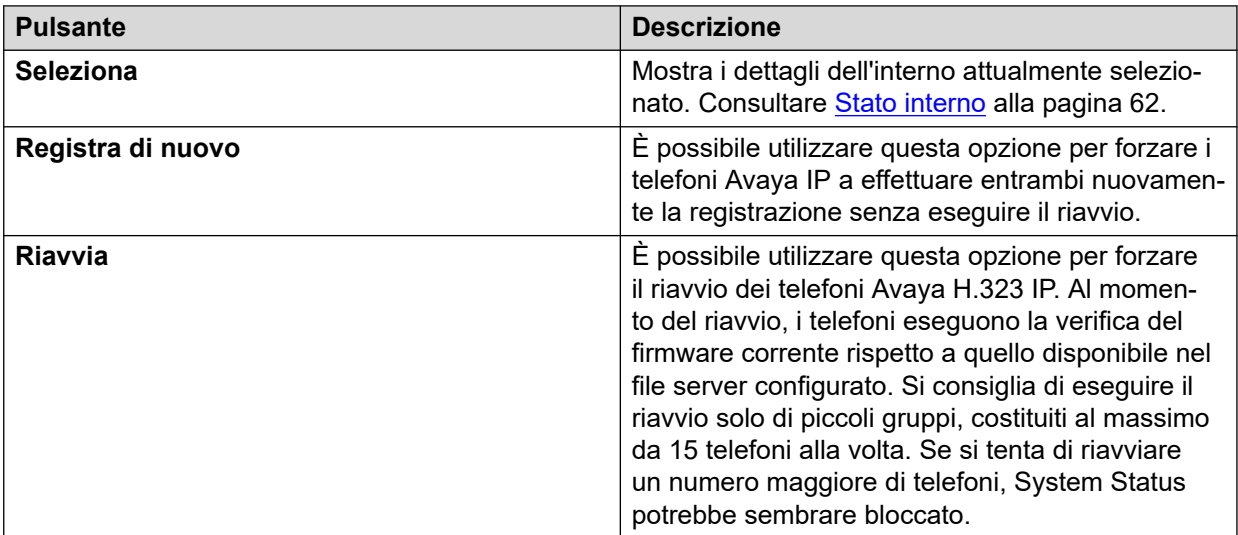

#### **Collegamenti correlati**

[Interni H.323](#page-29-0) alla pagina 30

### **Telefoni IP non registrati**

#### **Percorso: Sistema** > **Interni H.323** > **Telefoni IP non registrati**

Questo menu visualizza gli interni H.323 noti attualmente non registrati. Questo menu è supportato dalla versione 10.1.

- L'elenco degli interni registrati in precedenza potrebbe richiedere diversi minuti.
- Non registrato non include gli interni temporanei (quelli che esistono solo come interni dinamici durante la registrazione anziché come voci di interni configurate).
- Gli interni DECT non vengono visualizzati come non registrati.
- <span id="page-31-0"></span>• Nessuna schermata di stato dell'interno disponibile per gli interni non registrati.
- Gli interni branch centralizzati vengono visualizzati come non registrati durante il normale funzionamento.

**Nota:**

Gli interni non registrati non possono visualizzare Stato interno

#### **Collegamenti correlati**

[Interni H.323](#page-29-0) alla pagina 30

## **Interni SIP**

#### **Percorso Sistema** > **Interni SIP**

Questa schermata elenca i vari tipi di telefoni SIP connessi al sistema. Per visualizzare ulteriori dettagli, utilizzare il riquadro di navigazione o selezionare il tipo di telefono e fare clic su **Seleziona**.

#### **Pulsanti**

In questa schermata possono essere visualizzati i seguenti pulsanti:

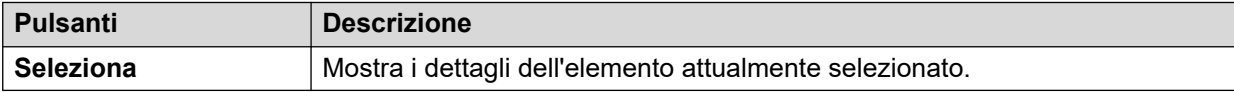

#### **Collegamenti correlati**

[Sistema](#page-22-0) alla pagina 23 Terminale SIP Avaya alla pagina 32 [Terminale SIP standard](#page-32-0) alla pagina 33

### **Terminale SIP Avaya**

#### **Percorso: Sistema** > **Interni SIP** > **Terminale SIP Avaya**

Questo menu visualizza un elenco dei telefoni Avaya SIP registrati nel sistema. Se si fa doppio clic su un interno, viene visualizzato lo stato dell'interno. In alternativa, selezionare l'interno e fare clic sul pulsante **Seleziona**.

#### **Pulsanti**

In questa schermata possono essere visualizzati i seguenti pulsanti:

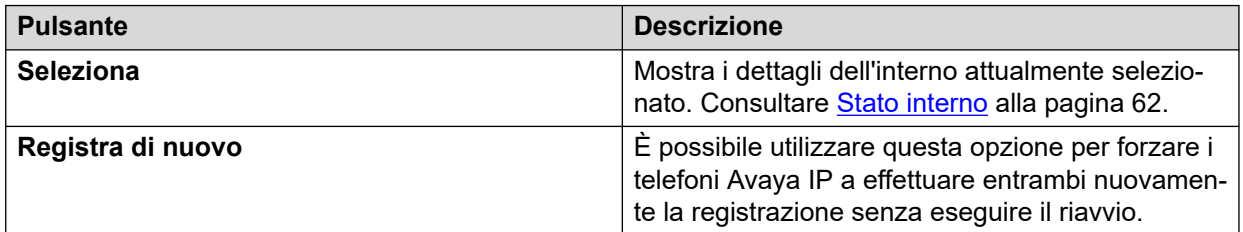

#### **Collegamenti correlati**

Interni SIP alla pagina 32

### <span id="page-32-0"></span>**Terminale SIP standard**

#### **Percorso: Sistema** > **Interni SIP** > **Terminale SIP standard**

Questo menu visualizza un elenco dei telefoni non-Avaya IP registrati nel sistema. Se si fa doppio clic su un interno, viene visualizzato lo stato dell'interno. In alternativa, selezionare l'interno e fare clic sul pulsante **Seleziona**.

#### **Pulsanti**

In questa schermata possono essere visualizzati i seguenti pulsanti:

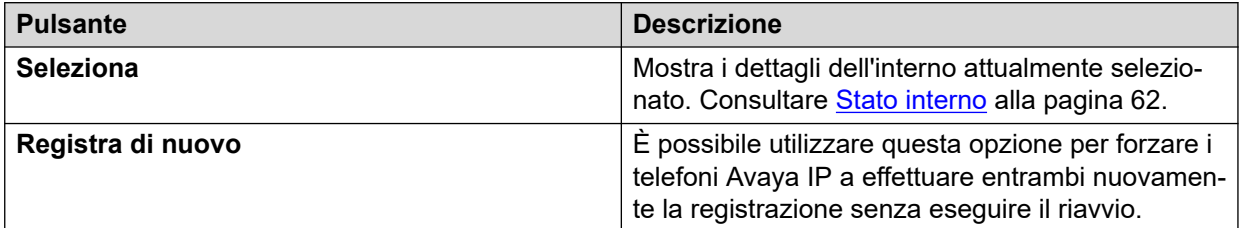

#### **Collegamenti correlati**

[Interni SIP](#page-31-0) alla pagina 32

# **Sistemi IP DECT**

#### **Percorso: Sistema** > **Sistemi IP DECT**

Questo menu visualizza i dettagli dei sistemi IP DECT connessi al sistema.

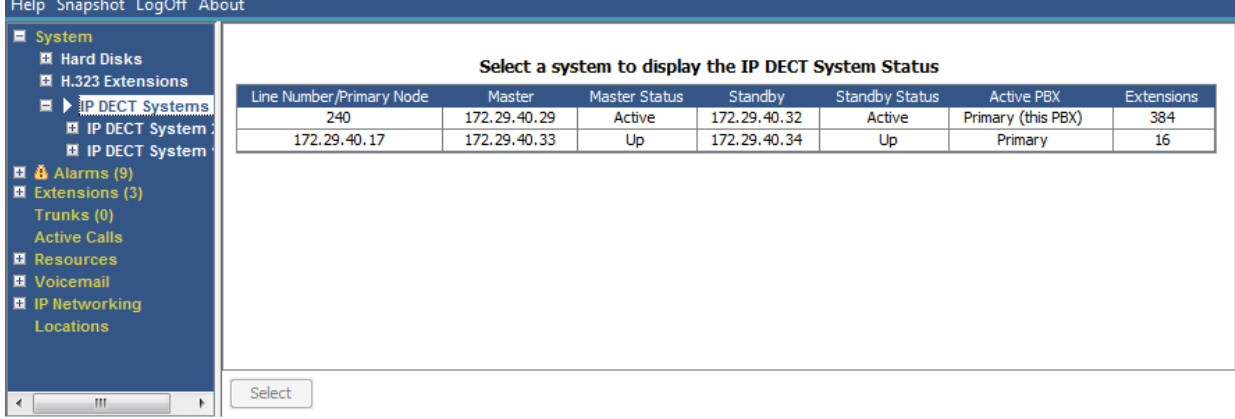

#### **Figura 12: Menu Sistemi DECT IP**

### **Pulsanti**

In questa schermata possono essere visualizzati i seguenti pulsanti:

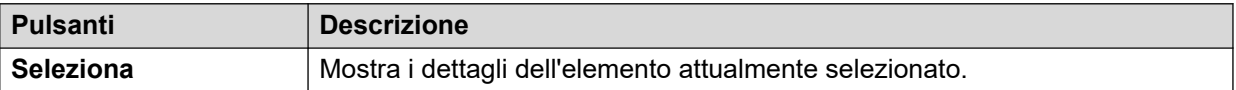

#### **Collegamenti correlati**

[Sistema](#page-22-0) alla pagina 23 [Sistema IP DECT](#page-33-0) alla pagina 34

## <span id="page-33-0"></span>**Sistema IP DECT**

#### **Percorso: Sistema** > **Sistemi IP DECT** > **Sistema IP DECT**

Questo menu visualizza i dettagli di un sistema IP DECT selezionato. Se si fa doppio clic su un interno, viene visualizzato lo stato dell'interno. In alternativa, selezionare l'interno e fare clic sul pulsante **Seleziona**.

| Help Snapshot LogOff About                                                                                                    |                                                                                                    |                                                                     |                                                                                      |                                                                                                    |                                                                                                    |  |  |  |  |
|----------------------------------------------------------------------------------------------------|----------------------------------------------------------------------------------------------------|---------------------------------------------------------------------|--------------------------------------------------------------------------------------|----------------------------------------------------------------------------------------------------|----------------------------------------------------------------------------------------------------|--|--|--|--|
| $\blacksquare$ System<br>■ Hard Disks<br>■ H.323 Extensions<br>$\blacksquare$ IP DECT Systems (1)<br>$\Box$ P DECT Syster<br>220<br>$\blacksquare$ $\clubsuit$ Alarms (9)<br>$\blacksquare$ Extensions (3)<br>Trunks (0)<br><b>Active Calls</b><br><b>El</b> Resources | Node Address:<br>Type:<br>Master IP Address:<br>Master Status:<br>Standby Master IP Address:<br><b>Standby Master Status:</b><br>Extensions: | 172.29.40.17<br>DECT R4<br>172.29.40.33<br>Up<br>172.29.40.34<br>Up | <b>IP DECT System Status</b>                                                         |                                                                                                    |                                                                                                    |  |  |  |  |
| ■ Voicemail                                                                                                    | <b>Extension Number</b>                                                                                                    |                                                                     | Telephone Type                                                                       | <b>Active Location</b>                                                                                                    | Connection                                                                                                    |  |  |  |  |
| <b>II</b> IP Networking<br>Locations                                                                                                    | 705<br>706<br>707<br>708<br>709<br>710<br>711<br>712<br>713<br>714<br>715                                                                    |                                                                     | 3740<br>3725<br>3725<br>3725<br>3725<br>3725<br>3725<br>3725<br>3725<br>3725<br>3725 | <b>LOCAL</b><br><b>LOCAL</b><br>LOCAL<br><b>LOCAL</b><br><b>LOCAL</b><br><b>LOCAL</b><br><b>LOCAL</b><br><b>LOCAL</b><br><b>LOCAL</b><br><b>LOCAL</b><br><b>LOCAL</b> | Primary PBX - Master<br>Primary PBX - Master<br>Primary PBX - Master<br>Primary PBX - Master<br>Primary PBX - Master<br>Primary PBX - Master<br>Primary PBX - Master<br>Primary PBX - Master<br>Primary PBX - Master<br>Primary PBX - Master<br>Primary PBX - Master |  |  |  |  |
| m.<br>$\blacktriangleleft$<br>۰                                                                                                    | Switch to Primary Node<br>Pause                                                                                                    |                                                                     | Unsubscribe<br>Switch to Backup Node                                                 |                                                                                                    |                                                                                                    |  |  |  |  |

**Figura 13: Menu Sistema DECT IP**

### **Pulsanti**

In questa schermata possono essere visualizzati i seguenti pulsanti:

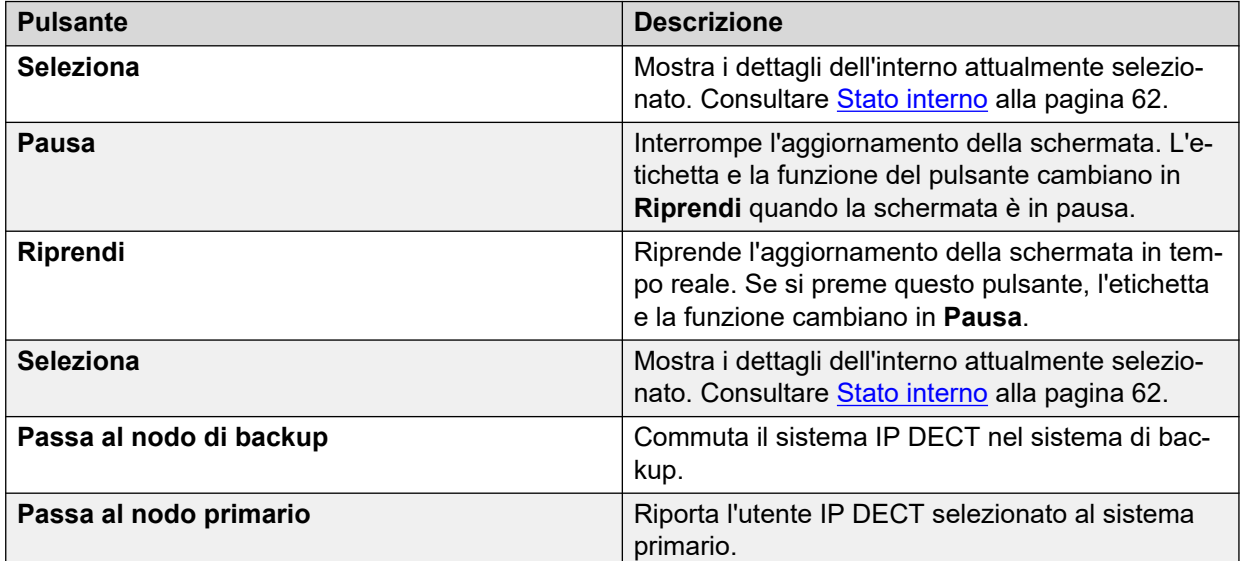

#### **Collegamenti correlati**

[Sistemi IP DECT](#page-32-0) alla pagina 33

# <span id="page-34-0"></span>**Server applicazioni SIP**

#### **Percorso: Sistema** > **Server applicazioni SIP**

Questo menu visualizza i dettagli dei server applicazioni SIP connessi al sistema.

#### **Pulsanti**

In questa schermata possono essere visualizzati i seguenti pulsanti:

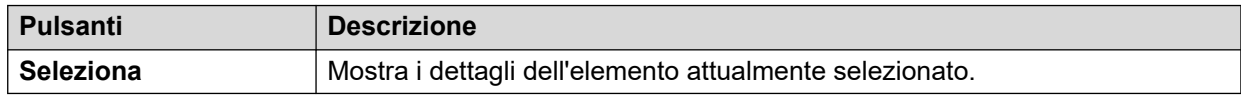

#### **Collegamenti correlati**

[Sistema](#page-22-0) alla pagina 23 SIP Application Server alla pagina 35

### **SIP Application Server**

#### **Percorso: Sistema** > **Server applicazioni SIP** > **Application Server**

Questo menu visualizza i dettagli del server applicazioni SIP connesso al sistema.

### **Pulsanti**

In questa schermata possono essere visualizzati i seguenti pulsanti:

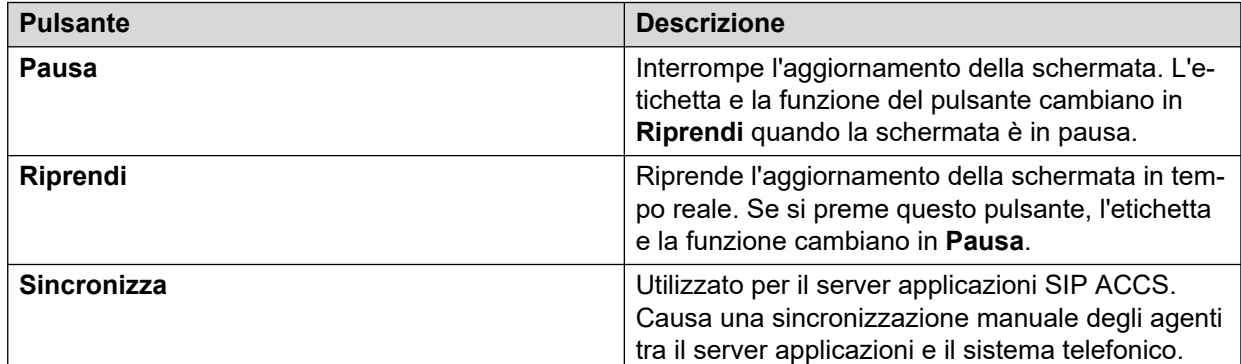

#### **Collegamenti correlati**

Server applicazioni SIP alla pagina 35

# **Stazioni base SIP DECT**

### **Percorso: Sistema** > **Stazioni base SIP DECT**

Questo menu contiene l'elenco delle stazioni base D100 SIP configurate nel sistema IP Office tramite le linee SIP DECT.

<span id="page-35-0"></span>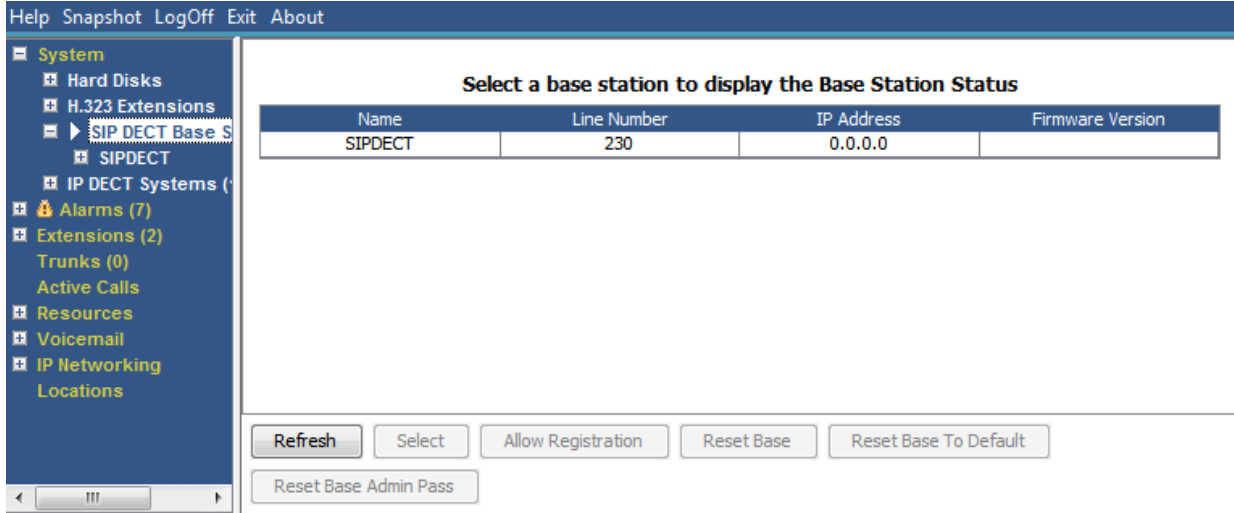

#### **Figura 14: Menu Stazioni base SIP**

### **Pulsanti**

In questa schermata possono essere visualizzati i seguenti pulsanti:

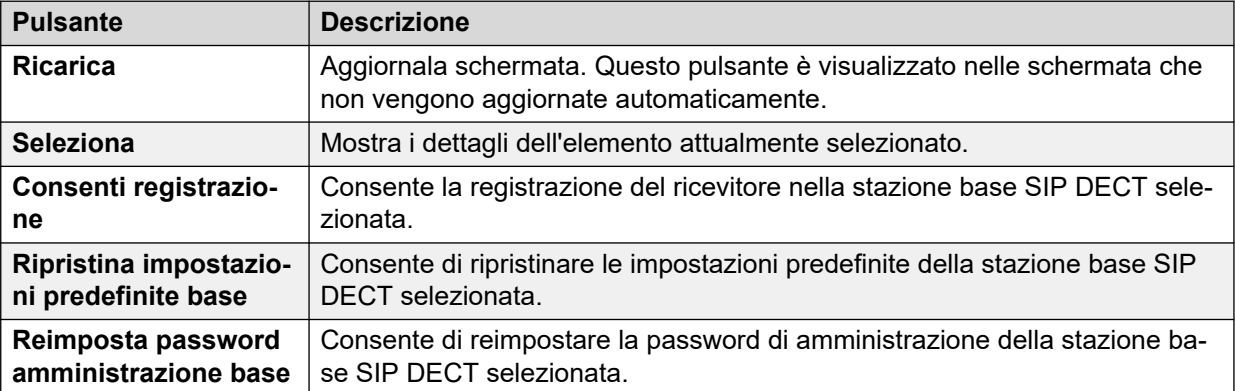

#### **Collegamenti correlati**

[Sistema](#page-22-0) alla pagina 23 Stazione base alla pagina 36

### **Stazione base**

#### **Percorso: Sistema** > **Stazioni base SIP DECT** > **Stazione base**

Questo menu visualizza le informazioni sulla stazione base SIP DECT selezionata.
<span id="page-36-0"></span>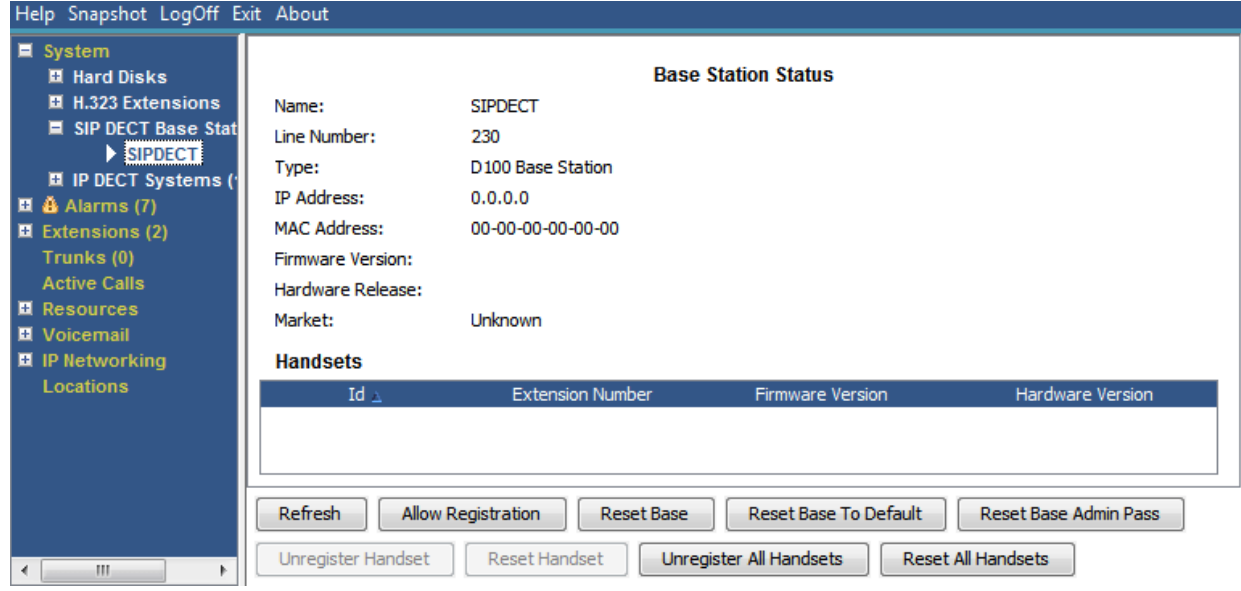

**Figura 15: Menu Stazione base SIP DECT**

In questa schermata possono essere visualizzati i seguenti pulsanti:

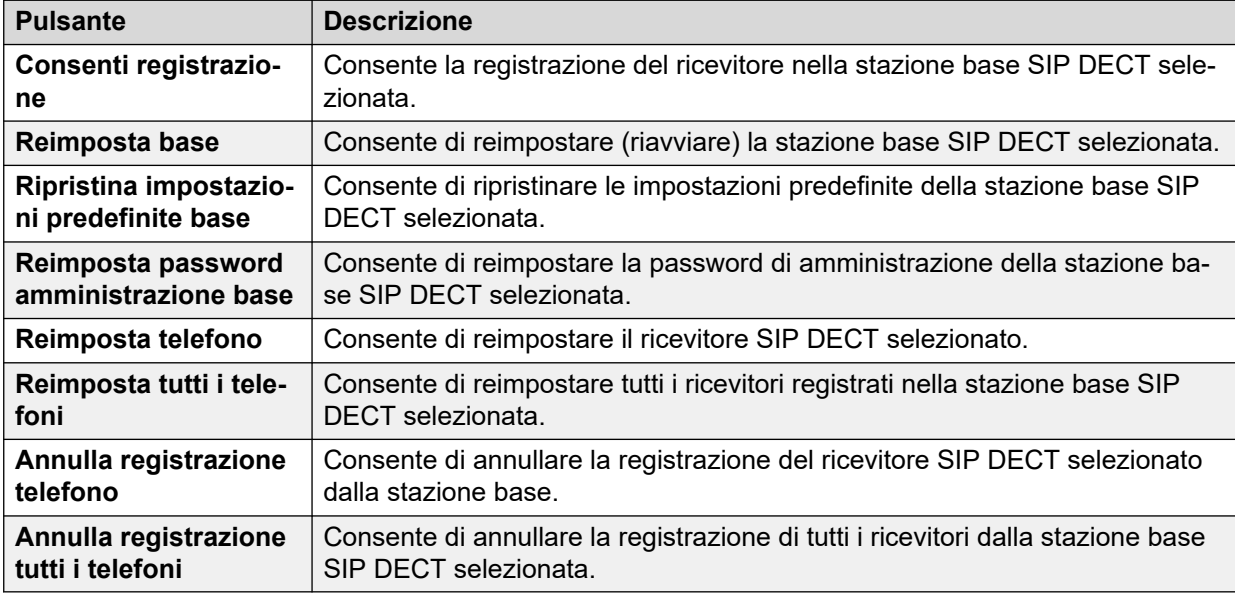

## **Collegamenti correlati**

[Stazioni base SIP DECT](#page-34-0) alla pagina 35

## **UC Module**

## **Percorso: Sistema** > **UC Module**

Questo menu visualizza un elenco di Unified Communications Modules installati nel sistema.

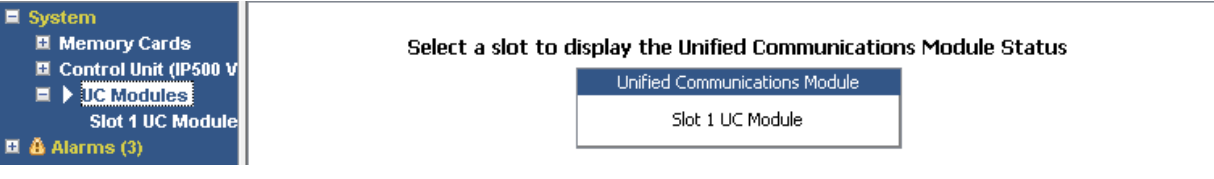

#### **Figura 16: UCM Module**

## **Pulsanti**

In questa schermata possono essere visualizzati i seguenti pulsanti:

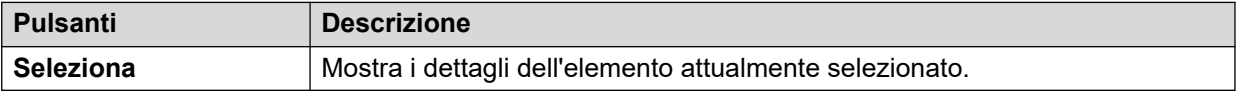

### **Collegamenti correlati**

[Sistema](#page-22-0) alla pagina 23 Stato Unified Communications Module alla pagina 38

## **Stato Unified Communications Module**

## **Percorso: Sistema** > **UC Module** > **UC Module**

Questo menu visualizza i dettagli del Unified Communications Module selezionato e il relativo stato corrente. Per Unified Communications Module V2, i messaggi di stato corrispondono agli indicatori LED sulla parte anteriore del modulo.

| Help Snapshot LogOff Exit About<br>$\blacksquare$ System<br>Ⅲ Memory Cards<br>■ Control Unit (IP500 V<br>$\blacksquare$ UC Modules<br>Slot 1 UC Mode<br><b>H.323 Extensions</b><br>■ SIP DECT Base Static<br>$\Box$ $\ddot{a}$ Alarms (2)<br>■ Extensions (16)<br>$\blacksquare$ Trunks (4)<br><b>Active Calls</b><br>■ Resources<br>■ Voicemail | Variant:<br>Status:<br>IP Address:<br>Free Memory:<br><b>Total Memory:</b><br>Free Disk Space:<br>Total Disk Space:<br>Temperature:<br>SSD Version:<br>Applications: | UC Module 10.0.0.0 build 278<br>Operational<br>192.168.0.212<br>696 MB<br>65%<br>2012 MB<br>18241 MB<br>31%<br>26389 MB<br>19 <sup>°</sup> C<br>S5FAM011 | <b>Unified Communications Module Status</b> |
|----------------------------------------------------------------------------------------------------|----------------------------------------------------------------------------------------------------|----------------------------------------------------------------------------------------------------|---------------------------------------------|
| $\blacksquare$ IP Networking<br><b>Locations</b>                                                                                                    | <b>Application</b>                                                                                                    |                                                                                                    | Version                                     |
|                                                                                                    |                                                                                                    | Voicemail Pro                                                                                                    | 10.0.0.0 build 263                          |
|                                                                                                    |                                                                                                    | one-X Portal                                                                                                    | 10.0.0.0 build 558                          |
| m.<br>$\overline{a}$                                                                                                    | Pause                                                                                                    | Shutdown<br>Start Up<br><b>USB Boot</b>                                                                                                    |                                             |

**Figura 17: Stato UCM Module**

Per informazioni dettagliate sui messaggi di stato e sui LED corrispondenti al modulo, consultare il manuale *Installazione e manutenzione del Unified Communications Module*.

## **Pulsanti**

In questa schermata possono essere visualizzati i seguenti pulsanti:

<span id="page-38-0"></span>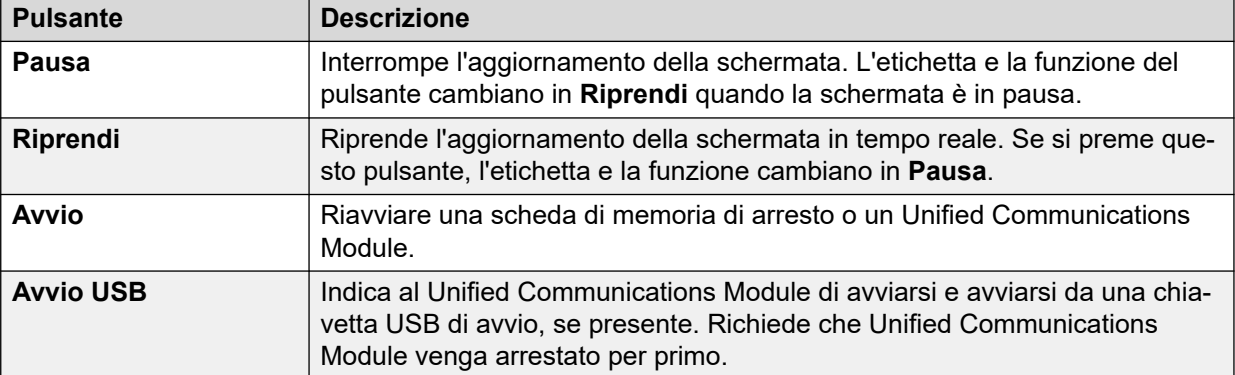

[UC Module](#page-36-0) alla pagina 37

## **Trunk VoIP**

## **Percorso: Sistema** > **Trunk VoIP**

Questa schermata elenca i trunk VoIP configurati nel sistema. Per visualizzare i dettagli di un singolo trunk, utilizzare il riquadro di navigazione o selezionare la porta e fare clic su **Seleziona**.

### **Pulsanti**

In questa schermata possono essere visualizzati i seguenti pulsanti:

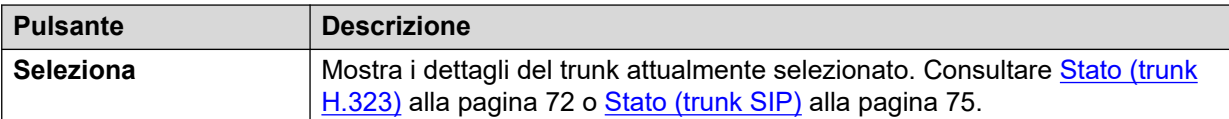

#### **Collegamenti correlati**

[Sistema](#page-22-0) alla pagina 23

## **Sicurezza VoIP**

#### **Percorso: Sistema** > **Sicurezza VoIP**

Questi menu sono supportati dalla versione 10.1 in poi.

#### **Pulsanti**

In questa schermata possono essere visualizzati i seguenti pulsanti:

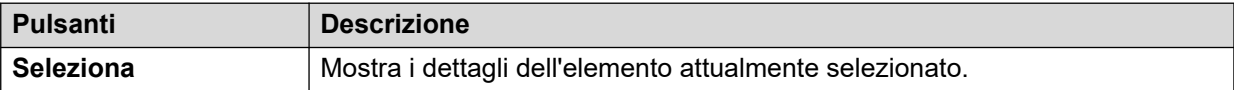

#### **Collegamenti correlati**

[Sistema](#page-22-0) alla pagina 23

Telefoni in quarantena alla pagina 40 [Interni disabilitati](#page-40-0) alla pagina 41 [Indirizzi disabilitati](#page-41-0) alla pagina 42

## **Telefoni in quarantena**

## **Percorso: Sistema** > **Sicurezza VoIP** > **Telefoni in quarantena**

Questo menu visualizza i telefoni che sono stati registrati in precedenza ma che ora non sono più in grado di effettuare nuovamente la registrazione perché un altro telefono si è successivamente registrato utilizzando gli stessi parametri di registrazione. Questo stato bloccato è chiamato "in coda". Questo menu è supportato dalla versione 10.1.

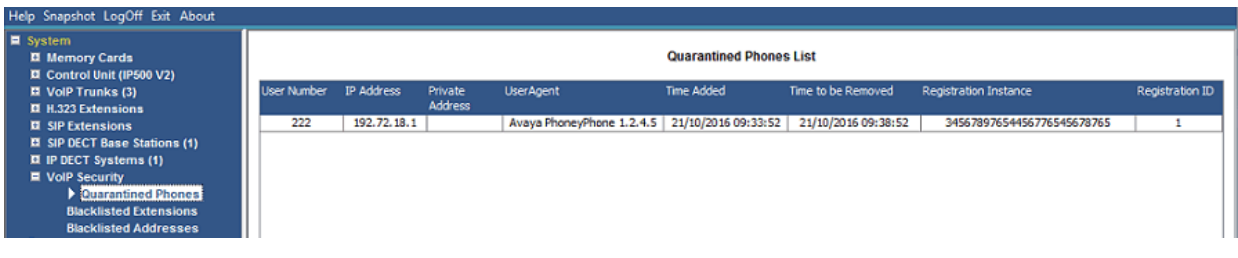

**Figura 18: Telefoni in quarantena**

Ad esempio, quando un utente che dispone di un telefono SIP già registrato registra un altro telefono SIP utilizzando gli stessi parametri, il telefono precedente potrebbe provare automaticamente a registrarsi di nuovo. In questo caso, anche se il telefono precedente presenta i dettagli corretti della registrazione, la registrazione viene bloccata e viene sottoposta a quarantena.

L'intervallo predefinito è 5 minuti. Tuttavia, se il telefono continua a provare a ripetere la registrazione, il tempo di quarantena viene prolungato. La maggior parte dei telefoni finisce per tentare di ripetere automaticamente la registrazione.

La messa in coda viene trattata separatamente dall'elenco indirizzi disabilitati poiché il telefono è stato precedentemente registrato con i parametri di autenticazione corretti.

### **Colonne**

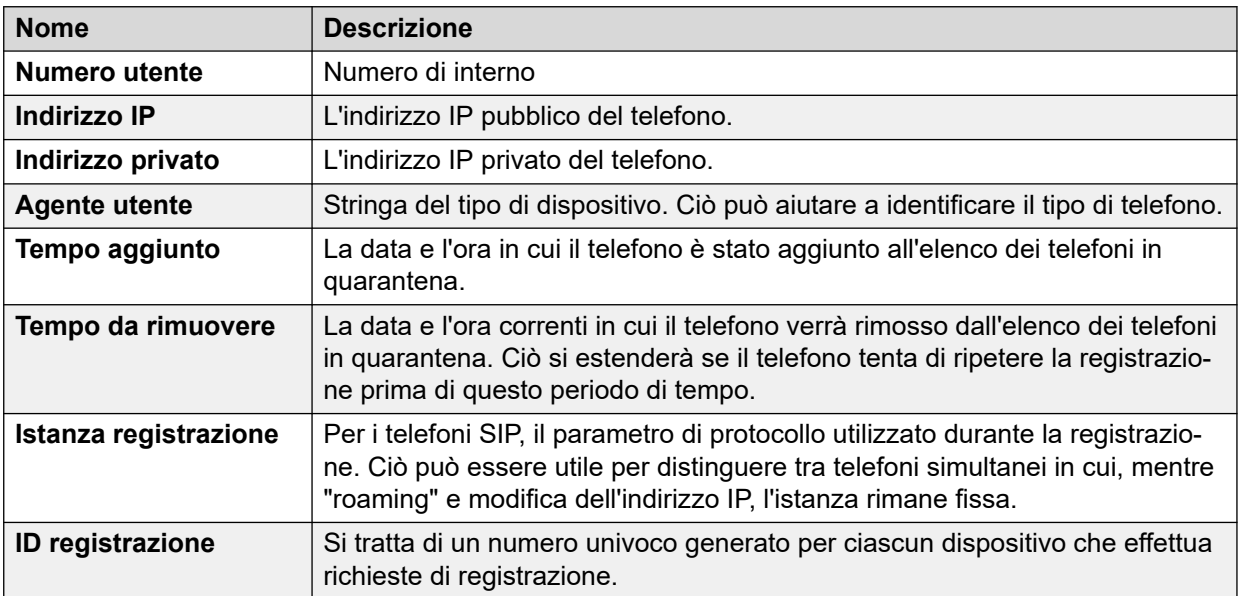

<span id="page-40-0"></span>In questa schermata possono essere visualizzati i seguenti pulsanti:

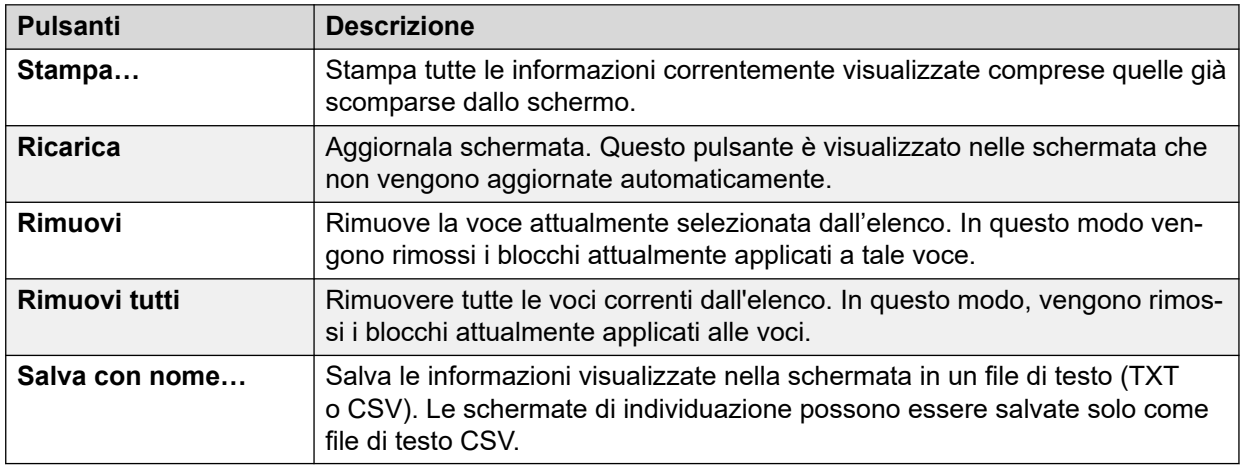

### **Collegamenti correlati**

[Sicurezza VoIP](#page-38-0) alla pagina 39

## **Interni disabilitati**

### **Percorso: Sistema** > **Sicurezza VoIP** > **Interni disabilitati**

Questo menu visualizza gli interni che hanno tentato di registrarsi utilizzando la password errata. Alla fine, l'interno viene bloccato dopo 5 tentativi di registrazione non riusciti entro un periodo di 10 minuti. Durante il blocco, ulteriori tentativi di registrazione vengono ignorati anche se utilizzano la password corretta. Questo menu è supportato dalla versione 10.1.

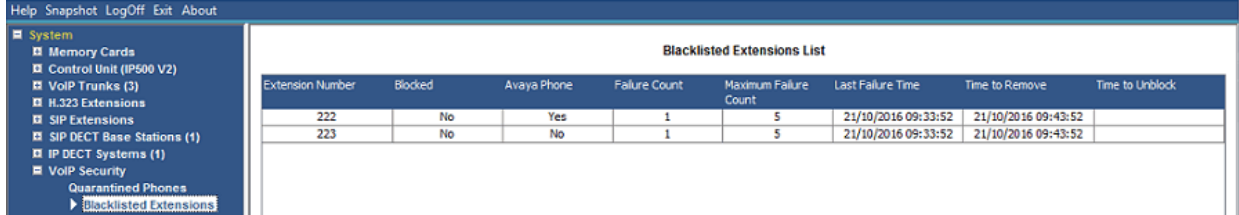

### **Figura 19: Interni disabilitati**

L'intervallo predefinito di blocco è 10 minuti. Tuttavia, per i telefoni non Avaya, se l'interno continua a tentare di registrarsi durante questo periodo, il tempo di blocco viene prolungato.

Quando un interno viene bloccato, il sistema genera un allarme in System Status e aggiunge una voce al registro di controllo. Inoltre, viene generato un allarme di sistema, che può essere emesso tramite uno degli instradamenti degli allarmi di sistema configurabili (SMTP, SNMP, Syslog).

Si noti che l'indirizzo IP di un telefono che sta tentando di registrare può essere bloccato. Vedere [Indirizzi disabilitati](#page-41-0) alla pagina 42. È inoltre possibile bloccare la registrazione di un telefono se è stato sottoposto a quarantena.

### **Colonne**

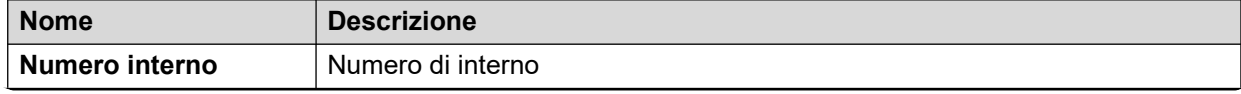

<span id="page-41-0"></span>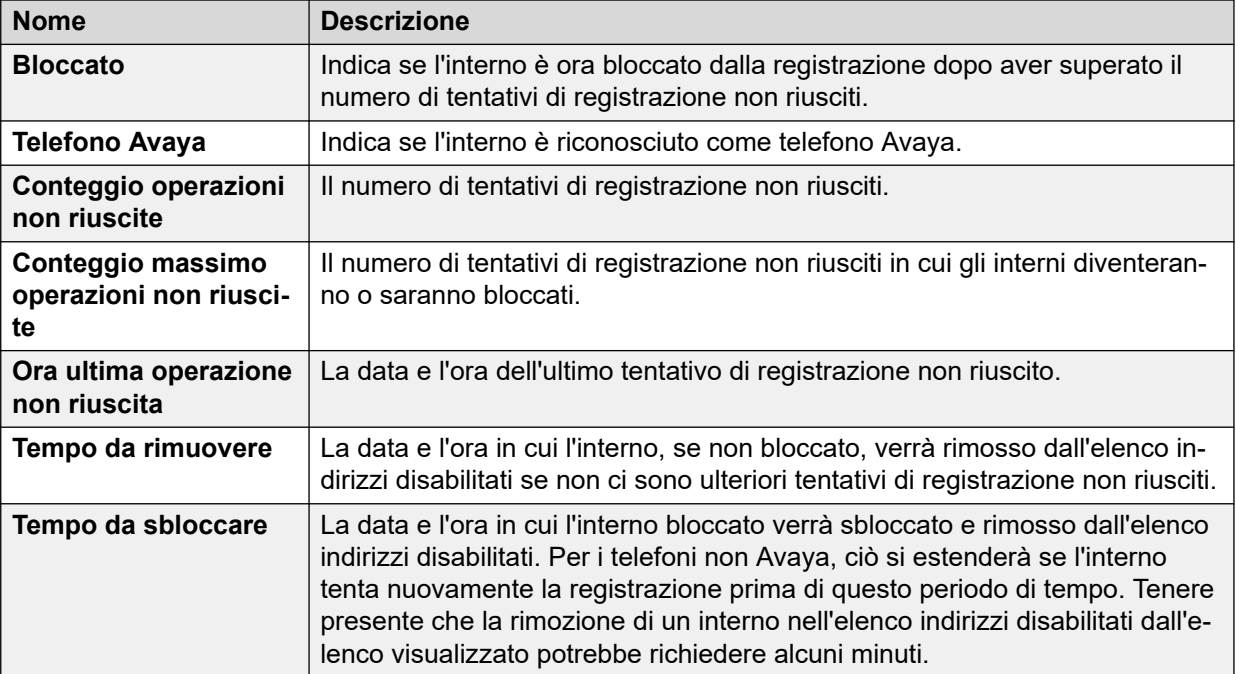

In questa schermata possono essere visualizzati i seguenti pulsanti:

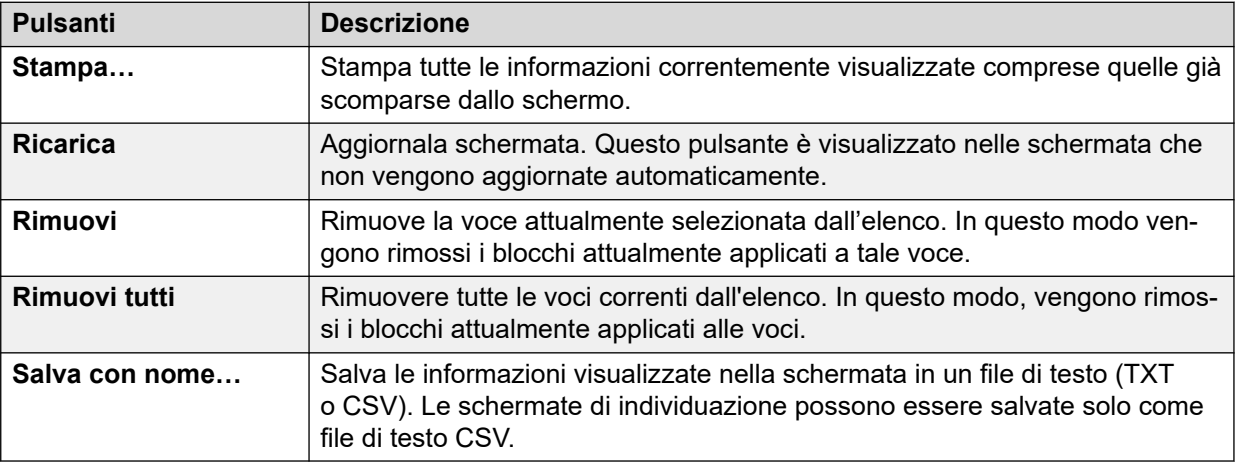

### **Collegamenti correlati**

[Sicurezza VoIP](#page-38-0) alla pagina 39

## **Indirizzi disabilitati**

#### **Percorso: Sistema** > **Sicurezza VoIP** > **Indirizzi disabilitati**

Questo menu visualizza gli indirizzi IP attualmente inseriti nell'elenco indirizzi disabilitati dal sistema. L'inserimento nell'elenco indirizzi disabilitati viene generalmente applicato dopo 10 tentativi di accesso non riusciti, vedere di seguito, tra 10 minuti. L'indirizzo IP rimane nell'elenco indirizzi disabilitati per 10 minuti a seguito dell'ultimo tentativo di accesso non riuscito.

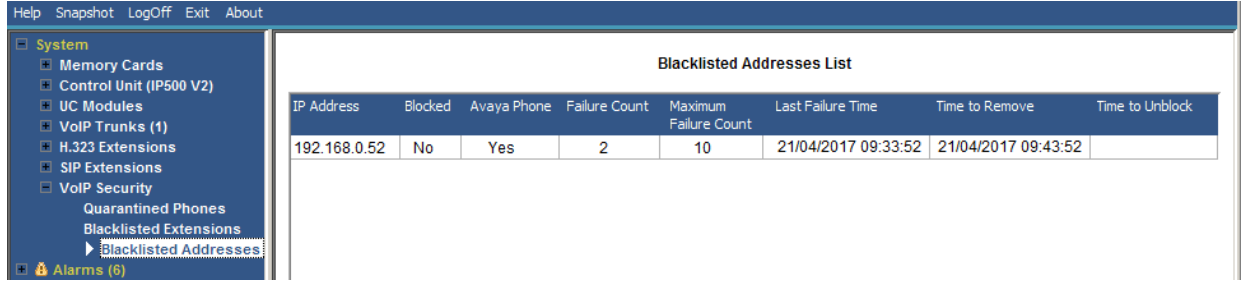

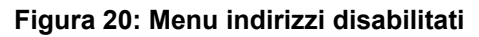

Quando un indirizzo viene bloccato, il sistema genera un allarme in System Status e aggiunge una voce al registro di controllo. Inoltre, viene generato un allarme di sistema, che può essere emesso tramite uno degli instradamenti degli allarmi di sistema configurabili (SMTP, SNMP, Syslog).

Si noti che anche il numero di interno di un telefono che sta tentando di registrare può essere bloccato. Vedere [Interni disabilitati](#page-40-0) alla pagina 41.

Un indirizzo IP può essere inserito nell'elenco indirizzi disabilitati per i seguenti motivi:

## **Interno della registrazione all'elenco indirizzi disabilitati**

Un interno che ha tentato ripetutamente di registrare un interno non esistente o di registrare un interno esistente con una password errata. Mentre sono inseriti nell'elenco indirizzi disabilitati, ulteriori tentativi di registrazione vengono ignorati anche se utilizzano i parametri corretti. Si noti che anche il numero di interno di un telefono che sta tentando di registrare può essere bloccato. Vedere *Interni disabilitati* alla pagina 41.

L'utilizzo dell'elenco indirizzi disabilitati degli indirizzi IP può essere disabilitato tramite l'aggiunta del numero origine Nessun utente B DISABLE HTTP IPADDR.

### **Elenco indirizzi disabilitati delle applicazioni**

Un'applicazione che tenta di connettersi alla porta 443 o 8443 ha ripetutamente immesso una password errata. Ciò si applica, ad esempio, a Web Manager, allo stato del sistema e alle connessioni System Monitor. Mentre è inserito nell'elenco indirizzi disabilitati, i tentativi di connessione successivi vengono ignorati.

L'utilizzo dell'elenco indirizzi disabilitati degli indirizzi IP può essere disabilitato tramite l'aggiunta del numero origine Nessun utente B\_DISABLE\_HTTP\_IPADDR.

### **Elenco indirizzi disabilitati Invito SIP**

Inviti SIP ripetuti a un interno non registrato.

È possibile disattivare l'utilizzo dell'Elenco indirizzi disabilitati Invito SIP aggiungendo il numero origine Nessun utente B\_DIS\_UNREG\_SIP\_INVITE.

## **Traffico SIP eccessivo nell'elenco indirizzi disabilitati**

L'inserimento nell'elenco indirizzi disabilitati dell'indirizzo IP può essere applicato quando il numero di messaggi SIP (tutti i tipi) dallo stesso indirizzo supera una velocità impostata. La velocità predefinita è di 100.000 messaggi ogni 100 millisecondi. A differenza delle opzioni precedenti, questo elenco indirizzi disabilitati può essere rimosso solo manualmente.

I seguenti numeri origine Nessun utente possono essere utilizzati per modificare l'uso dell'elenco indirizzi disabilitati del traffico SIP:

 $\cdot$  B RATE DISABLE disattiva la funzionalità (impostazione predefinita = abilitata)

- B\_RATE\_HIGH\_LIMIT=X dove X è il numero di messaggi SIP consentiti entro la soglia temporale. Impostazione predefinita = 500, minimo = 1, massimo = 100.000.
- B\_RATE\_HIGH\_THRESH=Y dove Y è la soglia temporale in millisecondi. Impostazione  $\overline{\text{predictinita}} = 100$ , valore minimo = 100, valore massimo = 300.000 (5 minuti).

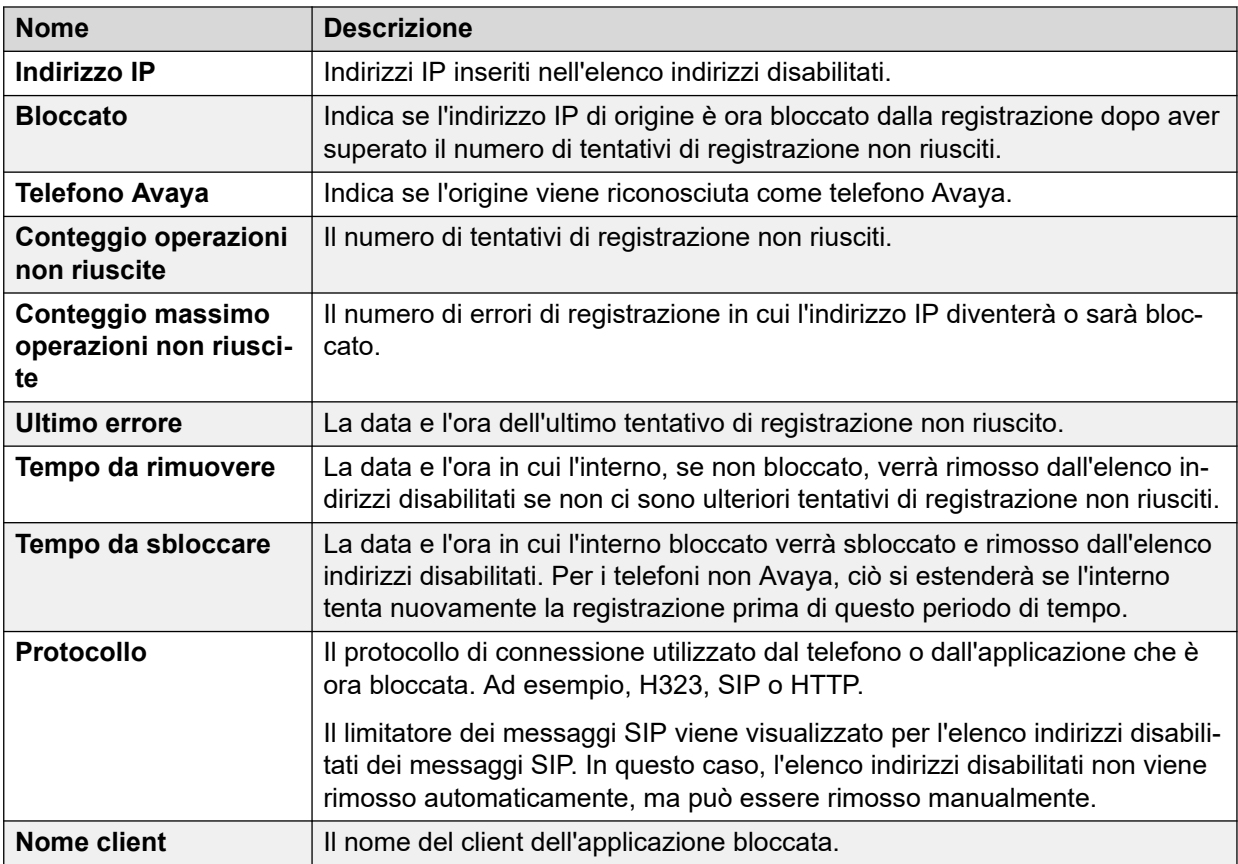

In questa schermata possono essere visualizzati i seguenti pulsanti:

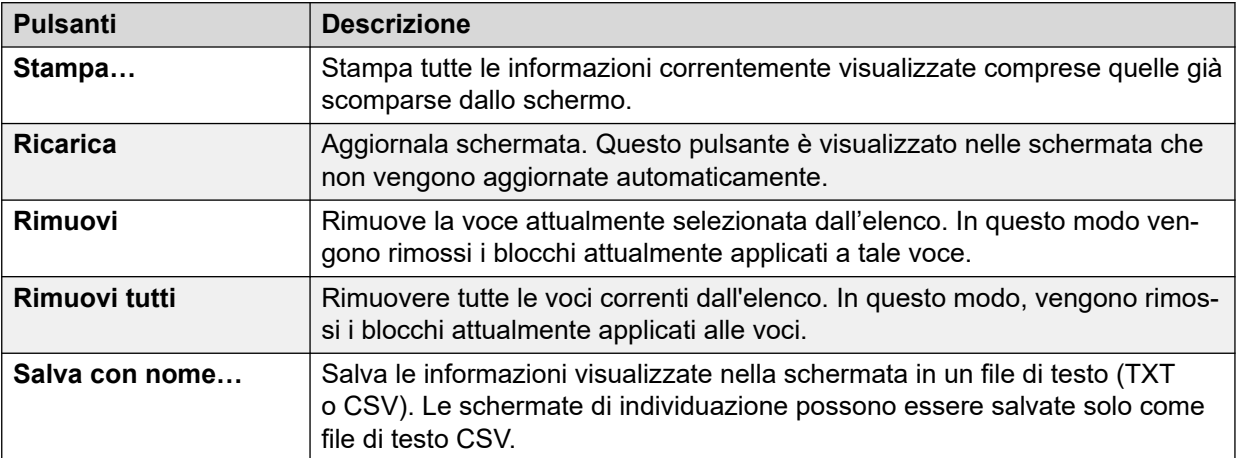

### **Collegamenti correlati**

[Sicurezza VoIP](#page-38-0) alla pagina 39

# <span id="page-44-0"></span>**Capitolo 4: Allarmi**

Il sistema registra gli allarmi per ogni errore dei dispositivi. Registra il numero di occorrenze dell'allarme e la data e l'ora dell'ultima occorrenza. System Status elenca gli allarmi per categoria e trunk. Gli allarmi relativi ai trunk hanno un conteggio a parte per ogni tipo di trunk e ogni trunk specifico.

System Status distingue i seguenti tipi di allarme:

- **Attivo**: gli allarmi correnti vengono visualizzati in rosso con un simbolo. Quando l'allarme non è più attivo, cambia in nero.
- **Cronologia**: gli allarmi non più attivi sono visualizzati in nero. Il sistema conserva fino a 50 allarmi cronologici. Se ne viene eliminato qualcuno a causa di limitazioni di memoria, il sistema conserva un conteggio delle eliminazioni e il corrispondente numero di occorrenze, indicato come **Allarmi persi**.
	- È possibile cancellare gli allarmi con il pulsante **Cancella** o **Cancella tutto**. Tuttavia, gli allarmi attivi rimangono nell'elenco.
	- Gli allarmi non vengono conservati durante il riavvio del sistema.

### **Informazioni su questa attività**

Per visualizzare gli allarmi di una categoria specifica:

### **Procedura**

- 1. Nel riquadro di navigazione, fare clic su + accanto ad **Allarmi**.
- 2. System Status visualizza le categorie di allarme seguite dal numero di allarmi.
	- **Ultimo riavvio del sistema**
	- **Configurazione**

Mostra gli allarmi causati da possibili problemi di configurazione del sistema.

• **Servizio**

Mostra gli allarmi relativi ai servizi interni come licenze, musica d'attesa, clock della rete, ecc.

• **Linee**

Mostra una tabella di riepilogo dei trunk e degli allarmi dei trunk. È possibile espandere gli allarmi dei trunk in modo da visualizzare gli allarmi per i singoli trunk.

• **Collegamento**

Mostra gli allarmi per i collegamenti non di trunk al sistema come gli interni e i moduli di espansione.

3. Per visualizzare un allarme specifico, fare clic sull'allarme o sul tipo di trunk.

## <span id="page-45-0"></span>**Collegamenti correlati**

Ultimo riavvio del sistema alla pagina 46 [Allarmi di configurazione](#page-47-0) alla pagina 48 [Allarmi servizio](#page-47-0) alla pagina 48 [Riepilogo allarmi trunk](#page-50-0) alla pagina 51 [Allarmi collegamento](#page-54-0) alla pagina 55 [QoS chiamate](#page-55-0) alla pagina 56 [Protezione](#page-57-0) alla pagina 58

## **Ultimo riavvio del sistema**

Questa schermata elenca i dettagli dell'ultimo riavvio del sistema.

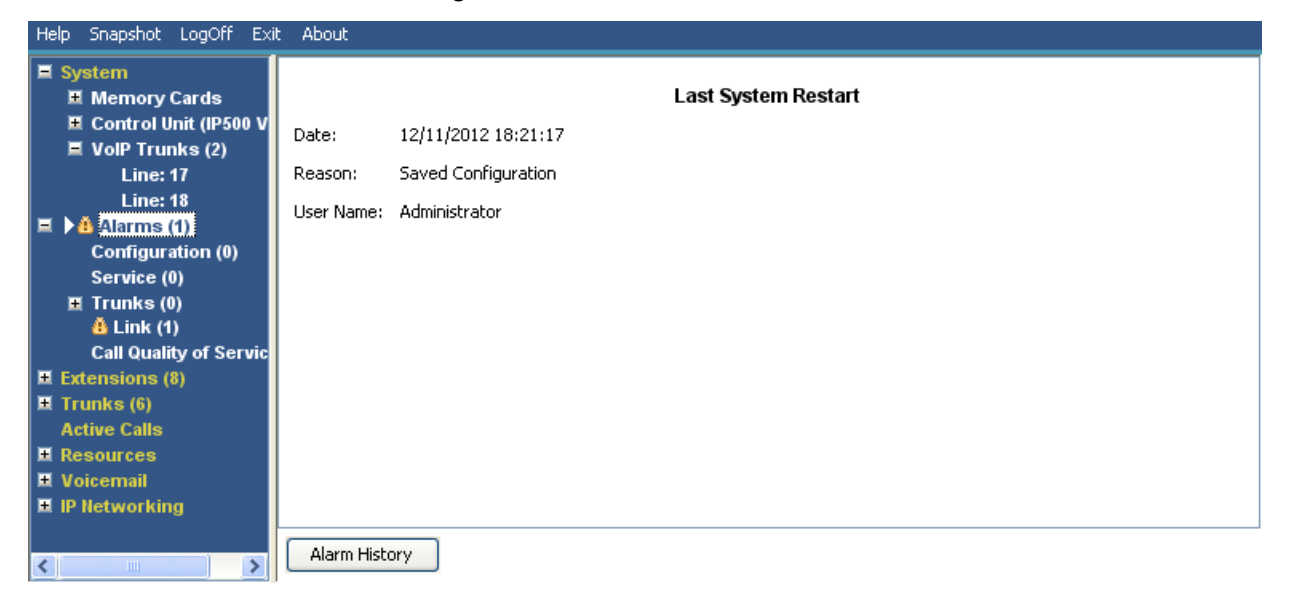

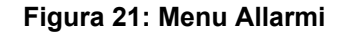

### **Informazioni visualizzate**

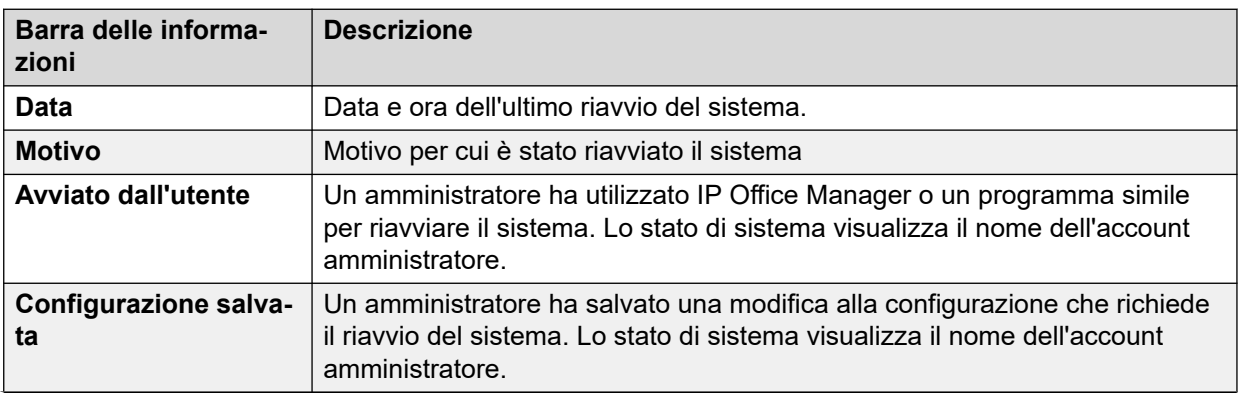

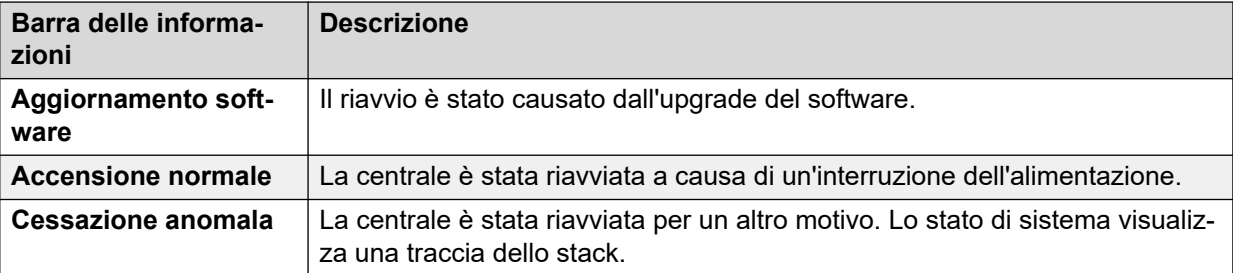

In questa schermata possono essere visualizzati i seguenti pulsanti:

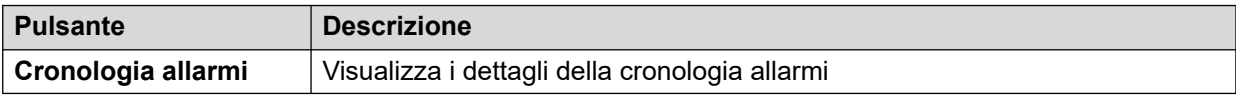

### **Collegamenti correlati**

[Allarmi](#page-44-0) alla pagina 45 Cronologia allarmi alla pagina 47

## **Cronologia allarmi**

System Status visualizza questa schermata quando si preme il pulsante **Cronologia allarmi**.

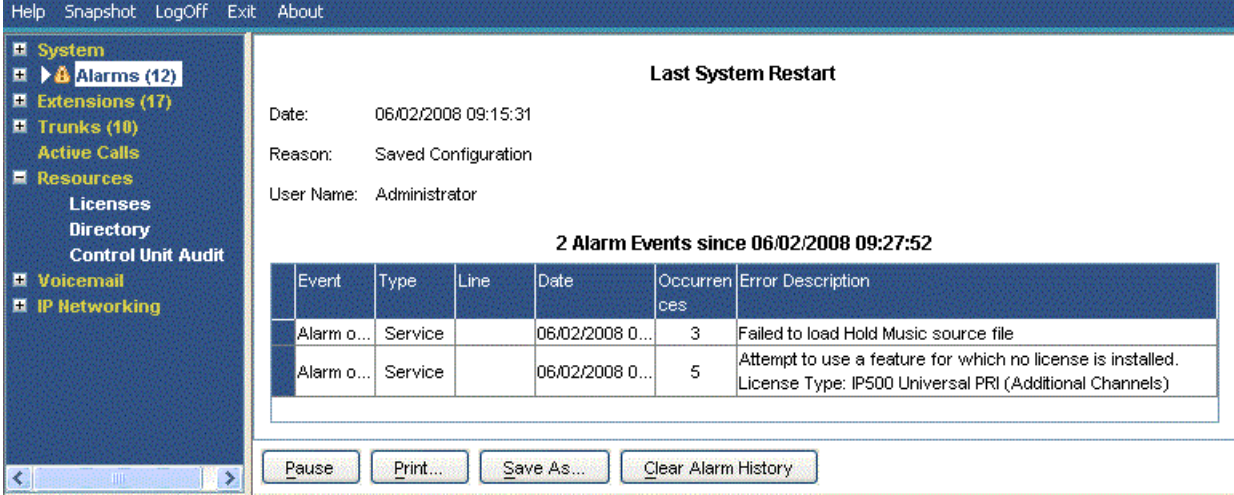

### **Figura 22: Menu Cronologia allarmi**

## **Pulsanti**

In questa schermata possono essere visualizzati i seguenti pulsanti:

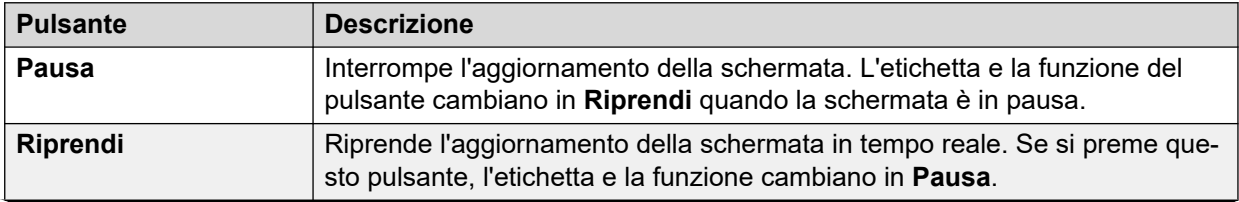

<span id="page-47-0"></span>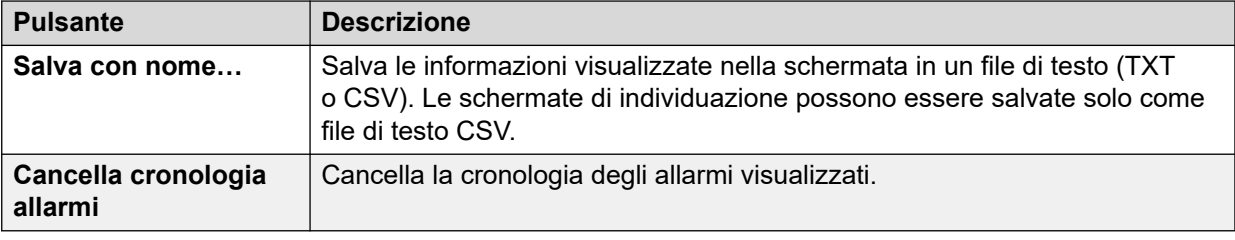

[Ultimo riavvio del sistema](#page-45-0) alla pagina 46

## **Allarmi di configurazione**

In questa schermata sono visualizzati gli allarmi di configurazione. Questi allarmi vengono attivati da errori di configurazione rilevati durante il funzionamento del sistema. Ad esempio:

- Indirizzamento chiamate in entrata a un punto di inizio Voicemail Pro inesistente.
- Numeri duplicati di Small Community Network.
- Chiamate in arrivo su una linea per inoltro non valido.

Questi errori di configurazione non corrispondono necessariamente agli errori elencati da IP Office Manager.

#### **Collegamenti correlati**

[Allarmi](#page-44-0) alla pagina 45

## **Allarmi servizio**

La schermata Allarmi servizio mostra l'errore del servizio. Lo stato di sistema visualizza gli allarmi correnti in rosso e le aggiorna in tempo reale.

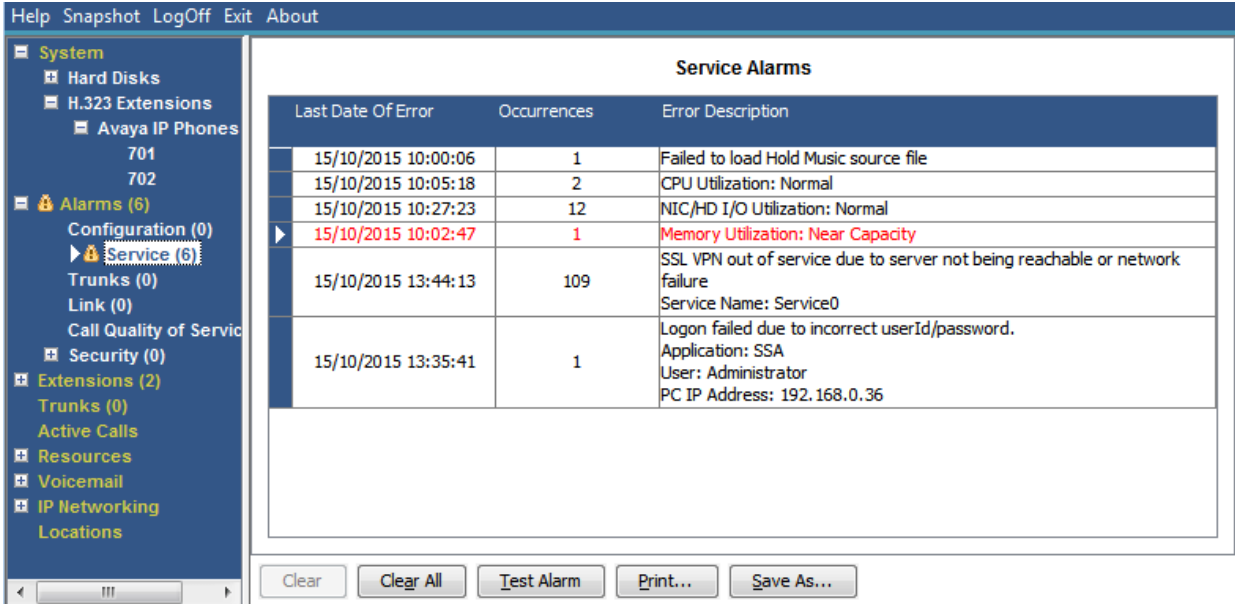

#### **Figura 23: Menu Allarmi servizio**

## **Informazioni visualizzate**

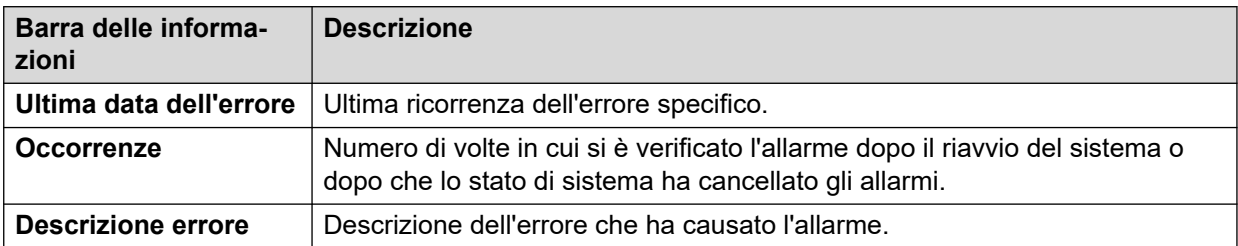

## **Pulsanti**

In questa schermata possono essere visualizzati i seguenti pulsanti:

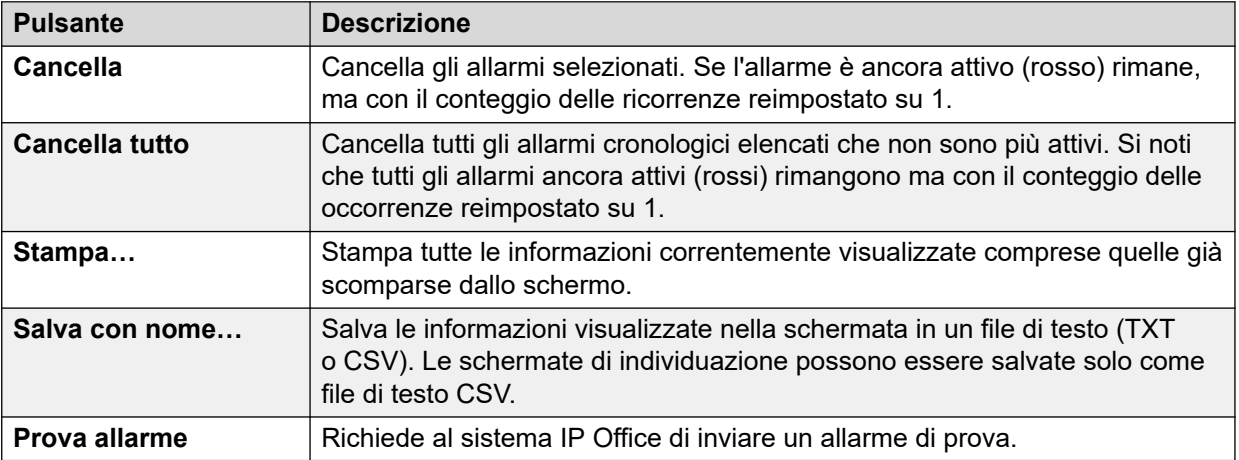

#### **Collegamenti correlati**

[Allarmi](#page-44-0) alla pagina 45

[Errore di accesso dovuto all'uso di un ID utente/password errati](#page-49-0) alla pagina 50 [Errore di connessione a Feature Key Server](#page-50-0) alla pagina 51 [Risorse non disponibili](#page-50-0) alla pagina 51

## <span id="page-49-0"></span>**Errore di accesso dovuto all'uso di un ID utente/password errati**

Questo tipo di allarme descrive in dettaglio i tentativi non riusciti di accesso al sistema.

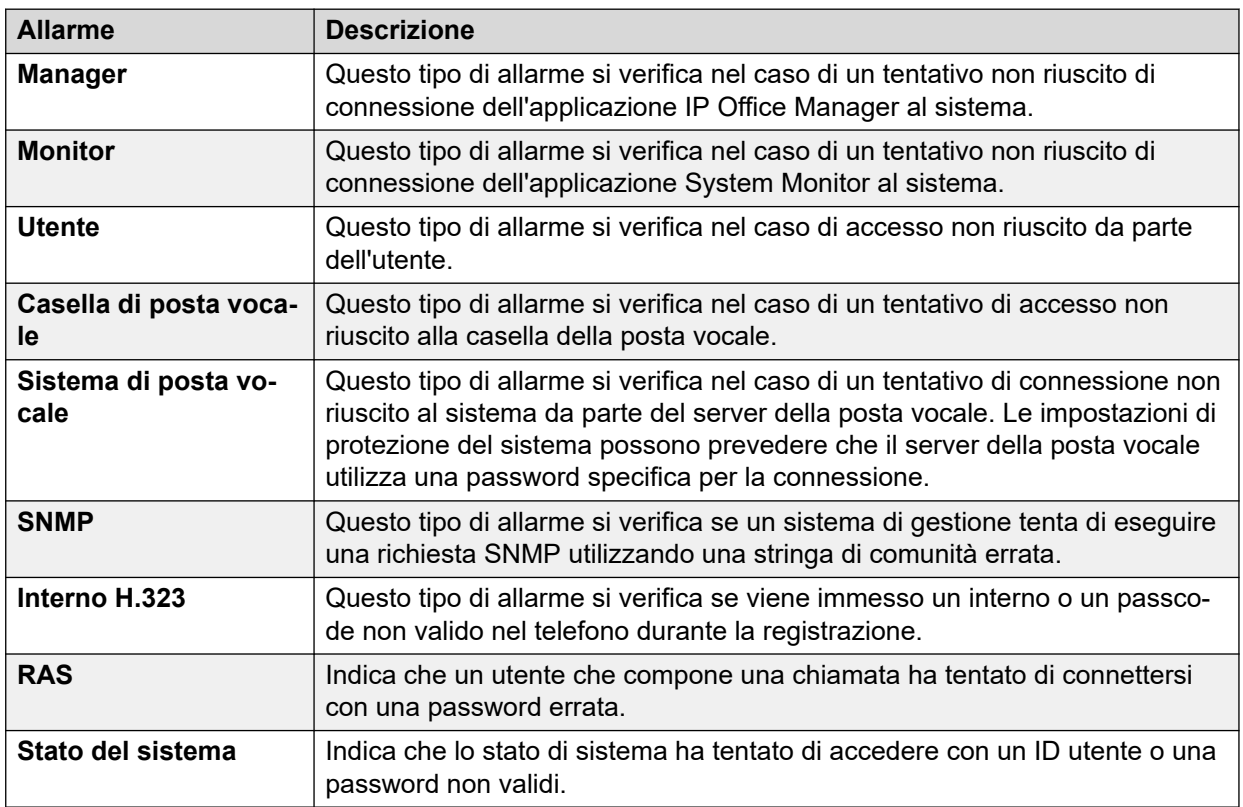

Se un allarme contiene informazioni aggiuntive, lo stato di sistema visualizza quanto segue:

- Accesso non riuscito a causa di ID utente/password non corretti.
- Applicazione: YYYYYYYYY
- Informazioni aggiuntive

La tabella seguente elenca le informazioni aggiuntive visualizzate per ogni tipo di allarme di accesso.

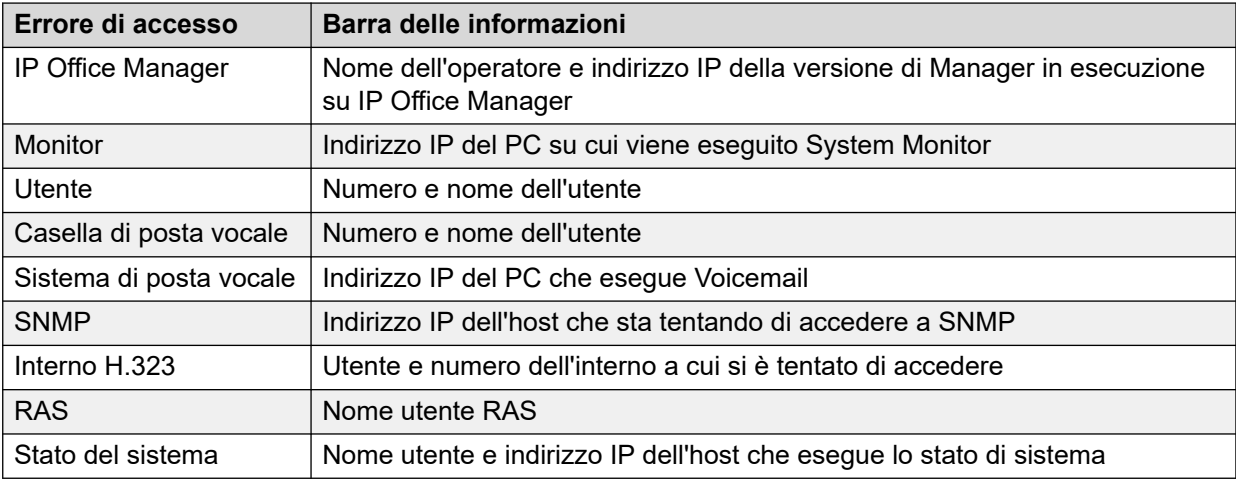

#### **Collegamenti correlati**

[Allarmi servizio](#page-47-0) alla pagina 48

## <span id="page-50-0"></span>**Errore di connessione a Feature Key Server**

Se il sistema non è in grado di connettersi a Feature Key Server, lo stato di sistema visualizza quanto segue:

"Il sistema non è stato in grado di connettersi al server della chiave funzione."

Indirizzo IP server chiave funzione: XXX.XXX.XXX.XXX.XXX

#### **Collegamenti correlati**

[Allarmi servizio](#page-47-0) alla pagina 48

## **Risorse non disponibili**

Questo tipo di allarme si verifica quando il sistema nega una richiesta di accesso a una risorsa poiché non esistono risorse disponibili. Lo stato di sistema visualizza: "Le risorse del sistema seguente sono tutte in uso"

La tabella seguente elenca le informazioni aggiuntive visualizzate per ogni tipo di allarme di accesso.

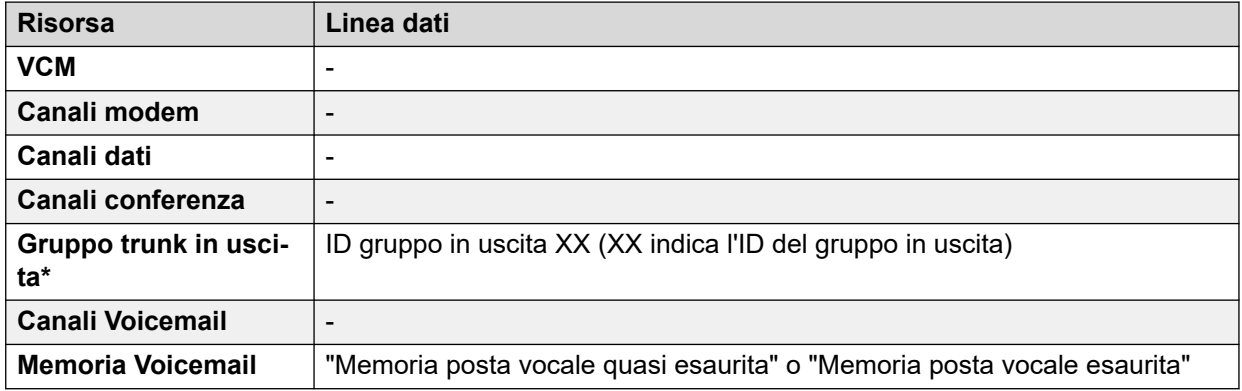

### **Nota:**

Questo messaggio viene visualizzato quanto tutte le linee associate a un codice funzione hanno chiamate.

#### **Collegamenti correlati**

[Allarmi servizio](#page-47-0) alla pagina 48

## **Riepilogo allarmi trunk**

Questa schermata visualizza un riepilogo dei trunk nel sistema e il numero di allarmi per ogni trunk. Fare doppio clic su una riga per visualizzare i singoli allarmi trunk.

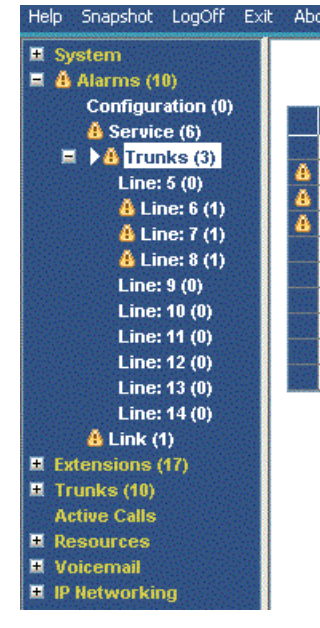

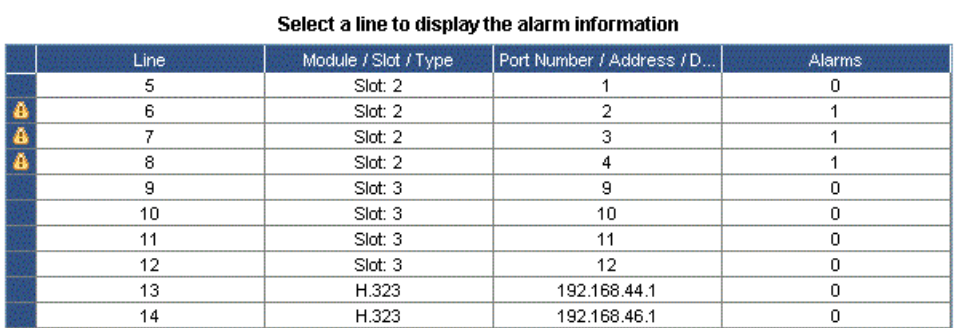

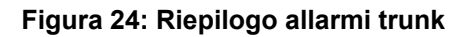

In questa schermata possono essere visualizzati i seguenti pulsanti:

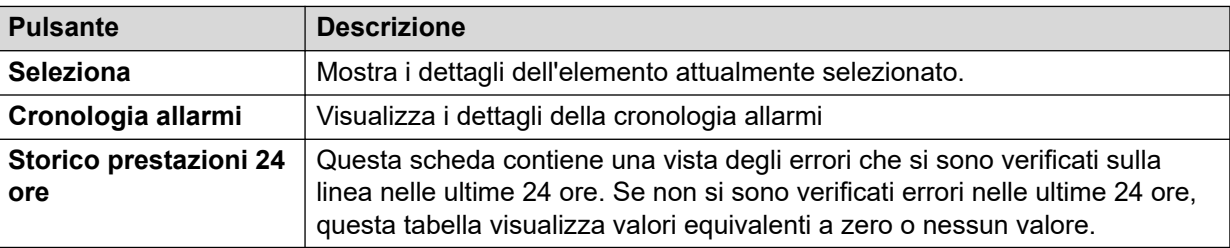

### **Collegamenti correlati**

[Allarmi](#page-44-0) alla pagina 45 Allarmi alla pagina 52 [Storico prestazioni 24 ore](#page-53-0) alla pagina 54

## **Allarmi**

## **Informazioni visualizzate**

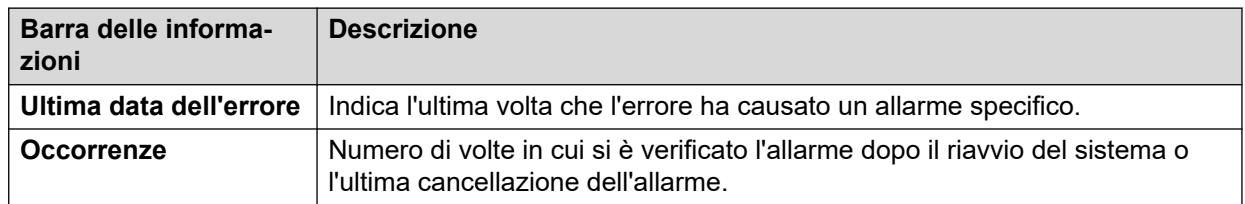

## **Descrizione errore**

La tabella che segue fornisce una descrizione dell'errore che ha provocato l'allarme:

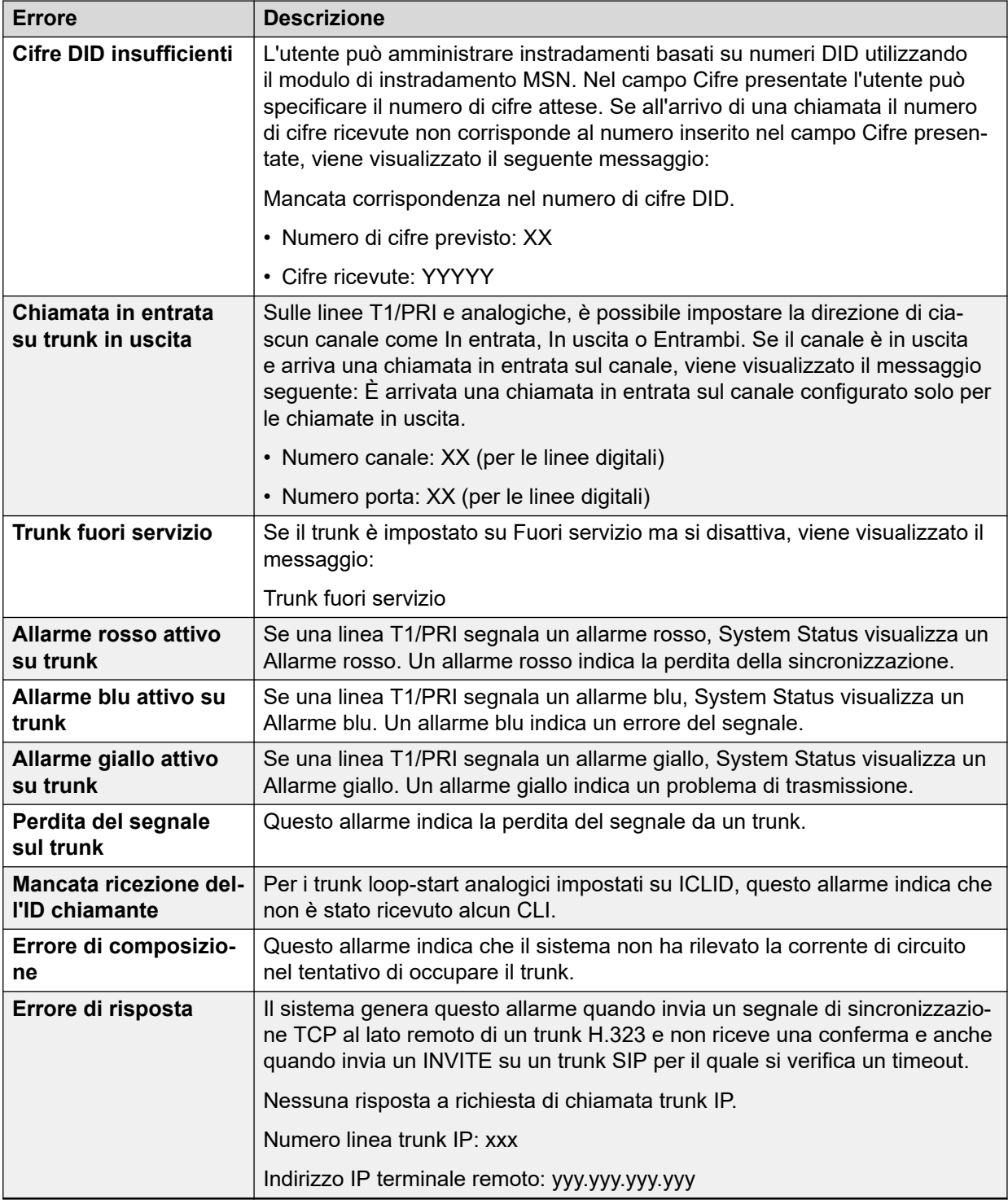

In questa schermata possono essere visualizzati i seguenti pulsanti:

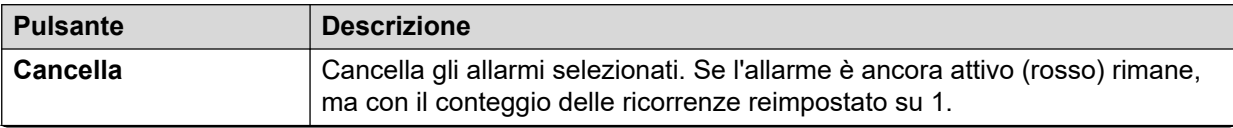

<span id="page-53-0"></span>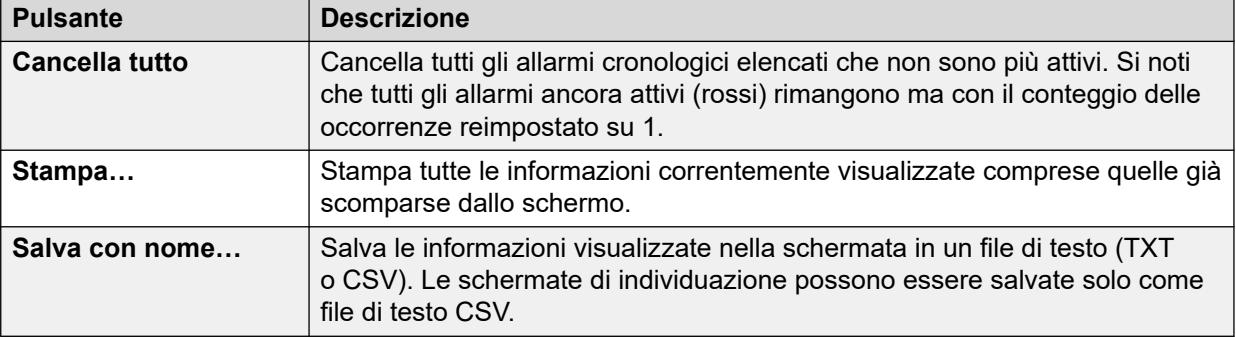

[Riepilogo allarmi trunk](#page-50-0) alla pagina 51

## **Storico prestazioni 24 ore**

### **Percorso: Linee** > **Linee** > **Linea** > **Storico prestazioni 24 ore**

La prima linea della tabella visualizza l'intervallo corrente di 15 minuti. Le linee successive visualizzano le ultime 24 ore suddivise in intervalli di 15 minuti. Sono visualizzate meno linee se il sistema è in esecuzione da meno di 24 ore.

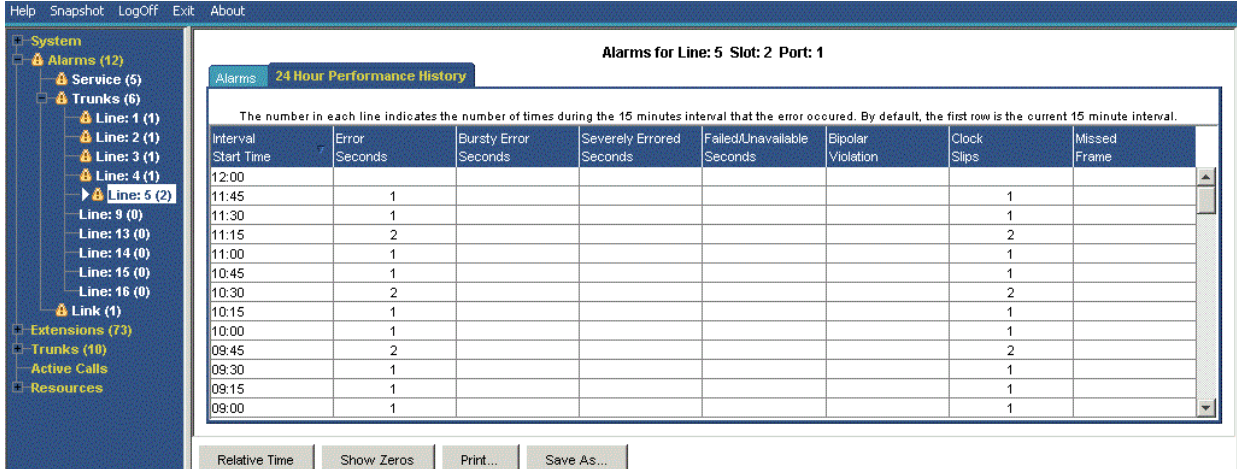

#### **Figura 25: Storico prestazioni 24 ore**

## **Pulsanti**

In questa schermata possono essere visualizzati i seguenti pulsanti:

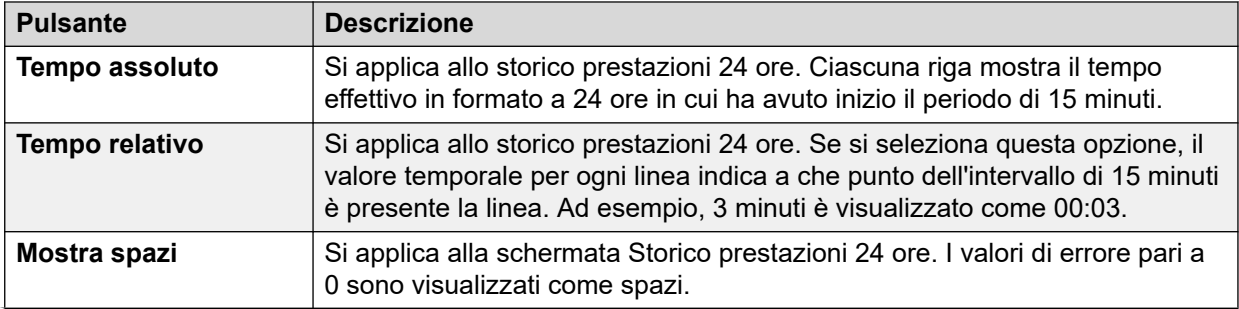

<span id="page-54-0"></span>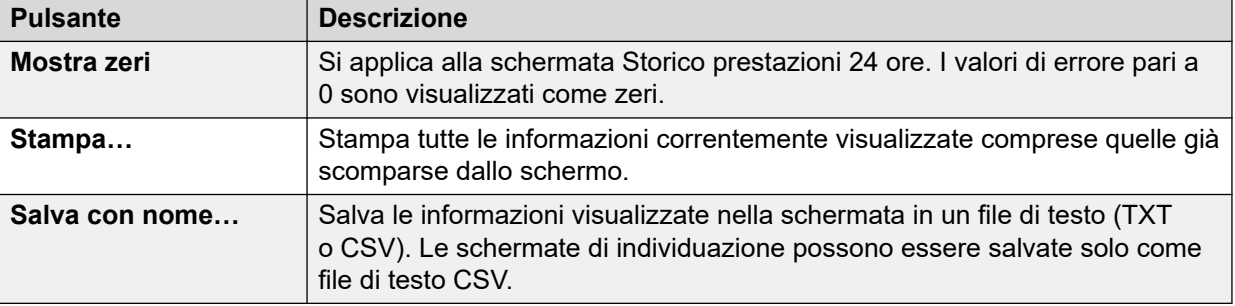

[Riepilogo allarmi trunk](#page-50-0) alla pagina 51 [Allarmi](#page-81-0) alla pagina 82

## **Allarmi collegamento**

Questa schermata mostra gli allarmi per dispositivi non di trunk collegati all'unità di controllo, ad esempio i moduli di espansione e i dispositivi per interni. Gli allarmi correnti sono visualizzati in rosso.

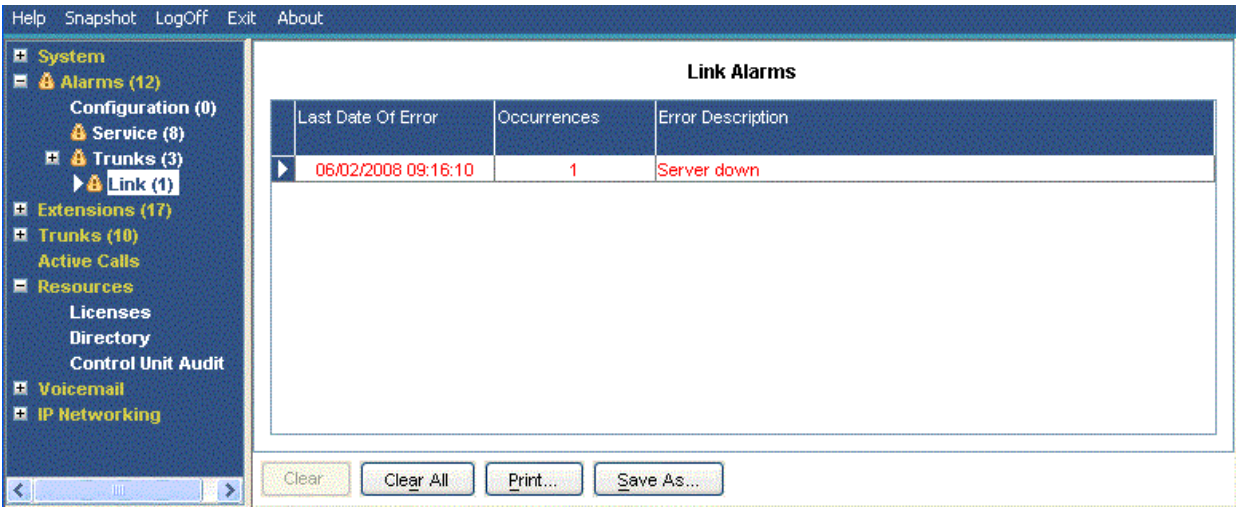

#### **Figura 26: Menu Allarmi collegamento**

### **Informazioni visualizzate**

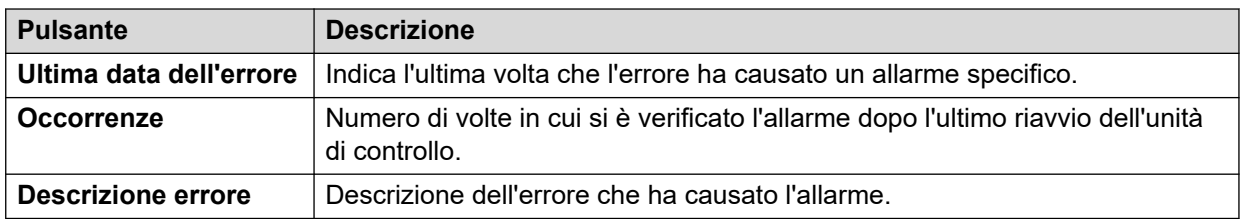

### **Pulsanti**

In questa schermata possono essere visualizzati i seguenti pulsanti:

<span id="page-55-0"></span>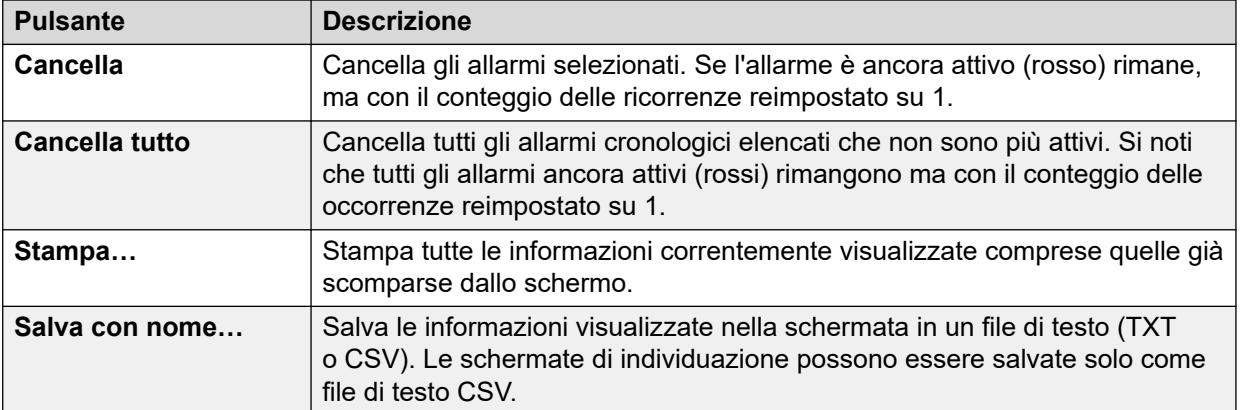

[Allarmi](#page-44-0) alla pagina 45

## **QoS chiamate**

System Status può visualizzare le misurazioni di QoS per le chiamate su trunk IP esterni. È anche possibile attivare segnalazioni e allarmi relativi alla qualità del servizio per gli interni.

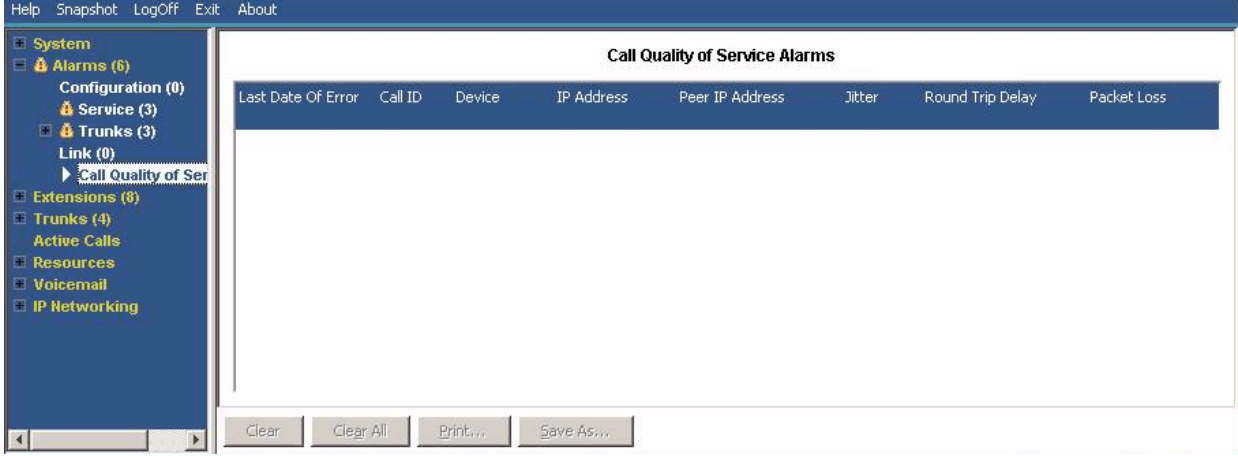

Le misurazioni QoS mostrate da SSA non sono misurazioni complete della qualità della chiamata end-to-end. Sebbene possano indicare potenziali problemi, una valutazione più accurata richiede l'utilizzo di strumenti di monitoraggio della rete come Wireshark. L'escalation dei problemi ad Avaya richiede una valutazione completa della rete poiché i problemi QoS possono derivare da una serie di fattori di rete diversi dal sistema IP Office.

Dopo l'abilitazione, System Status visualizza le statistiche di QoS per le chiamate effettuate dagli interni H323 IP (serie 1600, 4600, 5600 e 9600) registrati nel sistema. Inoltre, visualizza le statistiche della qualità del servizio per altri tipi di interni se la chiamata riguarda un canale VCM. Le informazioni sulla qualità del servizio per la chiamata corrente dell'interno sono visualizzate nella schermata Stato interno.

Nella configurazione del sistema è possibile impostare valori soglia per gli allarmi relativi a jitter (predefinito 20 ms), Round Trip Delay (predefinito 350 ms) e perdita di pacchetti (predefinito 0,5%). Se la chiamata supera una soglia qualsiasi, viene attivato un allarme che segnala il

dispositivo e la chiamata in questione e i valori massimi delle misurazioni di qualità del servizio durante la chiamata.

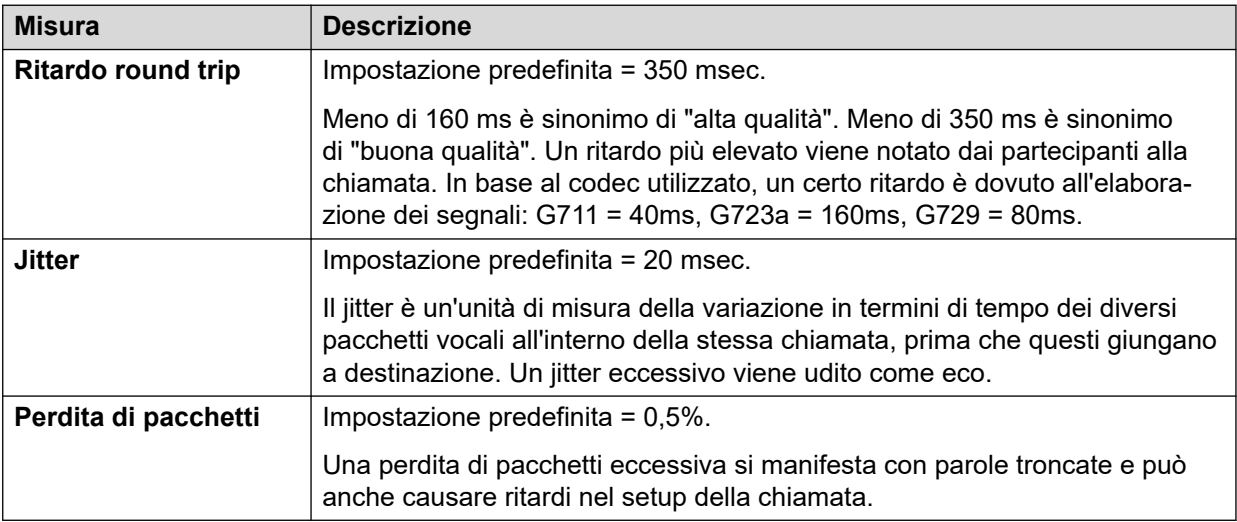

## **Pulsanti**

In questa schermata possono essere visualizzati i seguenti pulsanti:

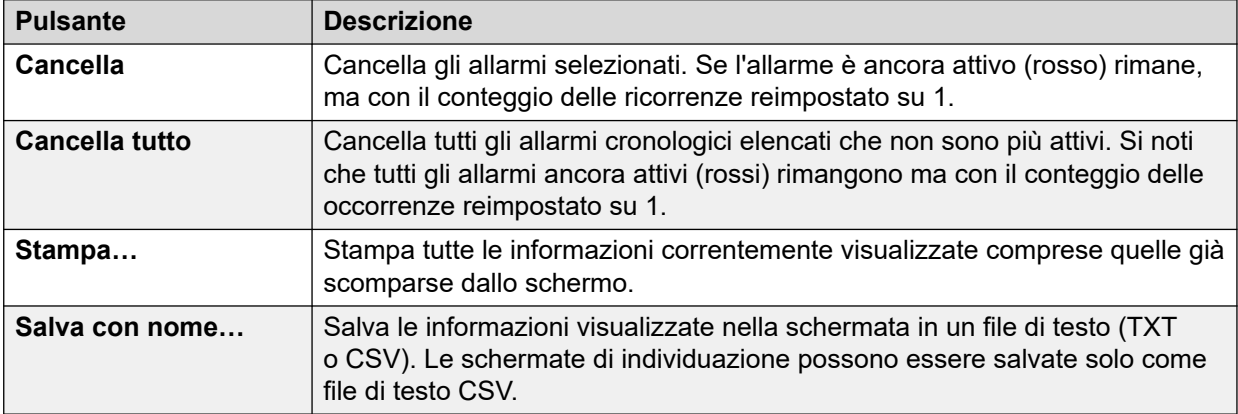

### **Collegamenti correlati**

[Allarmi](#page-44-0) alla pagina 45 Allarmi QoS alla pagina 57

## **Allarmi QoS**

IP Office supporta il monitoraggio della qualità del servizio (QoS, Quality of Service) per gli interni. Lo stato di sistema visualizza la qualità del servizio corrente per una chiamata nel modulo Stato interno dell'interno. Mostra le informazioni per i telefoni Avaya H323 IP registrati nel sistema. Inoltre, visualizza le informazioni per altri interni se la chiamata riguarda un canale VCM.

Le soglie per gli allarmi relativi alla qualità del servizio sono impostate nella configurazione del sistema. Sono impostate soglie a parte per Round Trip Delay (valore predefinito: 350ms), Jitter (valore predefinito: 20ms) e Perdita pacchetti (0.5%). Al termine di un segmento di chiamata che supera le soglie, il sistema invia un allarme QoS contenente i dettagli della chiamata e il valore massimo di ogni misurazione QoS durante la chiamata.

#### Call Quality of Service Alarms

<span id="page-57-0"></span>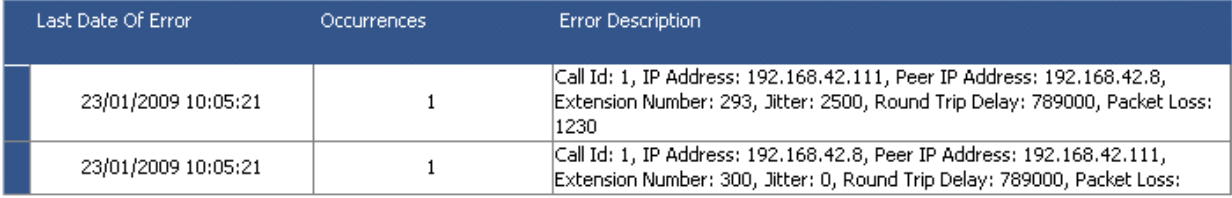

Per le chiamate in attesa o parcheggiate e quindi riprese vengono inviati allarmi QoS a parte per ogni segmento della chiamata. Se la chiamata riguarda più interni, il sistema invia allarmi a parte per ogni interno.

Le misurazioni QoS mostrate da SSA non sono misurazioni complete della qualità della chiamata end-to-end. Sebbene possano indicare potenziali problemi, una valutazione più accurata richiede l'utilizzo di strumenti di monitoraggio della rete come Wireshark. L'escalation dei problemi ad Avaya richiede una valutazione completa della rete poiché i problemi QoS possono derivare da una serie di fattori di rete diversi dal sistema IP Office.

#### **Collegamenti correlati**

[QoS chiamate](#page-55-0) alla pagina 56

## **Protezione**

Questo menu fornisce un riepilogo del numero di allarmi di protezione per le diverse connessioni al sistema. Fare doppio clic su uno dei tipi di allarme per visualizzare ulteriori dettagli.

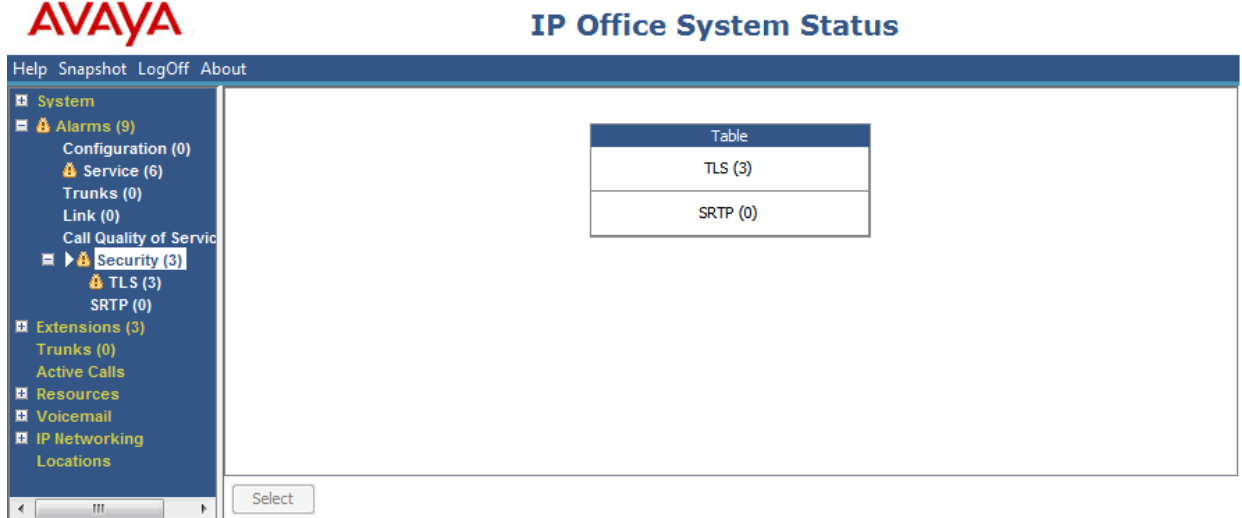

#### **Figura 27: Menu Allarmi di sicurezza**

### **Pulsanti**

In questa schermata possono essere visualizzati i seguenti pulsanti:

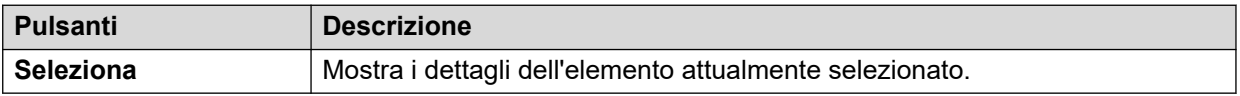

[Allarmi](#page-44-0) alla pagina 45 TLS alla pagina 59 SRTP alla pagina 59

## **TLS**

Questo menu visualizza gli allarmi TLS verificatisi nelle connessioni al sistema.

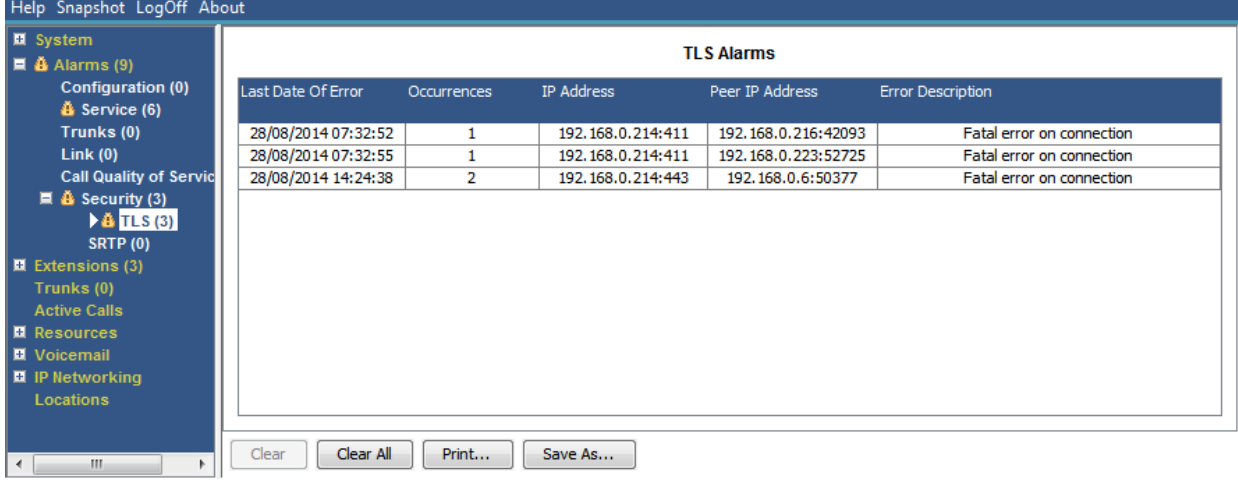

#### **Figura 28: Menu Allarmi TLS**

## **Pulsanti**

In questa schermata possono essere visualizzati i seguenti pulsanti:

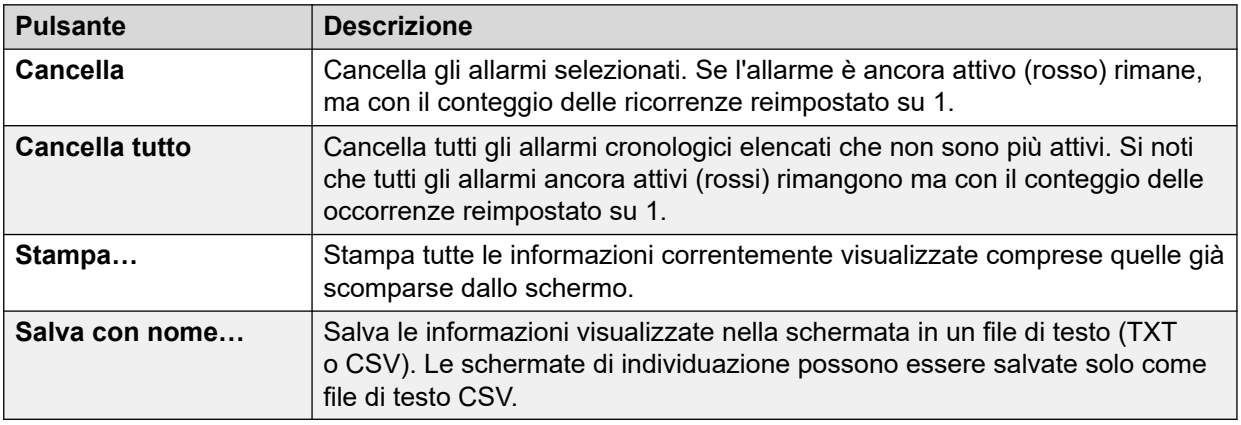

### **Collegamenti correlati**

[Protezione](#page-57-0) alla pagina 58

## **SRTP**

Questo menu visualizza gli allarmi STRP verificatisi.

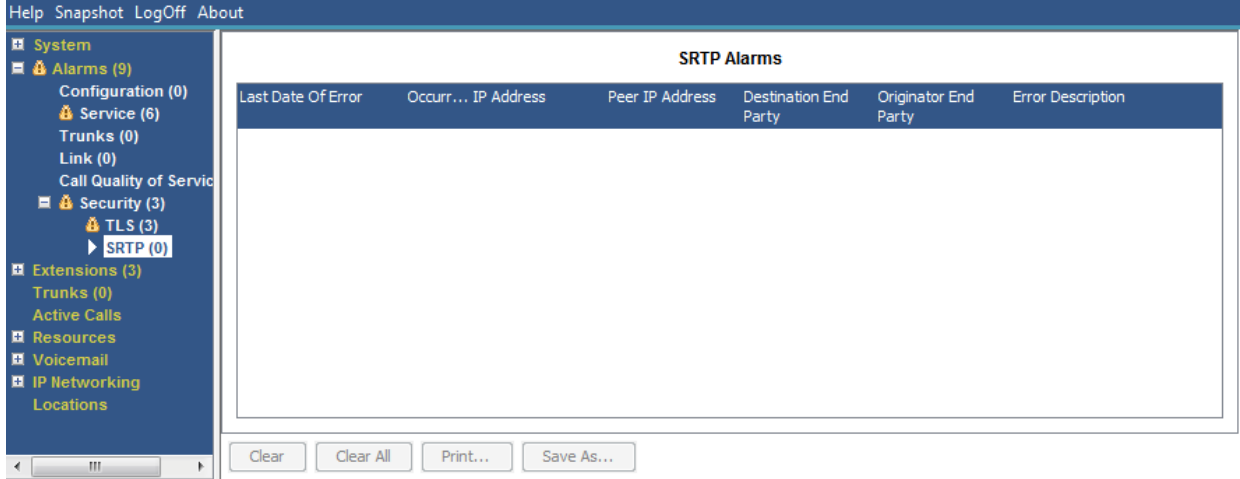

#### **Figura 29: Menu Allarmi SRTP**

## **Pulsanti**

In questa schermata possono essere visualizzati i seguenti pulsanti:

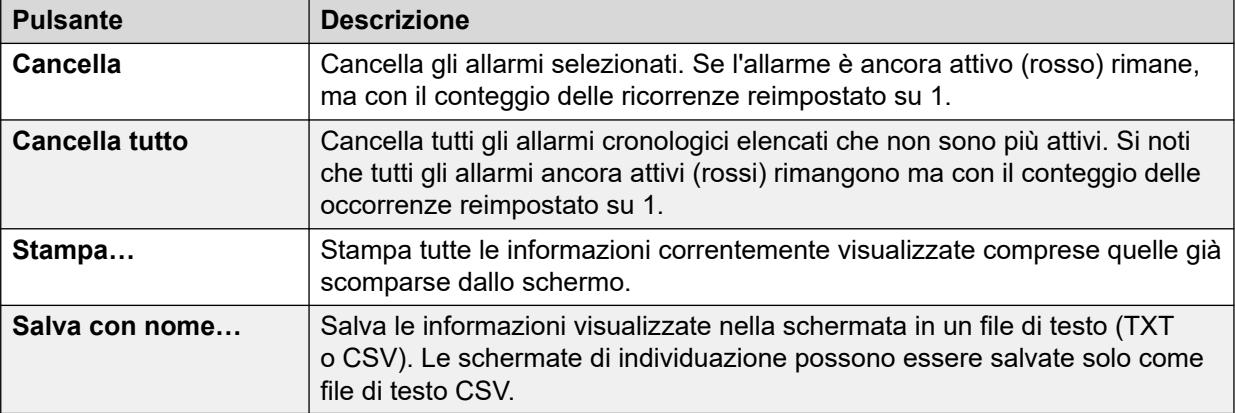

## **Collegamenti correlati**

[Protezione](#page-57-0) alla pagina 58

# <span id="page-60-0"></span>**Capitolo 5: Estensioni**

È possibile accedere alle informazioni sullo stato di un interno specifico effettuando una delle eseguenti operazioni:

- Tramite una porta associata a un interno analogico o digitale.
- Selezionando un interno H.323.
- Facendo doppio clic su **Interni** e selezionando un interno specifico dal riquadro di navigazione.
- Facendo doppio clic su un interno nella schermata **Riepilogo interni**.

Lo stato di sistema utilizza il metodo seguente per indicare la porta usata da un interno analogico o digitale:

- Se l'interno si trova sull'unità di controllo, viene visualizzata la designazione Unità controllo seguita da Porta telefono X (dove X è il numero di porta) o Porta DS X (dove X è un numero di porta compreso tra 1 e 8).
- Se l'interno si trova su un modulo di espansione, viene visualizzata la designazione Modulo XX (dove XX è un numero di porta compreso tra 1 e 12) seguita da Porta X (dove X è un numero di porta compreso tra 1 e 30).

#### Ad esempio:

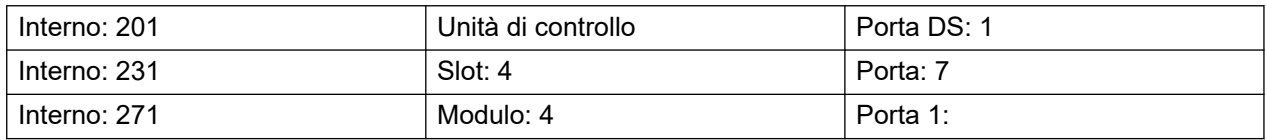

Il numero di porta corrisponde sempre al numero stampato sul connettore della porta fisica.

Per gli interni H.323 la designazione è il numero di interno dell'utente, l'indirizzo IP dell'interno e l'indirizzo MAC. Queste informazioni vengono visualizzate solo se il sistema e il telefono fanno parte della stessa subnet. Ad esempio:

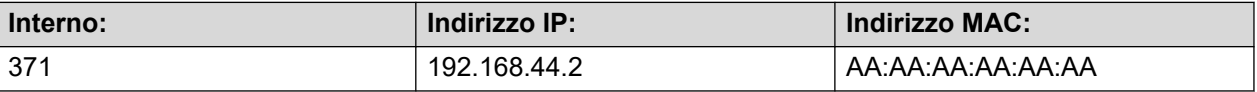

#### **Collegamenti correlati**

[Riepilogo interni](#page-61-0) alla pagina 62 [Stato interno](#page-61-0) alla pagina 62

## <span id="page-61-0"></span>**Riepilogo interni**

La schermata Riepilogo interni visualizza tutti gli interni del sistema. Per visualizzare informazioni dettagliate su un interno, fare doppio clic su un numero specifico di interno e aprire la schermata Stato interno.

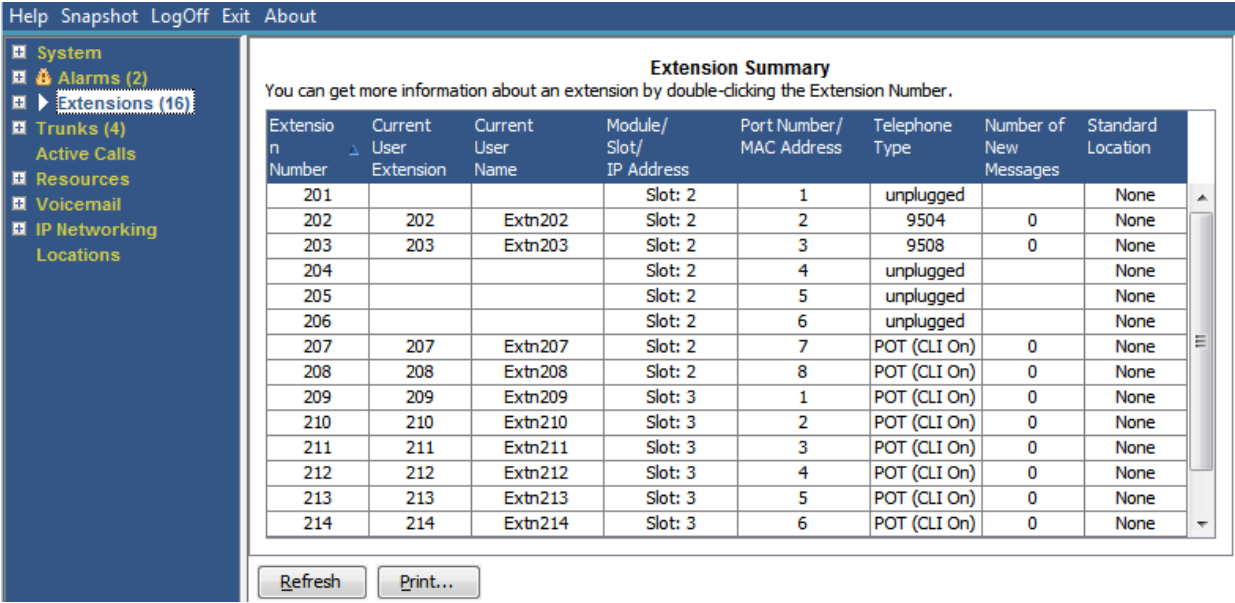

#### **Figura 30: Menu Riepilogo interni**

## **Pulsanti**

In questa schermata possono essere visualizzati i seguenti pulsanti:

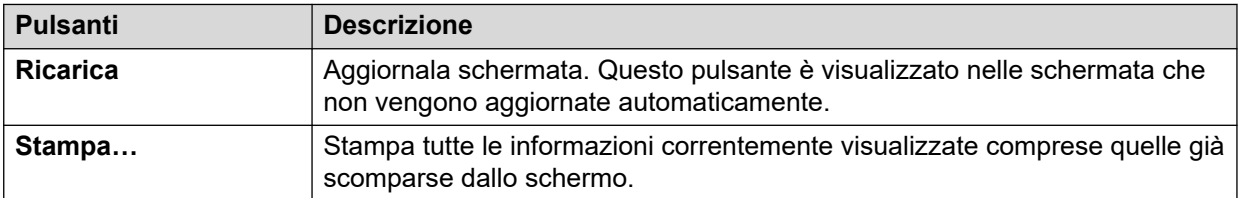

#### **Collegamenti correlati**

[Estensioni](#page-60-0) alla pagina 61

## **Stato interno**

In questa schermata vengono forniti dettagli specifici su un interno selezionato. Le informazioni e i controlli visualizzati variano in base al tipo di interno.

#### **Informazioni visualizzate**

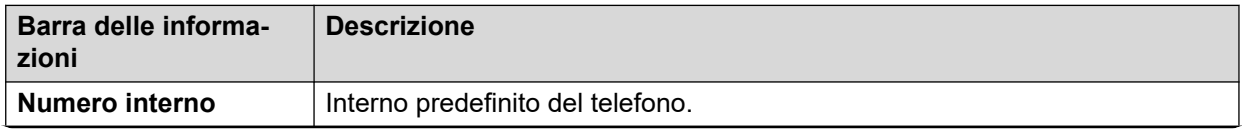

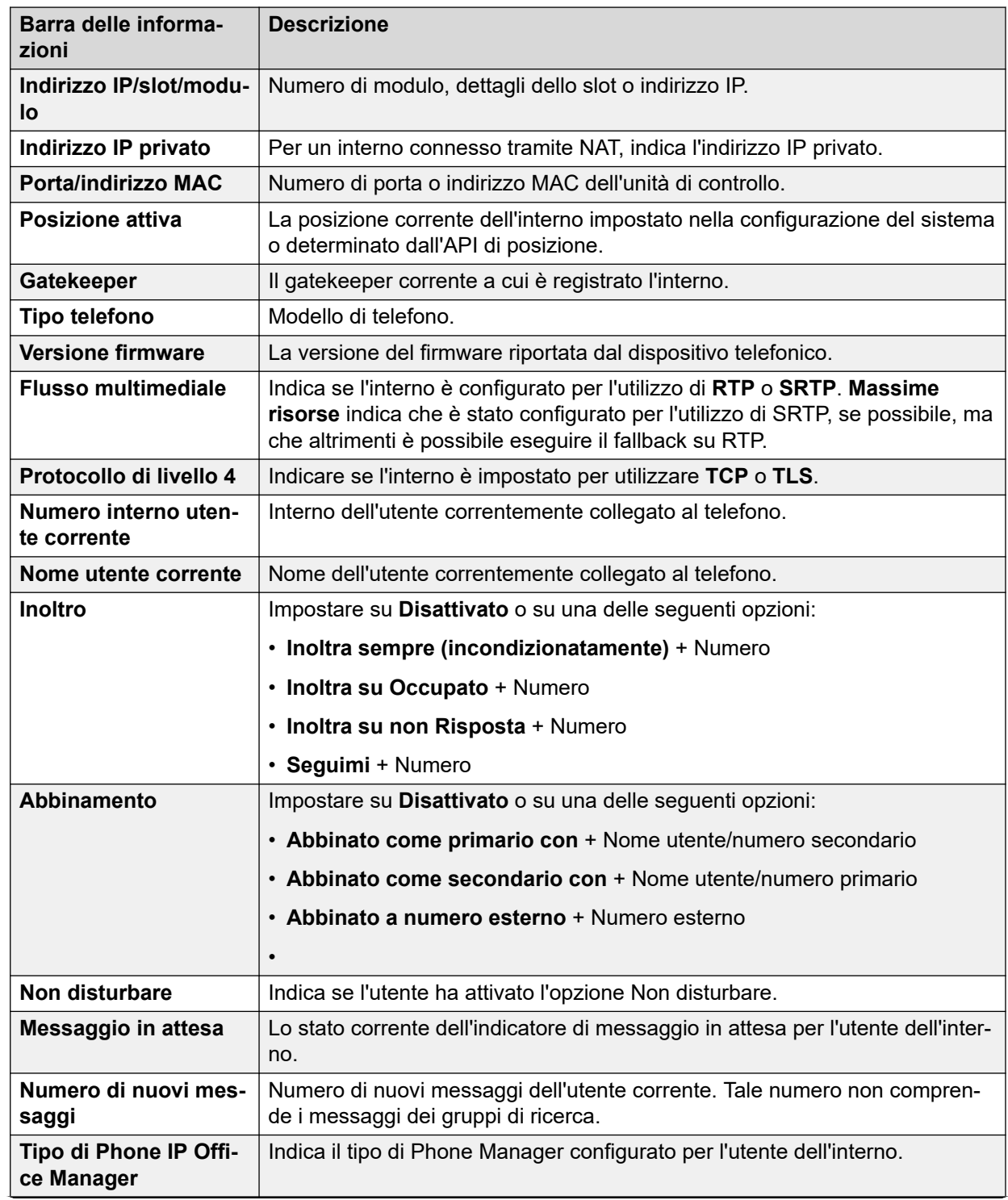

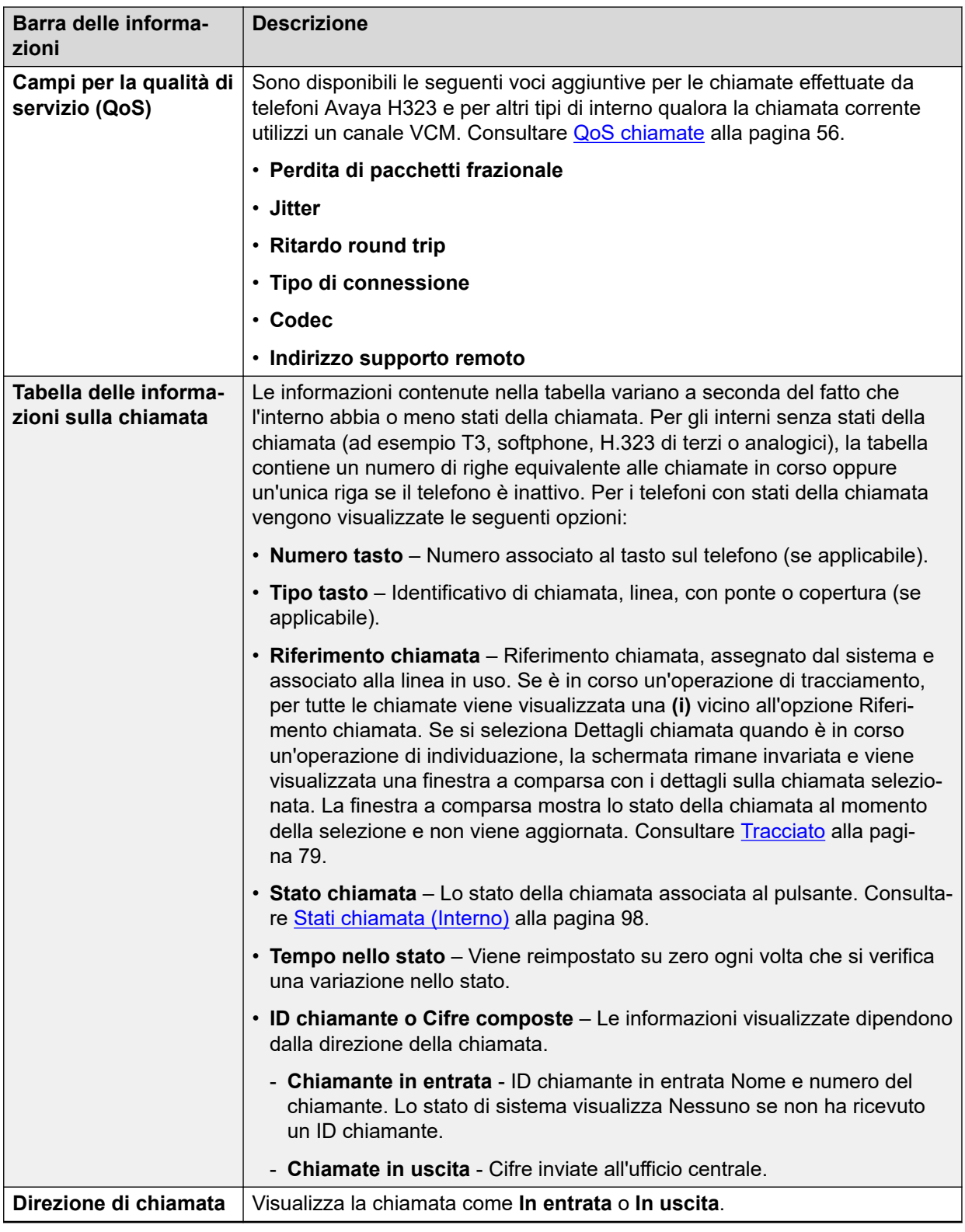

## **Interlocutore chiamata**

Può contenere una delle seguenti informazioni:

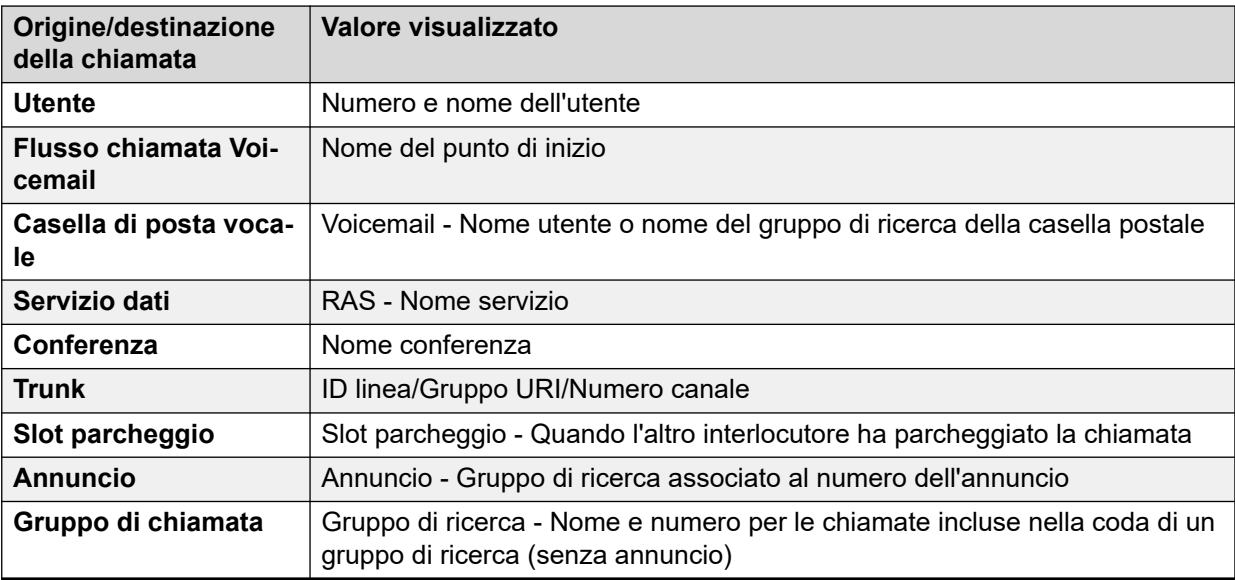

In questa schermata possono essere visualizzati i seguenti pulsanti:

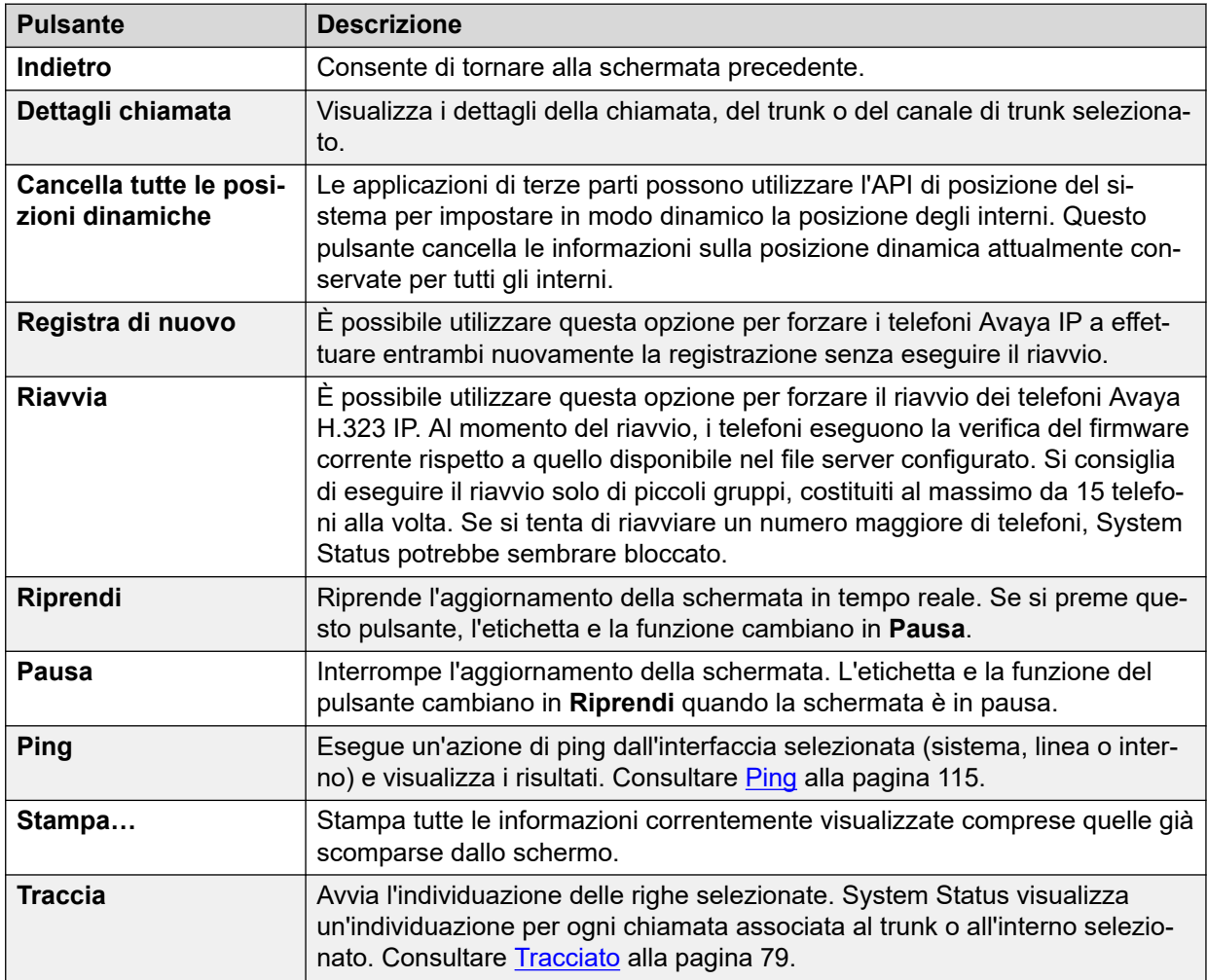

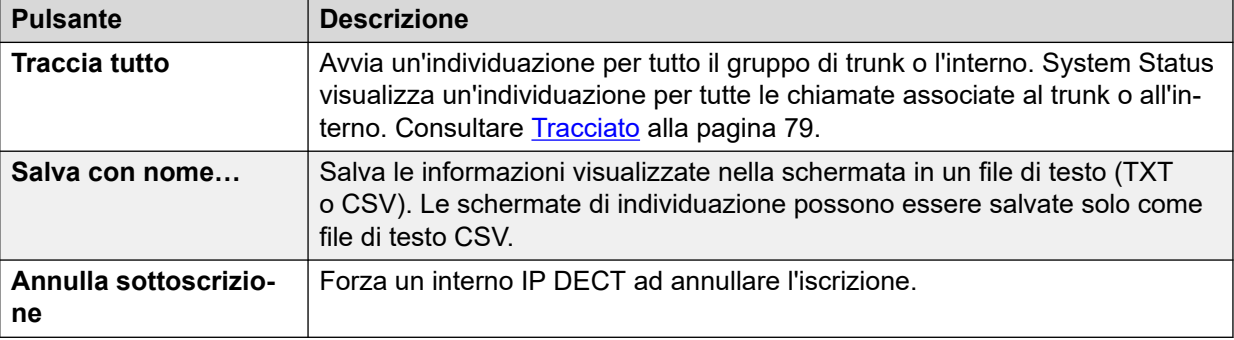

[Estensioni](#page-60-0) alla pagina 61

# <span id="page-66-0"></span>**Capitolo 6: Linee**

### **Percorso: Linee**

Questa schermata mostra un elenco dei trunk installati e configurati nel sistema.

## **Pulsanti**

In questa schermata possono essere visualizzati i seguenti pulsanti:

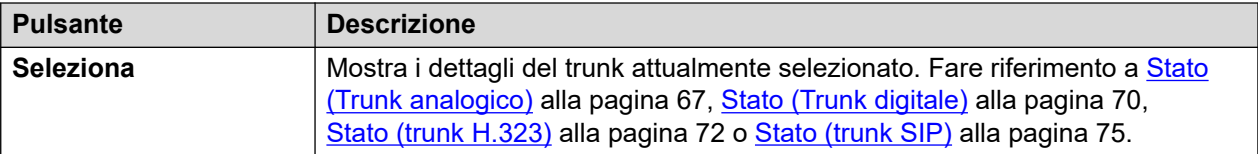

### **Collegamenti correlati**

Stato (Trunk analogico) alla pagina 67 [Stato \(Trunk digitale\)](#page-69-0) alla pagina 70 [Stato \(trunk H.323\)](#page-71-0) alla pagina 72 [Stato \(trunk SIP\)](#page-74-0) alla pagina 75 [Protocolli linea](#page-78-0) alla pagina 79 [Tracciato](#page-78-0) alla pagina 79 [Riepilogo utilizzo](#page-79-0) alla pagina 80 [Allarmi](#page-81-0) alla pagina 82 [Test della linea](#page-84-0) alla pagina 85

## **Stato (Trunk analogico)**

**Percorso: Linee** > **Linee** > **Linea**

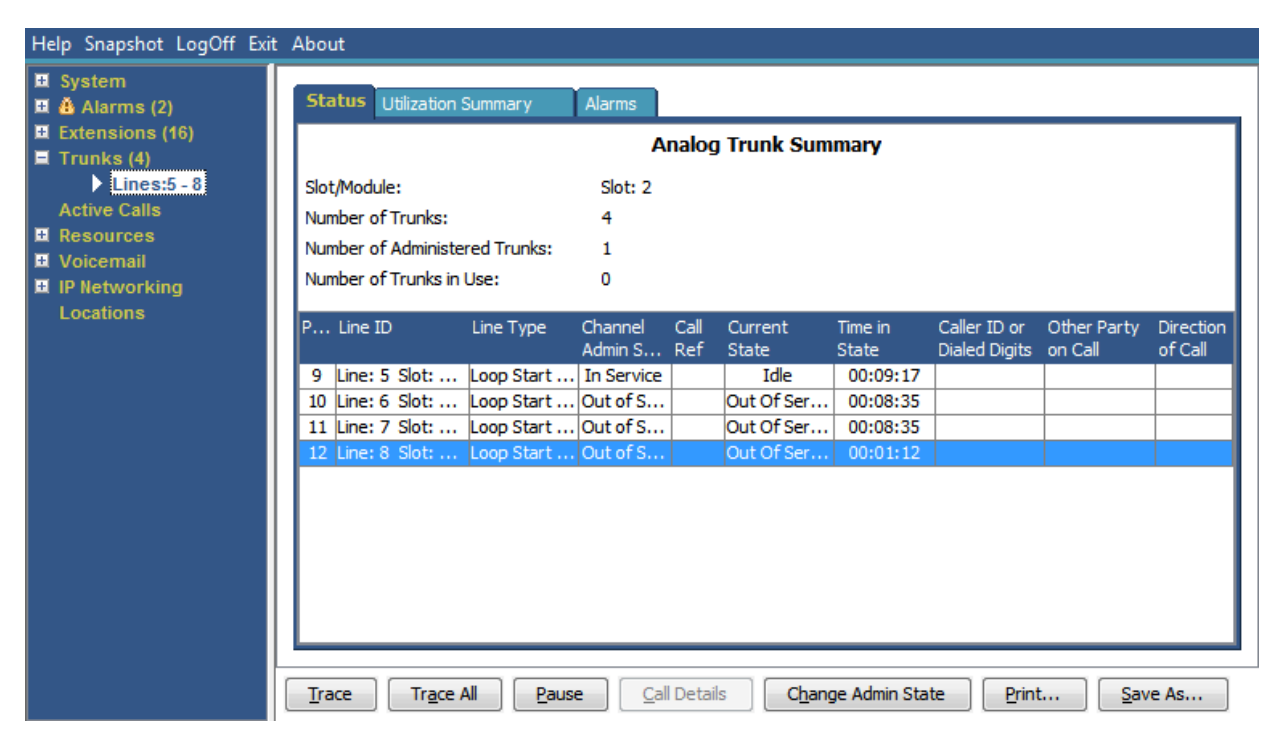

**Figura 31: Stato trunk (trunk analogico)**

## **Informazioni visualizzate**

Lo stato di sistema fornisce le informazioni riportate di seguito nella scheda Stato:

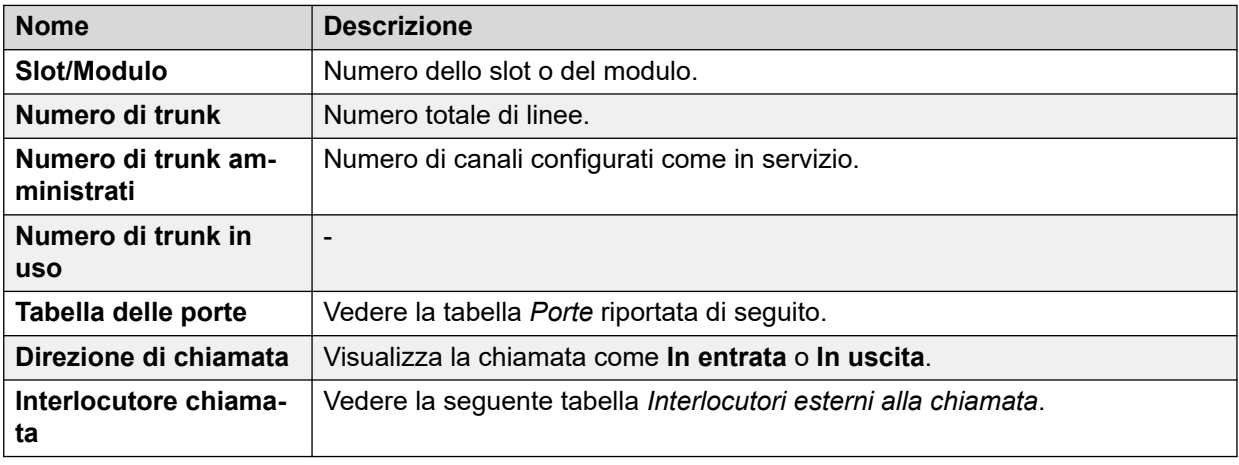

## **Tabella delle porte**

Questa tabella contiene i seguenti dettagli:

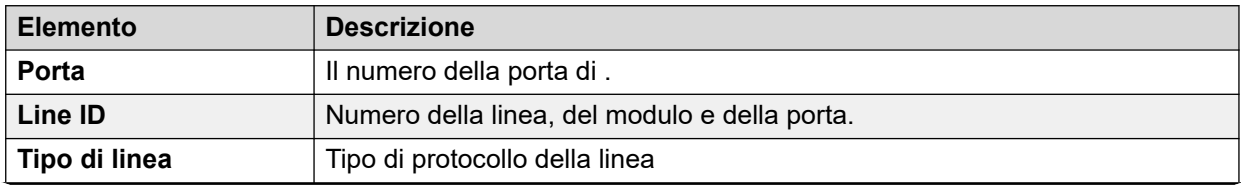

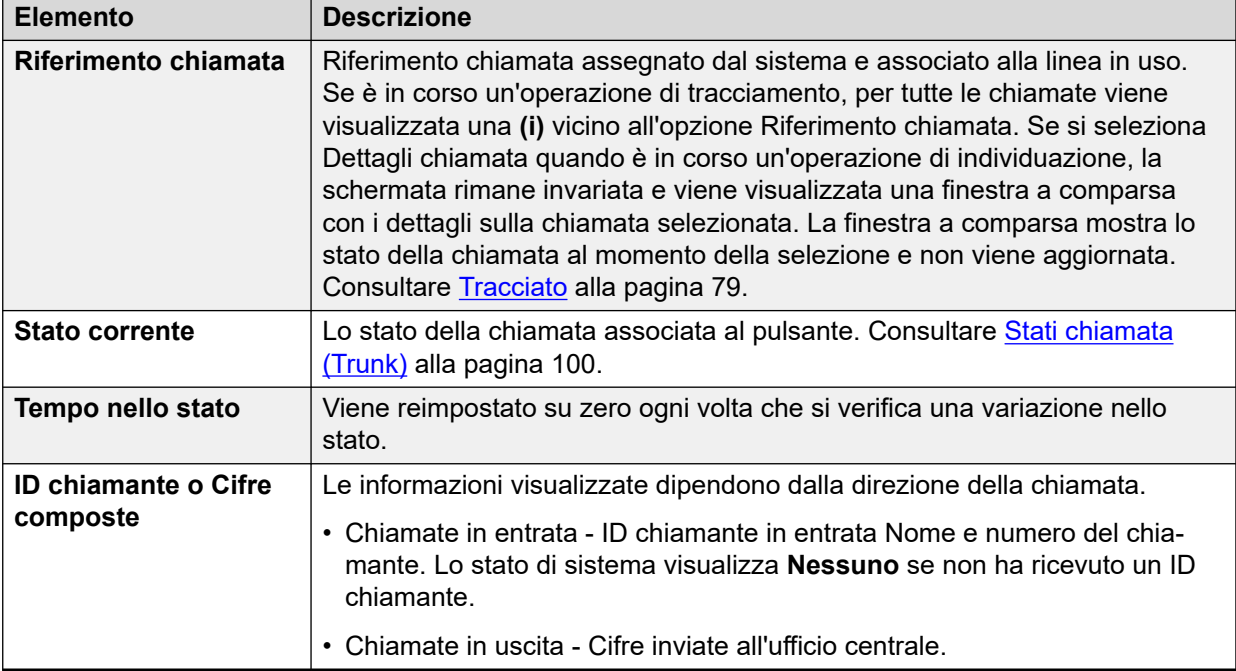

## **Interlocutore chiamata**

Può contenere una delle seguenti informazioni:

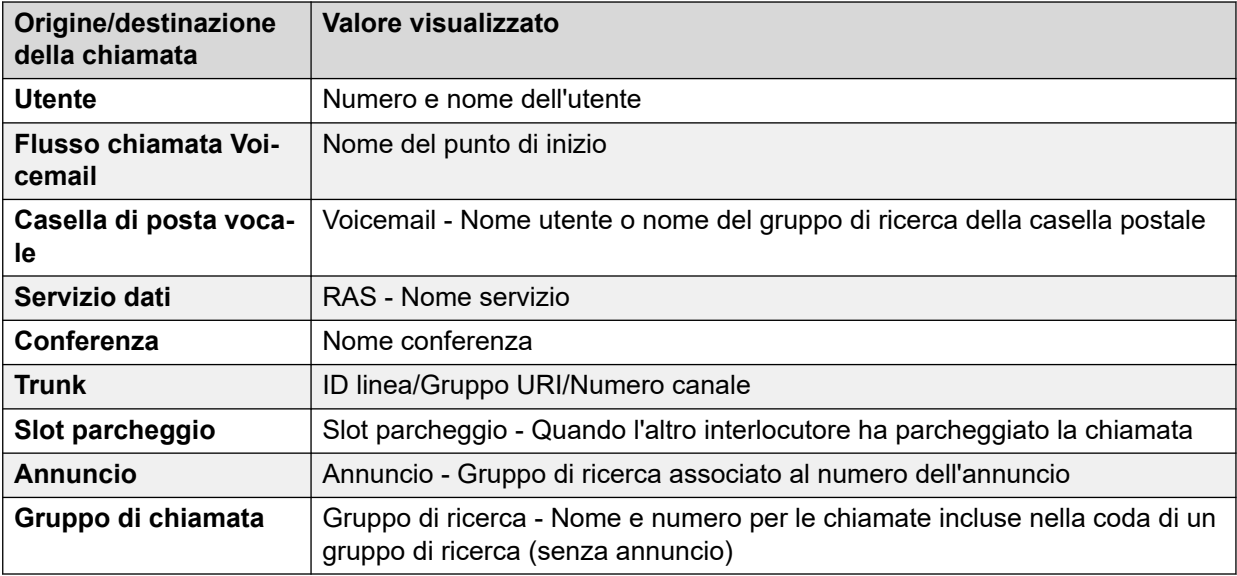

## **Pulsanti**

In questa schermata possono essere visualizzati i seguenti pulsanti:

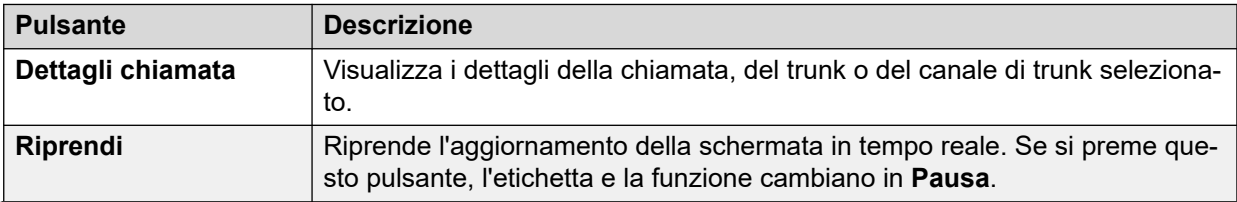

<span id="page-69-0"></span>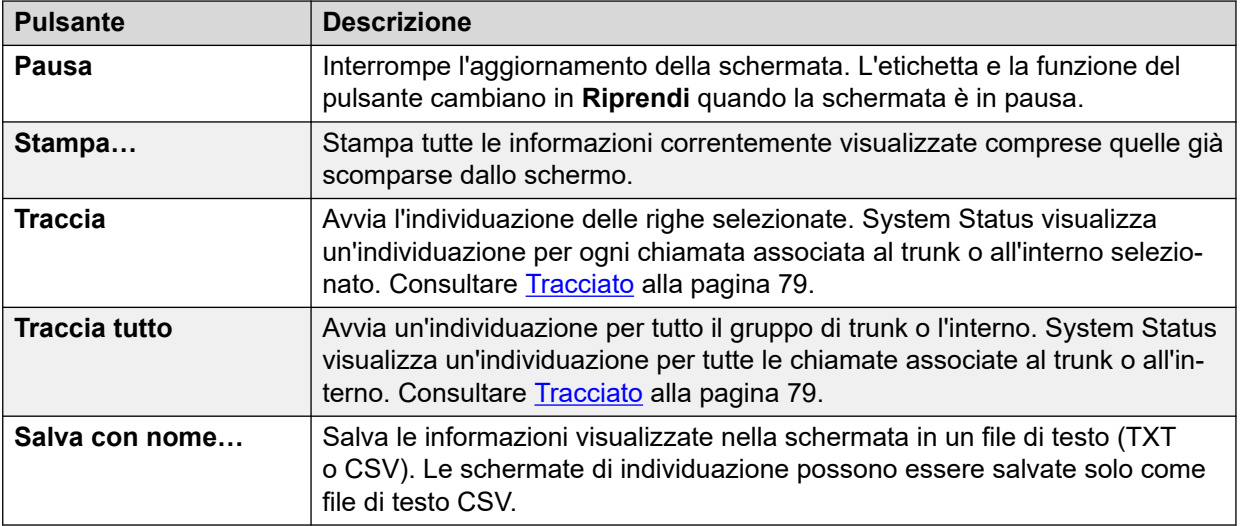

[Linee](#page-66-0) alla pagina 67

## **Stato (Trunk digitale)**

### **Percorso: Linee** > **Linee** > **Linea**

Per accedere a questo menu, fare clic su **Trunk** nel pannello di navigazione. In alternativa, è possibile fare clic su **Sistema**, selezionare **Unità controllo**, quindi fare doppio clic su una linea.

| Help Snapshot LogOff Exit About<br><b>E</b> System<br><b>III</b> & Alarms (18)     |                                                                                                    |                    |               | Alarms               |                                 |                               |                        |                             |  |
|------------------------------------------------------------------------------------|----------------------------------------------------------------------------------------------------|--------------------|---------------|----------------------|---------------------------------|-------------------------------|------------------------|-----------------------------|--|
| $M$ Extensions (17)<br>$\blacksquare$ Trunks (10)                                  | Status Litilization Summary<br>Digital Trunk Summary                                                                 |                    |               |                      |                                 |                               |                        |                             |  |
| $\blacktriangleright$ Line: 5<br>Line: 6                                           | Line: 5 Slot: 2 Port: 1                                                                                              |                    |               | <b>BRI</b>           |                                 |                               |                        |                             |  |
| Line: 7<br>Line: 8                                                                 | Line Type:<br>Line Subtype:<br>Number of Channels:<br>Number of Administered Channels:<br>Number of Channels in Use: |                    |               | <b>ETSI</b>          |                                 |                               |                        |                             |  |
| <b>Lines: 9 - 12</b><br><b>Line: 13</b>                                            |                                                                                                    |                    |               | 2                    |                                 |                               |                        |                             |  |
| <b>Line: 14</b><br><b>Active Calls</b>                                             |                                                                                                    |                    |               | 2<br>$\theta$        |                                 |                               |                        |                             |  |
| <b>E</b> Resources<br><b>Licenses</b>                                              | Channel<br>Number                                                                                                    | <b>Call</b><br>Ref | Current State | Time in State        | <b>Routing</b><br><b>Digits</b> | Caller ID or<br>Dialed Digits | Other Party<br>on Call | <b>Direction</b><br>of Call |  |
| <b>Directory</b><br><b>Control Unit Audit</b><br><b>Voicemail</b>                  | 1<br>$\overline{2}$                                                                                                  |                    | Idle<br>Idle  | 00:49:18<br>22:45:41 |                                 |                               |                        |                             |  |
| <b>Mailboxes</b><br><b>III</b> IP Networking<br><b>IP Routes</b><br><b>Tunnels</b> |                                                                                                    |                    |               |                      |                                 |                               |                        |                             |  |
| $\vert$ < $\vert$<br>$\mathbf{y}$<br><b>THE</b>                                    | Trace                                                                                                    | Trace All          | Pause         | Call Details         | Print                           | Save As                       |                        |                             |  |

**Figura 32: Stato trunk (Trunk digitale)**

## **Informazioni visualizzate**

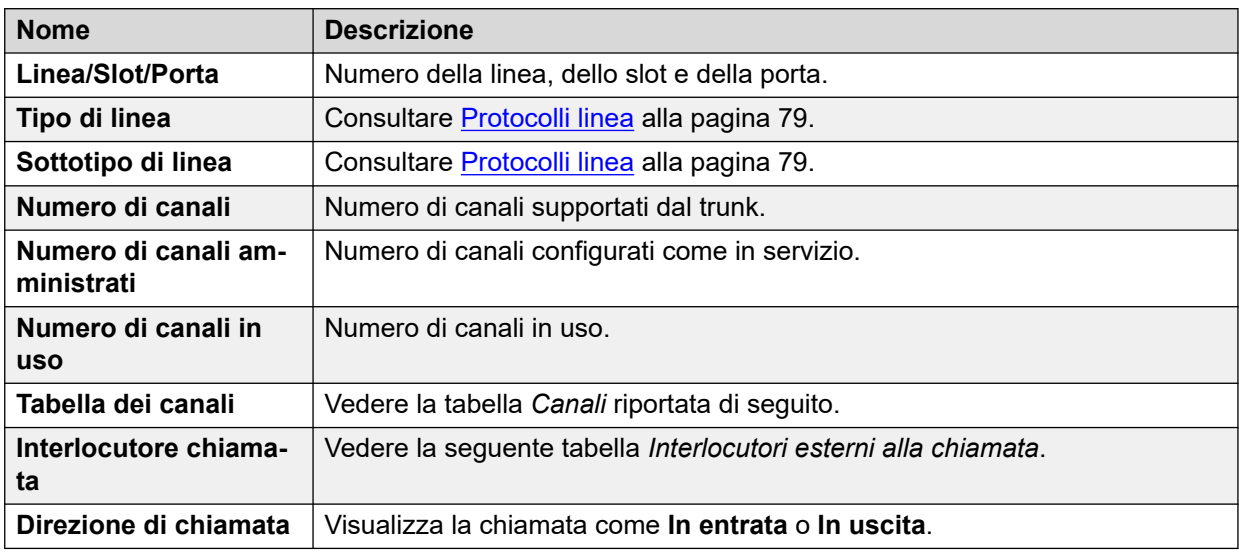

## **Tabella dei canali**

Questa tabella contiene i seguenti dettagli:

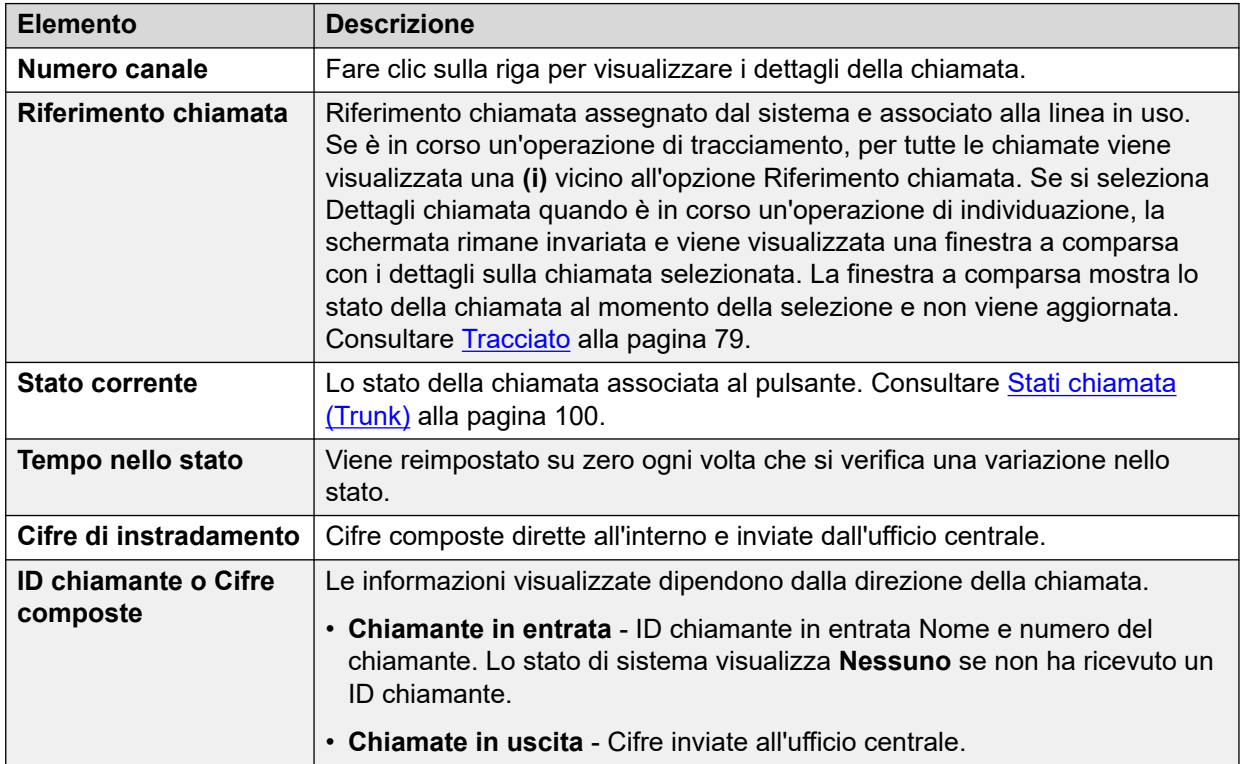

## **Interlocutore chiamata**

Può contenere una delle seguenti informazioni:

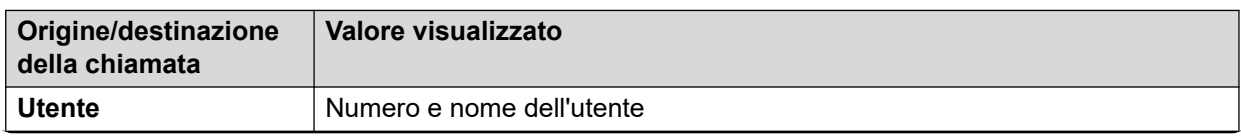

<span id="page-71-0"></span>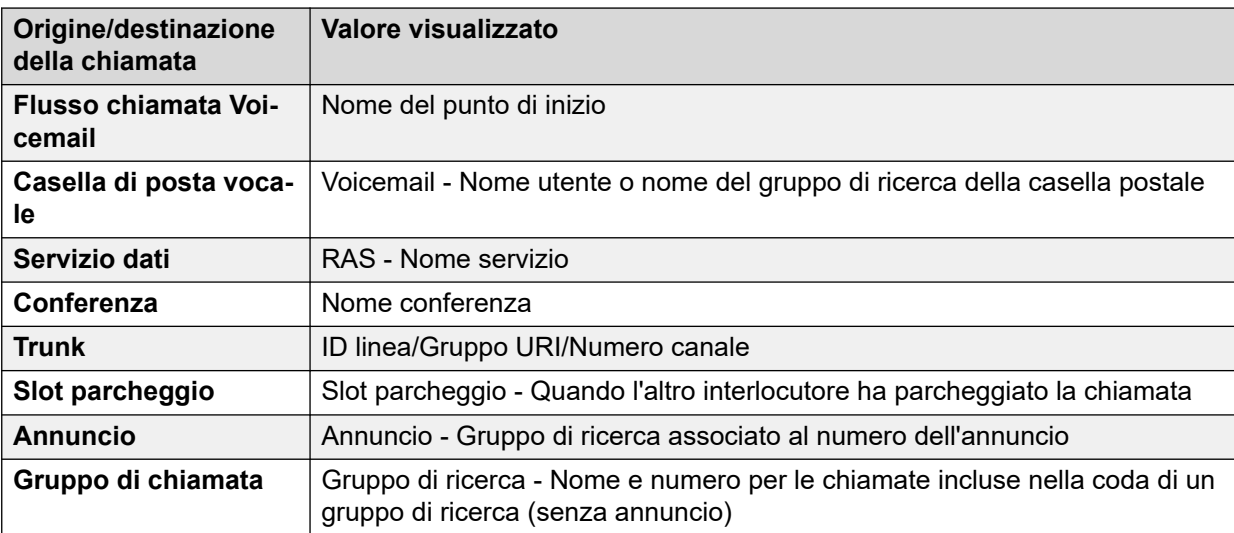

In questa schermata possono essere visualizzati i seguenti pulsanti:

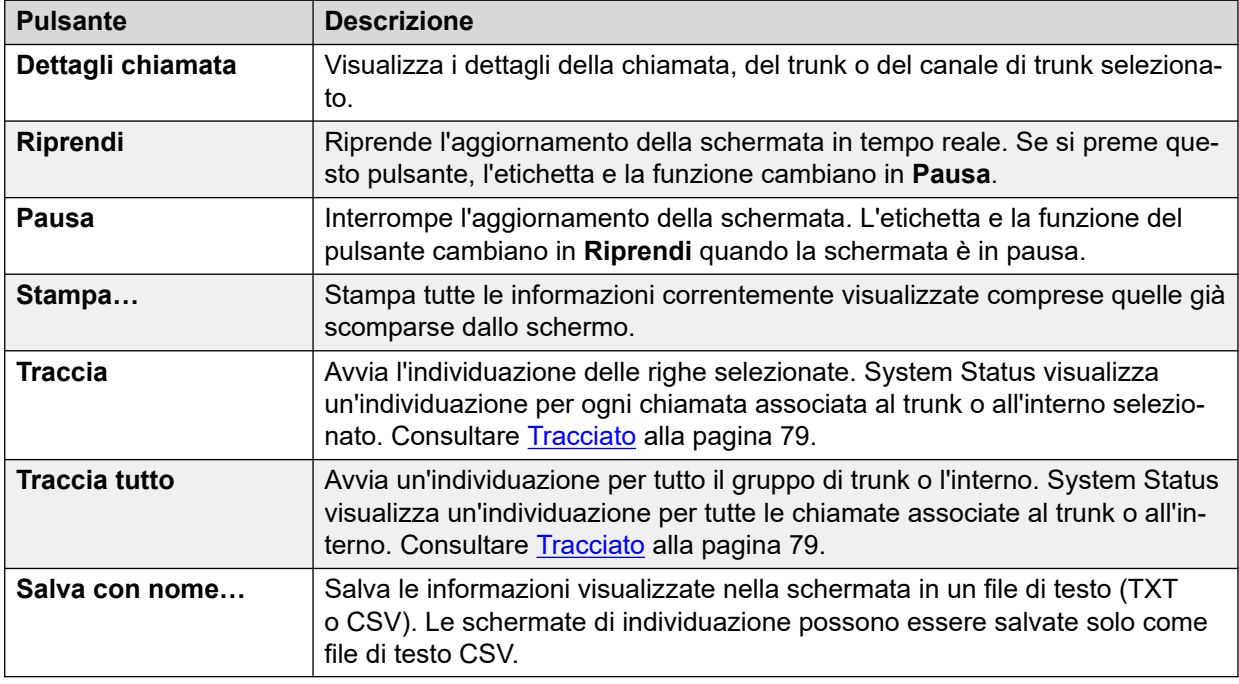

## **Collegamenti correlati**

[Linee](#page-66-0) alla pagina 67

## **Stato (trunk H.323)**

### **Percorso: Linee** > **Linee** > **Linea**

Per accedere a questo menu, fare clic su **Trunk** nel pannello di navigazione. In alternativa, è possibile fare clic su **Sistema**, selezionare **Unità controllo**, quindi fare doppio clic su una linea.
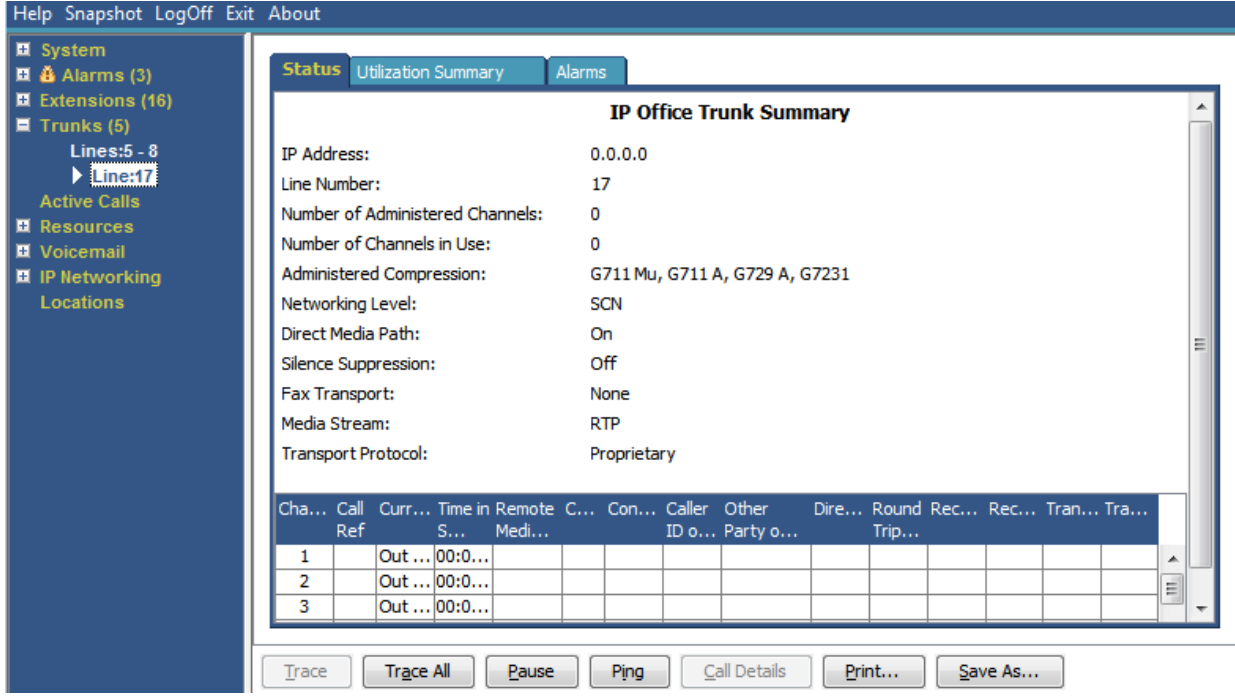

**Figura 33: Stato trunk (trunk H.323)**

#### **Informazioni visualizzate**

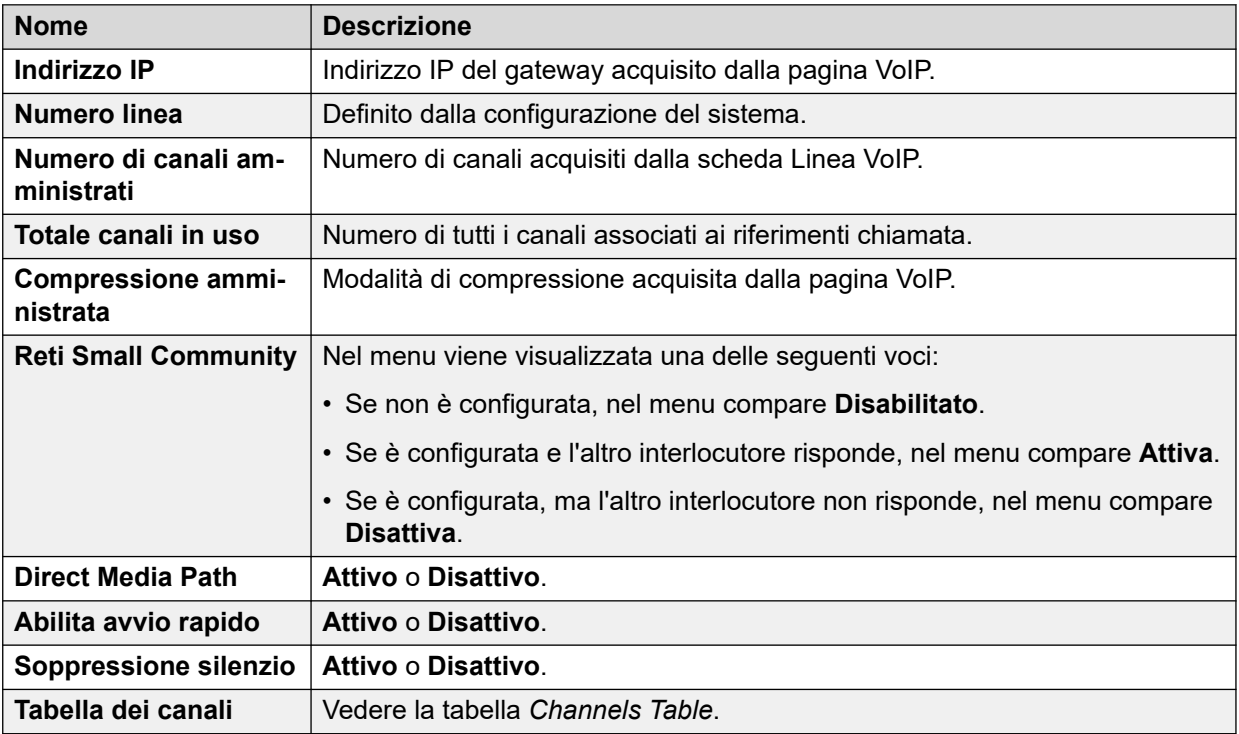

#### **Tabella dei canali**

Questa tabella contiene i seguenti dettagli:

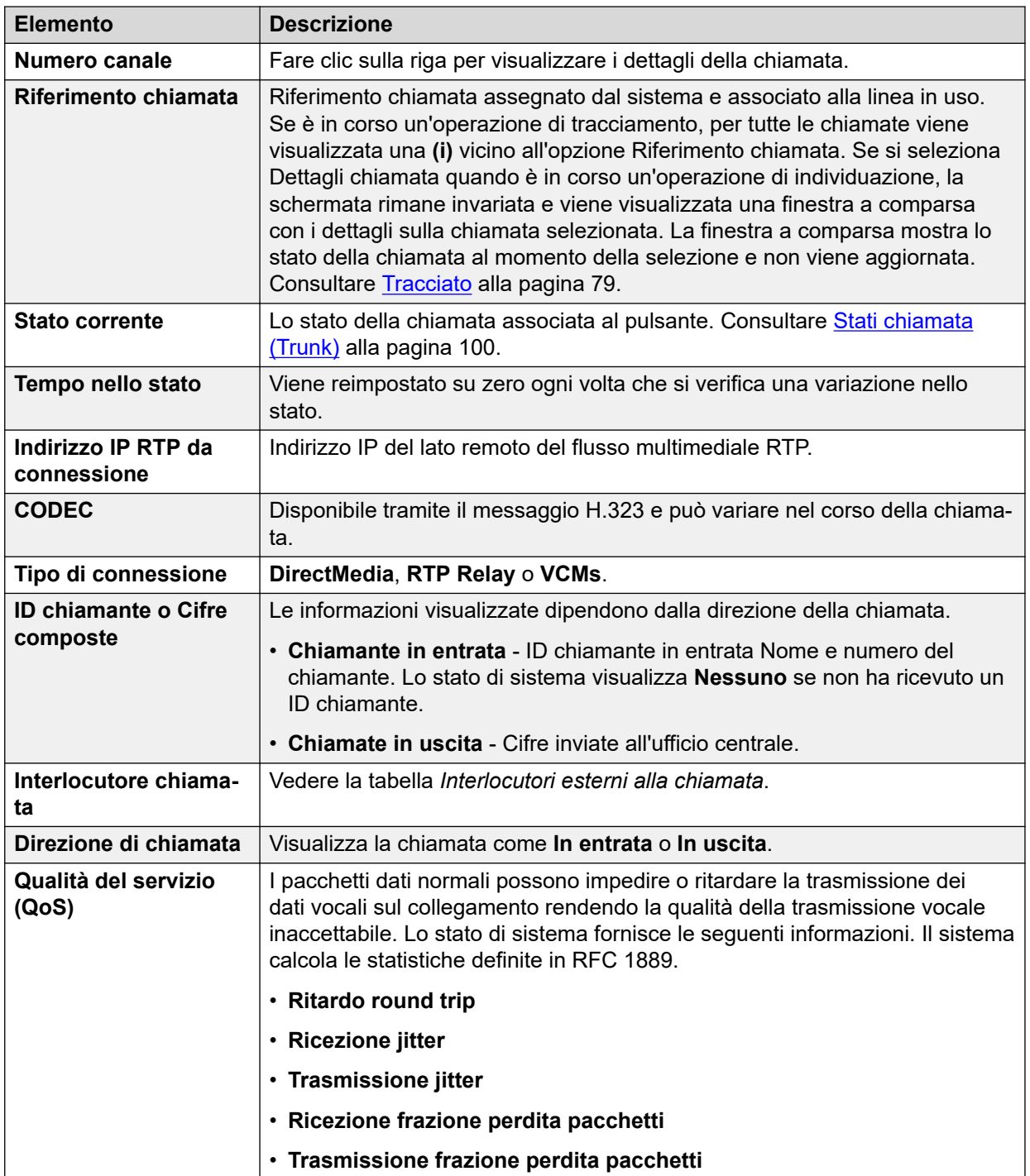

#### **Interlocutore chiamata**

Può contenere una delle seguenti informazioni:

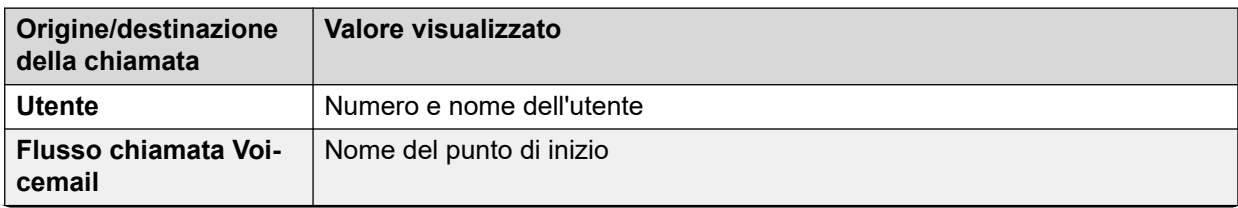

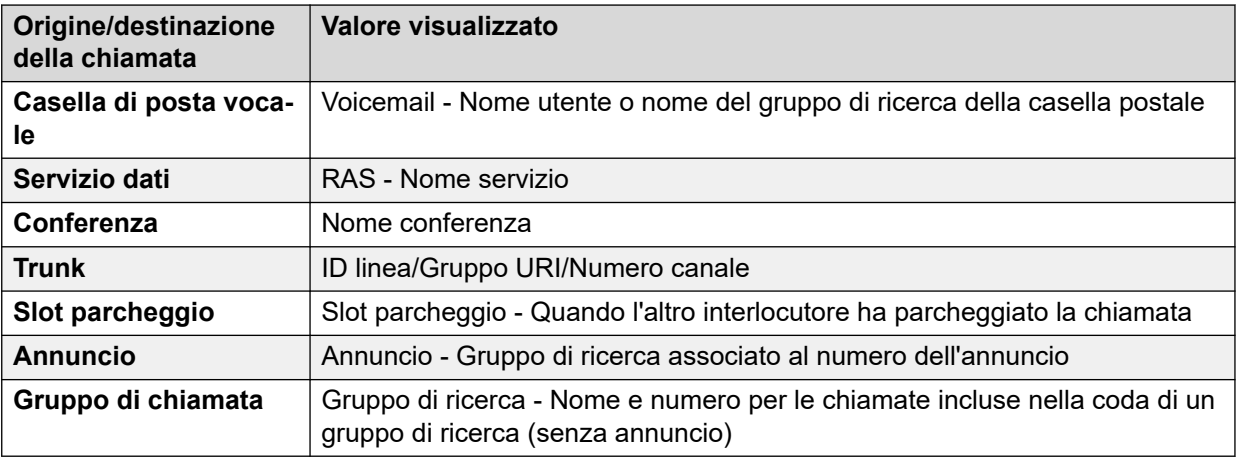

#### **Pulsanti**

In questa schermata possono essere visualizzati i seguenti pulsanti:

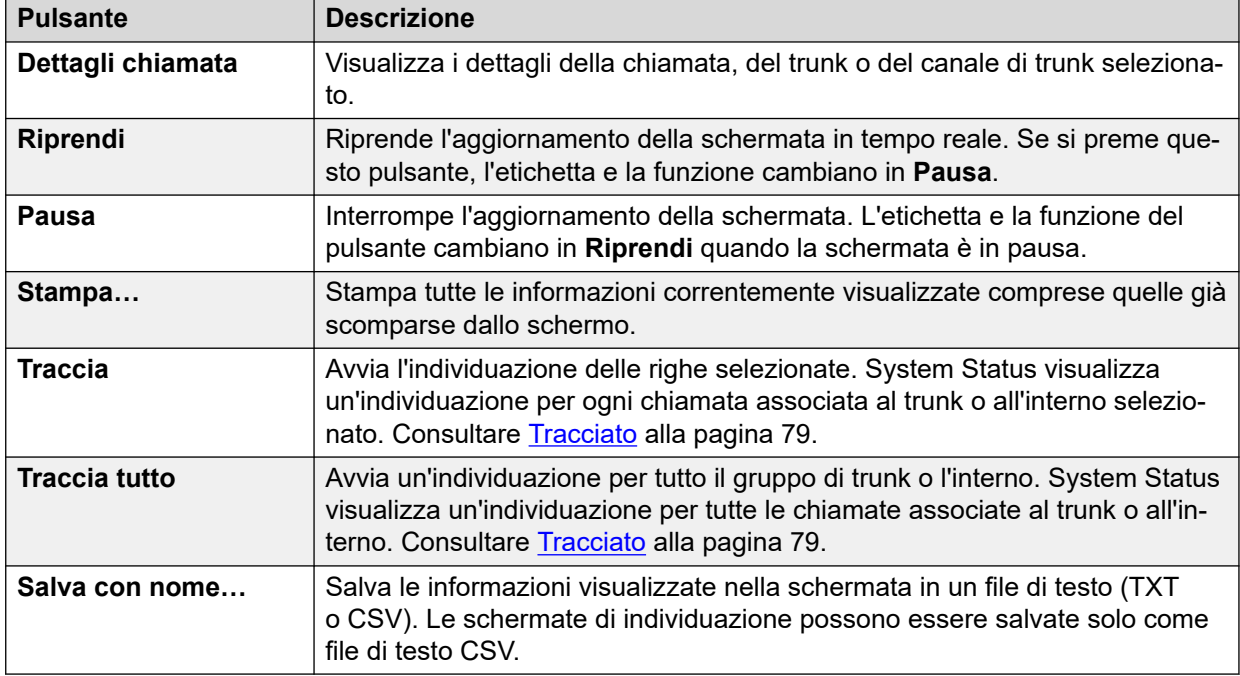

#### **Collegamenti correlati**

[Linee](#page-66-0) alla pagina 67

## **Stato (trunk SIP)**

#### **Percorso: Linee** > **Linee** > **Linea**

Lo stato di sistema visualizza il numero di licenze SIP Channel gratuite e configurate nella parte superiore della schermata del trunk SIP. Inoltre, se il trunk SIP richiede la registrazione, nella sezione riepilogativa della schermata dello stato per il trunk SIP viene visualizzato lo stato della registrazione primaria e secondaria.

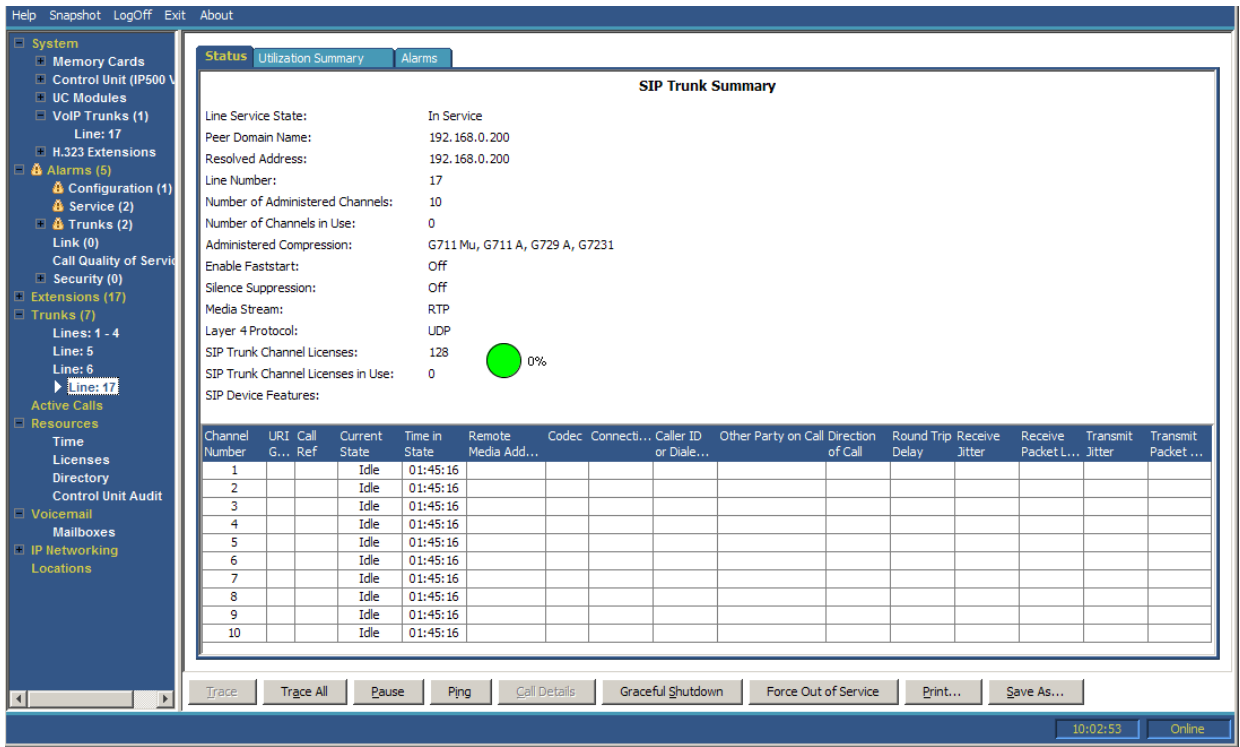

#### **Figura 34: Stato trunk (trunk SIP)**

#### **Informazioni visualizzate**

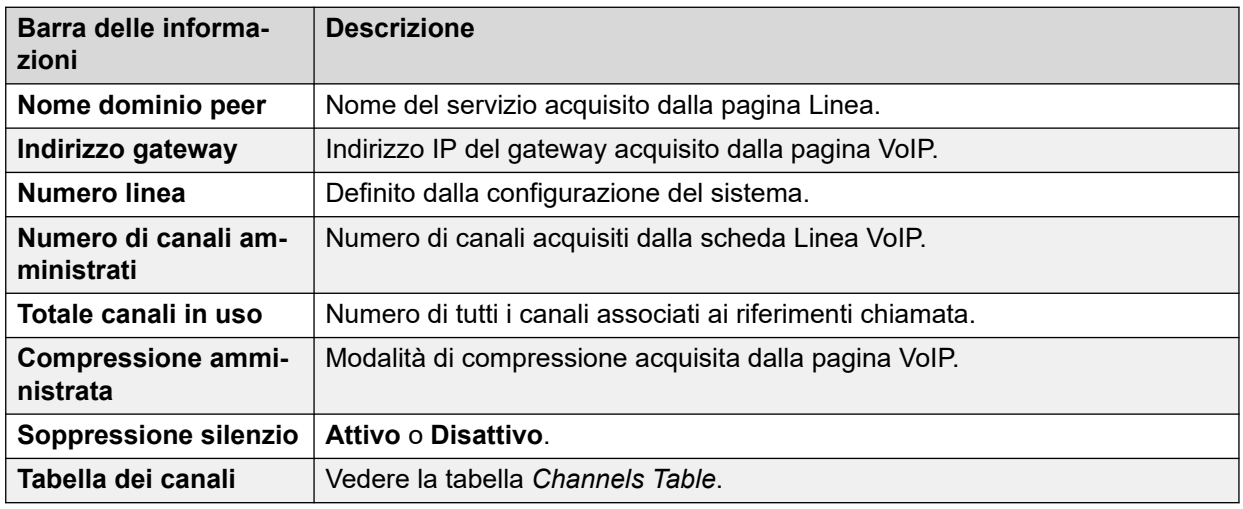

#### **Tabella dei canali**

Questa tabella contiene i seguenti dettagli:

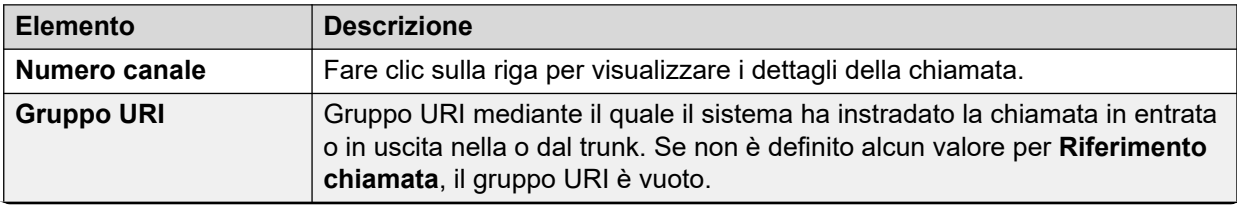

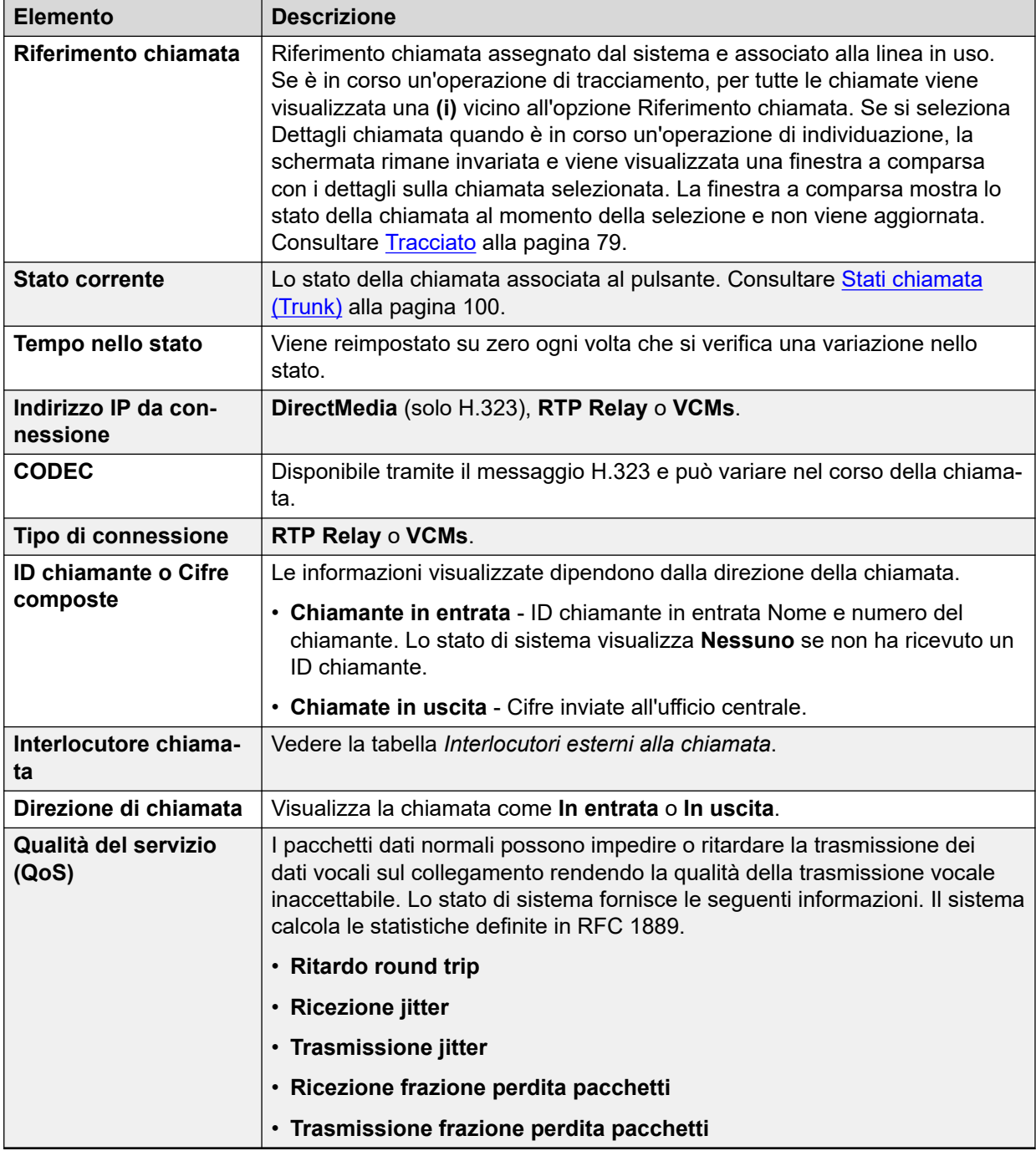

### **Interlocutore chiamata**

Può contenere una delle seguenti informazioni:

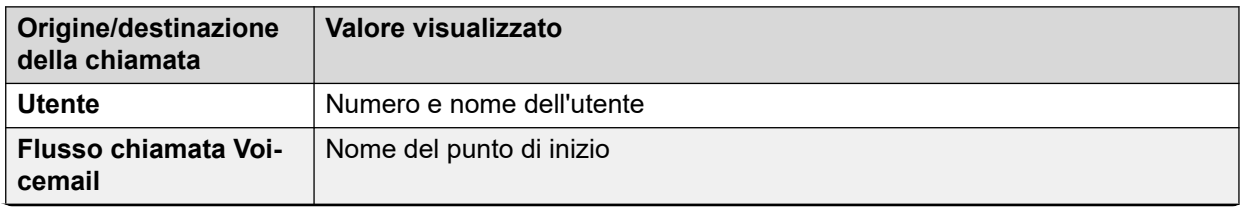

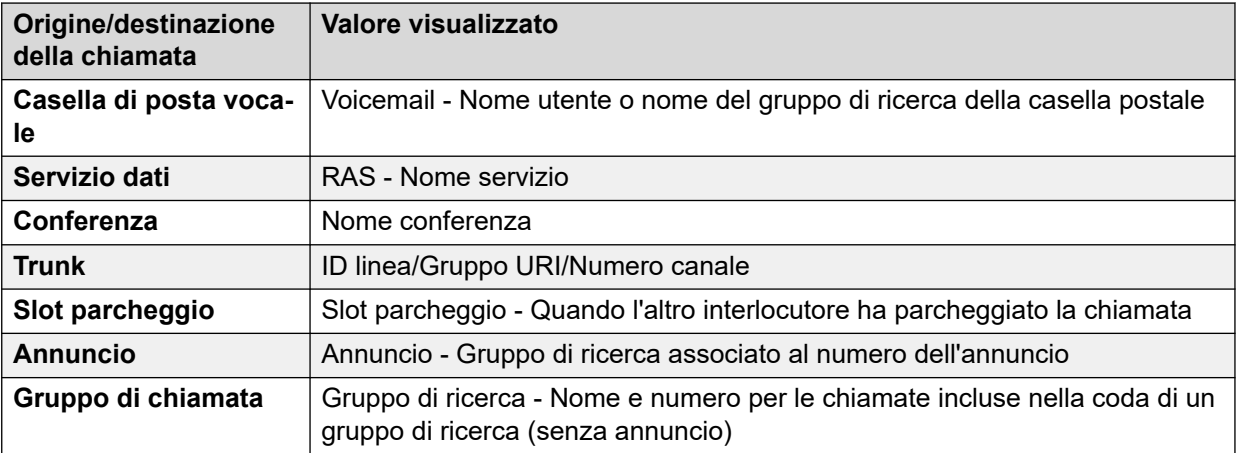

### **Pulsanti**

In questa schermata possono essere visualizzati i seguenti pulsanti:

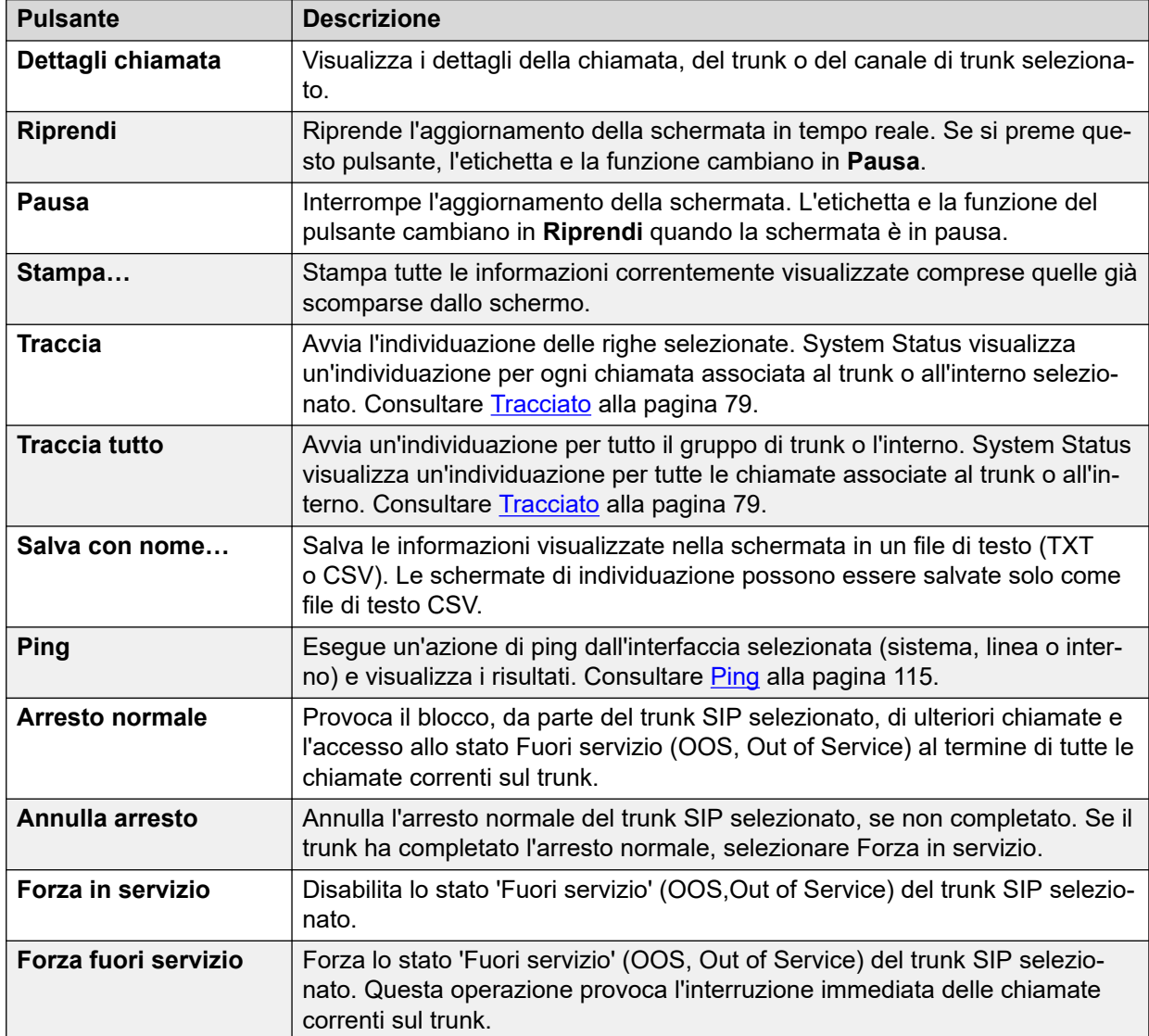

<span id="page-78-0"></span>[Linee](#page-66-0) alla pagina 67

### **Protocolli linea**

La seguente tabella visualizza i protocolli per le linee digitali e analogiche:

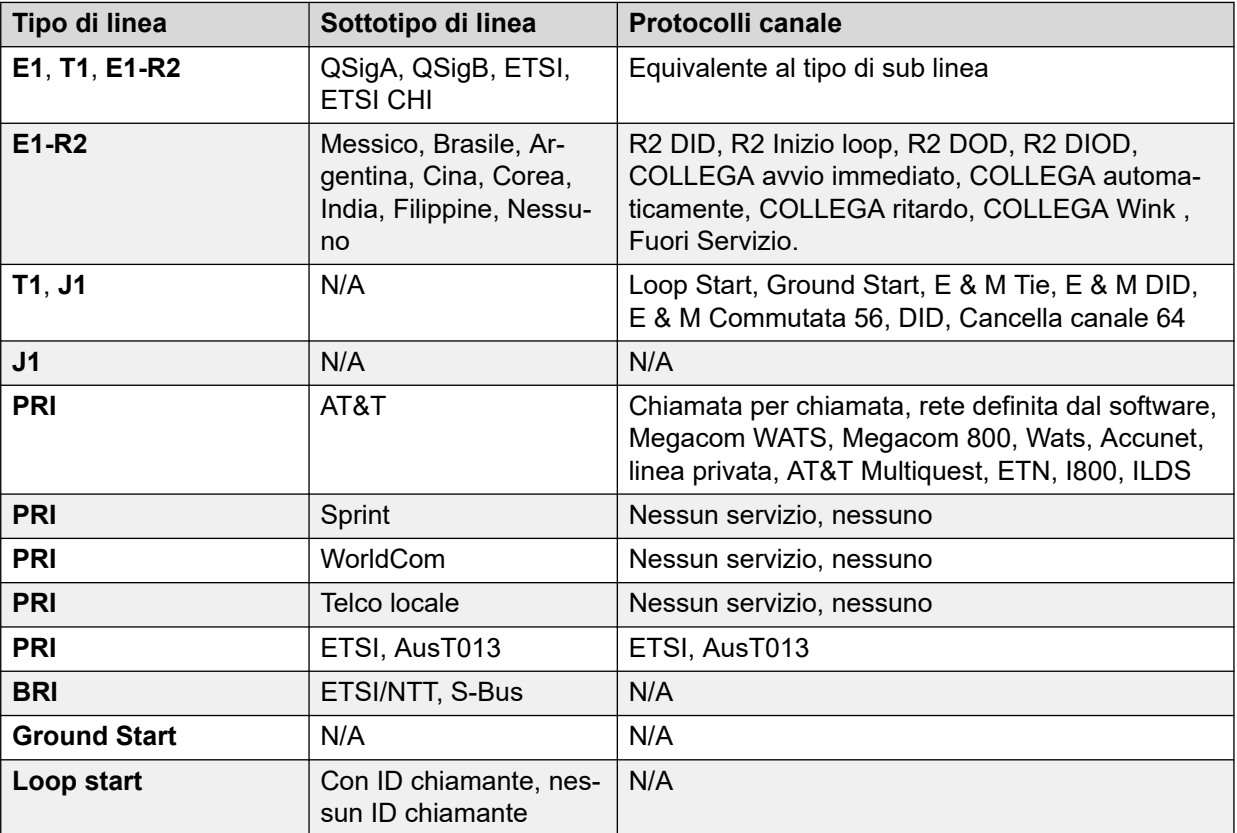

#### **Collegamenti correlati**

[Linee](#page-66-0) alla pagina 67

## **Tracciato**

#### **Percorso: Linee** > **Linee** > **Linea** > **Traccia**

Se è in corso un'operazione di individuazione, per tutte le chiamate viene visualizzata una **(i)** vicino all'opzione **Riferimento chiamata**. Se si seleziona **Dettagli chiamata** quando è in corso un'operazione di individuazione, la schermata rimane invariata e viene visualizzata una finestra a comparsa con i dettagli sulla chiamata selezionata. La finestra a comparsa mostra lo stato della chiamata al momento della selezione e non viene aggiornata.

#### **Pulsanti**

In questa schermata possono essere visualizzati i seguenti pulsanti:

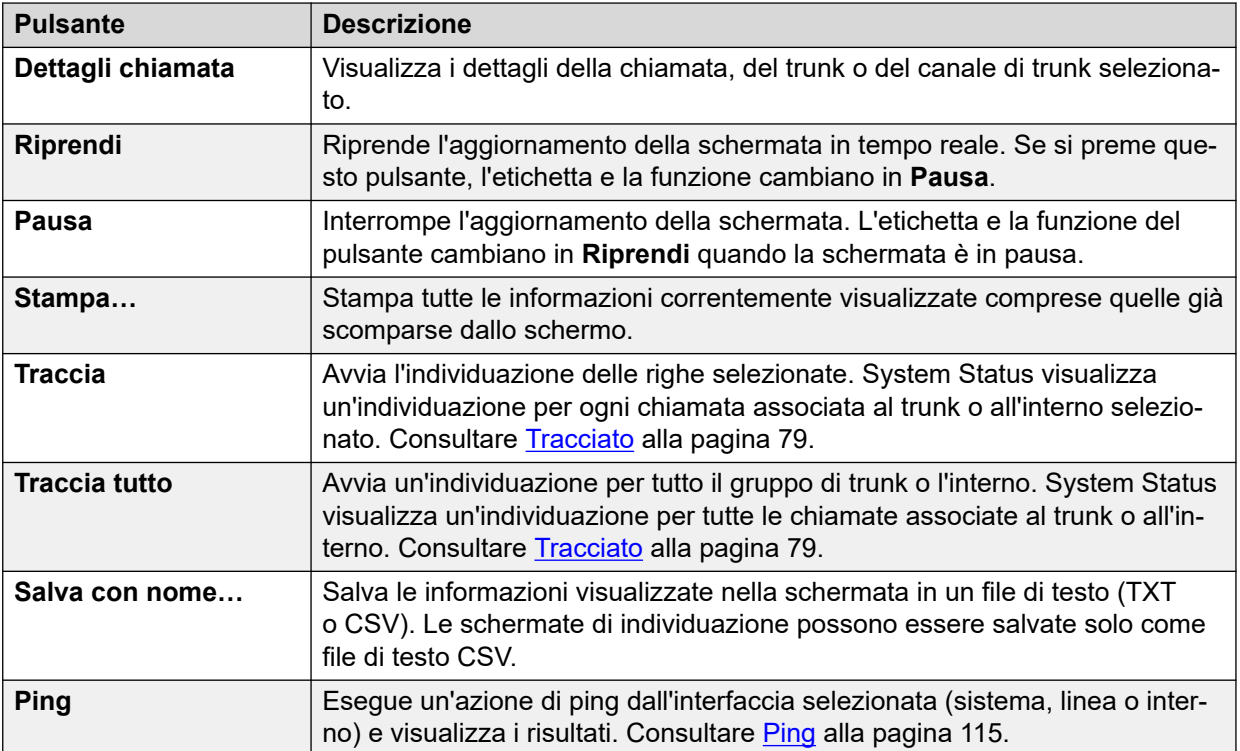

[Linee](#page-66-0) alla pagina 67

## **Riepilogo utilizzo**

#### **Percorso: Linee** > **Linee** > **Linea** > **Riepilogo utilizzo**

Il menu fornisce informazioni cronologiche sull'utilizzo di ciascun trunk. I conteggi vengono reimpostati quando si fa clic sul pulsante **Ripristina** o quando viene riavviato il sistema.

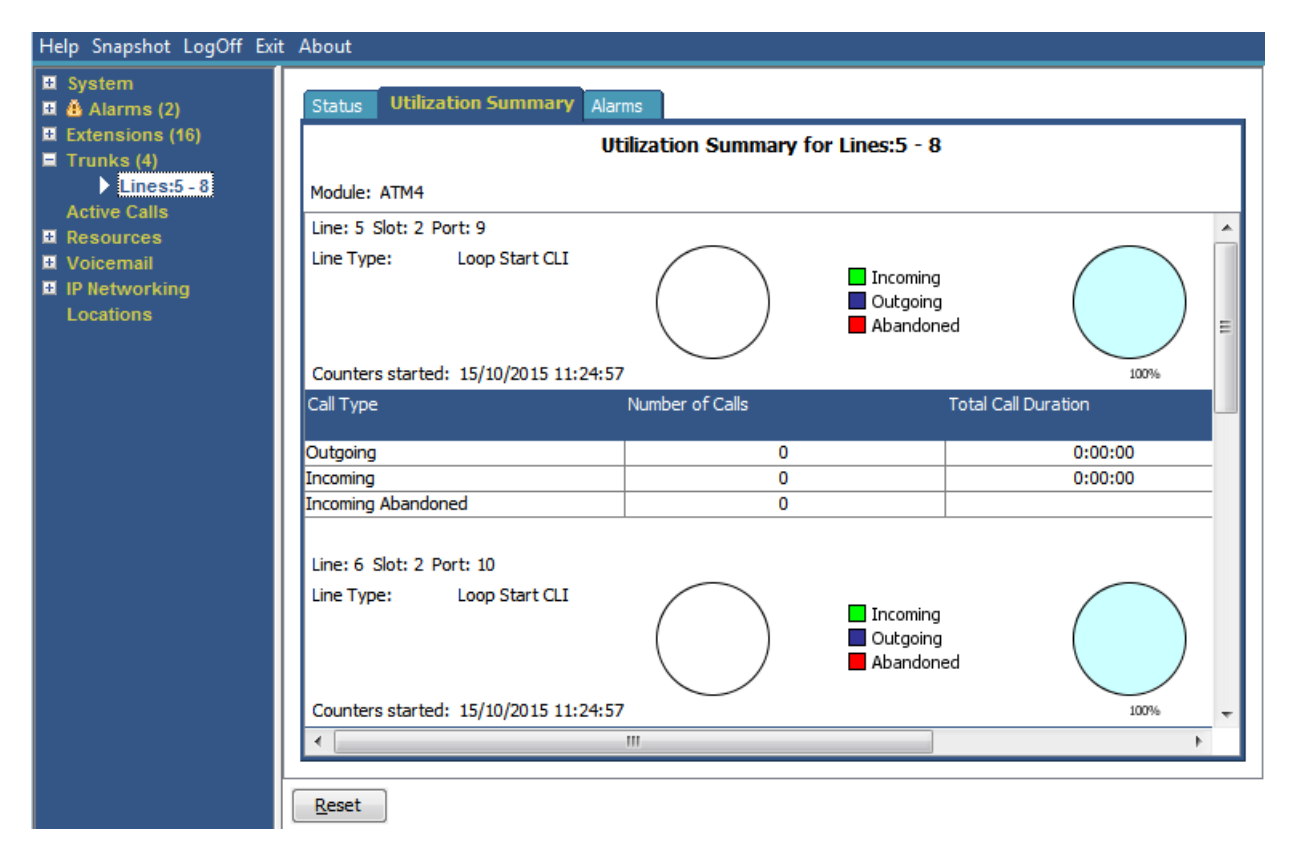

#### **Figura 35: Menu relativo all'utilizzo dei trunk**

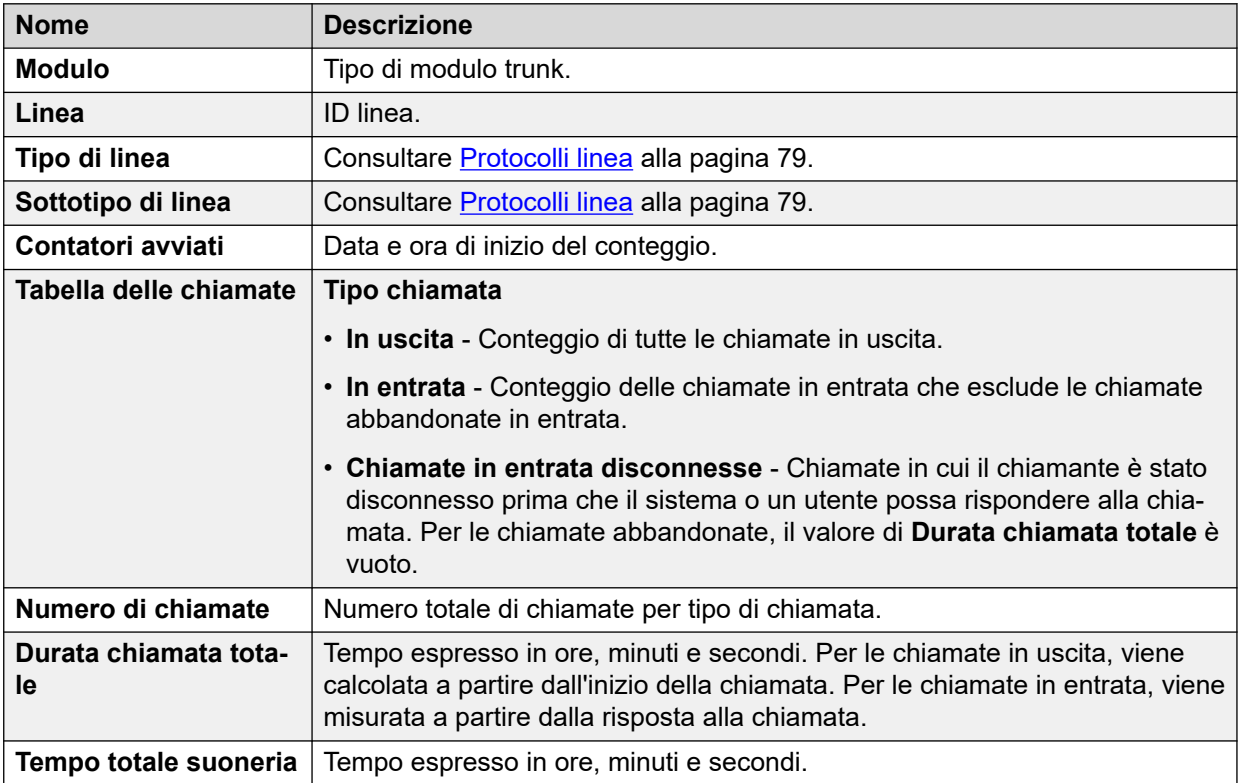

#### **Pulsanti**

In questa schermata possono essere visualizzati i seguenti pulsanti:

<span id="page-81-0"></span>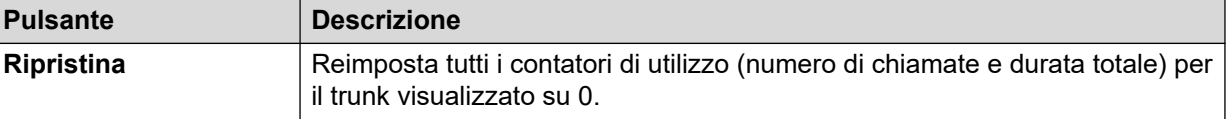

[Linee](#page-66-0) alla pagina 67

## **Allarmi**

La schermata Allarmi trunk contiene una voce per ciascun trunk. Il riquadro di navigazione contiene sempre una voce per ciascun trunk, indipendentemente dalla presenza o meno di un allarme.

Questa schermata visualizza due schede per i trunk digitali:

- **Allarmi**: gli allarmi correnti sono visualizzati in rosso nella scheda Allarmi.
- **Cronologia delle prestazioni 24 ore**: questa scheda contiene una vista degli errori che si sono verificati sulla linea nelle ultime 24 ore. Se non si sono verificati errori nelle ultime 24 ore, questa tabella visualizza valori equivalenti a zero o nessun valore.

#### **Collegamenti correlati**

[Linee](#page-66-0) alla pagina 67 Allarmi alla pagina 82 [Storico prestazioni 24 ore](#page-53-0) alla pagina 54

### **Allarmi**

#### **Percorso: Linee** > **Linee** > **Linea** > **Allarmi**

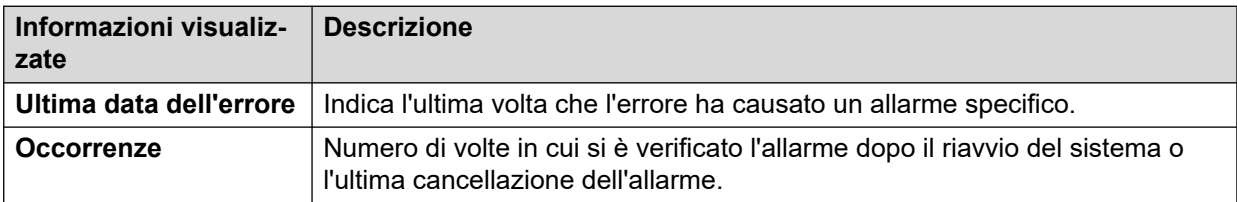

#### **Descrizione errore**

La tabella che segue fornisce una descrizione dell'errore che ha provocato l'allarme

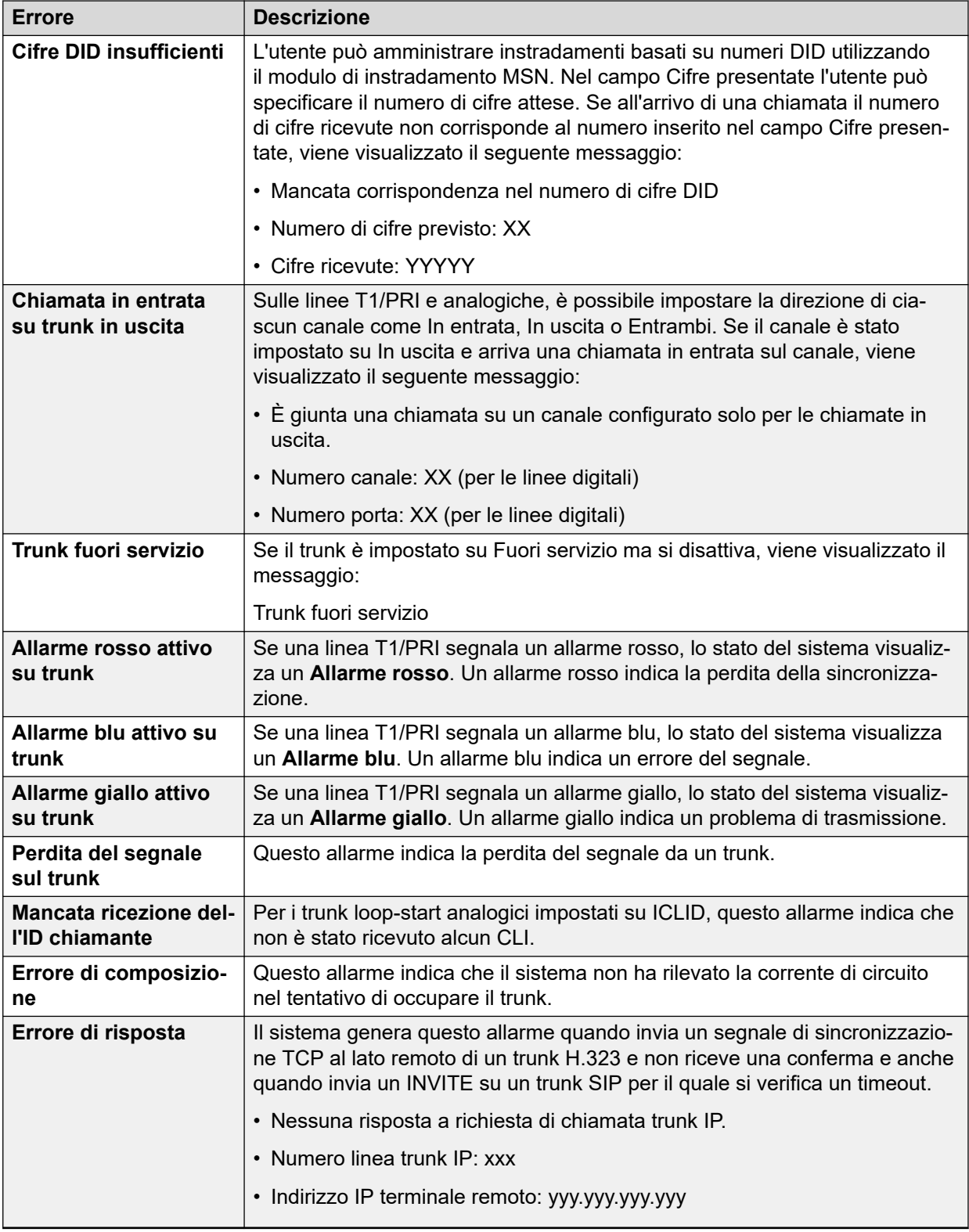

#### **Pulsanti**

In questa schermata possono essere visualizzati i seguenti pulsanti:

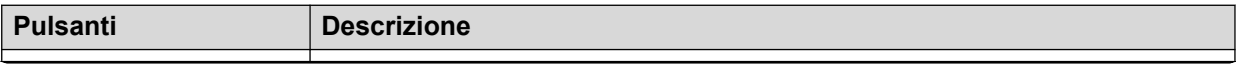

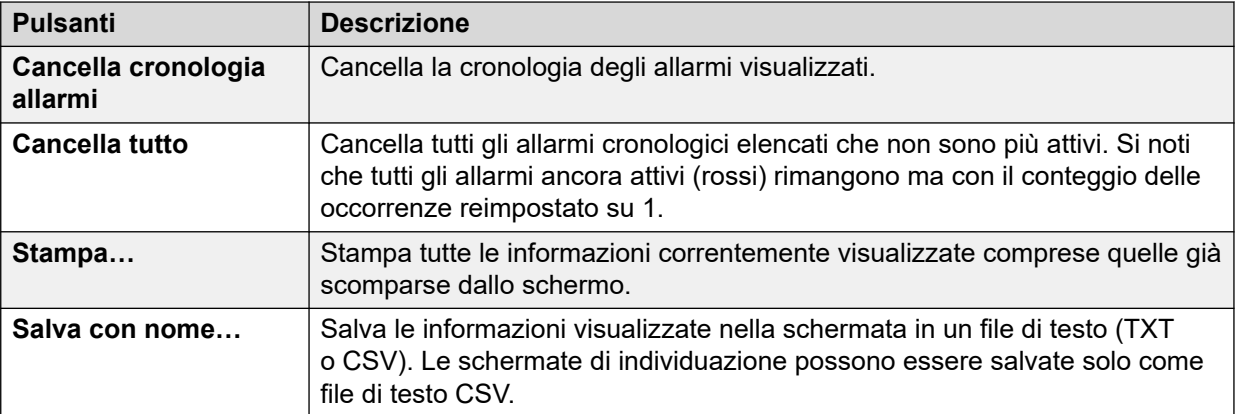

[Allarmi](#page-81-0) alla pagina 82

### **Storico prestazioni 24 ore**

#### **Percorso: Linee** > **Linee** > **Linea** > **Storico prestazioni 24 ore**

La prima linea della tabella visualizza l'intervallo corrente di 15 minuti. Le linee successive visualizzano le ultime 24 ore suddivise in intervalli di 15 minuti. Sono visualizzate meno linee se il sistema è in esecuzione da meno di 24 ore.

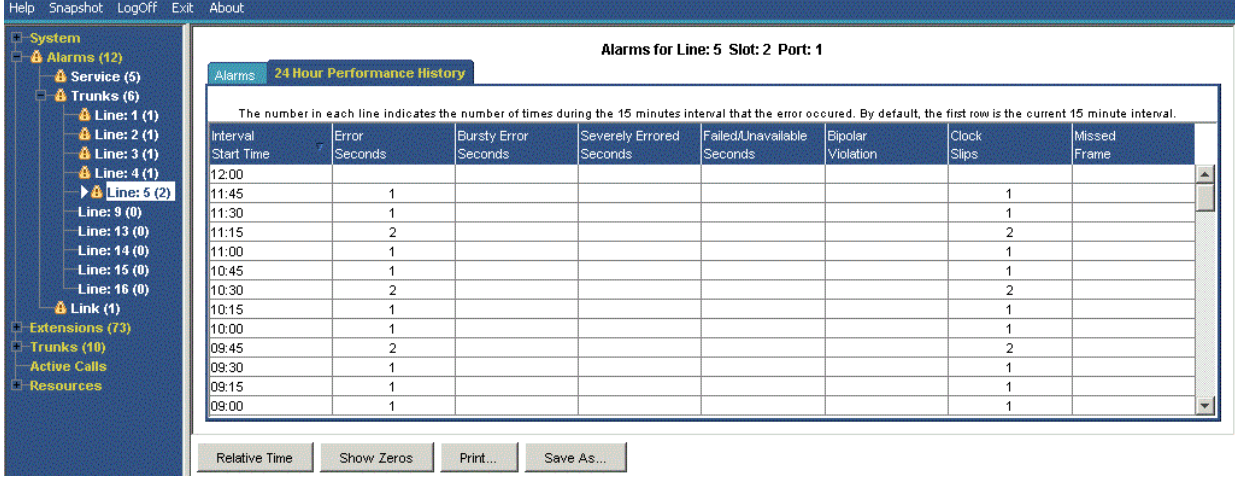

#### **Figura 36: Storico prestazioni 24 ore**

#### **Pulsanti**

In questa schermata possono essere visualizzati i seguenti pulsanti:

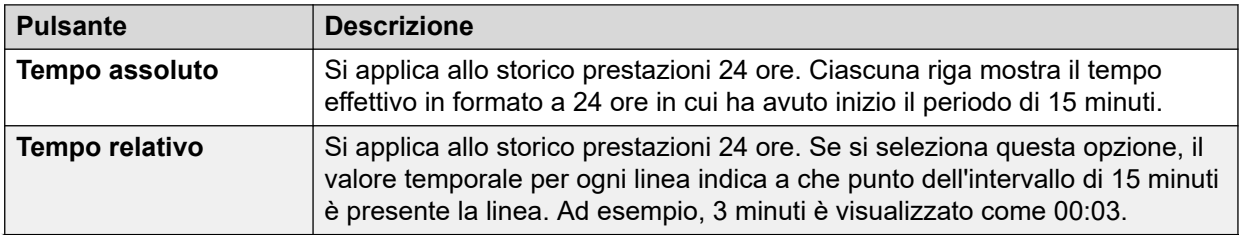

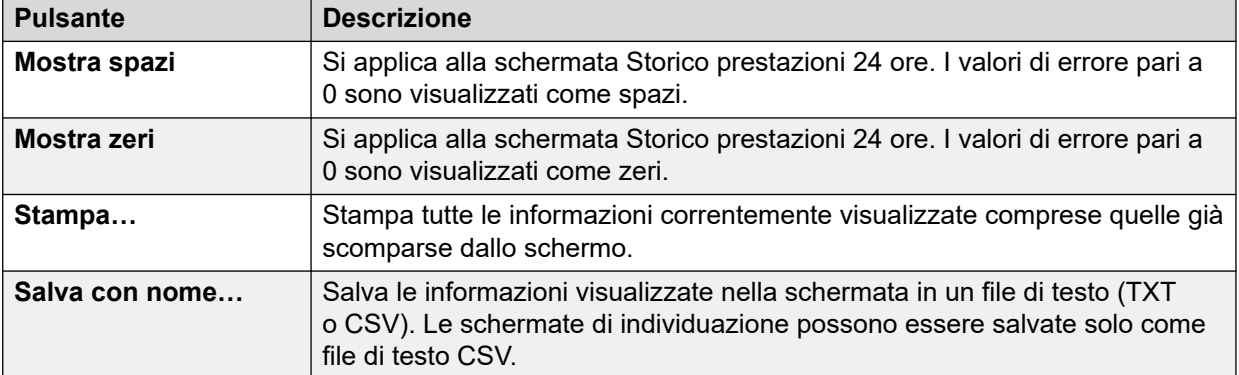

[Riepilogo allarmi trunk](#page-50-0) alla pagina 51 [Allarmi](#page-81-0) alla pagina 82

## **Test della linea**

#### **Percorso: Linee** > **Linee** > **Linea** > **Test della linea**

È possibile utilizzare questa schermata per eseguire la prova di loopback su un trunk digitale.

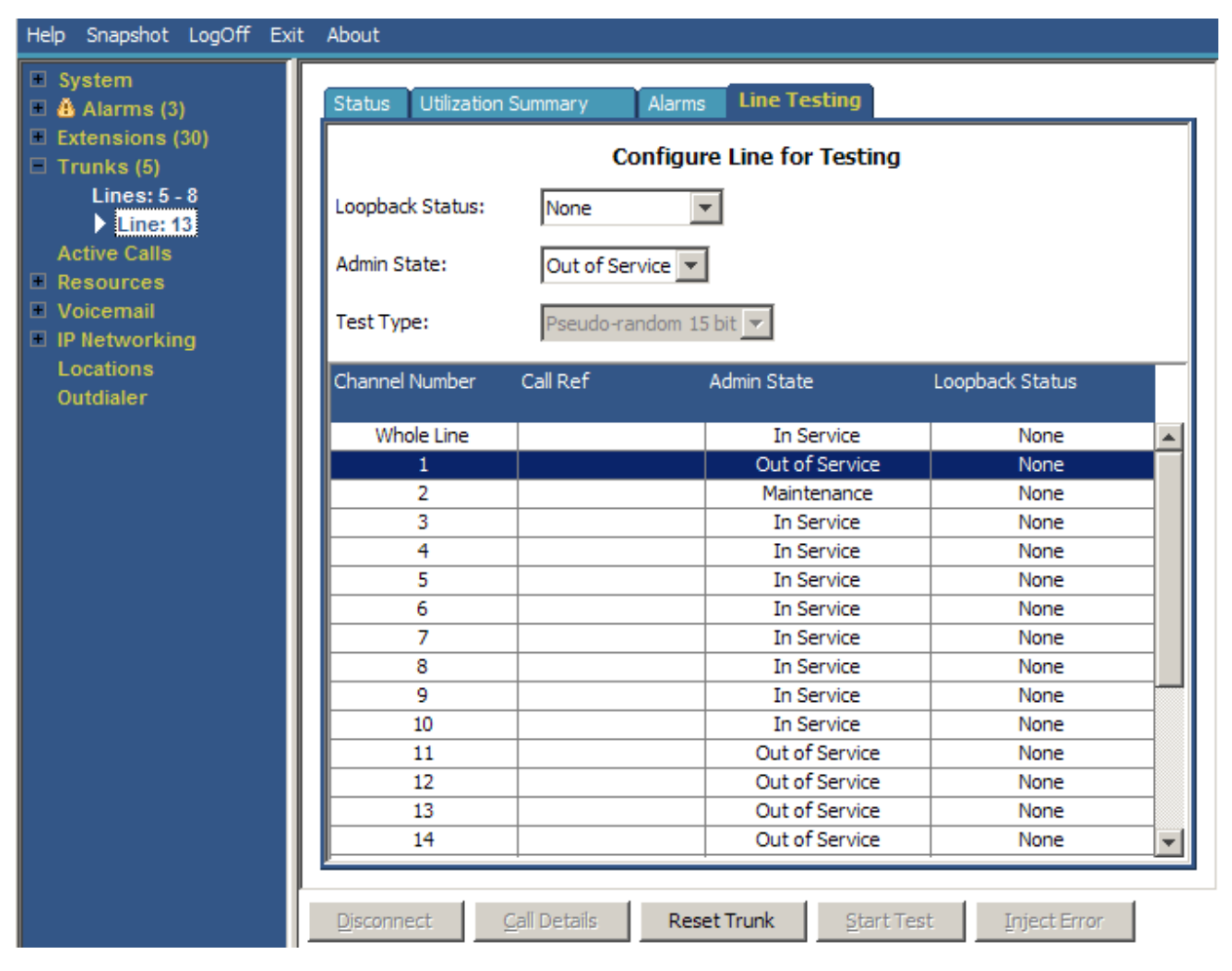

#### **Figura 37: Menu Test linea**

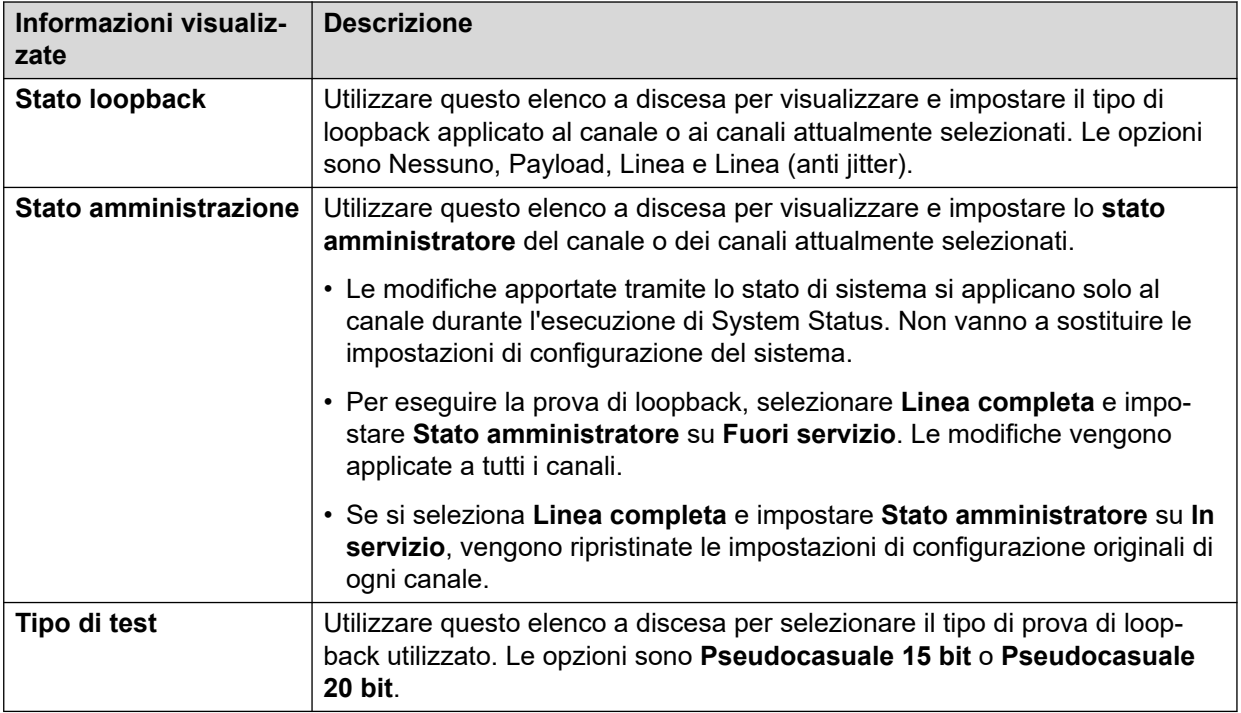

La tabella elenca i singoli canali forniti dal trunk. Se si seleziona un canale specifico, è possibile modificarne le impostazioni ed eseguire la prova di loopback sul canale selezionato. La riga Linea completa consente di eseguire la stessa azione su tutti i canali contemporaneamente.

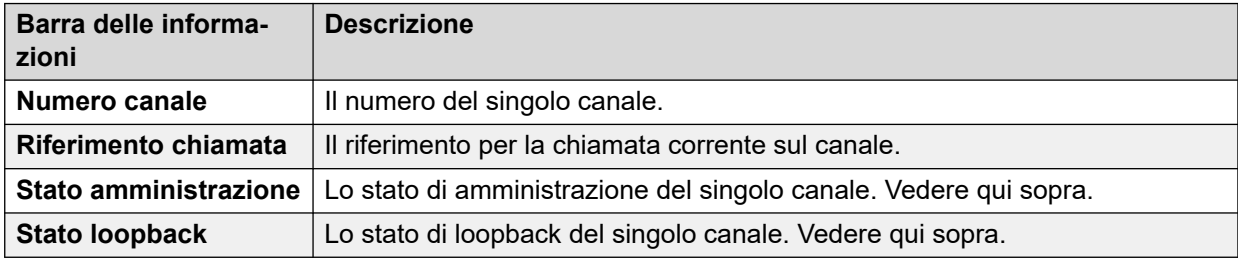

#### **Pulsanti**

In questa schermata possono essere visualizzati i seguenti pulsanti:

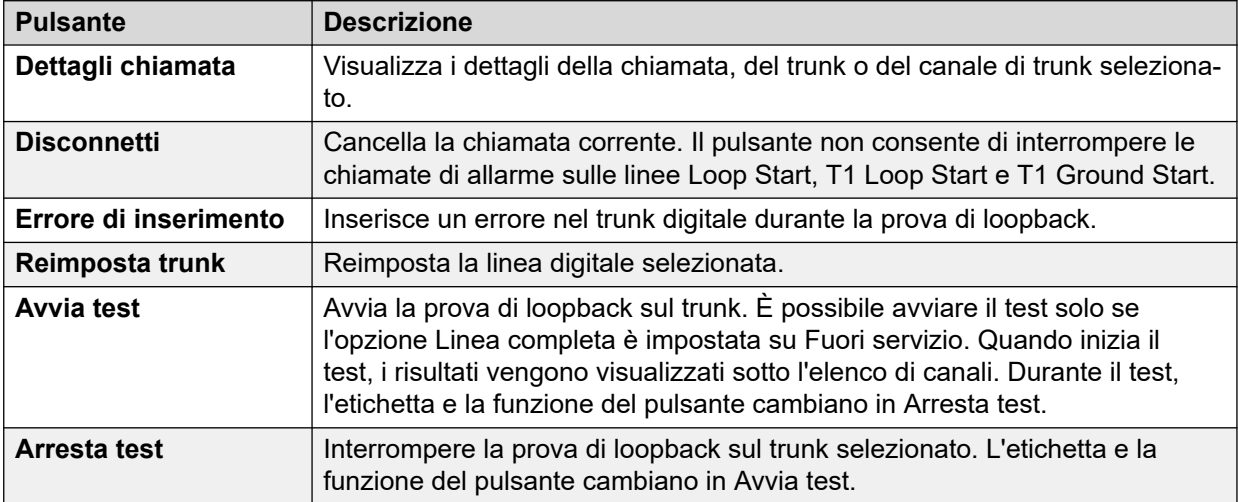

#### **Collegamenti correlati**

[Linee](#page-66-0) alla pagina 67

# <span id="page-87-0"></span>**Capitolo 7: Chiamate attive**

La schermata Chiamate attive visualizza un riepilogo di tutte le chiamate presenti nel sistema. Nel riquadro di navigazione fare clic su Chiamate attive:

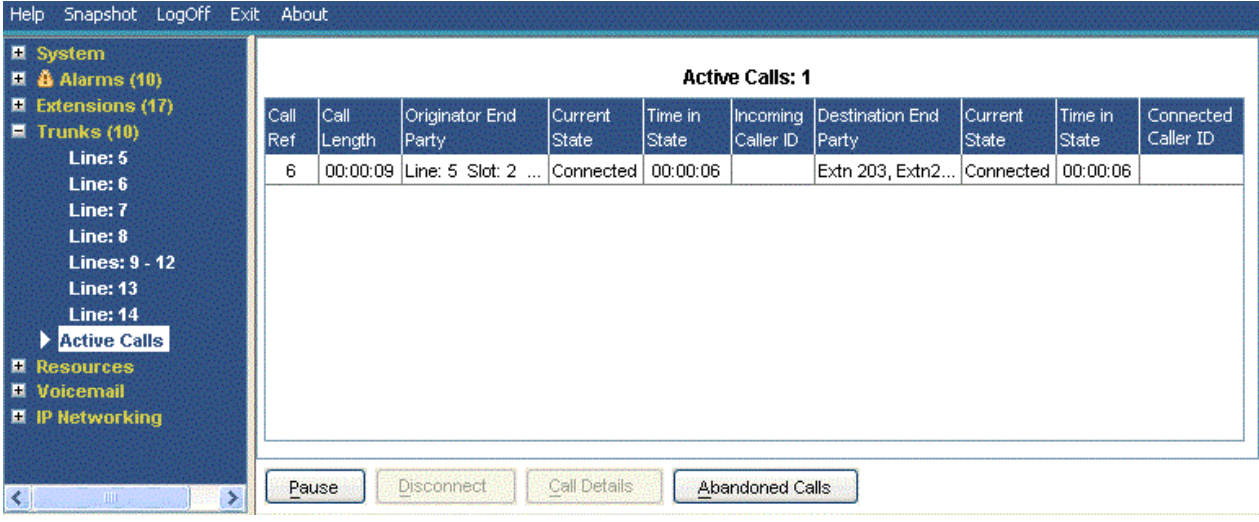

#### **Figura 38: Menu Chiamate attive**

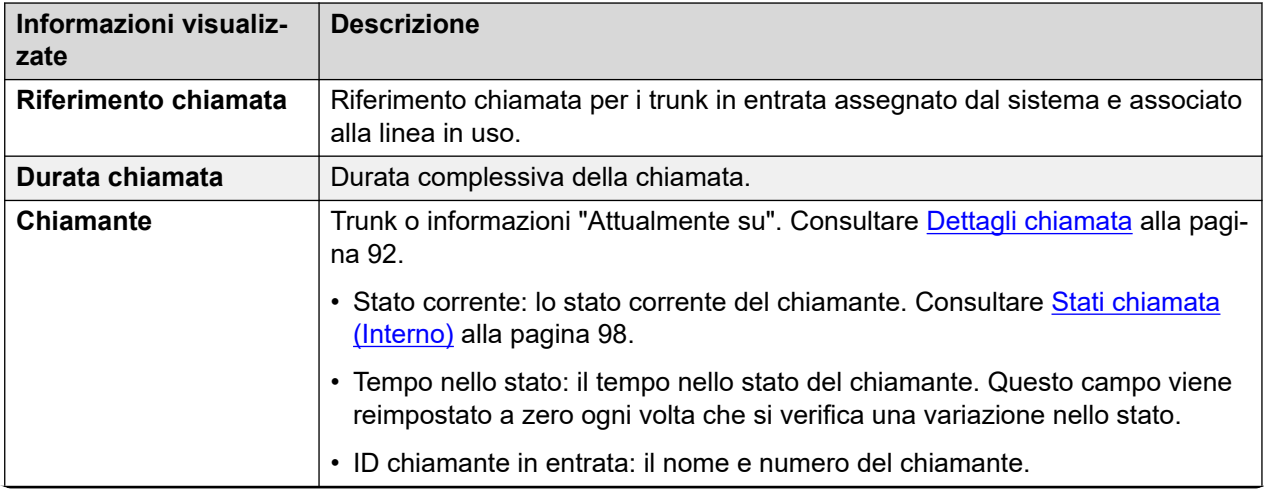

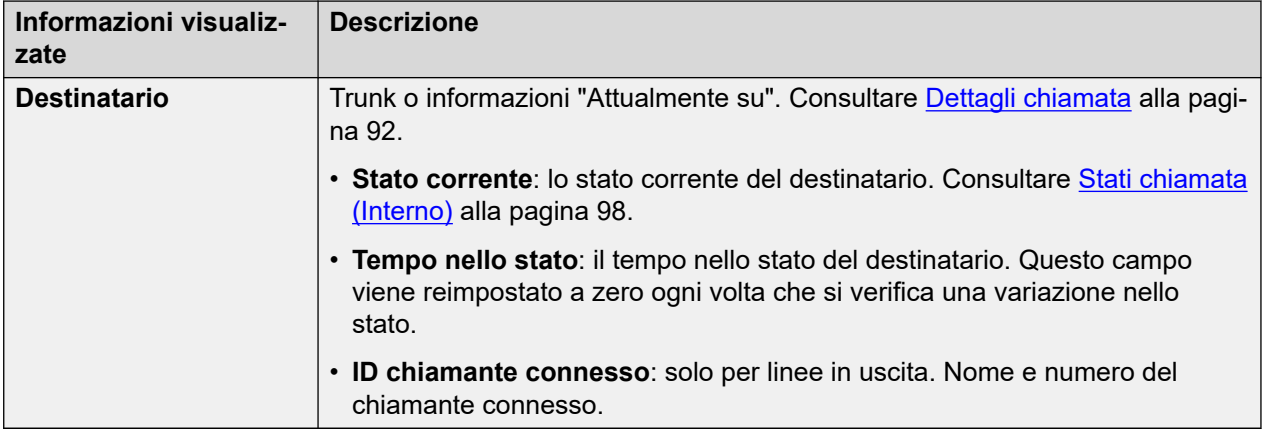

#### **Pulsanti**

In questa schermata possono essere visualizzati i seguenti pulsanti:

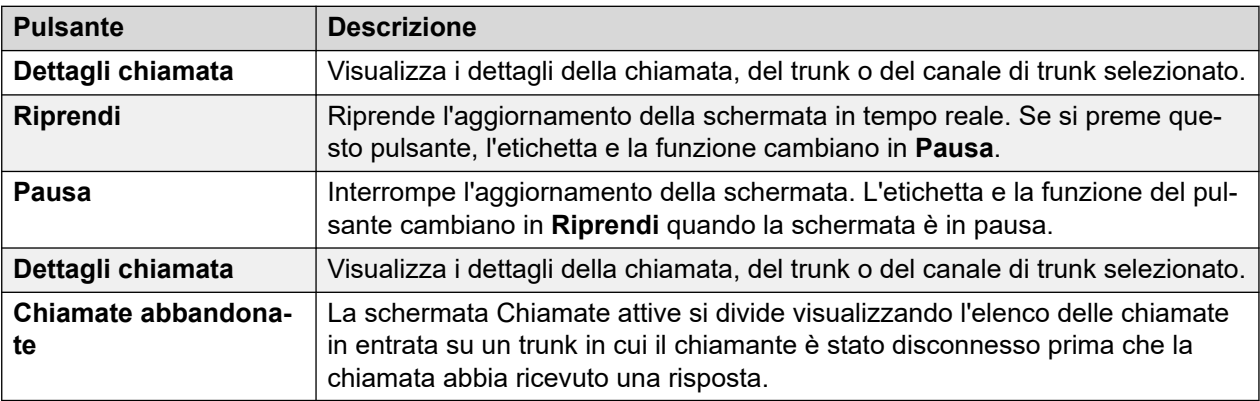

#### **Collegamenti correlati**

Chiamate abbandonate alla pagina 89 [Informazioni ridotte sulle chiamate attive](#page-90-0) alla pagina 91 [Dettagli chiamata](#page-91-0) alla pagina 92 [Dettagli conferenza](#page-93-0) alla pagina 94 [Informazioni sulla chiamata](#page-94-0) alla pagina 95

## **Chiamate abbandonate**

Fare clic sul pulsante Chiamate abbandonate mentre è visualizzata la schermata Chiamate attive per dividere la schermata in modo che includa un elenco di chiamate abbandonate sotto quello delle chiamate attive. La tabella delle chiamate abbandonate elenca le chiamate in entrata disconnesse dal chiamante prima della risposta.

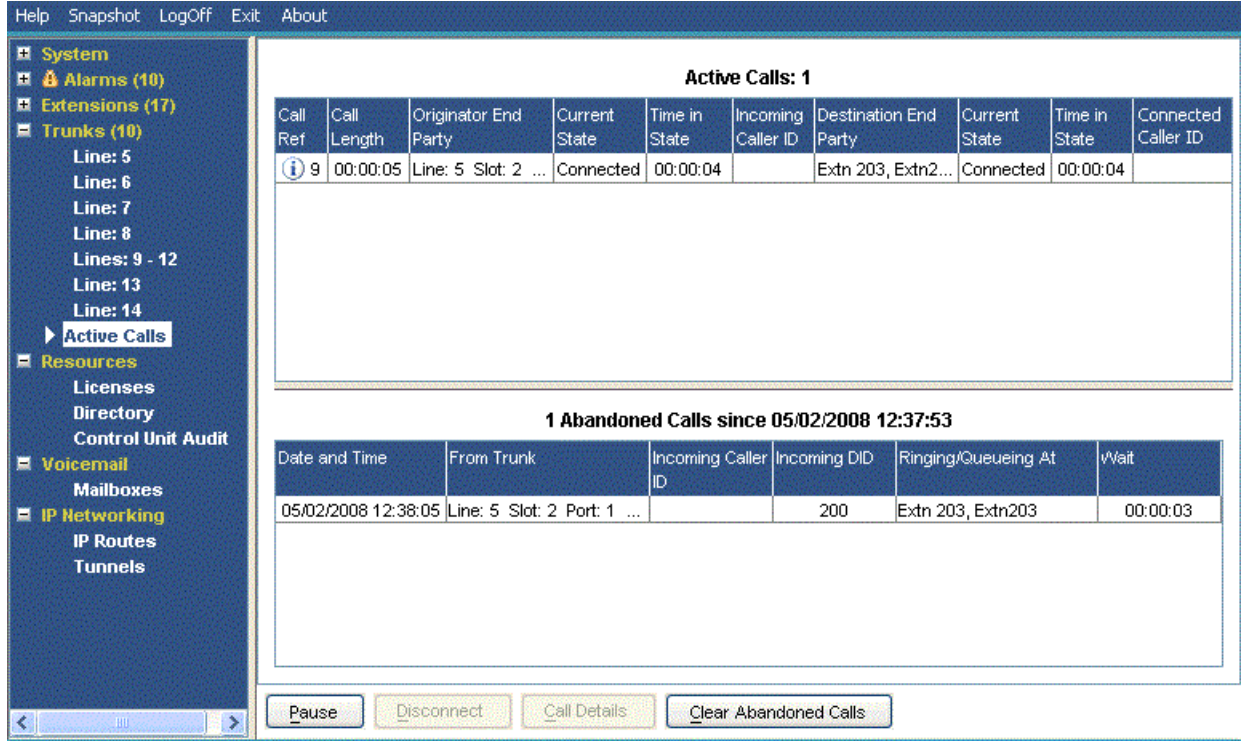

#### **Figura 39: Visualizzazione chiamate interrotte**

#### **Informazioni visualizzate**

Vengono visualizzate le seguenti informazioni per le chiamate interrotte che si verificano dopo aver fatto clic sul pulsante **Chiamate interrotte**.

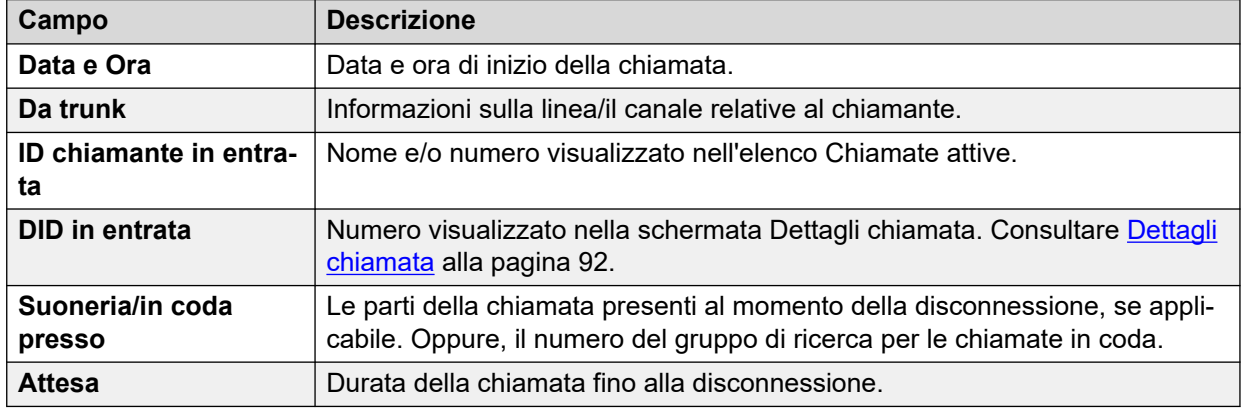

#### **Pulsanti**

In questa schermata possono essere visualizzati i seguenti pulsanti:

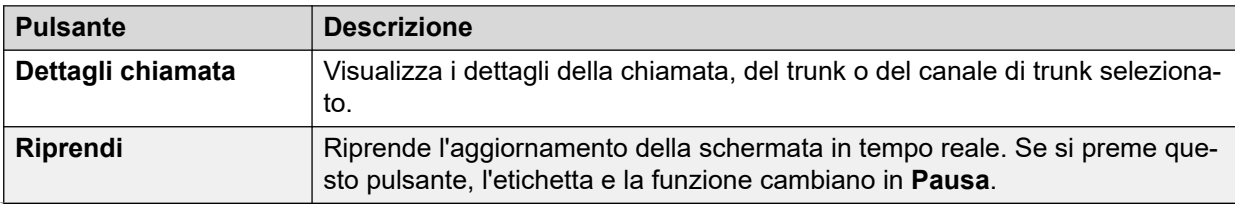

<span id="page-90-0"></span>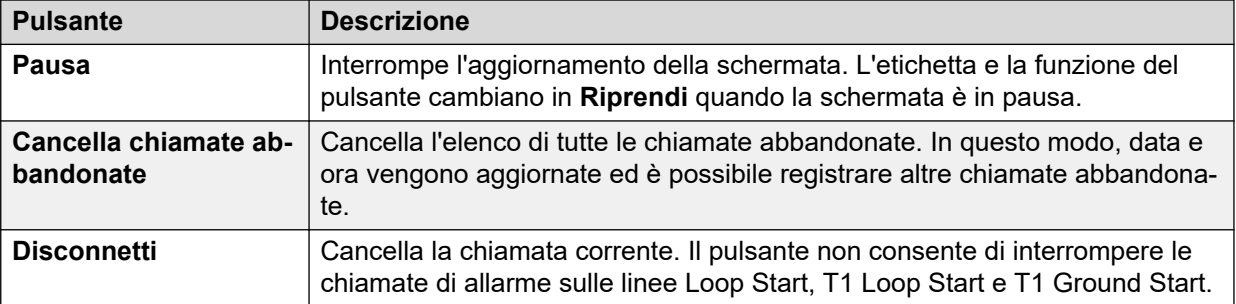

[Chiamate attive](#page-87-0) alla pagina 88

## **Informazioni ridotte sulle chiamate attive**

Se si stanno visualizzando le informazioni sulle chiamate attive per un sistema IP Office con carico elevato (perché la larghezza di banda del collegamento di comunicazione non è sufficiente o la CPU utilizzata per lo stato di sistema non ha una potenza di elaborazione sufficiente), lo stato di sistema riduce automaticamente la quantità di informazioni visualizzate per gestire l'elevata frequenza delle chiamate.

Una volta ridotta la quantità di avvii e configurazioni delle chiamate, fare clic sul pulsante Informazioni dettagliate per ripristinare la visualizzazione integrale. Se si desidera visualizzare le chiamate attive durante un periodo di carico elevato, utilizzare la funzione di istantanea per ottenere una visualizzazione del sistema.

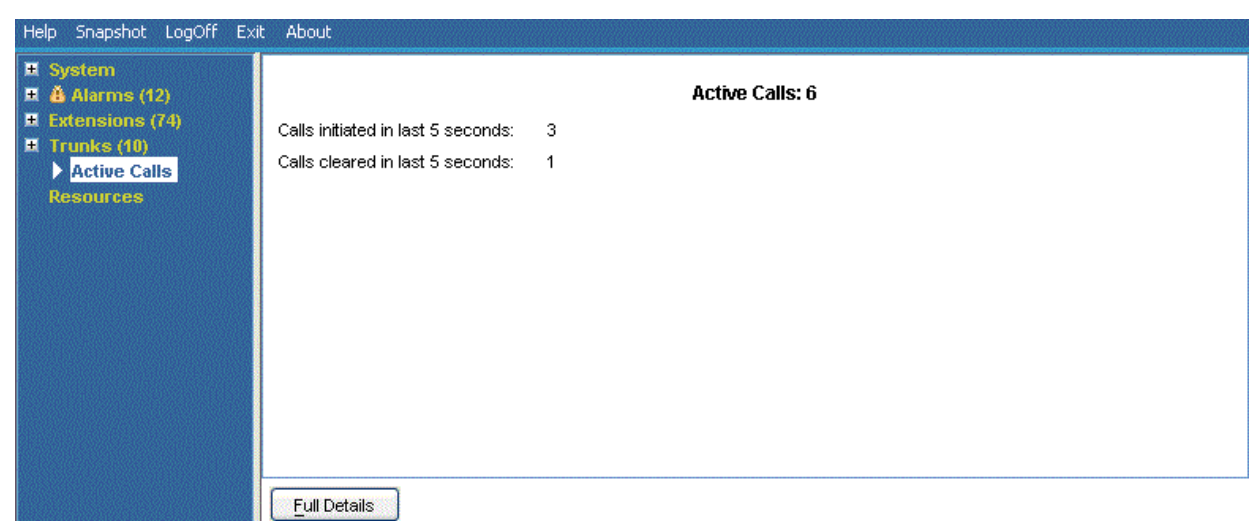

#### **Figura 40: Visualizzazione delle chiamate ridotte**

#### **Pulsanti**

In questa schermata possono essere visualizzati i seguenti pulsanti:

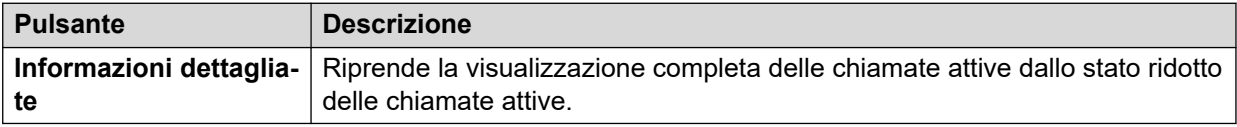

<span id="page-91-0"></span>[Chiamate attive](#page-87-0) alla pagina 88

## **Dettagli chiamata**

È possibile accedere alla schermata Dettagli chiamata utilizzando il metodo seguente:

- Selezionare una chiamata in corso nella schermata **Chiamate attive**.
- Fare clic su **Estensioni**, quindi fare clic sull'interno desiderato.
- Fare clic su **Sistema**, quindi su **Unità di controllo** e fare doppio clic su una riga.

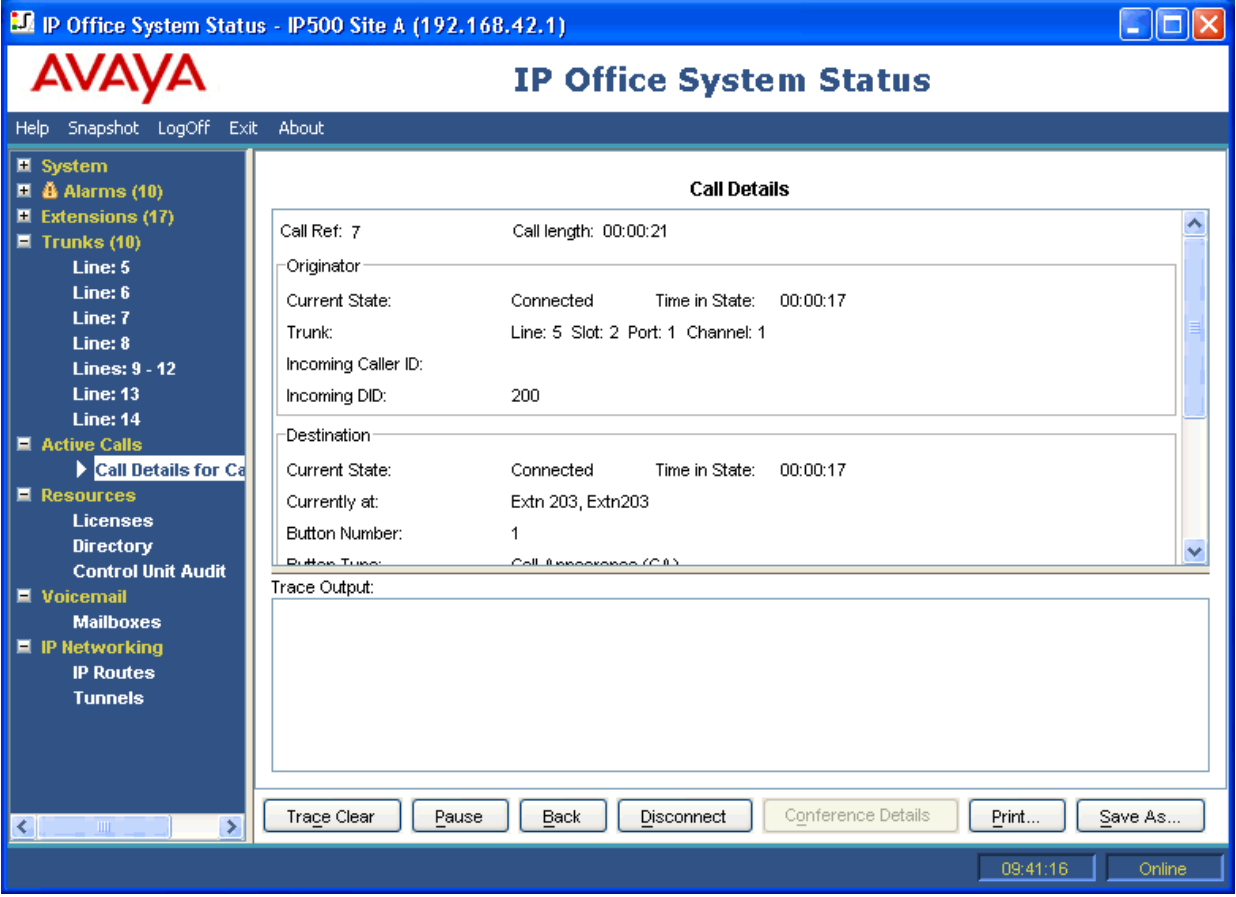

**Figura 41: Menu dettagli chiamata**

#### **Informazioni visualizzate**

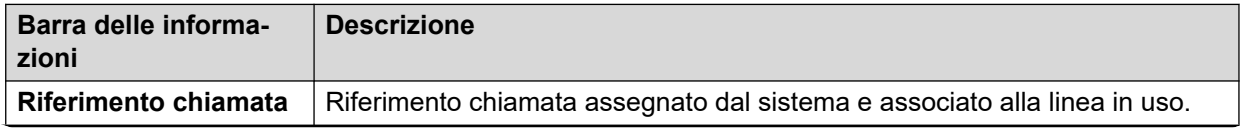

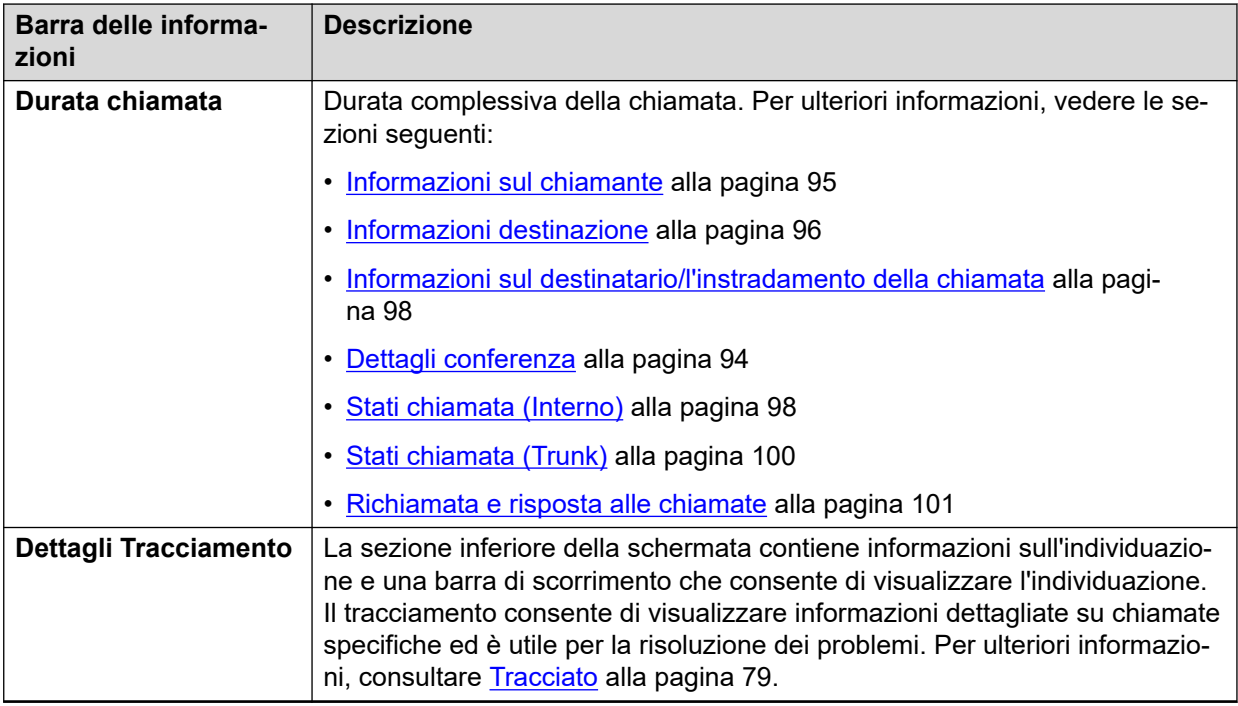

#### **Note**

- I nomi visualizzati per le destinazioni di posta vocale sono quelli forniti dal sistema alla posta vocale durante la connessione. Le informazioni non vengono aggiornate nelle successive modifiche, ad esempio se si accede a un'altra casella vocale.
- Entrambi i tipi di informazioni vengono tuttavia visualizzati per le chiamate con segnalazione attiva/in coda o che stanno ascoltando un annuncio.

#### **Pulsanti**

In questa schermata possono essere visualizzati i seguenti pulsanti:

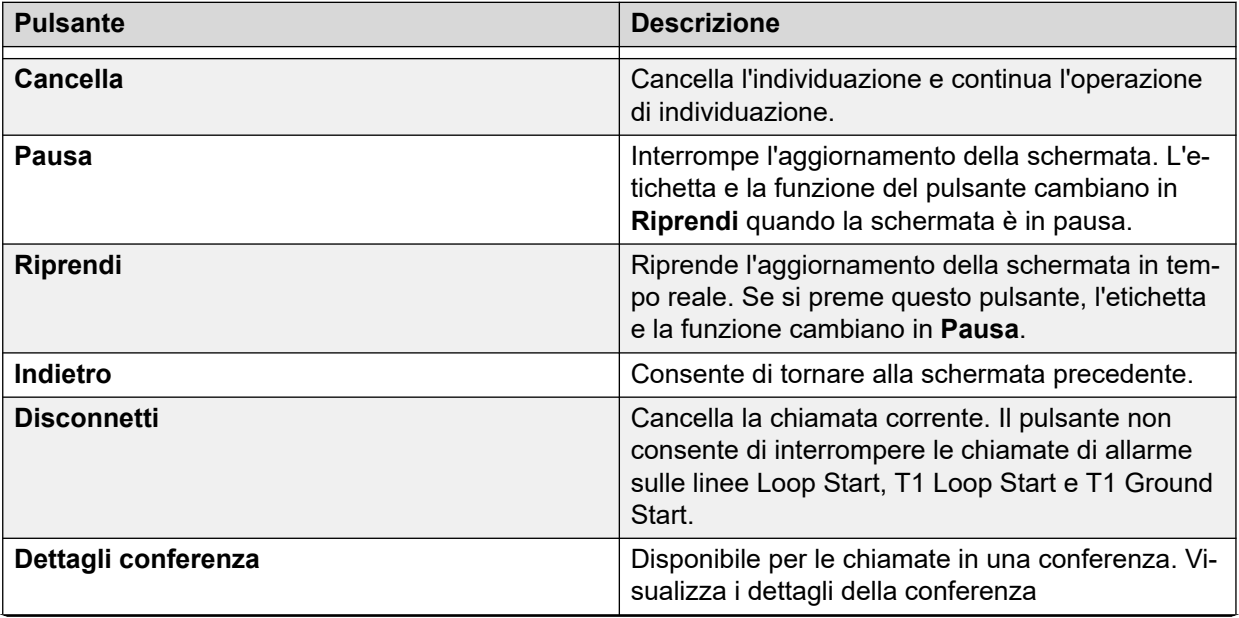

<span id="page-93-0"></span>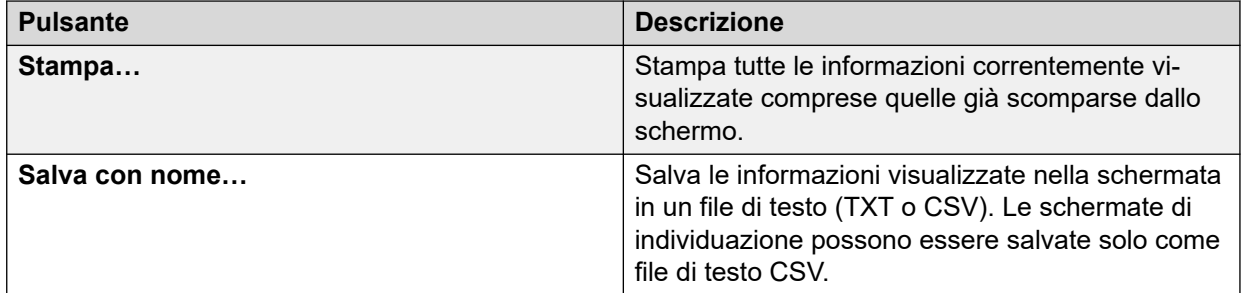

[Chiamate attive](#page-87-0) alla pagina 88

## **Dettagli conferenza**

Per una chiamata in una conferenza, fare clic sul pulsante Dettagli conferenza per visualizzare tutte le chiamate connesse alla conferenza e altre informazioni sulla conferenza.

| D. IP Office System Status - IP500 Site A (192.168.42.1)                                                                                                    |                                   |                          |                                         |                    |
|----------------------------------------------------------------------------------------------------|-----------------------------------|--------------------------|-----------------------------------------|--------------------|
|                                                                                                    | <b>IP Office System Status</b>    |                          |                                         |                    |
| Help Snapshot LogOff Exit                                                                                                    | About                             |                          |                                         |                    |
| ■ System<br>$\blacksquare$ $\tilde{\blacksquare}$ Alarms (10)<br>$\blacksquare$ Extensions (17)<br>$\blacksquare$ Trunks (10)<br>■ Active Calls<br>■ Call Details for Call F | Name:<br>Type:<br>Call Recording: | Conf 100<br>Ad Hoc<br>No | <b>Conference Details</b>               |                    |
| $\sum$ Conference $C$<br><b>E</b> Resources                                                                                                    | Call Ref                          | State                    | Party                                   |                    |
| ■ Voicemail                                                                                                    |                                   |                          |                                         |                    |
| ■ IP Networking                                                                                                    | 3                                 | Connected<br>Connected   | Extn 411, Extn411                       |                    |
|                                                                                                    | 4<br>5                            | Connected                | Extn 201, Extn201<br>Extn 203, Extn 203 |                    |
|                                                                                                    |                                   |                          |                                         |                    |
| $\rightarrow$<br>$\vert$ < $\vert$<br>$\rm HII$                                                                                                    | Back<br>Pause                     | Print<br>Save As         |                                         |                    |
|                                                                                                    |                                   |                          |                                         | 08:26:23<br>Online |

**Figura 42: Menu Dettagli conferenza**

### **Pulsanti**

In questa schermata possono essere visualizzati i seguenti pulsanti:

<span id="page-94-0"></span>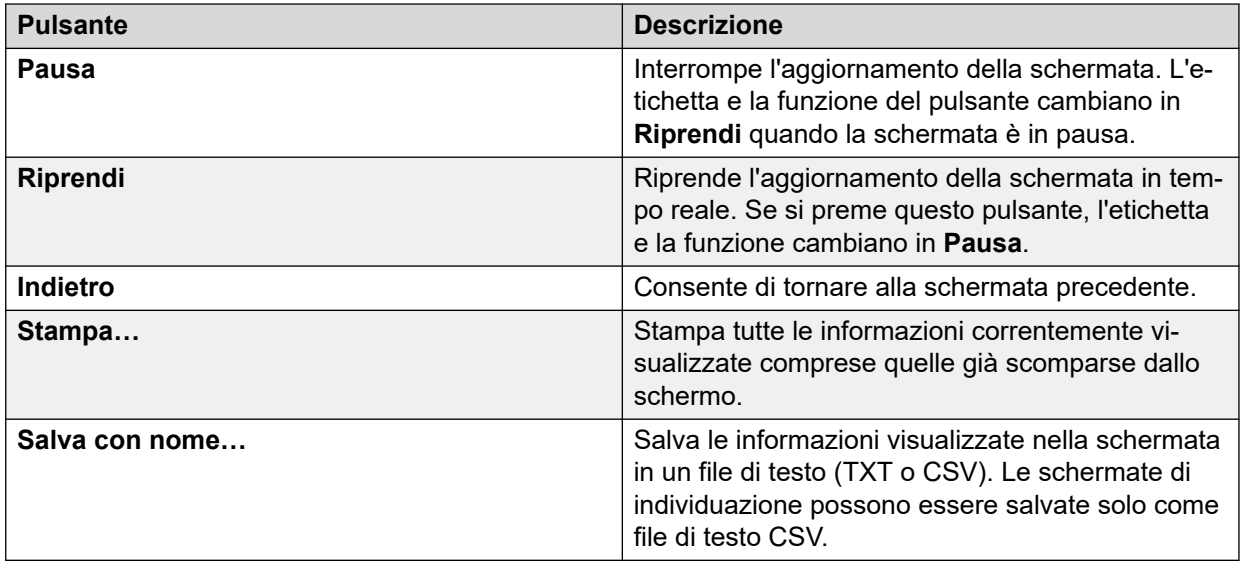

[Chiamate attive](#page-87-0) alla pagina 88

## **Informazioni sulla chiamata**

Le seguenti informazioni possono essere visualizzate per diversi tipi di chiamate.

#### **Collegamenti correlati**

[Chiamate attive](#page-87-0) alla pagina 88 Informazioni sul chiamante alla pagina 95 [Informazioni destinazione](#page-95-0) alla pagina 96 [Informazioni sul destinatario/l'instradamento della chiamata](#page-97-0) alla pagina 98 [Stati chiamata \(Interno\)](#page-97-0) alla pagina 98 [Stati chiamata \(Trunk\)](#page-99-0) alla pagina 100 [Richiamata e risposta alle chiamate](#page-100-0) alla pagina 101

### **Informazioni sul chiamante**

Le informazioni sul chiamante variano a seconda che il chiamante sia un trunk o meno.

#### **Se il chiamante è un trunk**

Comprende tutte le chiamate in entrata sui trunk analogici, vocali o VoIP.

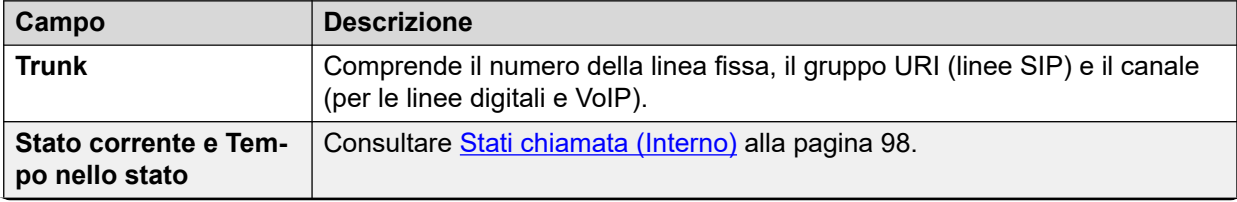

<span id="page-95-0"></span>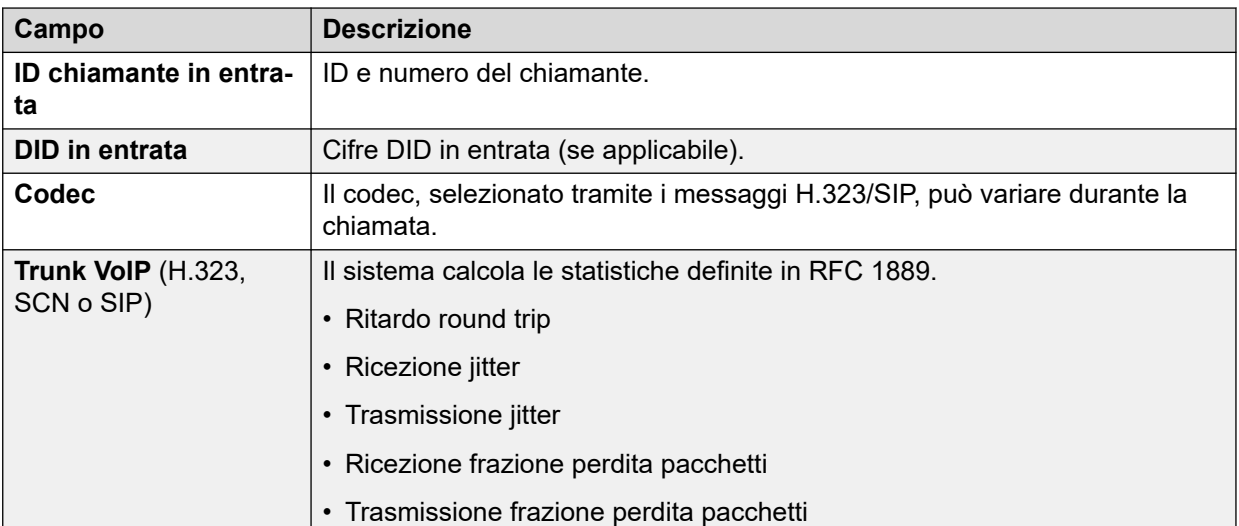

#### **Se il chiamante non è un trunk**

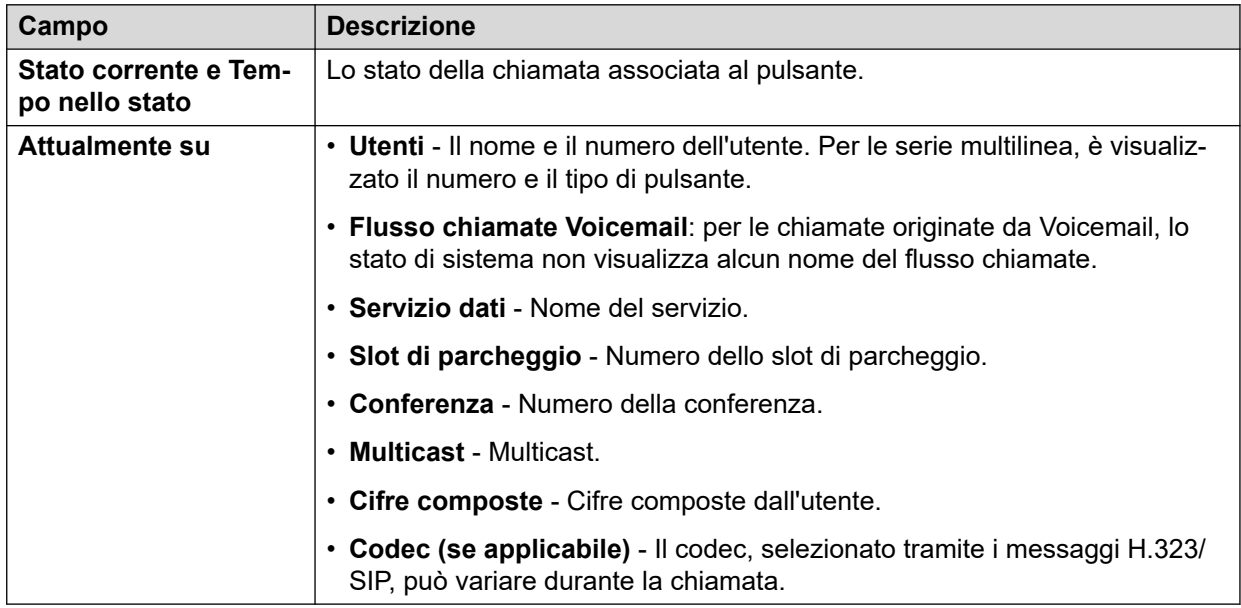

#### **Collegamenti correlati**

[Informazioni sulla chiamata](#page-94-0) alla pagina 95

### **Informazioni destinazione**

Le informazioni visualizzate variano a seconda che la destinazione sia un trunk o meno.

#### **Se il destinatario è un trunk**

Comprende i seguenti tipi di chiamate che interessano i trunk:

- Chiamata dallo switch a un numero esterno
- Chiamata di VoiceMail Pro a un numero esterno (per richiamata)
- Inoltro a un numero esterno
- Chiamata SCN

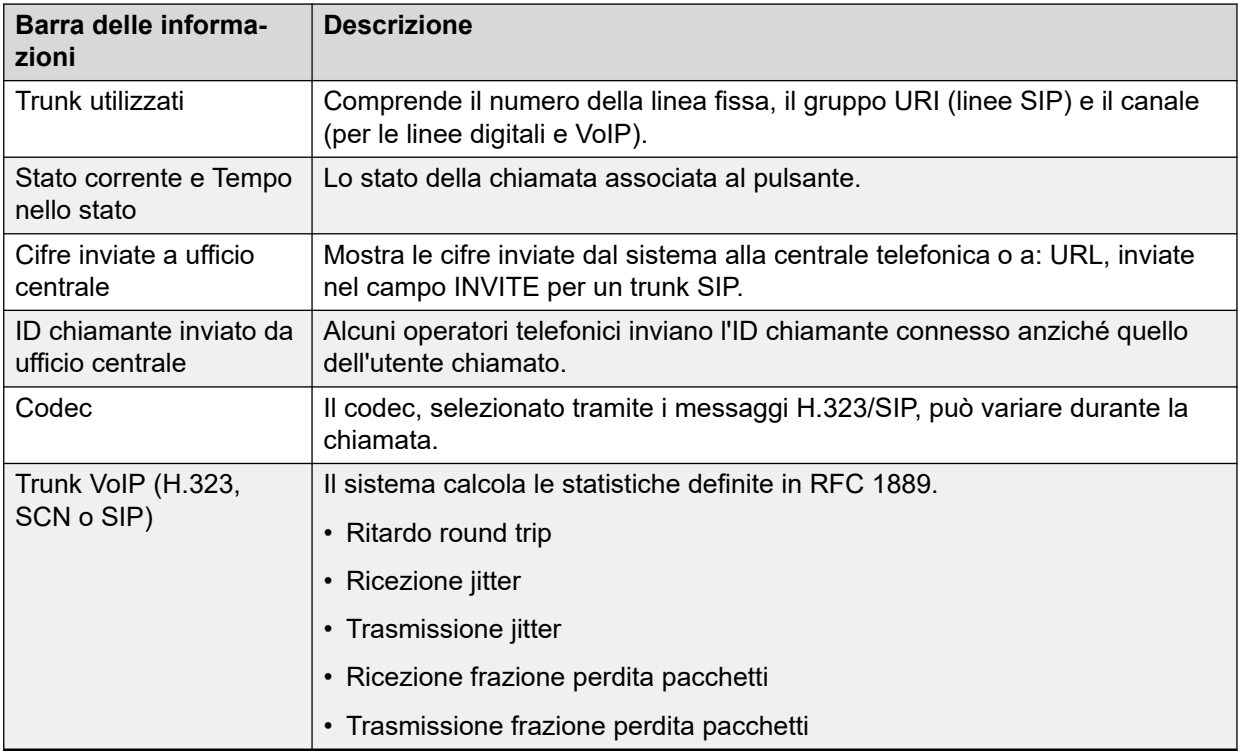

#### **Se il destinatario non è un trunk**

Lo stato della chiamata associata al pulsante.

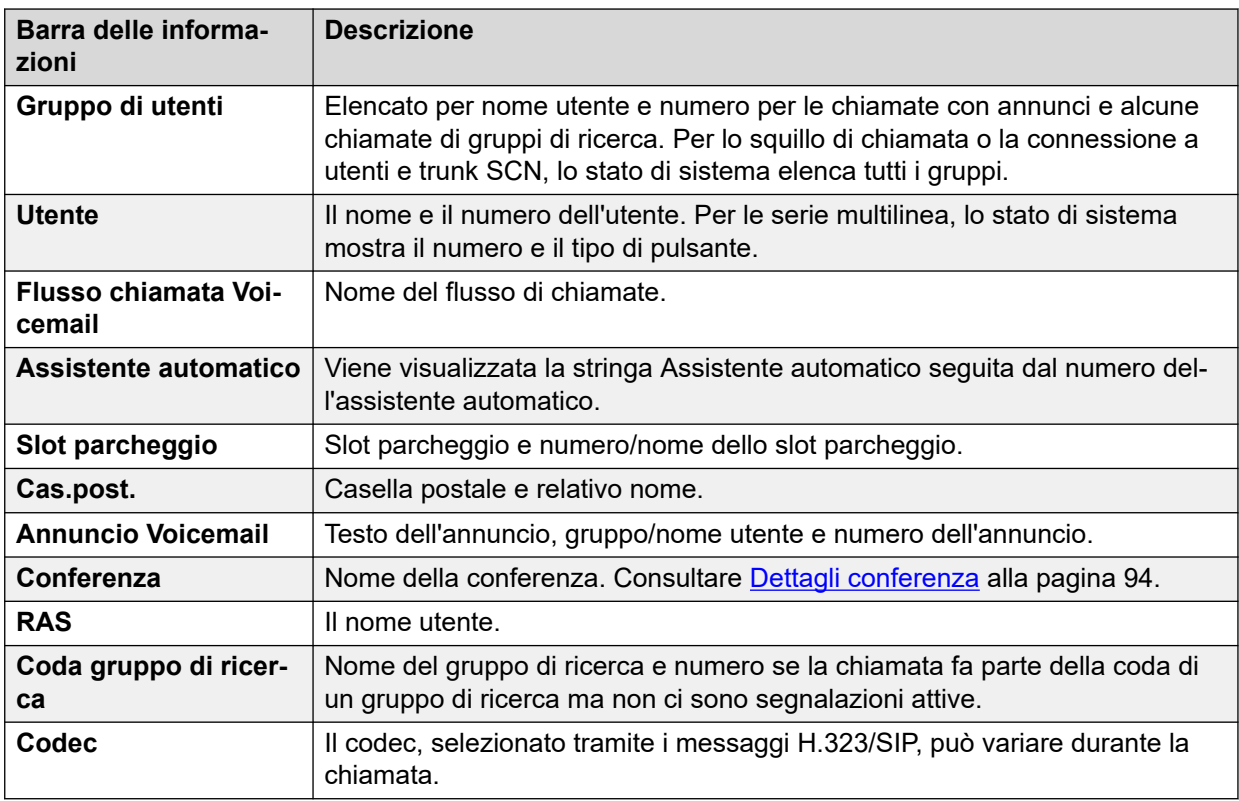

### **Collegamenti correlati**

[Informazioni sulla chiamata](#page-94-0) alla pagina 95

### <span id="page-97-0"></span>**Informazioni sul destinatario/l'instradamento della chiamata**

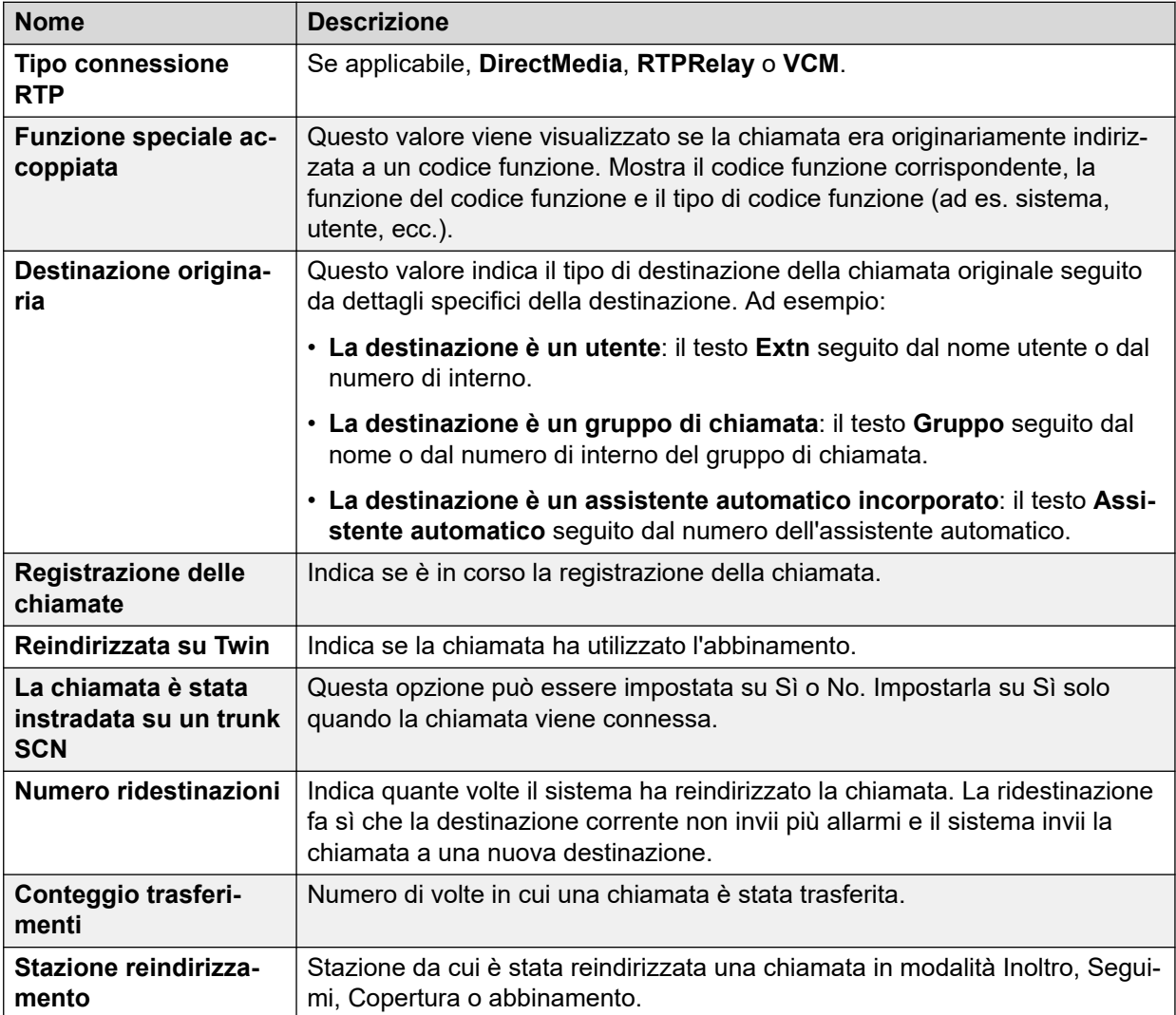

#### **Collegamenti correlati**

[Informazioni sulla chiamata](#page-94-0) alla pagina 95

### **Stati chiamata (Interno)**

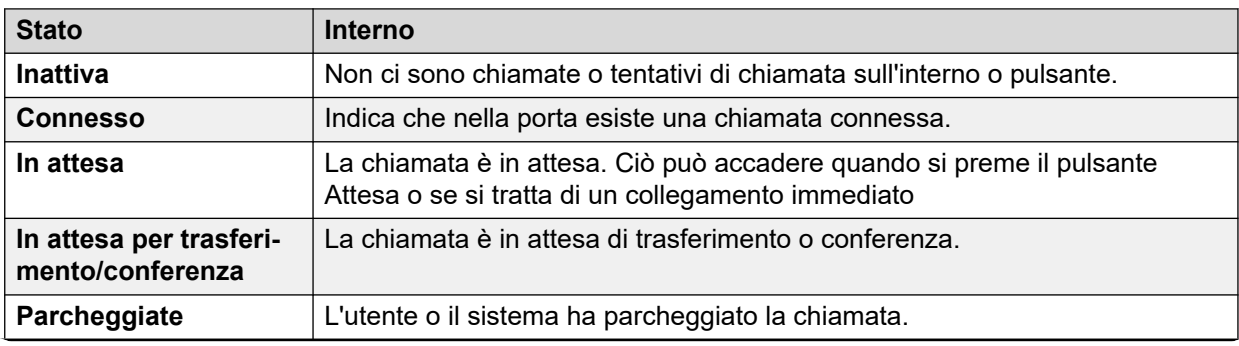

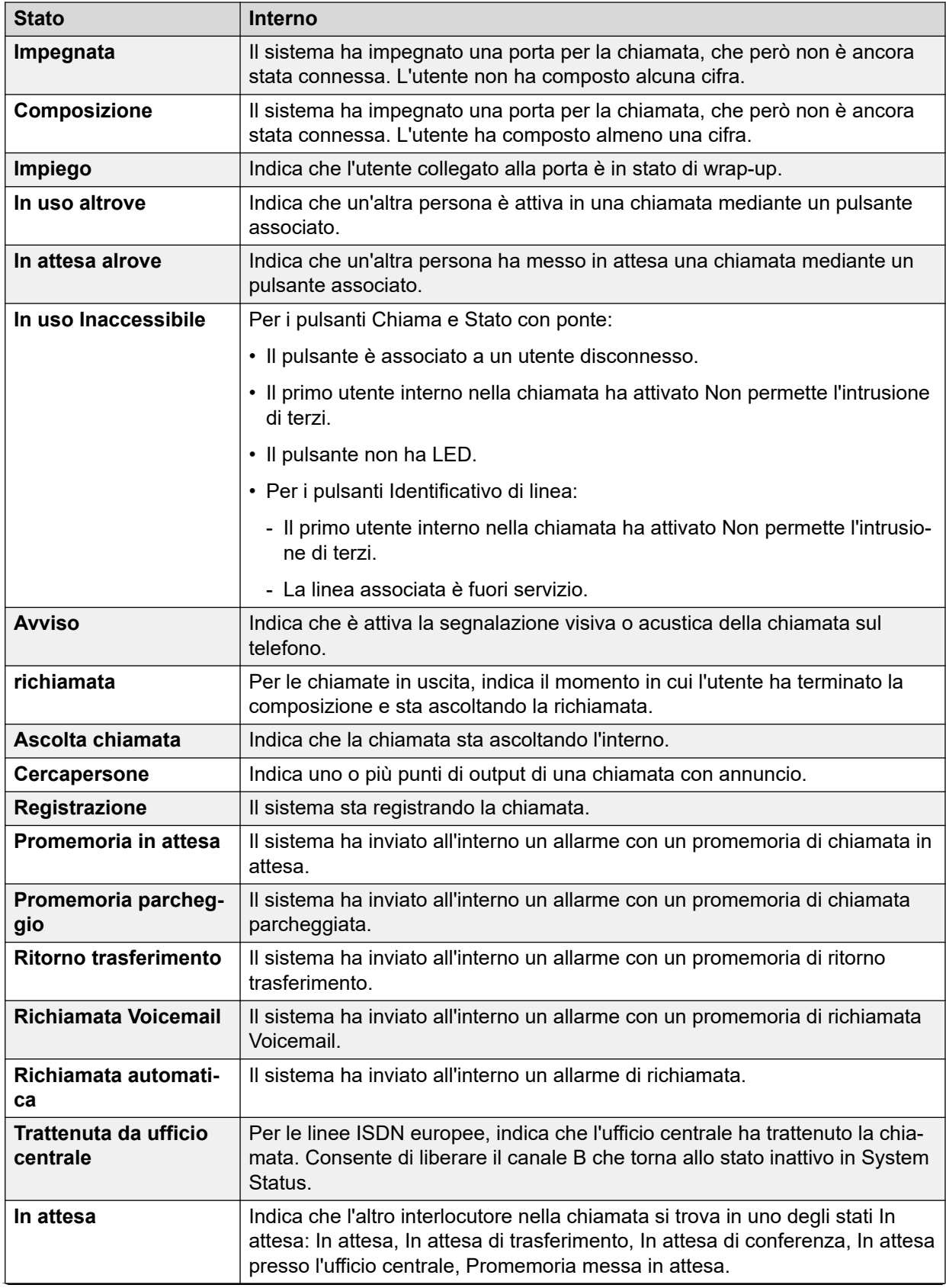

<span id="page-99-0"></span>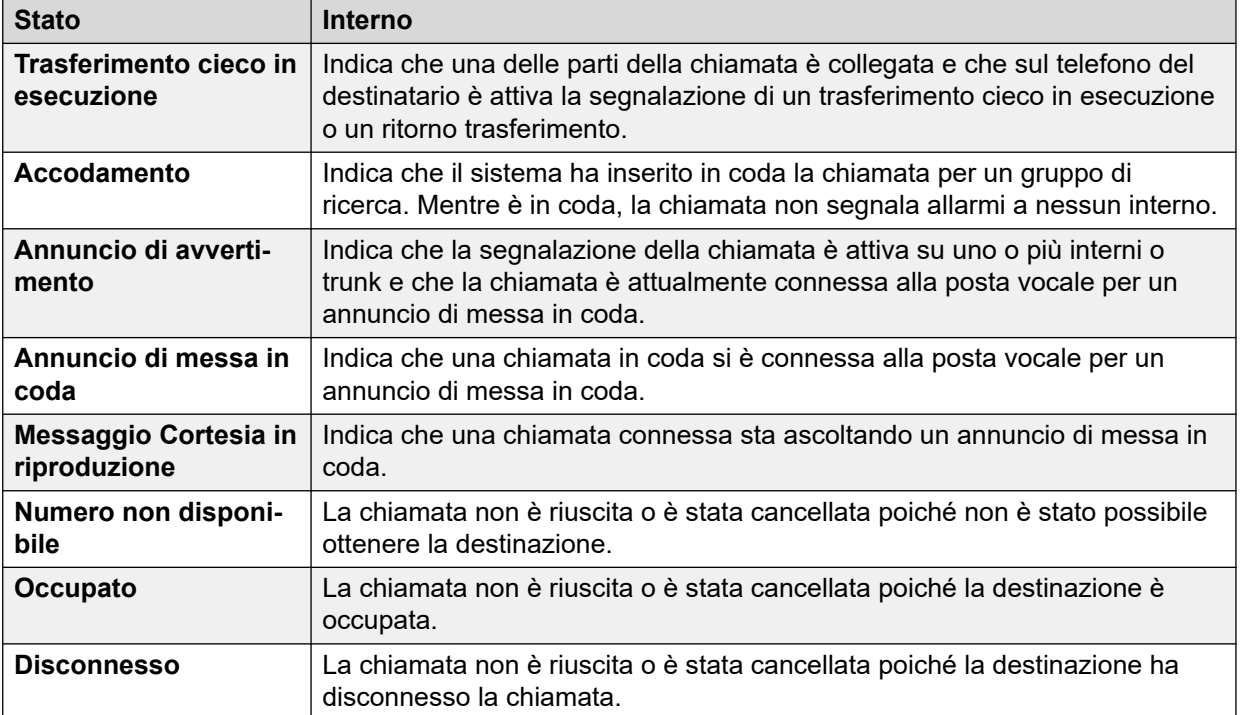

Quando è attiva la segnalazione di una chiamata, un utente è in allerta mentre l'altro è in stato di richiamata. Per quel che riguarda il sistema, gli stati Richiamata e Squillo in entrata sono equivalenti. Anche Squillo e Squillo in uscita sono stati equivalenti.

Le schermate Riepilogo trunk e Stato interno mostrano la direzione di ogni chiamata. I trunk sono visualizzati come in uscita se il sistema ha avviato la chiamata oppure in entrata se l'operatore telefonico o la rete ha avviato la chiamata. Negli interni la chiamata viene visualizzata come in uscita se è stata avviata dall'interno e come in entrata se è stata avviata da un altro interlocutore.

#### **Collegamenti correlati**

[Informazioni sulla chiamata](#page-94-0) alla pagina 95

## **Stati chiamata (Trunk)**

System Status mostra gli stati della chiamata per entrambi gli interlocutori di una chiamata.

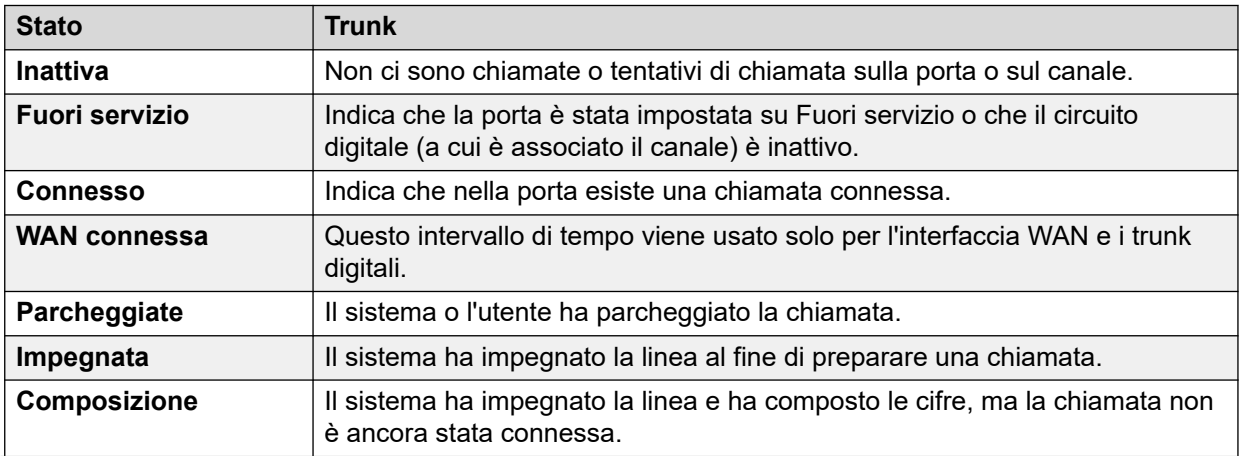

<span id="page-100-0"></span>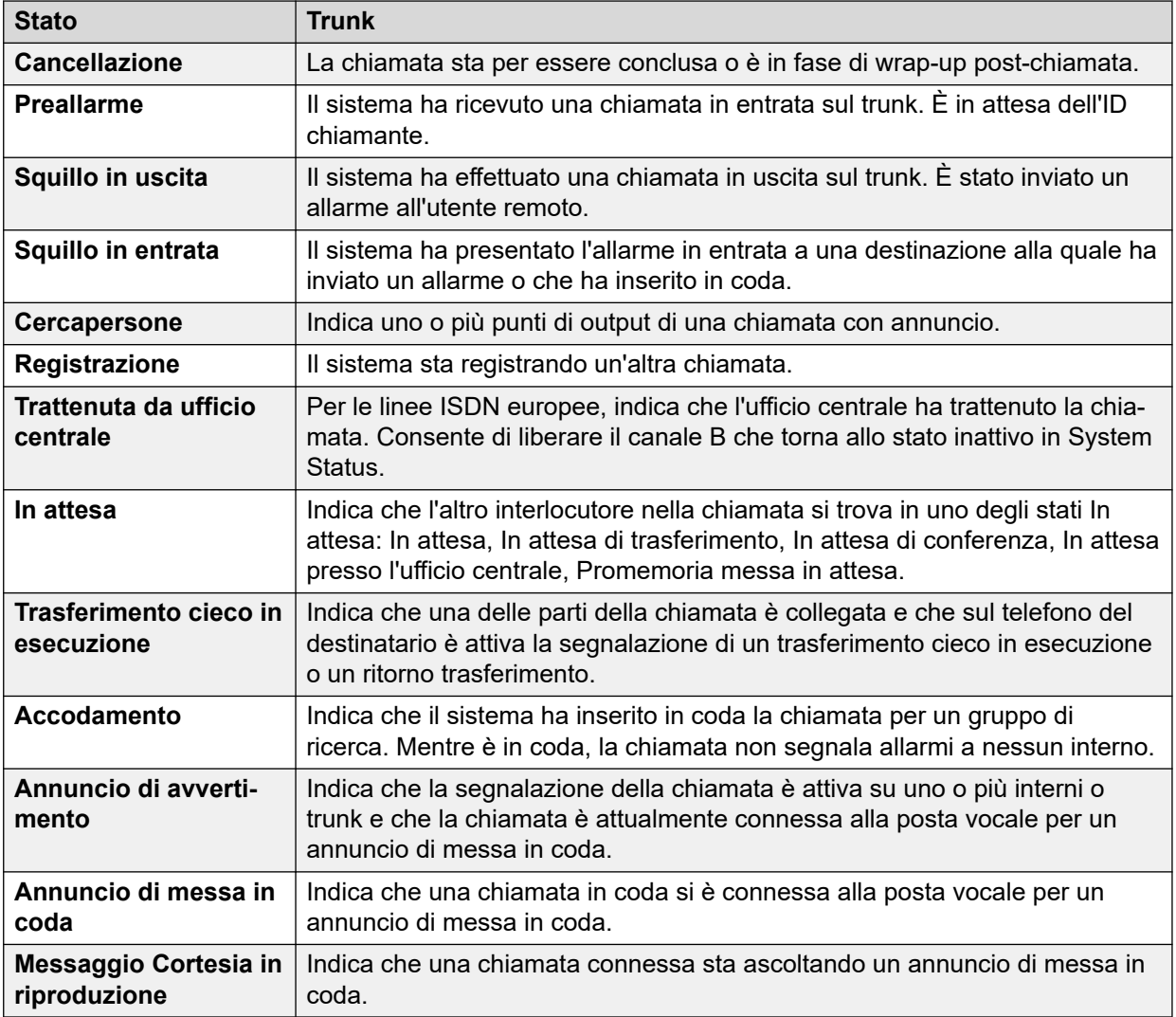

Quando è attiva la segnalazione di una chiamata, un utente è in allerta mentre l'altro è in stato di richiamata. Per quel che riguarda il sistema, gli stati Richiamata e Squillo in entrata sono equivalenti. Anche Squillo e Squillo in uscita sono stati equivalenti.

Le schermate Riepilogo trunk e Stato interno mostrano la direzione di ogni chiamata. I trunk sono visualizzati come in uscita se il sistema ha avviato la chiamata oppure in entrata se l'operatore telefonico o la rete ha avviato la chiamata. Negli interni la chiamata viene visualizzata come in uscita se è stata avviata dall'interno e come in entrata se è stata avviata da un altro interlocutore.

#### **Collegamenti correlati**

[Informazioni sulla chiamata](#page-94-0) alla pagina 95

### **Richiamata e risposta alle chiamate**

Per questi tipi di chiamata, System Status segnala quanto segue come chiamante:

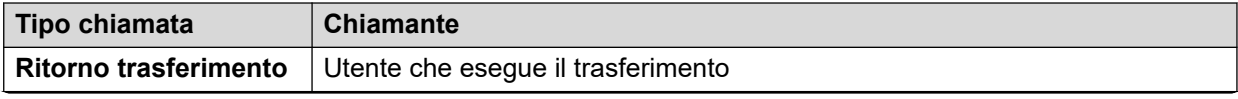

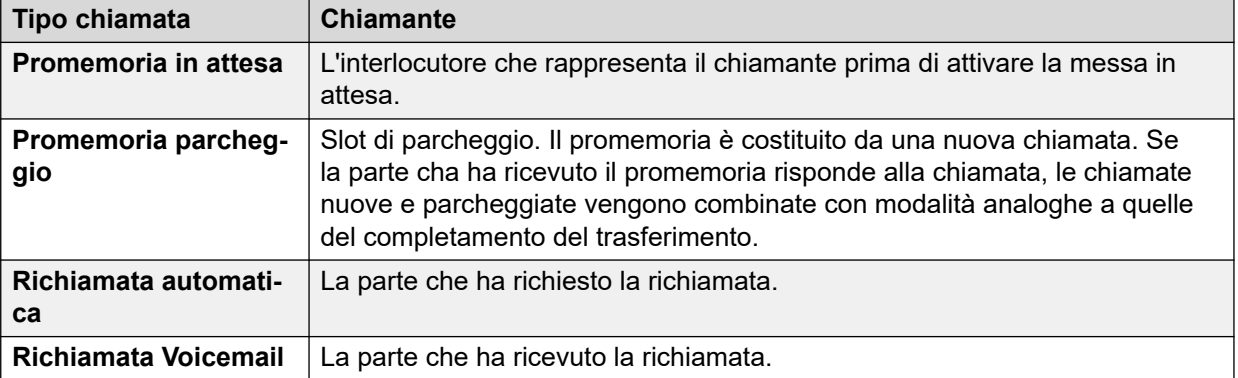

[Informazioni sulla chiamata](#page-94-0) alla pagina 95

# <span id="page-102-0"></span>**Capitolo 8: Risorse**

#### **Percorso: Risorse**

La schermata fornisce informazioni riepilogative sulle principali sorgenti e il loro utilizzo nell'ambito del sistema.

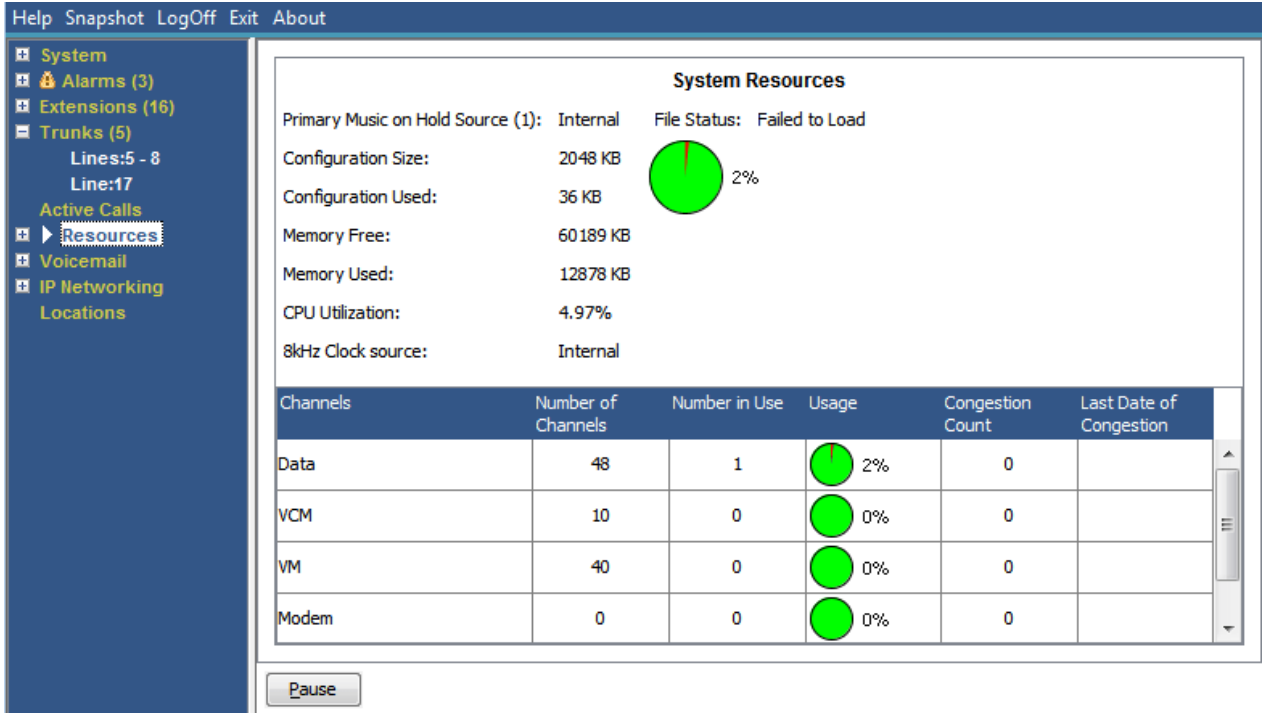

#### **Figura 43: Menu Risorse**

#### **Informazioni visualizzate**

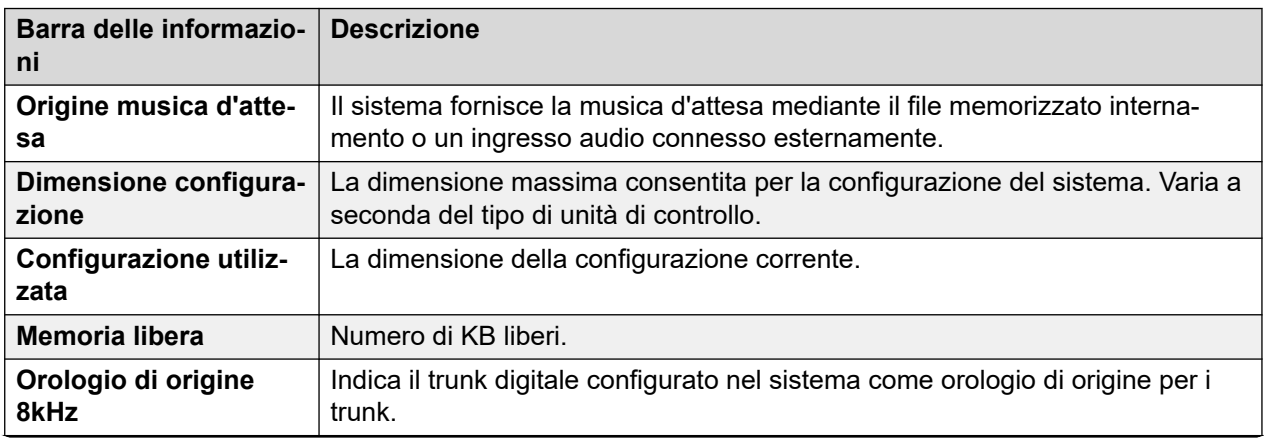

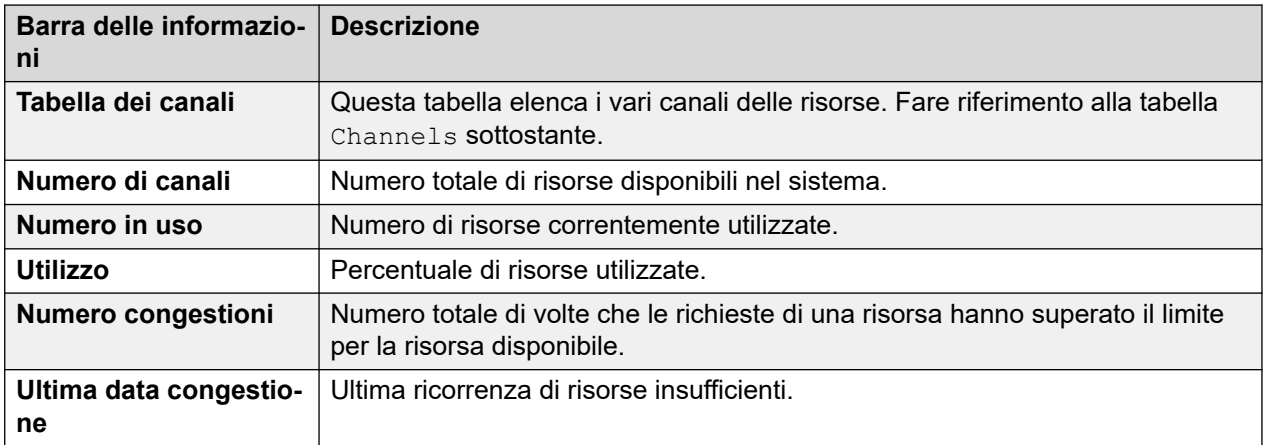

#### **Canali**

Questa tabella elenca i vari canali delle risorse.

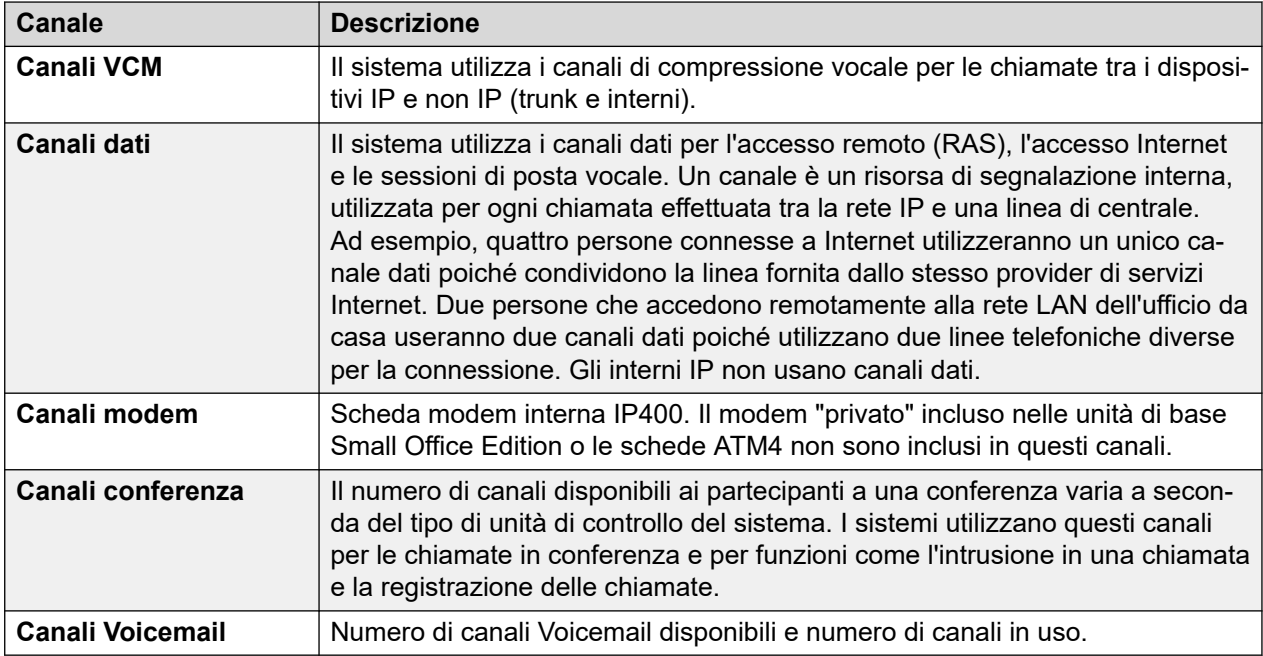

#### **Pulsanti**

In questa schermata possono essere visualizzati i seguenti pulsanti:

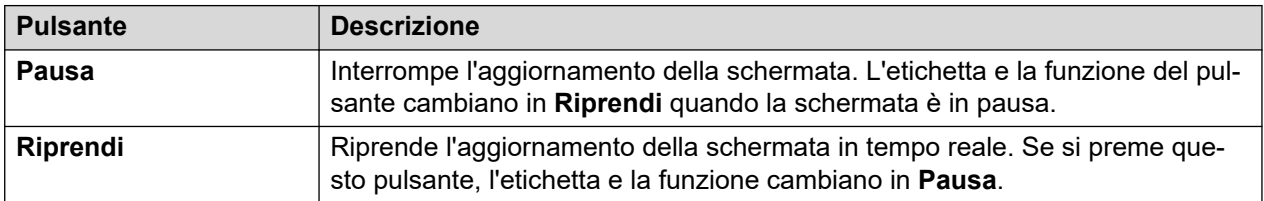

#### **Collegamenti correlati**

[Ora](#page-104-0) alla pagina 105 [Licenze](#page-104-0) alla pagina 105 [Licenze di rete](#page-105-0) alla pagina 106 [Rubrica](#page-106-0) alla pagina 107

### <span id="page-104-0"></span>**Ora**

#### **Percorso: Risorse** > **Ora**

Questa schermata visualizza la data e l'ora correnti impostate nel sistema e dettagli sull'origine utilizzata dal sistema per l'ora e la data, oltre alle impostazioni dell'ora legale.

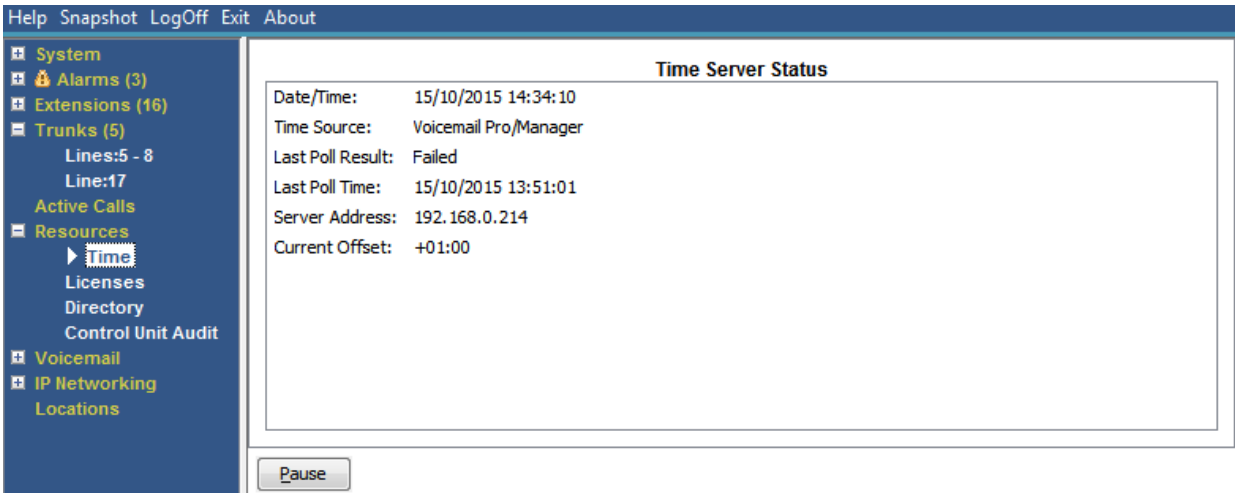

#### **Figura 44: Menu Ora**

#### **Pulsanti**

In questa schermata possono essere visualizzati i seguenti pulsanti:

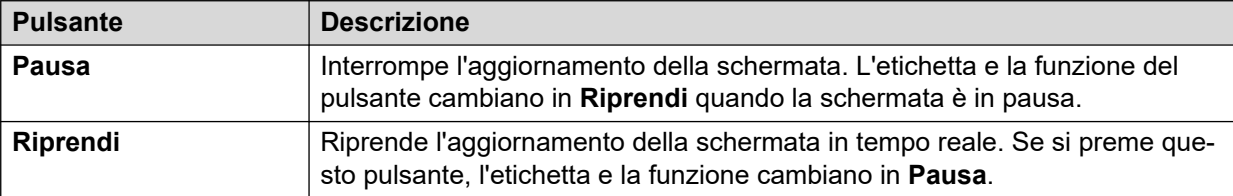

#### **Collegamenti correlati**

[Risorse](#page-102-0) alla pagina 103

### **Licenze**

#### **Percorso: Risorse** > **Licenze**

Questa schermata visualizza le licenze attualmente installate e lo stato di tali licenze. Mostra anche il tipo e il numero di serie della Feature Key.

<span id="page-105-0"></span>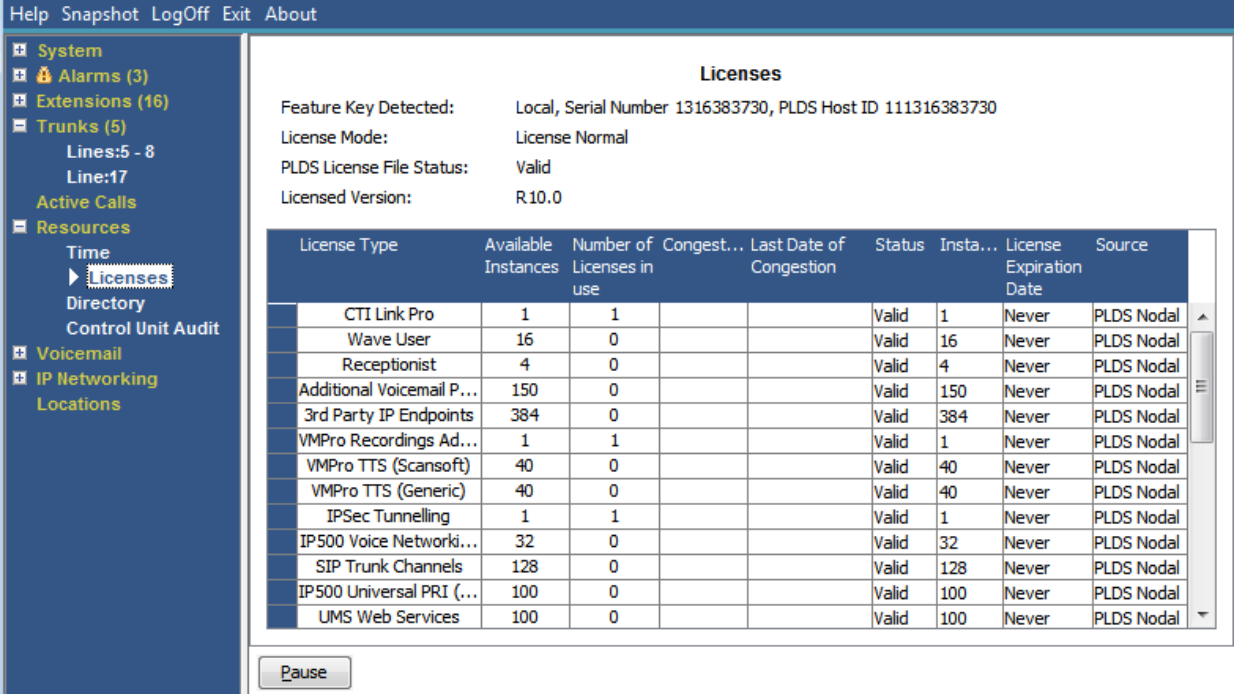

#### **Figura 45: Menu Licenze**

#### **Pulsanti**

In questa schermata possono essere visualizzati i seguenti pulsanti:

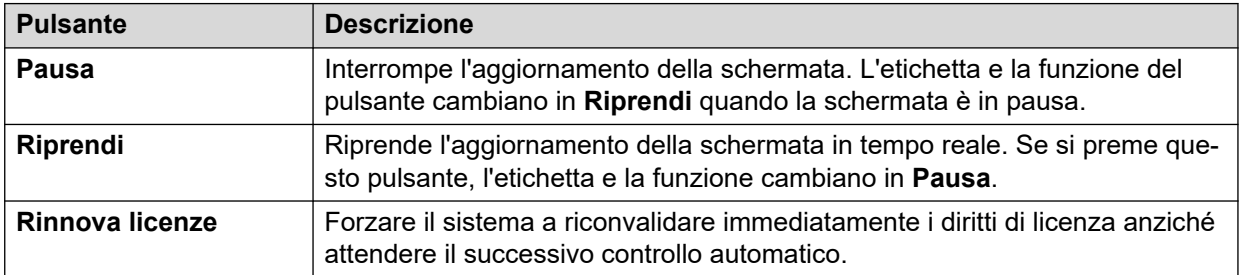

#### **Collegamenti correlati**

[Risorse](#page-102-0) alla pagina 103

## **Licenze di rete**

#### **Percorso: Risorse** > **Licenze di rete**

Per un sistema in una rete multisito Server Edition, questa schermata elenca le licenze concesse per il sistema dal server primario della rete. Queste licenze sono diverse da quelle della configurazione del sistema, visualizzate nella schermata Licenze.

<span id="page-106-0"></span>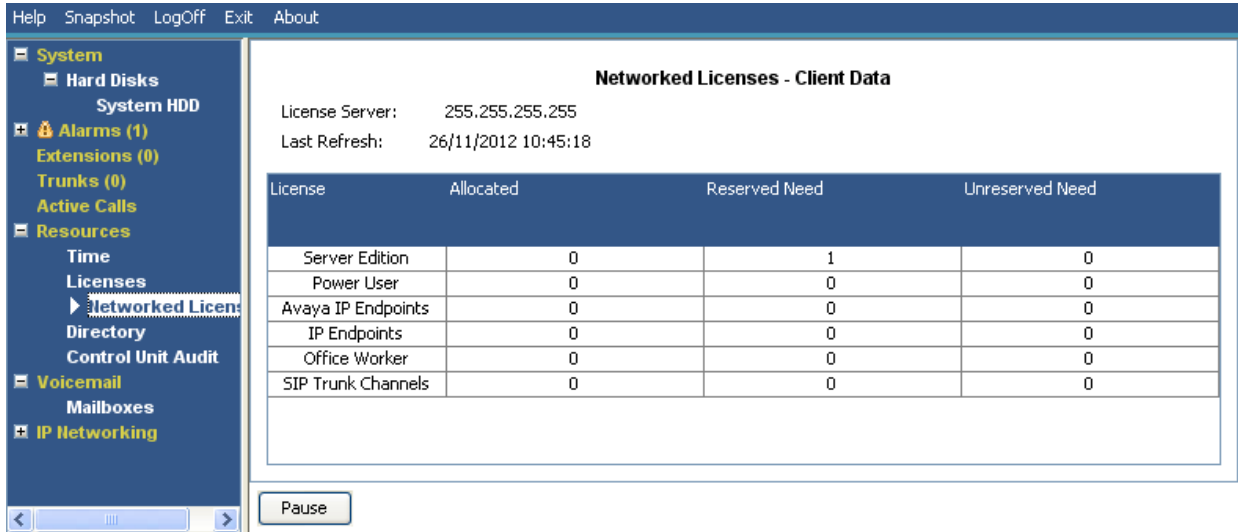

#### **Figura 46: Menu Licenze di rete**

#### **Pulsanti**

In questa schermata possono essere visualizzati i seguenti pulsanti:

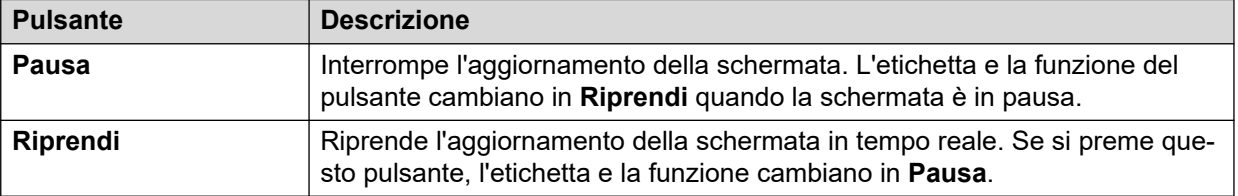

#### **Collegamenti correlati**

[Risorse](#page-102-0) alla pagina 103

## **Rubrica**

#### **Percorso: Risorse** > **Rubrica**

Questa schermata mostra le informazioni sulle voci della directory di proprietà del sistema, comprese quelle importate.

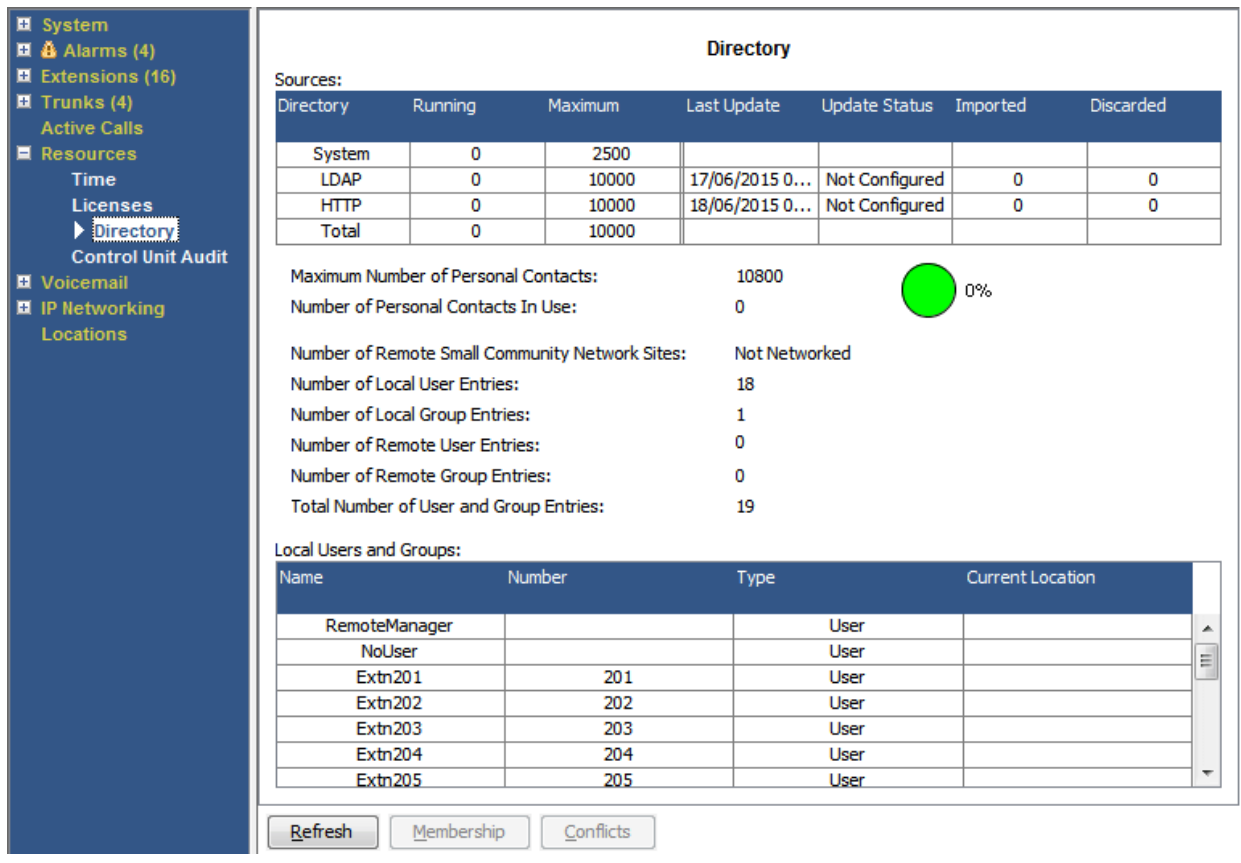

#### **Figura 47: Menu Rubrica**

### **Informazioni visualizzate**

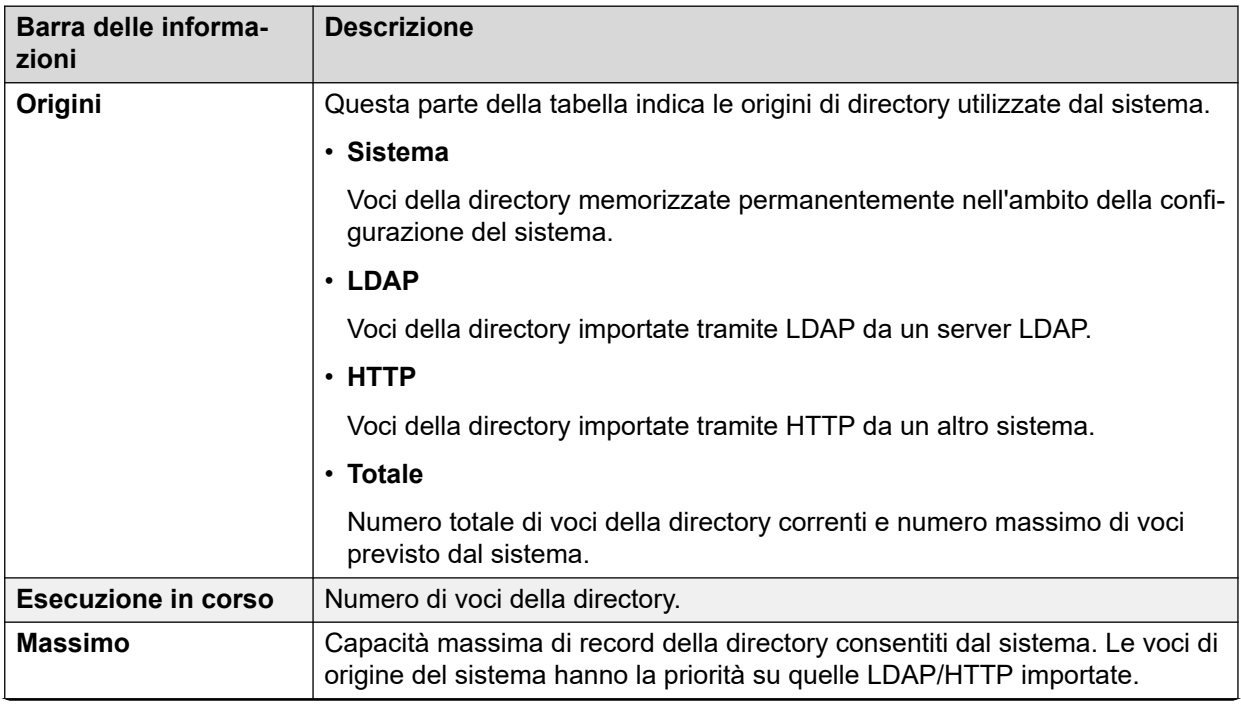
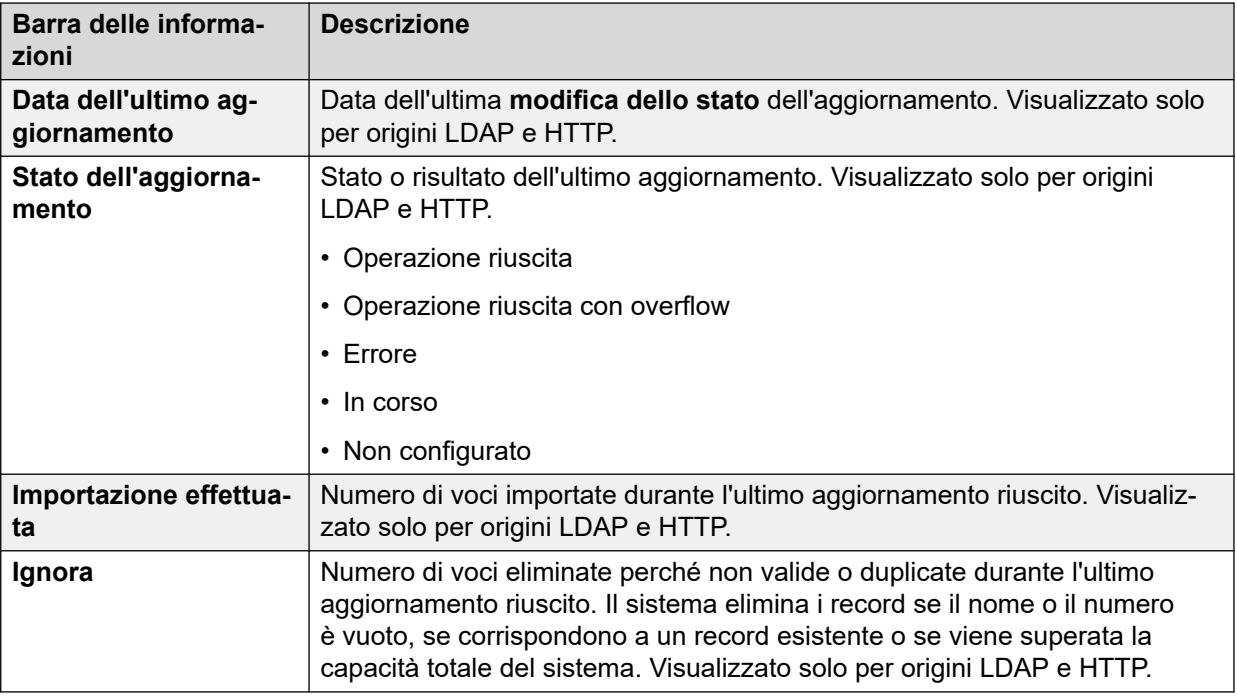

### **Pulsanti**

In questa schermata possono essere visualizzati i seguenti pulsanti:

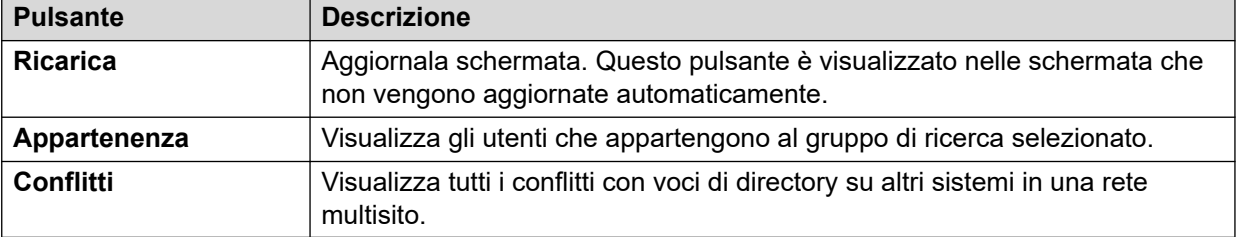

#### **Collegamenti correlati**

[Risorse](#page-102-0) alla pagina 103

## **Verifica unità di controllo**

#### **Percorso: Risorse** > **Verifica unità di controllo**

L'elenco operazioni elenca le ultime 16 azioni eseguite sul sistema mediante IP Office Manager. Include azioni quali rinvio di una configurazione, riavvii, aggiornamenti e impostazione predefinita del sistema. L'ultima azione non riuscita viene sempre registrata ed evidenziata in rosso. Viene conservata anche se si sono verificate 16 azioni successive andate buon fine.

L'elenco operazioni è solo una snapshot degli eventi più recenti. È possibile configurare l'elenco operazioni continuo e l'output avanzato dell'elenco operazioni a Syslog da IP Office tramite le impostazioni **Sistema** > **Eventi di sistema**.

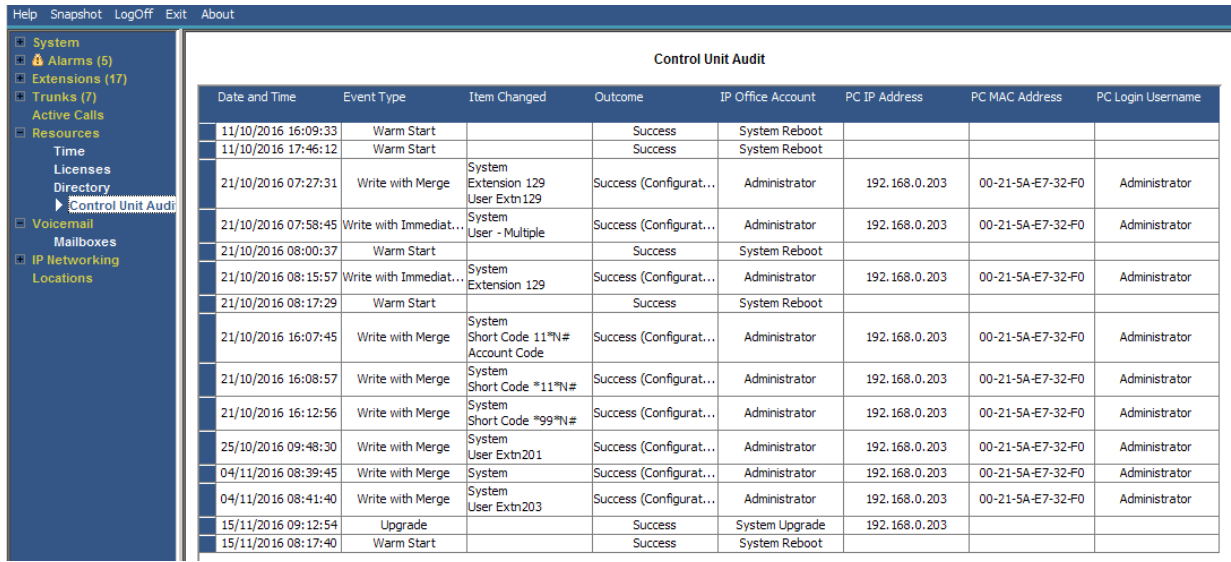

#### **Figura 48: Menu di controllo dell'unità di controllo**

## **Informazioni visualizzate**

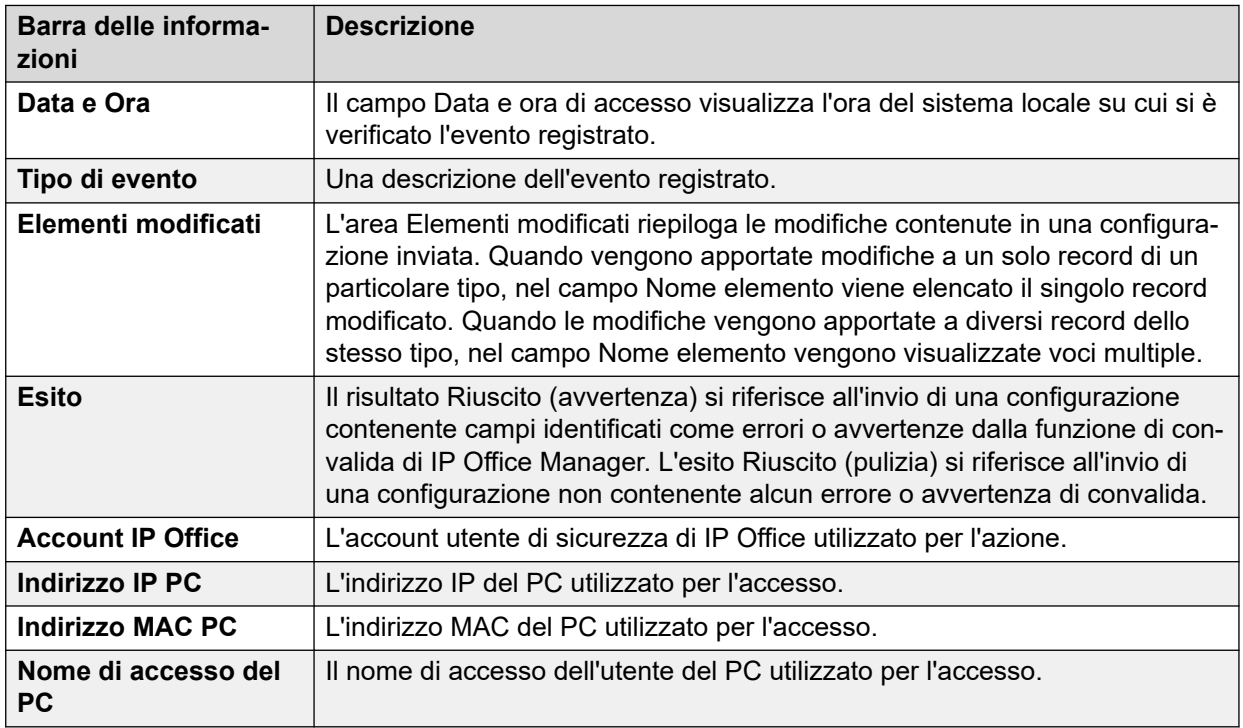

#### **Pulsanti**

In questa schermata possono essere visualizzati i seguenti pulsanti:

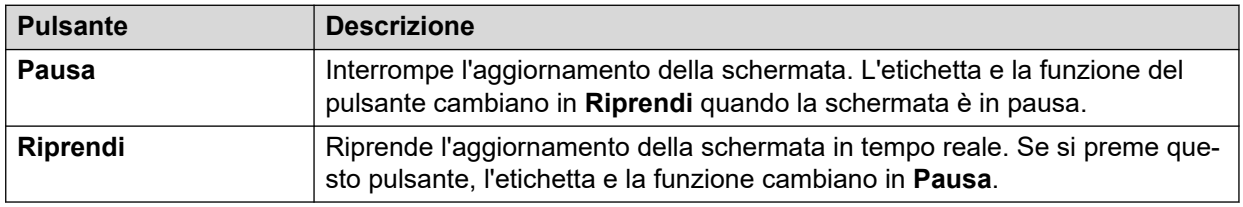

[Risorse](#page-102-0) alla pagina 103

# <span id="page-111-0"></span>**Capitolo 9: Voicemail**

#### **Percorso: Voicemail**

Questa schermata visualizza lo stato del server Voicemail configurato per il sistema. I dettagli visualizzati variano a seconda del server Voicemail impiegato.

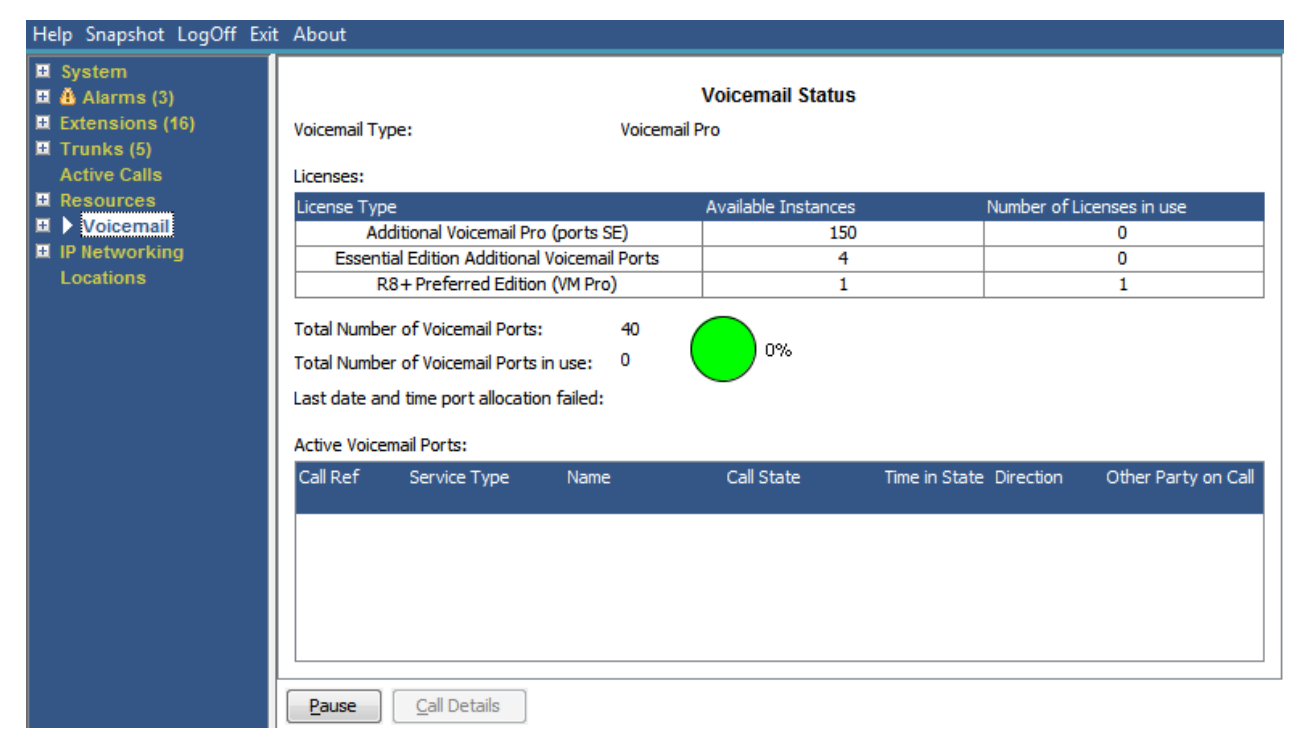

#### **Figura 49: Menu della guida della voicemail**

#### **Pulsanti**

In questa schermata possono essere visualizzati i seguenti pulsanti:

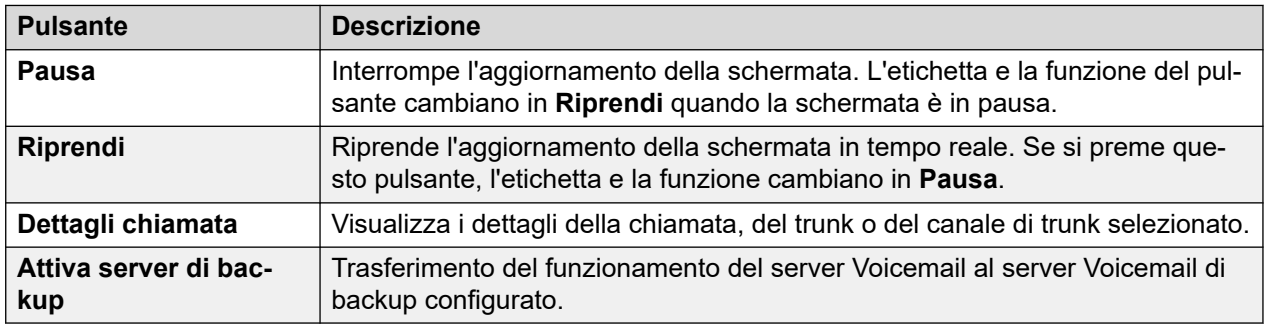

#### **Collegamenti correlati**

[Caselle postali](#page-112-0) alla pagina 113

# <span id="page-112-0"></span>**Caselle postali**

#### **Percorso: Voicemail** > **Caselle postali**

Questa schermata visualizza i dettagli delle caselle di posta vocali sul server Voicemail. Comprende il numero di messaggi e lo stato delle impostazioni di posta vocale di base per l'utente della casella postale o il gruppo di ricerca associato.

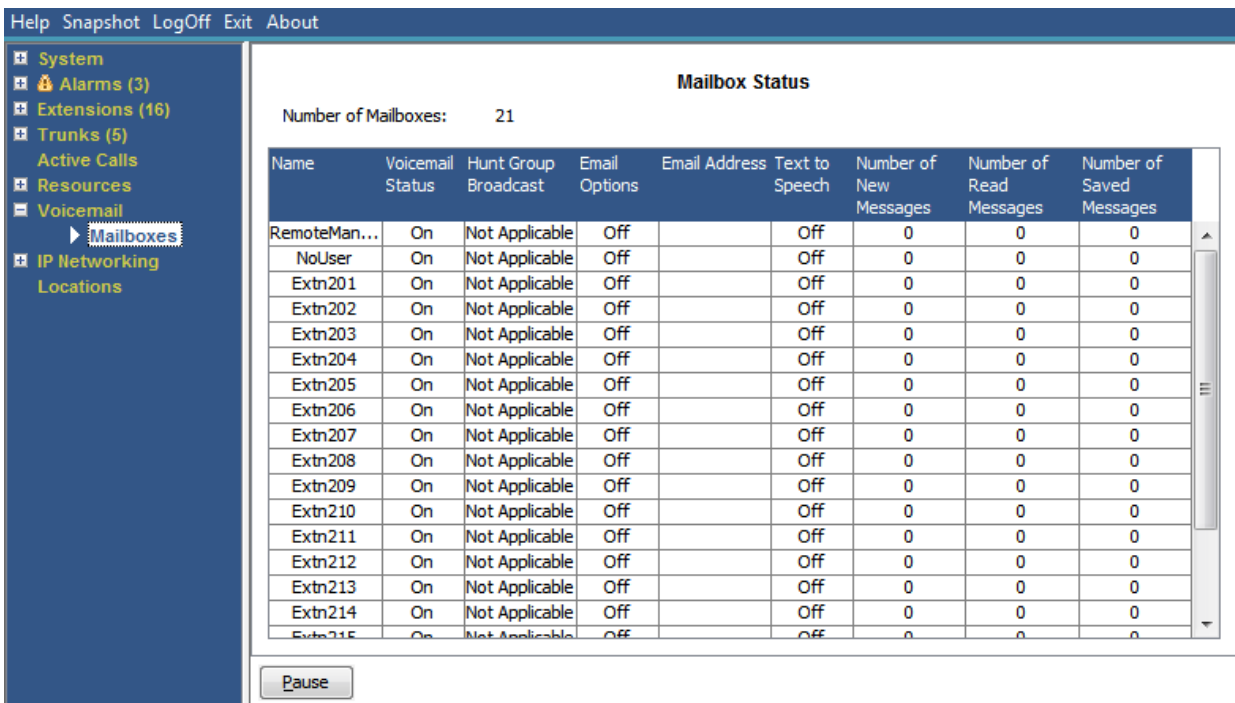

#### **Figura 50: Menu Caselle postali**

### **Pulsanti**

In questa schermata possono essere visualizzati i seguenti pulsanti:

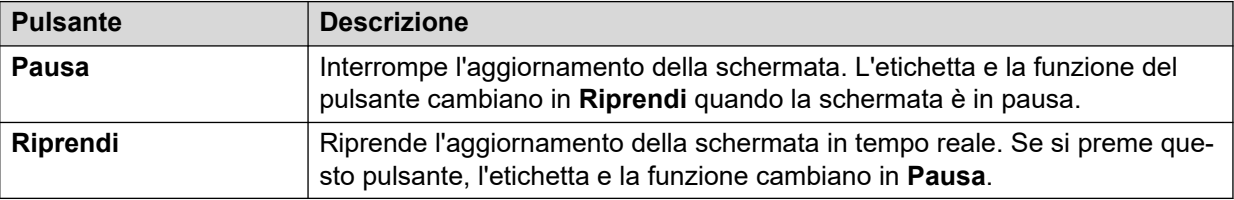

#### **Collegamenti correlati**

[Voicemail](#page-111-0) alla pagina 112

# <span id="page-113-0"></span>**Capitolo 10: Reti IP**

#### **Percorso: Reti IP**

Questi menu mostrano lo stato dei servizi di rete (instradamenti IP, tunnel e servizi VPN). Questa sezione non descrive le funzioni VoIP descritte nei menu di altre sezioni (vedere [Trunk](#page-38-0) [VoIP](#page-38-0) alla pagina 39, [Sicurezza VoIP](#page-38-0) alla pagina 39, [Interni H.323](#page-29-0) alla pagina 30 e [Interni](#page-31-0)  [SIP](#page-31-0) alla pagina 32.

#### **Collegamenti correlati**

Instradamenti IP alla pagina 114 [Tunnel](#page-115-0) alla pagina 116 [SSL VPN](#page-116-0) alla pagina 117 [Generatore di chiamata esterna](#page-116-0) alla pagina 117

## **Instradamenti IP**

#### **Percorso: Reti IP** > **Instradamenti IP**

Questa schermata mostra gli instradamenti IP noti al sistema. Questi comprendono sia gli instradamenti statici configurati, che gli instradamenti appresi tramite RIP, se abilitato.

| $\Box$ System<br>$\Box$ $\ddot{a}$ Alarms (3)<br>■ Extensions (16)<br>$\blacksquare$ Trunks (5)<br><b>Active Calls</b><br><b>E</b> Resources | <b>IP Routes</b><br><b>Total Number of Administered IP Routes:</b><br>5<br>5<br><b>Total Number of IP Routes:</b><br><b>Prefer Static</b><br><b>Route Priority:</b> |                                   |                |                  |                                 |               |                         |                      |                   |
|----------------------------------------------------------------------------------------------------|----------------------------------------------------------------------------------------------------|-----------------------------------|----------------|------------------|---------------------------------|---------------|-------------------------|----------------------|-------------------|
| <b>El</b> Voicemail<br>$\blacksquare$ IP Networking                                                                                          | Destination                                                                                                    | Subnet Mask Next Hop IP Interface | <b>Address</b> | Name             | <b>Interface</b><br><b>Type</b> | <b>Metric</b> | IP Route<br><b>Type</b> | Source IP<br>Address | Source IP<br>Mask |
| <b>P</b> Routes                                                                                                    |                                                                                                    | 192.168.0.0 255.255.2             |                | LAN <sub>1</sub> | LAN                             |               | Directly At             |                      |                   |
| <b>SSL VPN</b>                                                                                                    |                                                                                                    | 192.168.4 255.255.2               |                | LAN2(WAN)        | LAN                             |               | Directly At             |                      |                   |
| Locations                                                                                                    |                                                                                                    | 192.168.9 255.255.2               |                | RemoteMa         | DialUp                          |               | Static                  |                      |                   |
|                                                                                                    | 0.0.0.0                                                                                                    | 0.0.0.0                           | 192, 168, 0, 1 | LAN <sub>1</sub> | LAN                             | 1             | Static                  |                      |                   |
|                                                                                                    |                                                                                                    | 169.254.0.2 255.255.2             |                |                  |                                 |               | Directly At             |                      |                   |
|                                                                                                    |                                                                                                    |                                   |                |                  |                                 |               |                         |                      |                   |

**Figura 51: Menu Instradamenti IP**

#### **Pulsanti**

In questa schermata possono essere visualizzati i seguenti pulsanti:

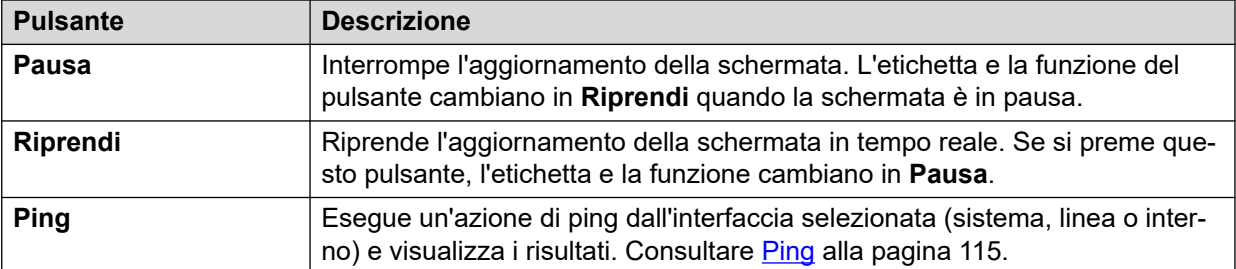

[Reti IP](#page-113-0) alla pagina 114 Ping alla pagina 115

## **Ping**

È possibile utilizzare il pulsante Ping per eseguire il ping di un indirizzo IP dalla prospettiva del sistema invece che da quella del PC.

- Se si seleziona dalla schermata dei dettagli di una linea IP, il sistema invia il ping al gateway configurato per la linea.
- Se si seleziona dalla schermata di instradamenti IP, il sistema invia il ping dall'interfaccia selezionata (LAN1, LAN2 o Remote Manager).

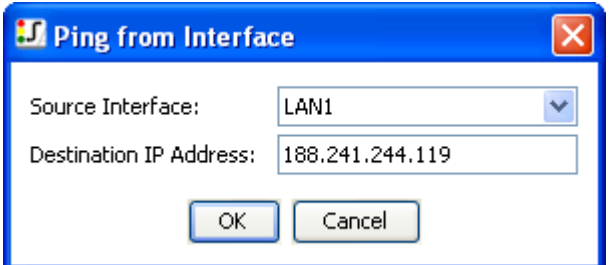

#### **Figura 52: Menu ping**

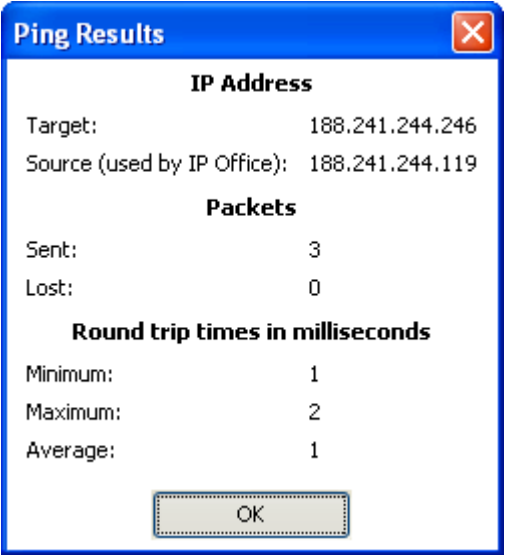

**Figura 53: Menu Risultati ping**

<span id="page-115-0"></span>[Instradamenti IP](#page-113-0) alla pagina 114

## **Tunnel**

### **Percorso: Reti IP** > **Tunnel**

Questa schermata visualizza i dettagli dei tunnel VPN (IPSec e L2TP) configurati nel sistema.

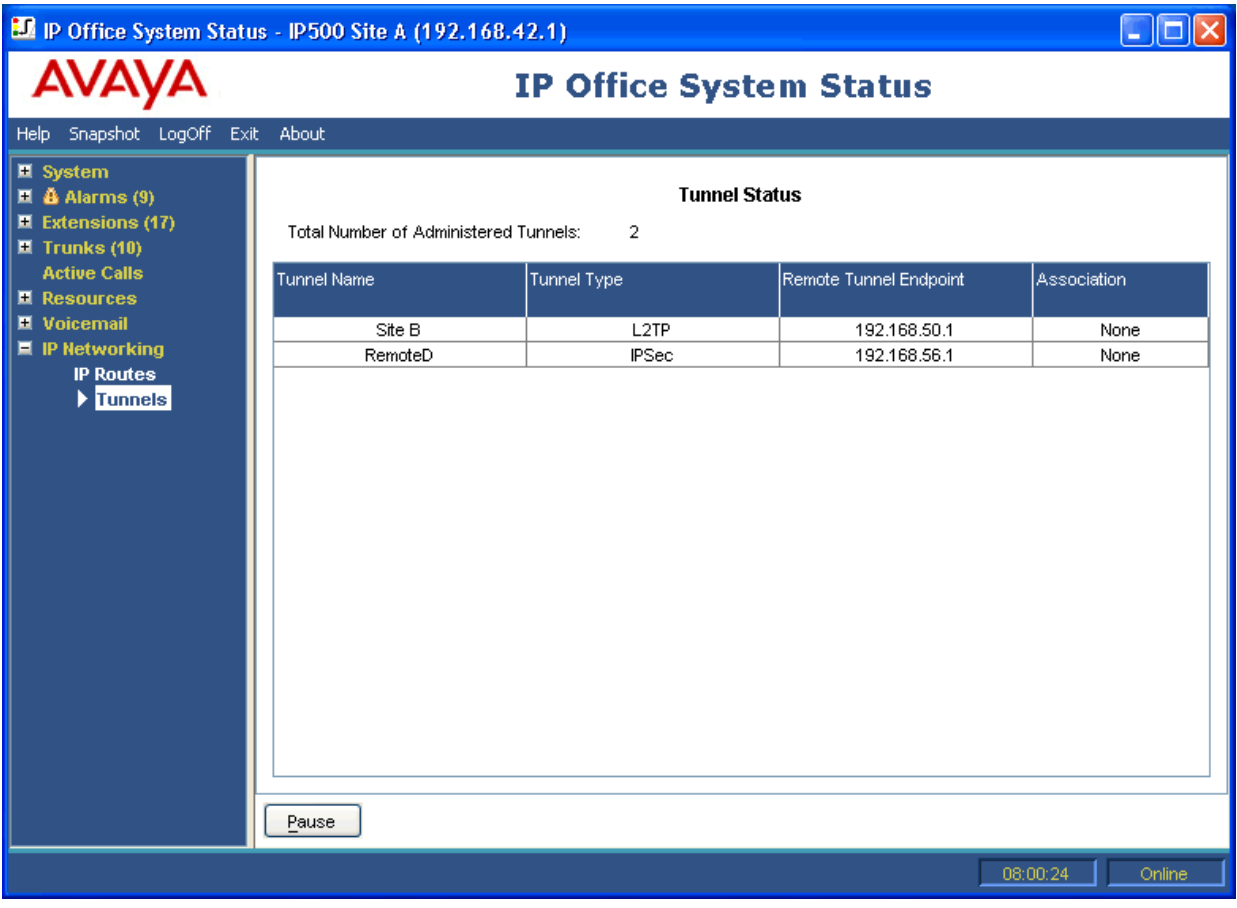

#### **Figura 54: Menu Tunnel**

### **Pulsanti**

In questa schermata possono essere visualizzati i seguenti pulsanti:

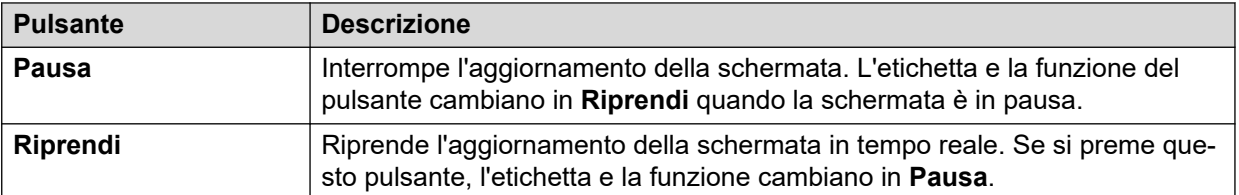

### **Collegamenti correlati**

[Reti IP](#page-113-0) alla pagina 114

# <span id="page-116-0"></span>**SSL VPN**

#### **Percorso: Reti IP** > **SSL VPN**

Questo menu elenca i servizi VPN SSL configurati nei sistemi e ne mostra lo stato attuale.

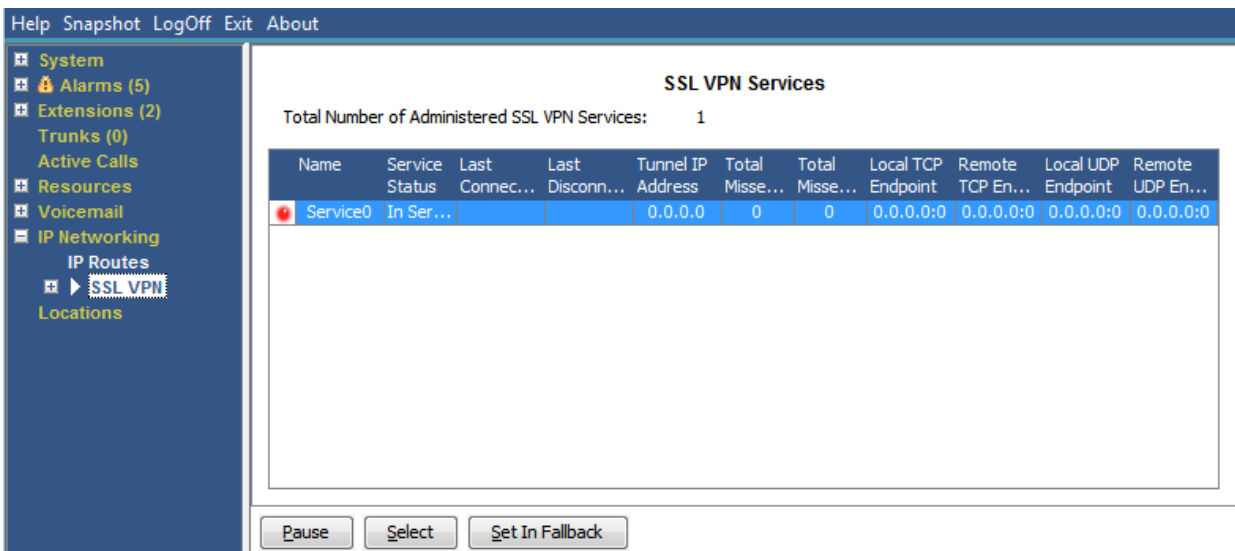

#### **Figura 55: Menu SSL VPN**

### **Pulsanti**

In questa schermata possono essere visualizzati i seguenti pulsanti:

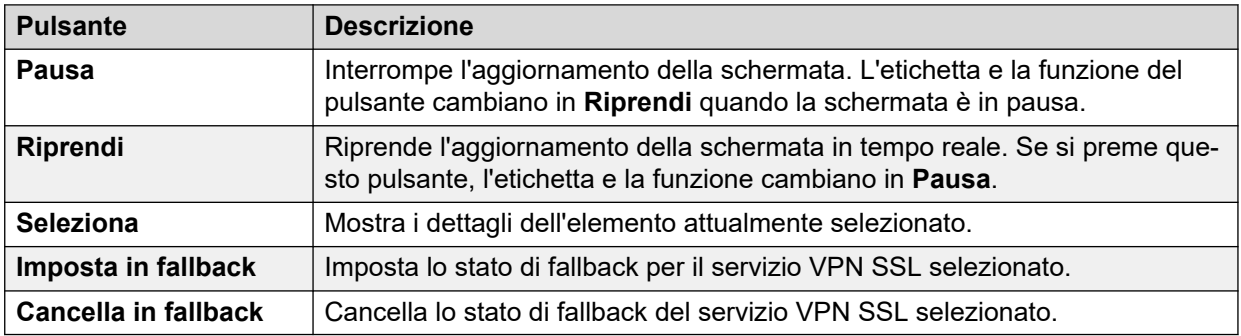

#### **Collegamenti correlati**

[Reti IP](#page-113-0) alla pagina 114

## **Generatore di chiamata esterna**

#### **Percorso: Reti IP** > **Generatore di chiamata esterna**

Questo menu elenca lo stato corrente e cronologico dell'applicazione del generatore di chiamata esterna di IP Office connessa al sistema.

#### **Versione generatore di chiamata esterna**

La versione del server del generatore di chiamata esterna.

## **Totali**

Questa sezione elenca il numero totale complessivo di chiamate effettuate durante la sessione del generatore di chiamata esterna.

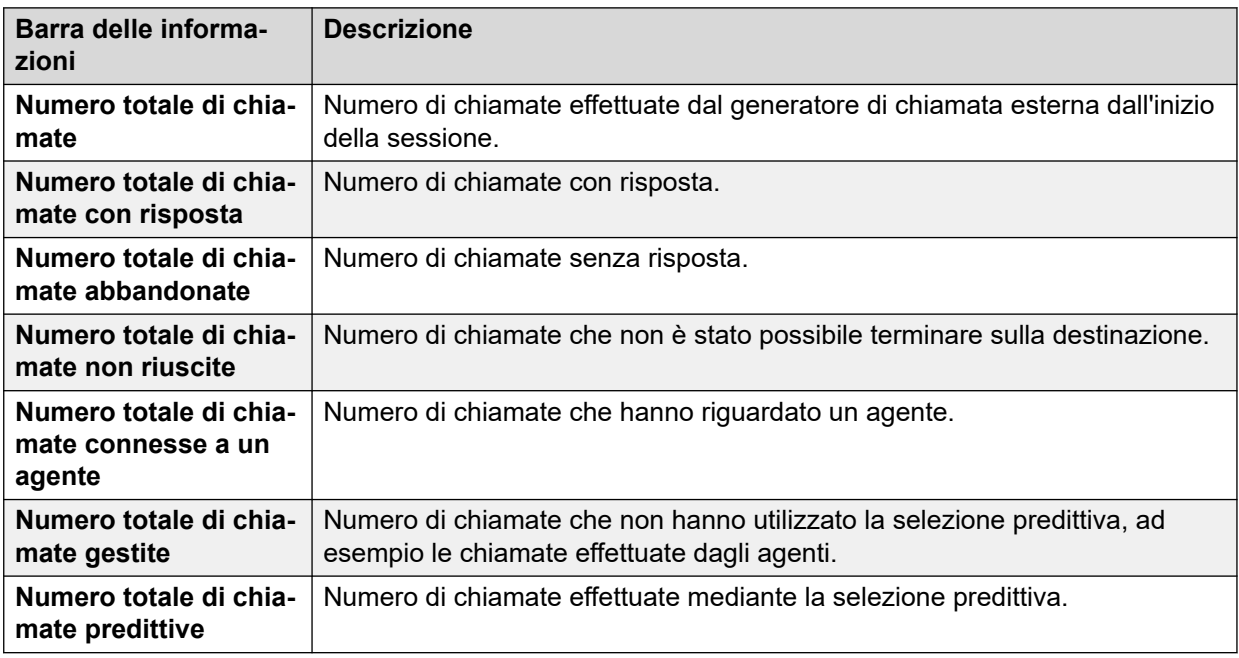

## **Corrente**

Questa sezione visualizza le statistiche per le chiamate mentre questa finestra è presente nella visualizzazione. Lo stato di sistema aggiorna i valori ogni 5 secondi.

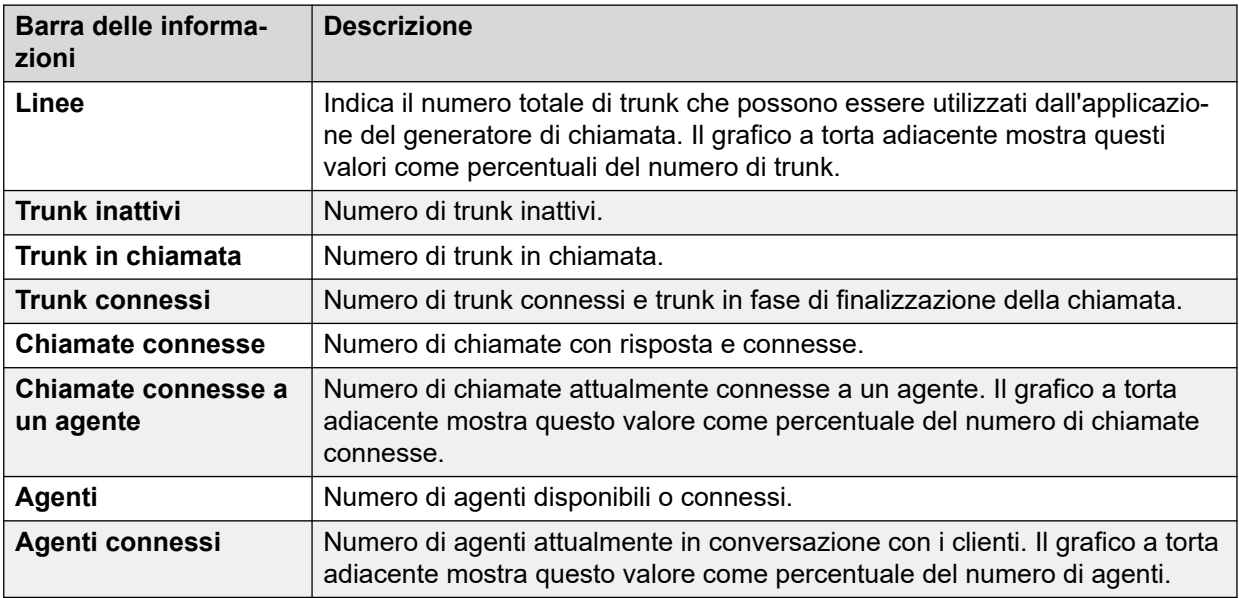

## **Pulsanti**

In questa schermata possono essere visualizzati i seguenti pulsanti:

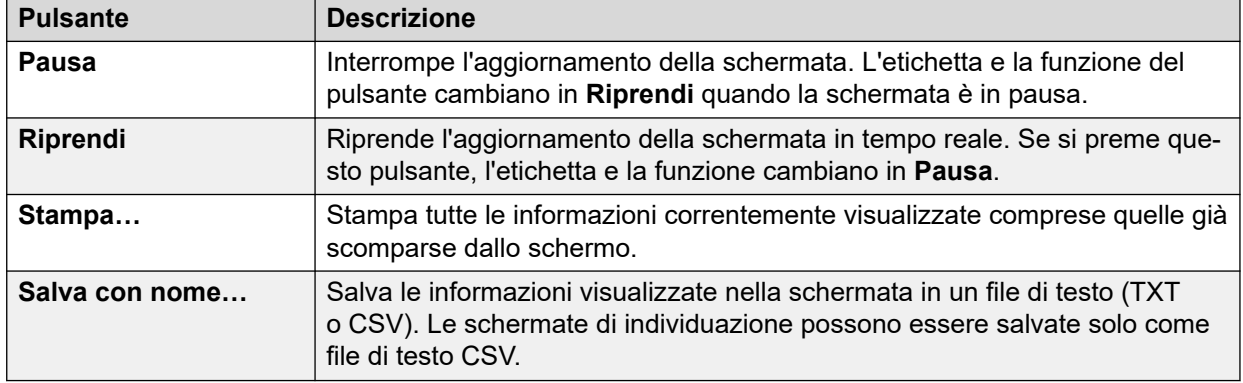

[Reti IP](#page-113-0) alla pagina 114

# <span id="page-119-0"></span>**Capitolo 11: Nomi località**

Questo menu visualizza i dettagli delle posizioni configurate nel sistema e l'attività relativa a tali posizioni.

Le informazioni visualizzate sono applicabili solo al sistema a cui è connesso lo stato di sistema. Ad esempio, per i server nella stessa rete e configurati con le stesse posizioni, i contatori delle chiamate non sono condivisi o combinati. Si noti inoltre che i contatori delle chiamate non vengono conservati anche se il controllo delle chiamate passa temporaneamente a un altro server che utilizza la resilienza.

Le chiamate vengono conteggiate solo dall'inizio. Pertanto, le chiamate acquisite da un sistema che fornisce resilienza non vengono visualizzate nel conteggio delle chiamate.

#### **Collegamenti correlati**

Nomi località alla pagina 120

## **Nomi località**

Questo menu visualizza i dettagli delle posizioni configurate nel sistema e l'attività relativa a tali posizioni.

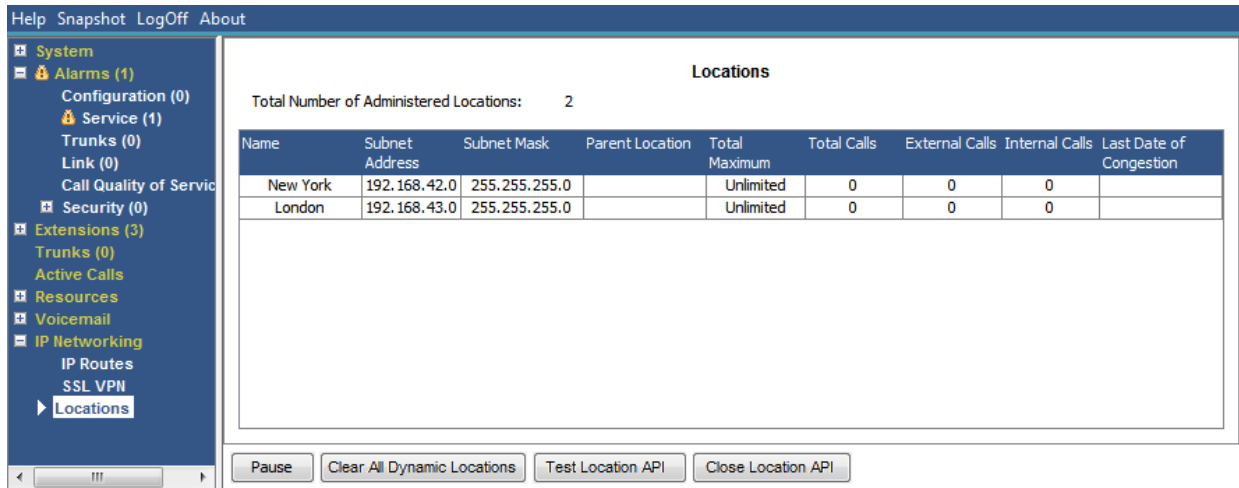

#### **Figura 56: Menu Posizioni**

Le informazioni visualizzate sono applicabili solo al sistema a cui è connesso lo stato di sistema. Ad esempio, per i server nella stessa rete e configurati con le stesse posizioni, i contatori delle chiamate non sono condivisi o combinati. Si noti inoltre che i contatori delle chiamate non vengono conservati anche se il controllo delle chiamate passa temporaneamente a un altro server che utilizza la resilienza.

Le chiamate vengono conteggiate solo dall'inizio. Pertanto, le chiamate acquisite da un sistema che fornisce resilienza non vengono visualizzate nel conteggio delle chiamate.

### **Pulsanti**

In questa schermata possono essere visualizzati i seguenti pulsanti:

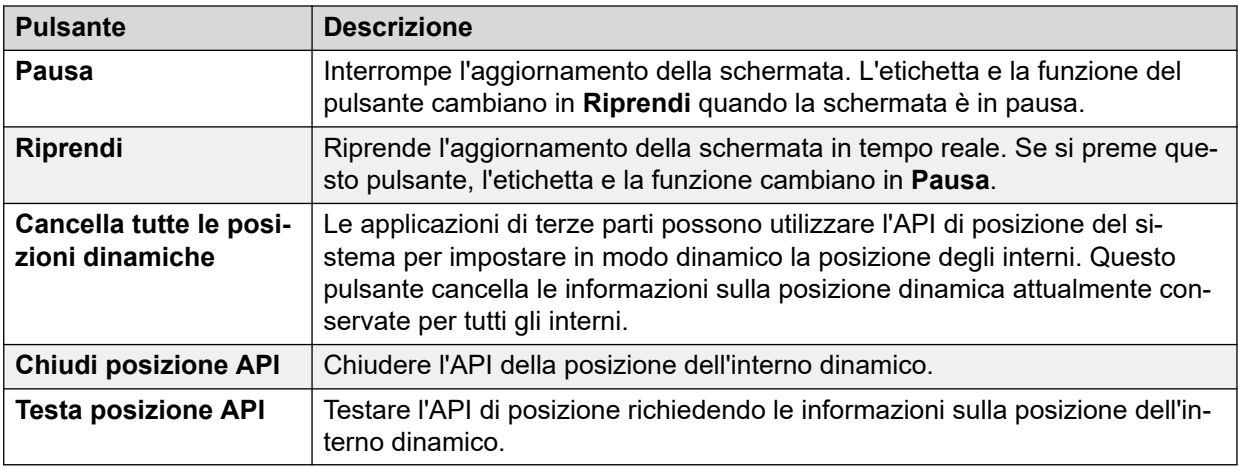

#### **Collegamenti correlati**

[Nomi località](#page-119-0) alla pagina 120

# **Parte 3:  Individuazione e risoluzione dei problemi**

# **Capitolo 12: Tracciato**

Lo stato di sistema può generare individuazioni per chiamate, linee e interni specifici. Le informazioni sull'individuazione vengono visualizzate nella sezione inferiore della schermata.

Il pulsante Pausa e la barra di scorrimento permettono di visualizzare le informazioni mentre l'applicazione continua a registrare nuovi eventi di individuazione. Il pulsante Riprendi visualizza tutti gli eventi registrati quando il tracciamento è in pausa, e tutti i nuovi eventi man mano che si verificano.

Mentre è visualizzata un'individuazione, lo stato di sistema fornisce le opzioni Stampa e Salva con nome. Un'individuazione può essere salvata come file di testo TXT o CSV. Se l'individuazione è in pausa, lo stato di sistema si limita a salvare o a stampare solo le informazioni visualizzate al momento.

Questa sezione fornisce esempi e descrizioni di tracciamenti generati per chiamate, linee e interni.

Se il visualizzatore viene riavviato durante un'individuazione e il trunk, il canale, l'interno o i pulsanti individuati rimangono validi, il visualizzatore conserva l'individuazione prima della perdita della connessione. Lo stato di sistema aggiunge all'individuazione una linea che indica il riavvio.

#### **Collegamenti correlati**

Uso delle tracce per la risoluzione dei problemi alla pagina 123

## **Uso delle tracce per la risoluzione dei problemi**

Per diagnosticare i problemi relativi a una chiamata, è generalmente meglio effettuare il tracciamento dell'origine della chiamata; ad esempio del trunk di una chiamata in entrata o dell'interno di una chiamata in uscita. Seguendo le indicazioni riportate di seguito, è possibile visualizzare tutte le informazioni sulle tracce a partire dall'inizio della chiamata. Spesso gli eventi iniziali contengono le informazioni diagnostiche più importanti. Poiché le tracce di un trunk o di un interno mostrano anche eventi relativi a parti che partecipano alla stessa chiamata del trunk o dell'interno, la traccia di un trunk o di un interno consente di visualizzare tutta la cronologia di una chiamata.

#### **Collegamenti correlati**

Tracciato alla pagina 123

# <span id="page-123-0"></span>**Capitolo 13: Tracce delle chiamate**

Il tracciamento delle chiamate può essere effettuato tramite la schermata Dettagli chiamata. L'individuazione mostra le modifiche dello stato per la chiamata e gli eventi relativi a entrambi gli interlocutori della chiamata. Ad esempio, indica i pulsanti premuti su un interno o se un messaggio di protocollo è stato inviato o ricevuto per un canale di trunk nella chiamata. Questi eventi sono visualizzati finché l'interno o il trunk rimangono associati alla chiamata. Ad esempio, se un interno trasferisce una chiamata a un altro interno, l'individuazione mostra il trasferimento effettuato dal primo interno, quindi gli eventi relativi al secondo interno.

#### **Collegamenti correlati**

Comunicazioni alla pagina 124

## **Comunicazioni**

Il sistema consente alle chiamate in coda o alle quali è stato inviato un allarme di ascoltare gli annunci. Quando il sistema riproduce un annuncio, lo stato corrente della chiamata cambia in Annuncio in riproduzione. La chiamata rimane in questo stato finché non riceve una risposta o viene cancellata. System Status visualizza il tipo di annuncio e i dettagli degli interlocutori in coda o che hanno ricevuto un allarme.

Esempio:

- 1. La chiamata 37 viene segnalata su due interni e ascolta l'annuncio 2 per il gruppo di ricerca "solo due".
- 2. La chiamata 38 viene messa nella coda del gruppo di ricerca "solo due" e ascolta l'annuncio 2 per il gruppo di ricerca "solo due".
- 3. La chiamata 39 viene messa nella coda del gruppo di ricerca "solo due".

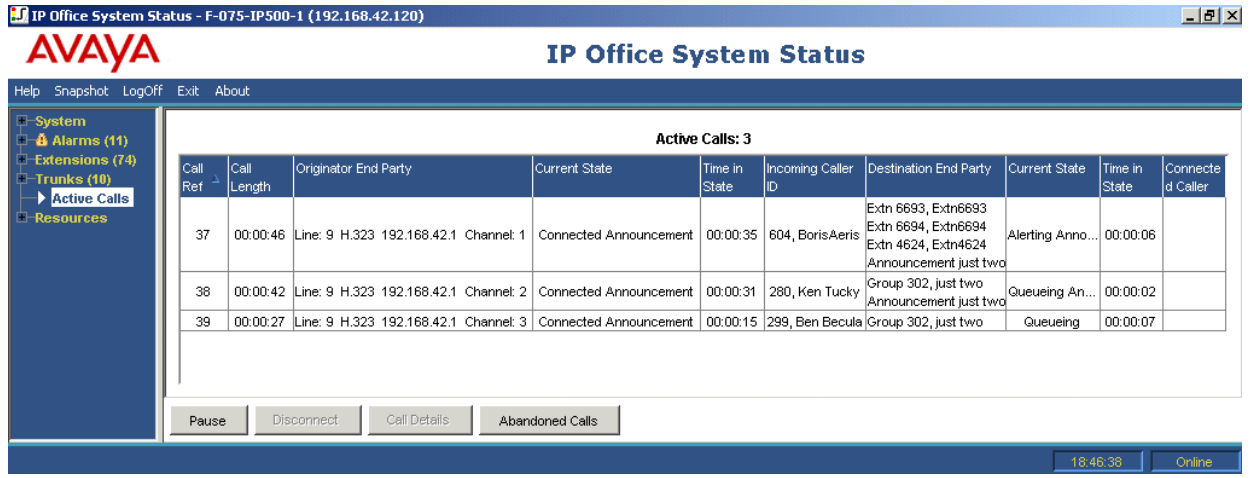

La seguente traccia mostra la stessa sequenza di chiamate con tracciamento effettuato a partire dal trunk da cui ha avuto origine la chiamata:

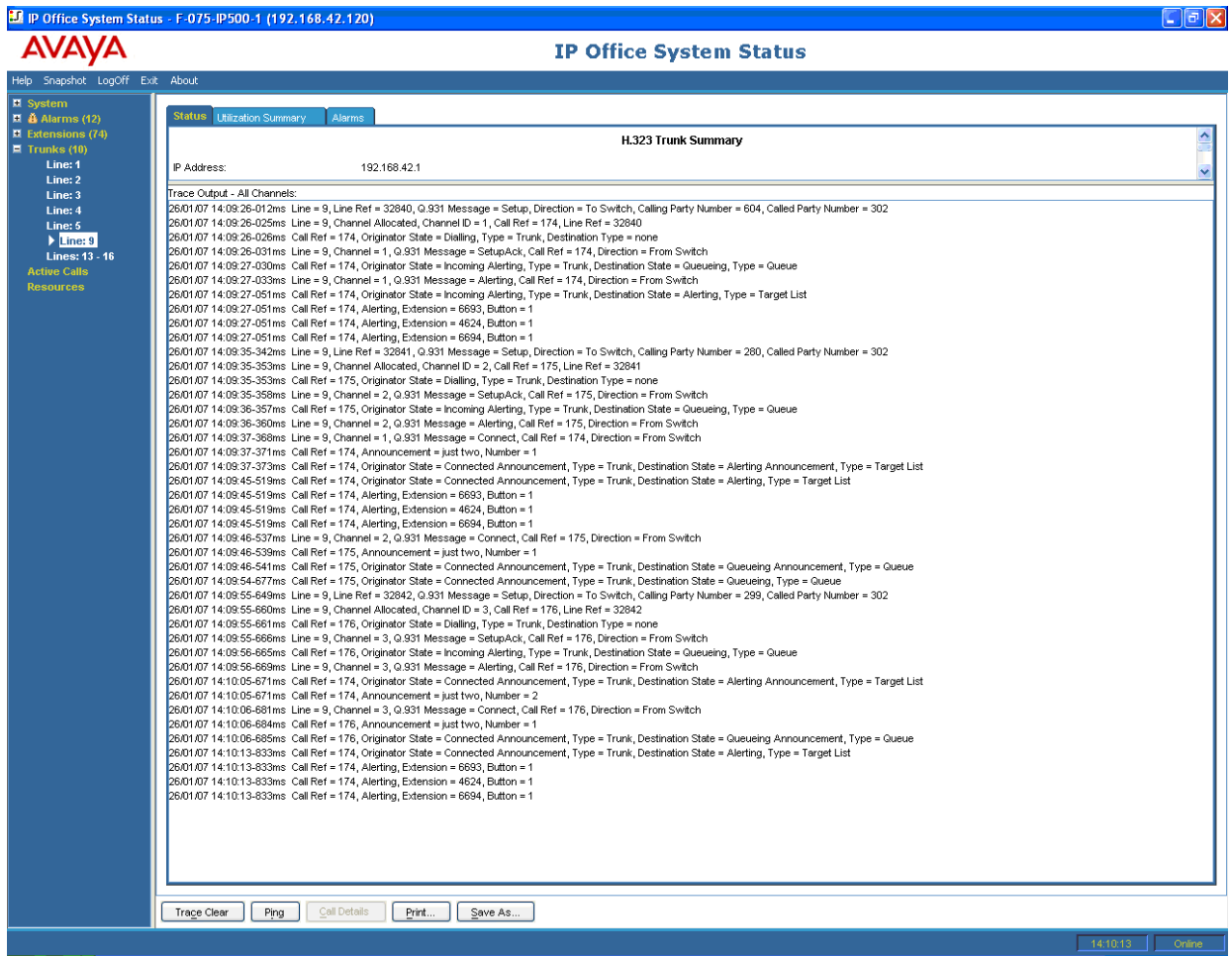

IP Office supporta sia annunci sincroni che asincroni. Gli esempi riportati in questa sezione sono tipici degli annunci asincroni. Per gli annunci sincroni, IP Office imposta una chiamata tra la posta vocale e il punto multicasting. Tutte le chiamate che ascoltano lo stesso annuncio si collegano allo stesso punto multicasting.

La chiamata multicasting viene impostata appena viene rilevata una chiamata che richiede questa modalità anche nel caso in cui non sia ancora il momento di riprodurre l'annuncio. La chiamata multicasting su cui è in riproduzione l'annuncio mostra i dettagli dell'annuncio unitamente allo stato "Connesso". La chiamata multicasting che è in attesa di riprodurre il messaggio mostra i dettagli dell'annuncio e lo stato "Annuncio in attesa".

L'individuazione di una chiamata che ascolta un annuncio indica il riferimento per la chiamata multicast.

#### **Esempio:**

- 1. La chiamata 47 rappresenta la chiamata multicasting per l'Annuncio 1 del gruppo di ricerca "solo uno". L'annuncio viene riprodotto per la chiamata 49 che è in coda per il gruppo di ricerca "solo uno".
- 2. La chiamata 49 rappresenta la chiamata multicasting per l'Annuncio 2 del gruppo di ricerca "solo due". È stato creato per essere riprodotto per chiamare 45. La chiamata 45 viene segnalata su due interni. L'annuncio 1 del gruppo di ricerca "solo uno" è già stato riprodotto ed è in attesa della riproduzione dell'Annuncio 2.

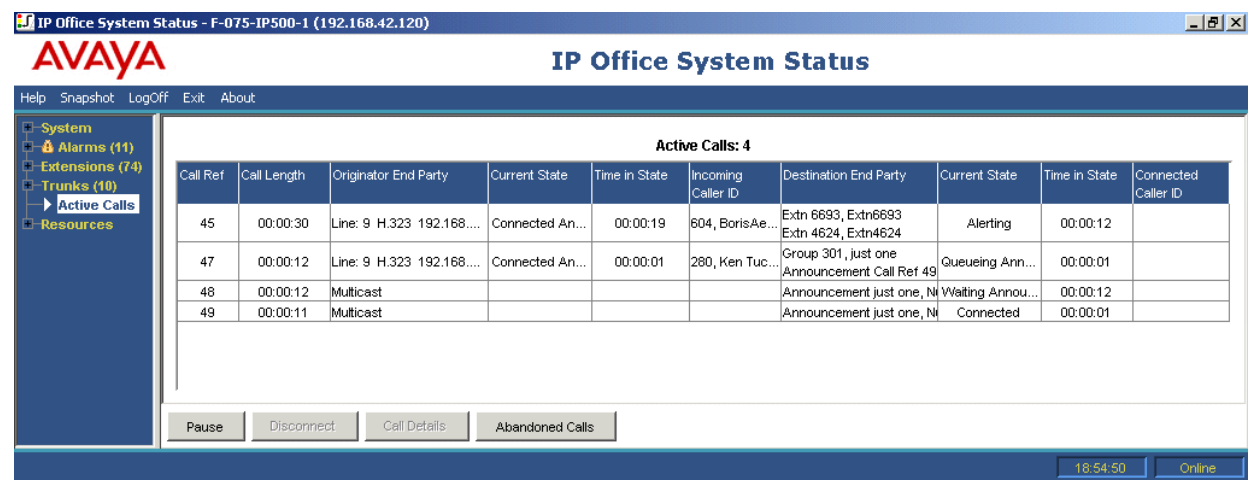

La seguente traccia mostra la stessa sequenza di chiamate con tracciamento effettuato a partire dal trunk da cui hanno avuto origine le chiamate:

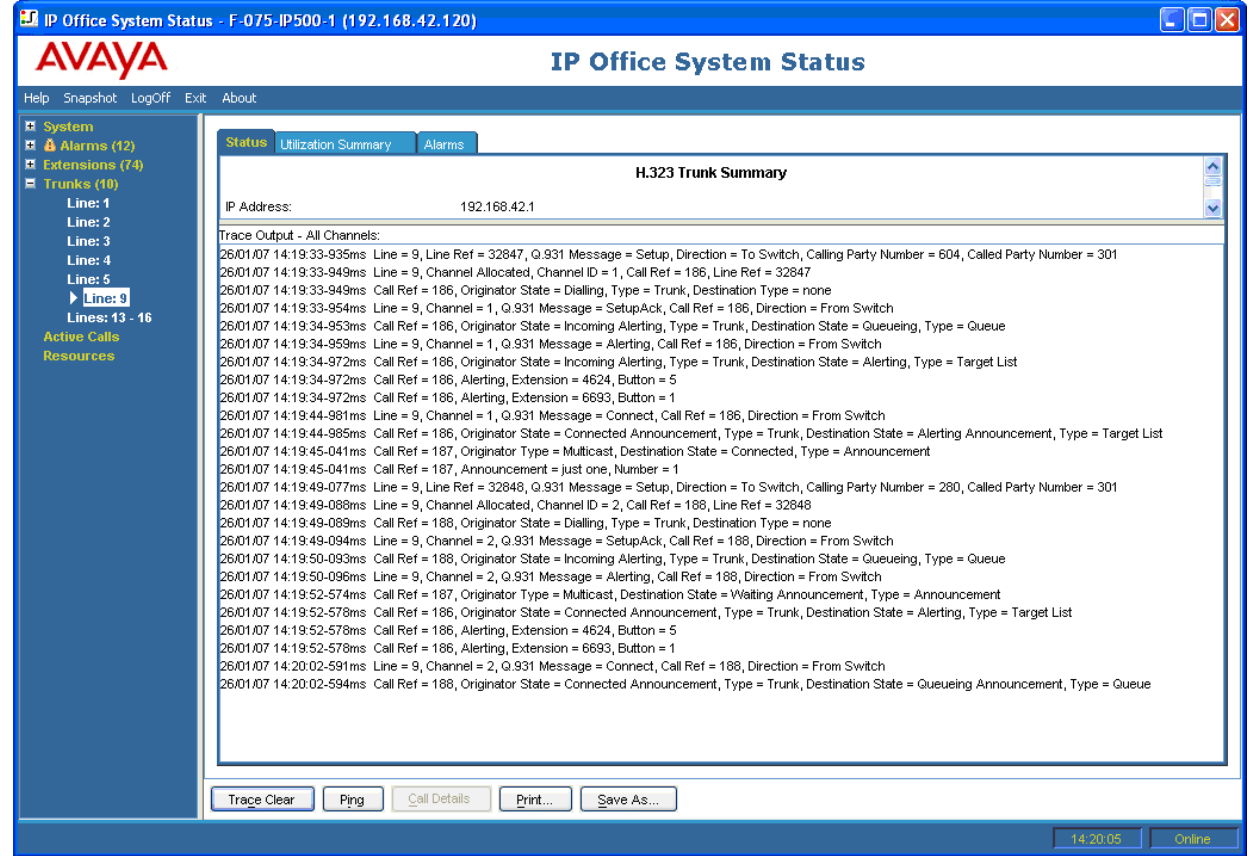

### **Collegamenti correlati**

[Tracce delle chiamate](#page-123-0) alla pagina 124

# <span id="page-126-0"></span>**Capitolo 14: Tracce degli interni**

È possibile effettuare il tracciamento di tutti o di una parte dei tasti identificativi delle chiamate di un interno. Se gli interni non dispongono di tasti identificativi, è possibile eseguire il tracciamento di tutte o parte delle chiamate correntemente associate all'interno.

La traccia di un interno mostra gli eventi relativi all'interno (ad esempio i tasti premuti) e le tracce di tutte le chiamate associate ai tasti selezionati fintanto che l'associazione rimane attiva.

Le informazioni sulle tracce di una chiamata associata al tasto di un interno mostra le stesse informazioni di quelle delle chiamate il cui tracciamento viene effettuato tramite la schermata Dettagli chiamata. In altre parole mostra le variazioni di stato per la chiamata e gli eventi relativi a entrambe le parti coinvolte nella chiamata.

#### **Collegamenti correlati**

Chiamata esterna in entrata alla pagina 127 [Selezione dei pulsanti dell'interno](#page-128-0) alla pagina 129 [Chiamata disconnessa da un utente interno](#page-131-0) alla pagina 132 [Chiamata disconnessa da un chiamante esterno](#page-132-0) alla pagina 133

## **Chiamata esterna in entrata**

#### **Chiamata disconnessa da un chiamante esterno**

Il seguente esempio mostra una chiamata in entrata che ha ricevuto una risposta e che è stata successivamente abbandonata dal chiamante esterno.

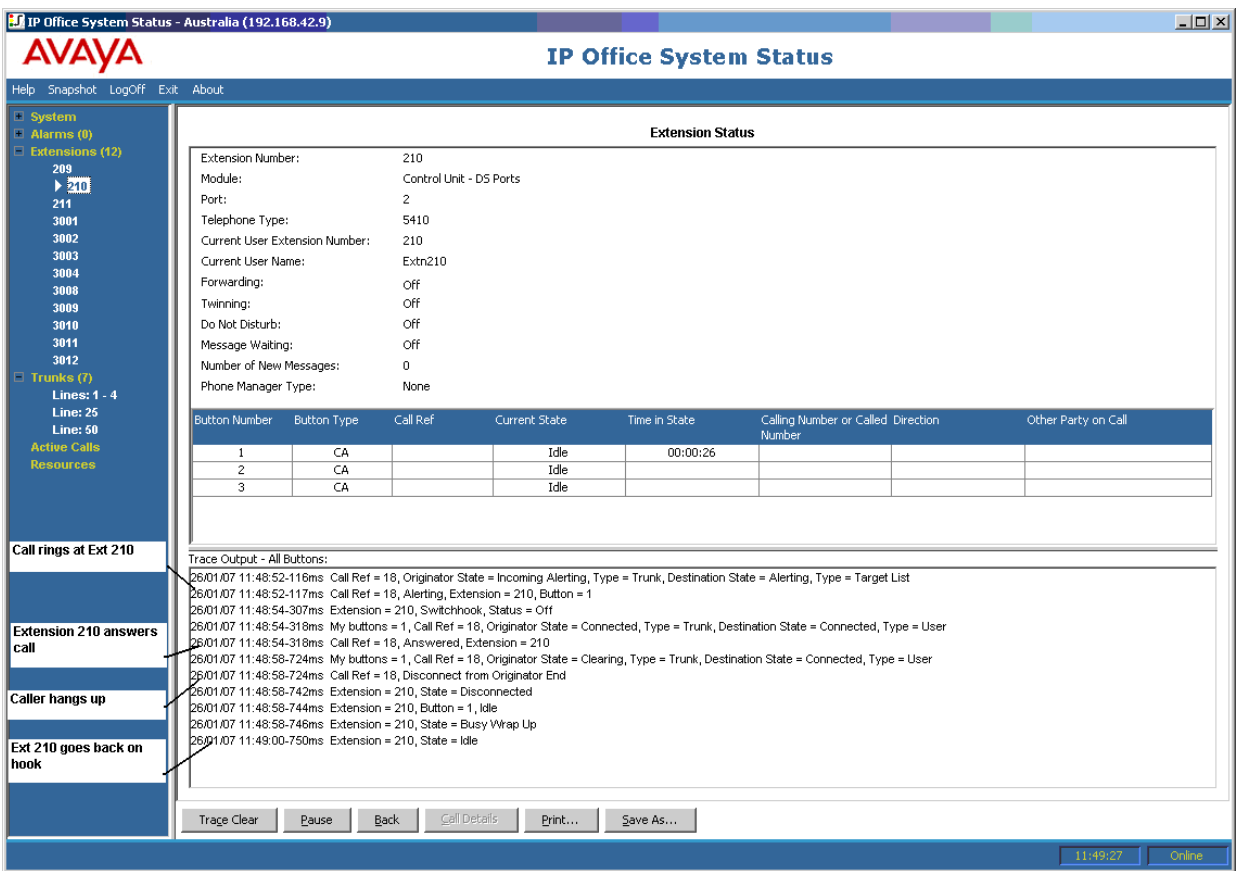

- La chiamata esterna squilla sull'interno 210.
- L'interno 210 risponde alla chiamata.
- La chiamata esterna (chiamante) riaggancia.
- L'interno 210 riaggancia.

#### **Disconnessione da parte dell'utente di sistema**

Il seguente esempio fornisce informazioni dettagliate su una chiamata in entrata che ha ricevuto una risposta e che è stata abbandonata da un utente interno.

<span id="page-128-0"></span>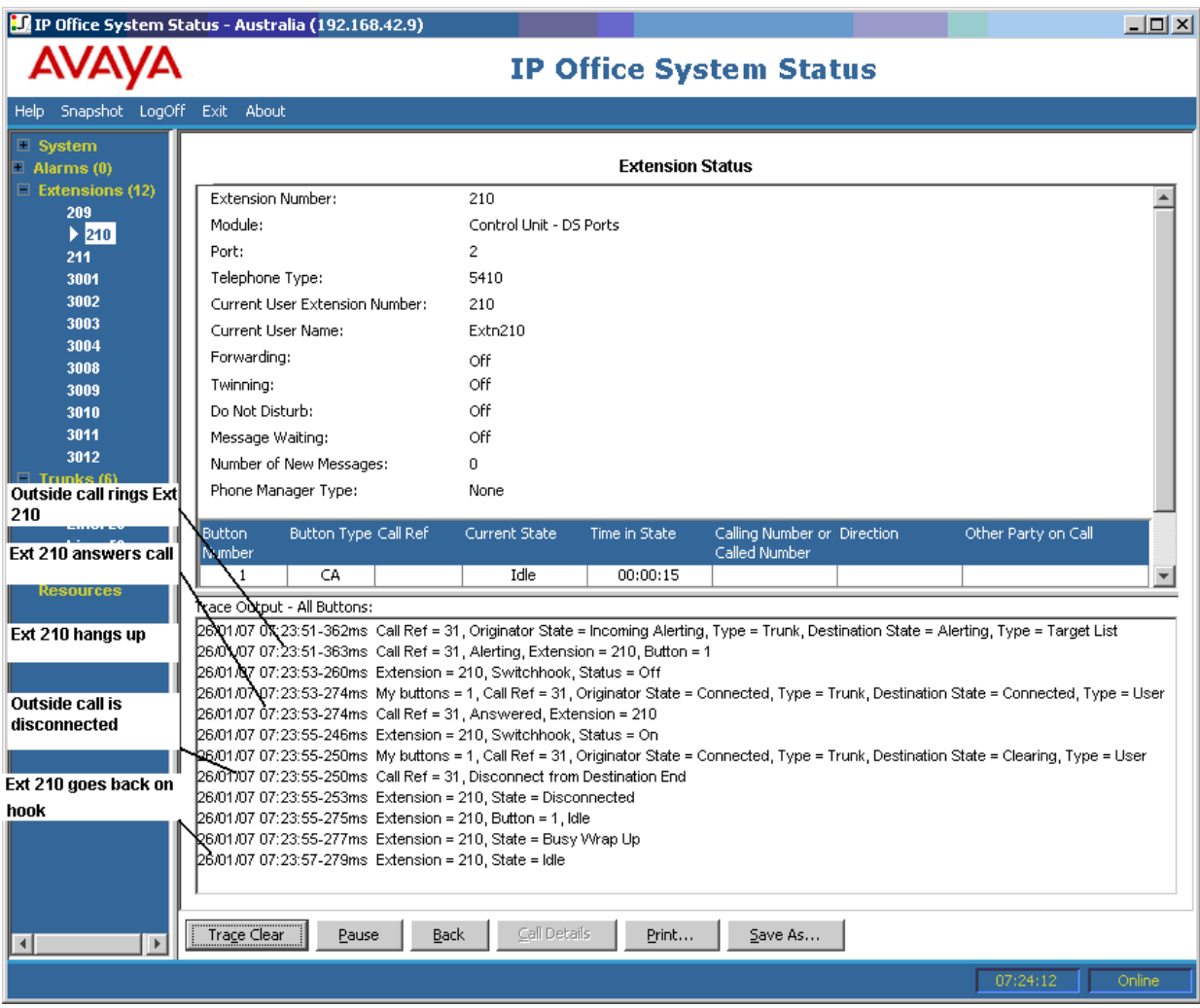

- La chiamata esterna (chiamante) squilla sull'interno 210.
- L'interno 210 (destinazione) risponde alla chiamata.
- L'interno 210 riaggancia.
- La chiamata esterna viene disconnessa.
- L'interno 210 riaggancia.

[Tracce degli interni](#page-126-0) alla pagina 127

# **Selezione dei pulsanti dell'interno**

Lo stato di sistema può individuare i pulsanti per un determinato interno. Il seguente esempio fornisce informazioni dettagliate sull'individuazione dei pulsanti premuti su un interno:

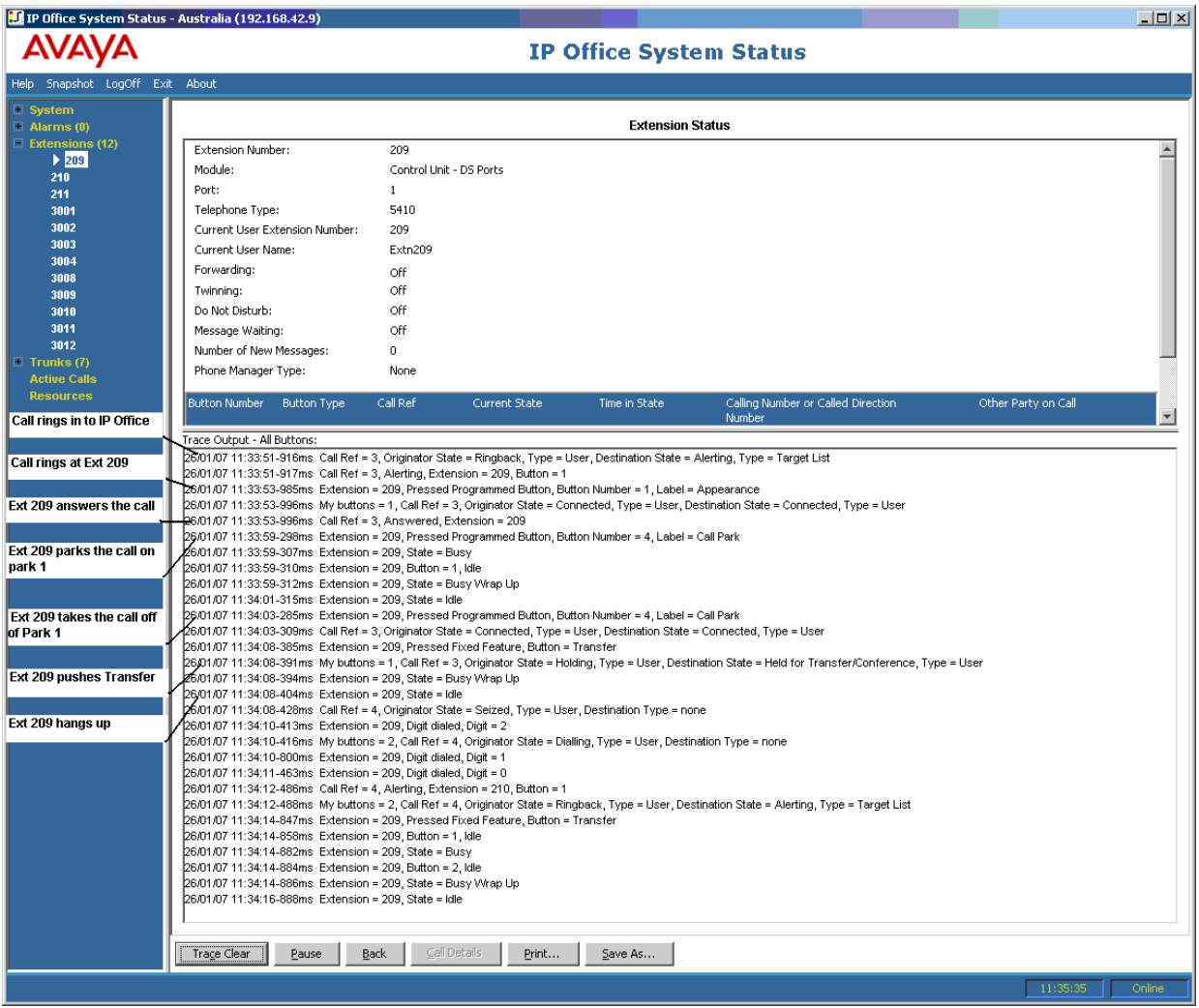

- La chiamata squilla sull'interno 209.
- L'interno 209 risponde alla chiamata premendo il tasto identificativo di chiamata.
- L'interno 209 parcheggia la chiamata nello slot di parcheggio 1.
- L'interno 209 riprende la chiamata dallo slot di parcheggio 1.
- L'interno 209 seleziona il pulsante Trasferimento.
- L'interno 209 compone 210 e seleziona nuovamente il pulsante Trasferimento.
- L'interno 209 riaggancia.

Molti eventi traccia riferiti a un interno con tasti identificativi associano a ciascun evento un numero di tasto. Ciò è utile durante la risoluzione dei problemi perché consente di capire perché una chiamata è stata segnalata su un interno specifico.

Se l'individuazione viene eseguita tramite la schermata **Stato interno**, per ciascuna variazione di stato delle chiamate viene visualizzata l'indicazione **Pulsanti personali**.

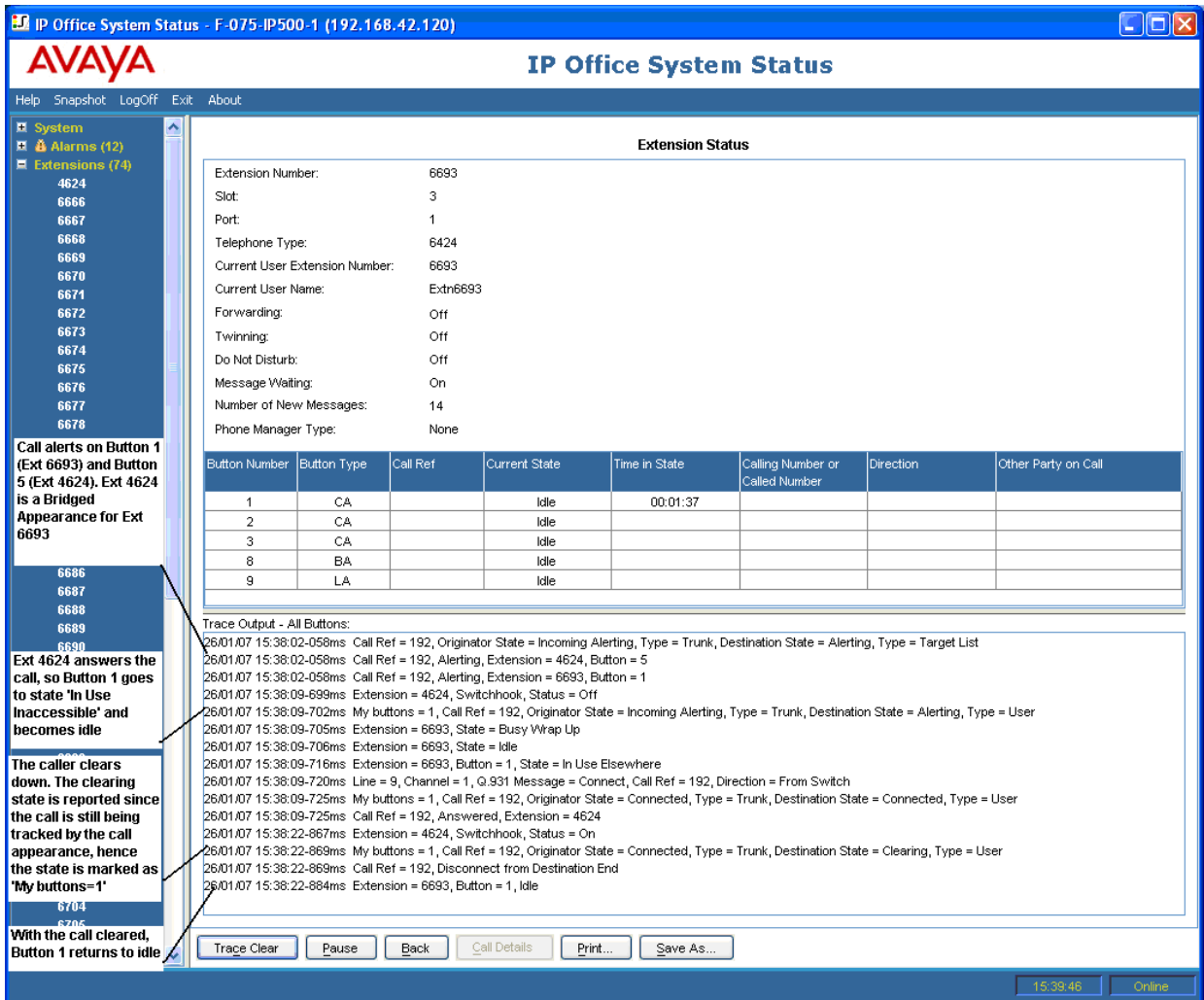

In alcuni casi è possibile che una chiamata venga segnalata su più tasti dello stesso interno. Ad esempio è possibile che l'interno abbia un identificativo di linea per la linea di origine della chiamata e uno stato copertura per la destinazione della chiamata. In questo caso, l'individuazione mostra solo il primo pulsante di allarme.

<span id="page-131-0"></span>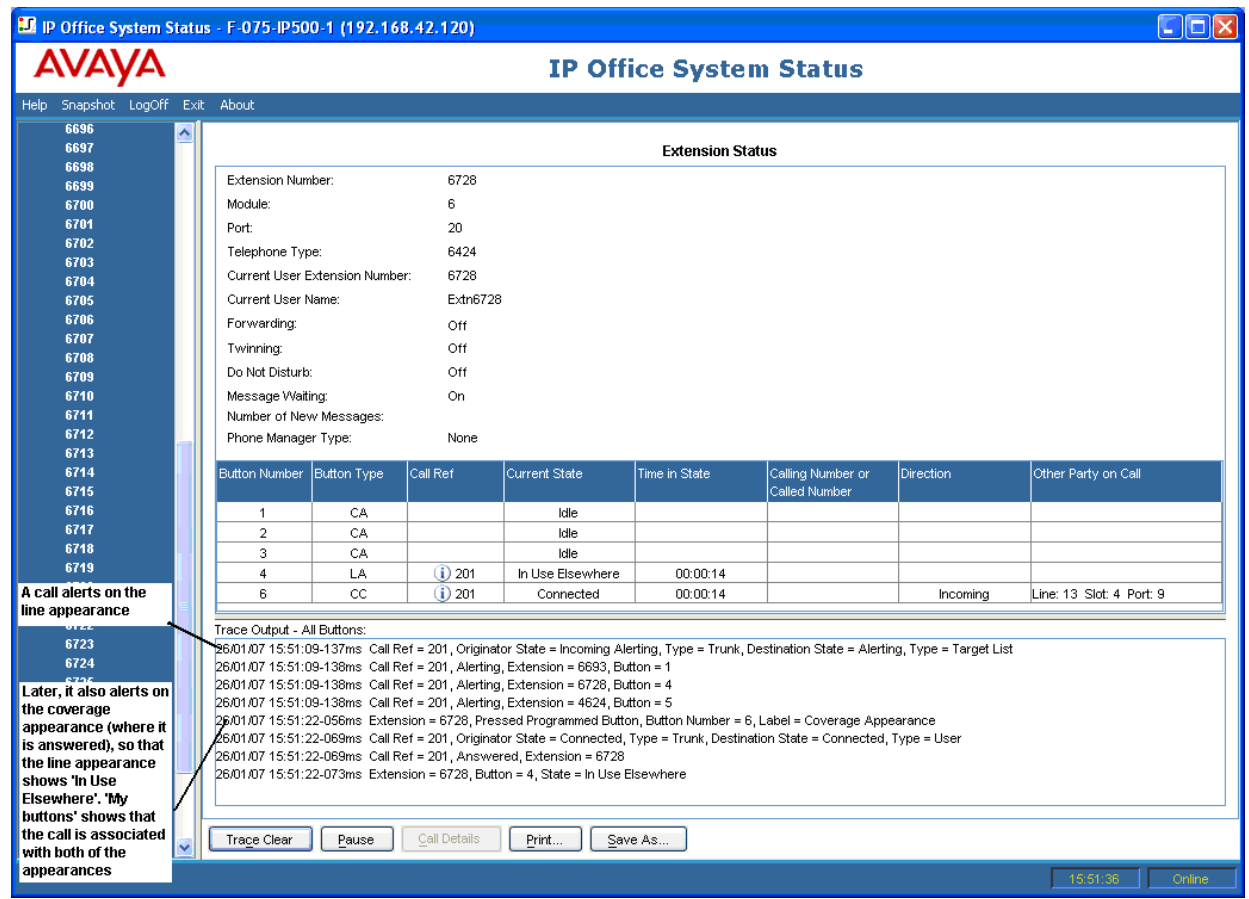

[Tracce degli interni](#page-126-0) alla pagina 127

## **Chiamata disconnessa da un utente interno**

L'esempio si riferisce a una chiamata in uscita effettuata da un interno a un trunk analogico:

<span id="page-132-0"></span>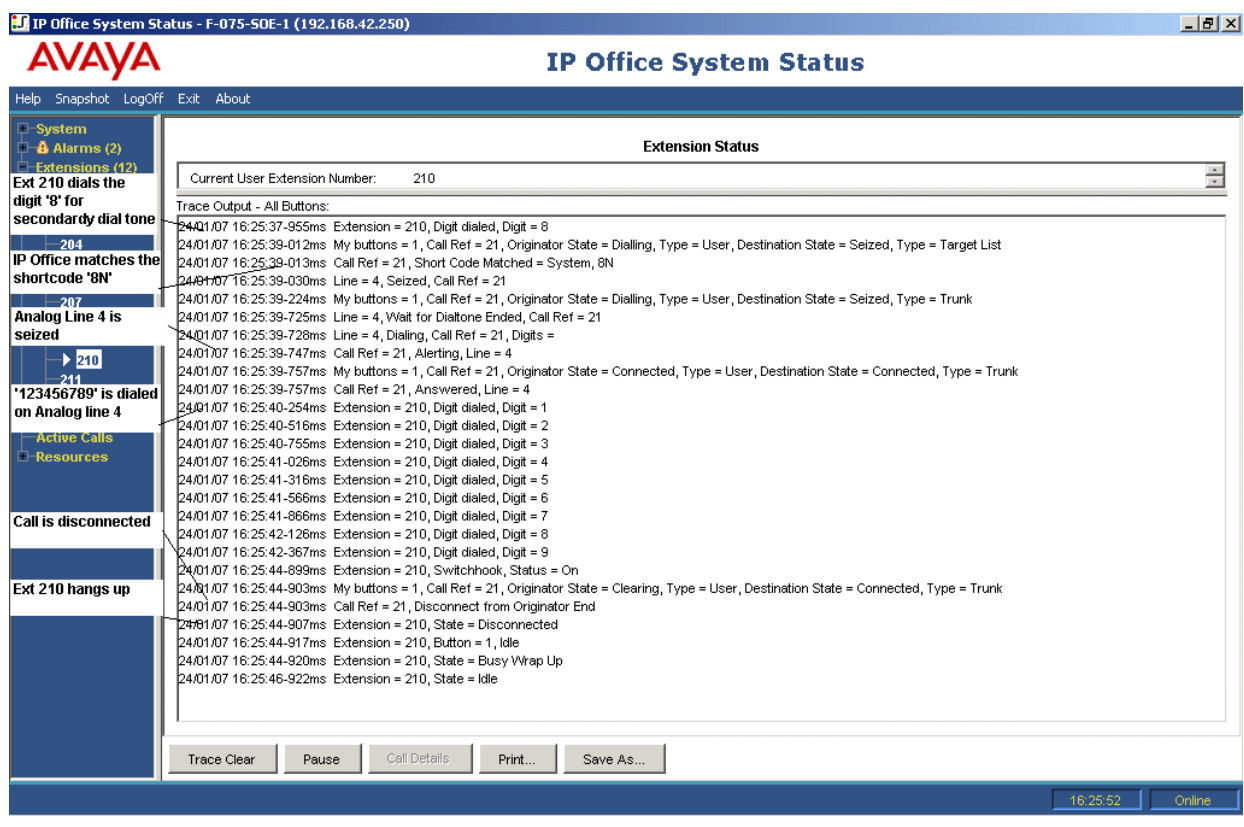

- L'interno 210 compone il numero 8123456789.
- La traccia mostra Interno = 210, Cifra composta, cifra = 8.
- Il sistema abbina il numero 8 al codice funzione 8N.
- L'individuazione mostra che il sistema ha impegnato la linea analogica 4 e ha composto il numero 123456789 sulla linea.
- La traccia mostra che l'interno 210 ha riagganciato il ricevitore.
- La chiamata viene disconnessa.

#### **Nota:**

- Le linee analogiche non sono in grado di segnalare l'avanzamento della chiamata. Di conseguenza, passano direttamente dallo stato "impegnato" a quello "connesso".
- L'individuazione non mostra le cifre composte sul trunk analogico dopo l'abbinamento al codice funzione, se la pausa tra le cifre composte supera l'intervallo di timeout "tra le cifre"..

#### **Collegamenti correlati**

[Tracce degli interni](#page-126-0) alla pagina 127

## **Chiamata disconnessa da un chiamante esterno**

Questo tipo di individuazione è utile se un cliente segnala chiamate disconnesse. L?esempio seguente mostra una chiamata in uscita su una linea analogica in cui l'interlocutore esterno disconnette la chiamata.

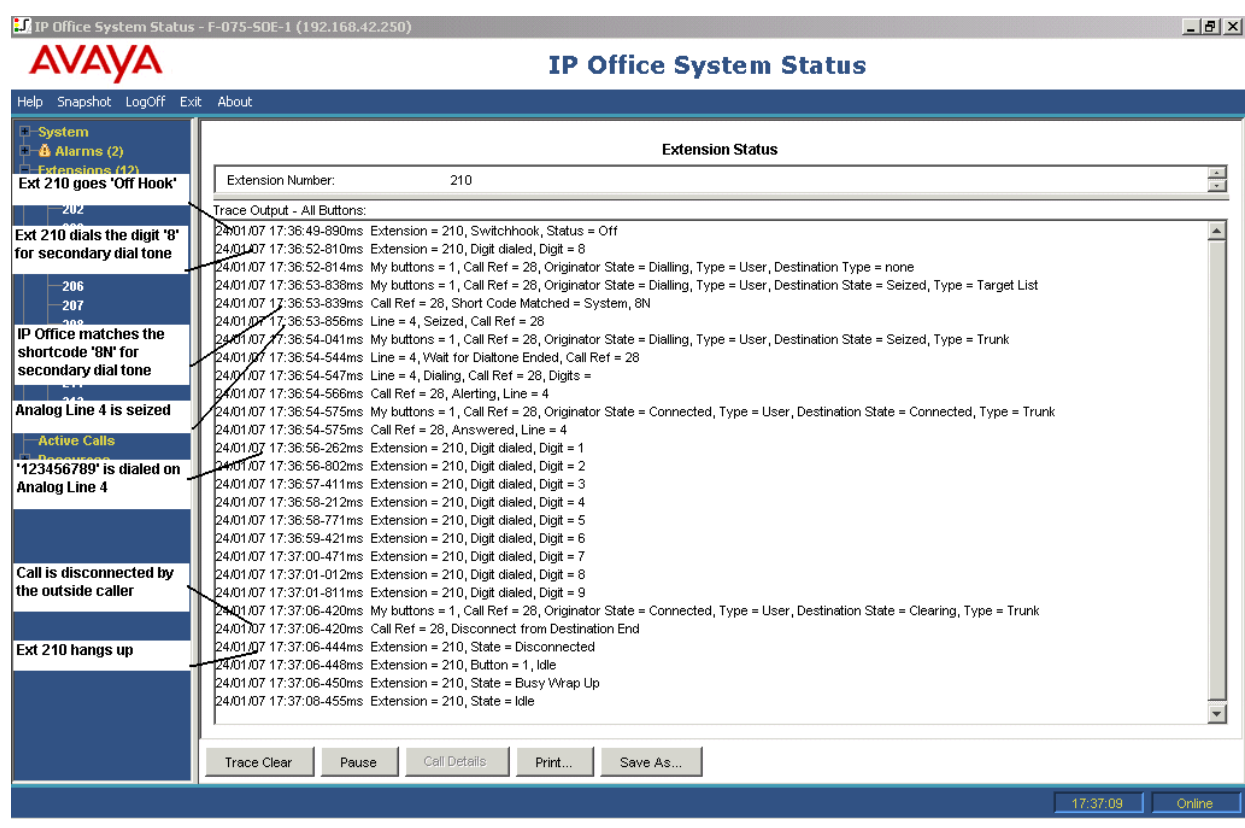

- L'interno 210 compone il numero 8123456789.
- La traccia mostra Interno = 210, Cifra composta, cifra = 8.
- Il sistema abbina il numero 8 al codice funzione 8N.
- Il sistema occupa la linea analogica 4 e compone il numero 123456789.
- L'individuazione mostra che è l'interlocutore esterno a disconnettere la chiamata.
- Il sistema disconnette l'utente interno.

### **Nota:**

- L'interno 210 è il "chiamante", mentre l'interno chiamato e la parte esterna rappresentano il "destinatario".
- La traccia non indica cosa accade alle cifre raccolte dopo che l'interno 210 ha composto 8.
- La traccia non visualizza le chiamate che hanno ricevuto una risposta sulle linee analogiche.

#### **Collegamenti correlati**

[Tracce degli interni](#page-126-0) alla pagina 127

# <span id="page-134-0"></span>**Capitolo 15: Tracce dei trunk**

È possibile eseguire il tracciamento di tutte o di parte dei canali di un trunk. La traccia mostra gli eventi relativi ai canali (ad esempio i messaggi di protocollo) oltre alle tracce di tutte le chiamate associate ai canali fintanto che l'associazione rimane attiva.

Le informazioni sulle tracce di una chiamata associata a un canale trunk sono le stesse delle chiamate il cui tracciamento è stato effettuato tramite la schermata Dettagli chiamata. In altre parole vengono visualizzate tutte le variazioni di stato oltre agli eventi relativi a entrambe le parti coinvolte nella chiamata.

In alcuni territori, l'operatore telefonico può mettere in attesa le chiamate. In questi casi, la chiamata non sarà più associata a un determinato canale. Quando viene ripresa, potrebbe venire associata allo stesso canale o anche a un altro canale. Se questo tipo di chiamata è associata inizialmente a un canale di trunk individuato, continua a rimanere nell'individuazione anche se viene riassociata a un altro canale o se non viene associata ad alcun canale.

#### **Collegamenti correlati**

Tracciamento delle chiamate in entrata sulle linee analogiche alla pagina 135

# **Tracciamento delle chiamate in entrata sulle linee analogiche**

L'esempio che segue mostra una chiamata in entrata segnalata su un interno e il conseguente trasferimento alla posta vocale.

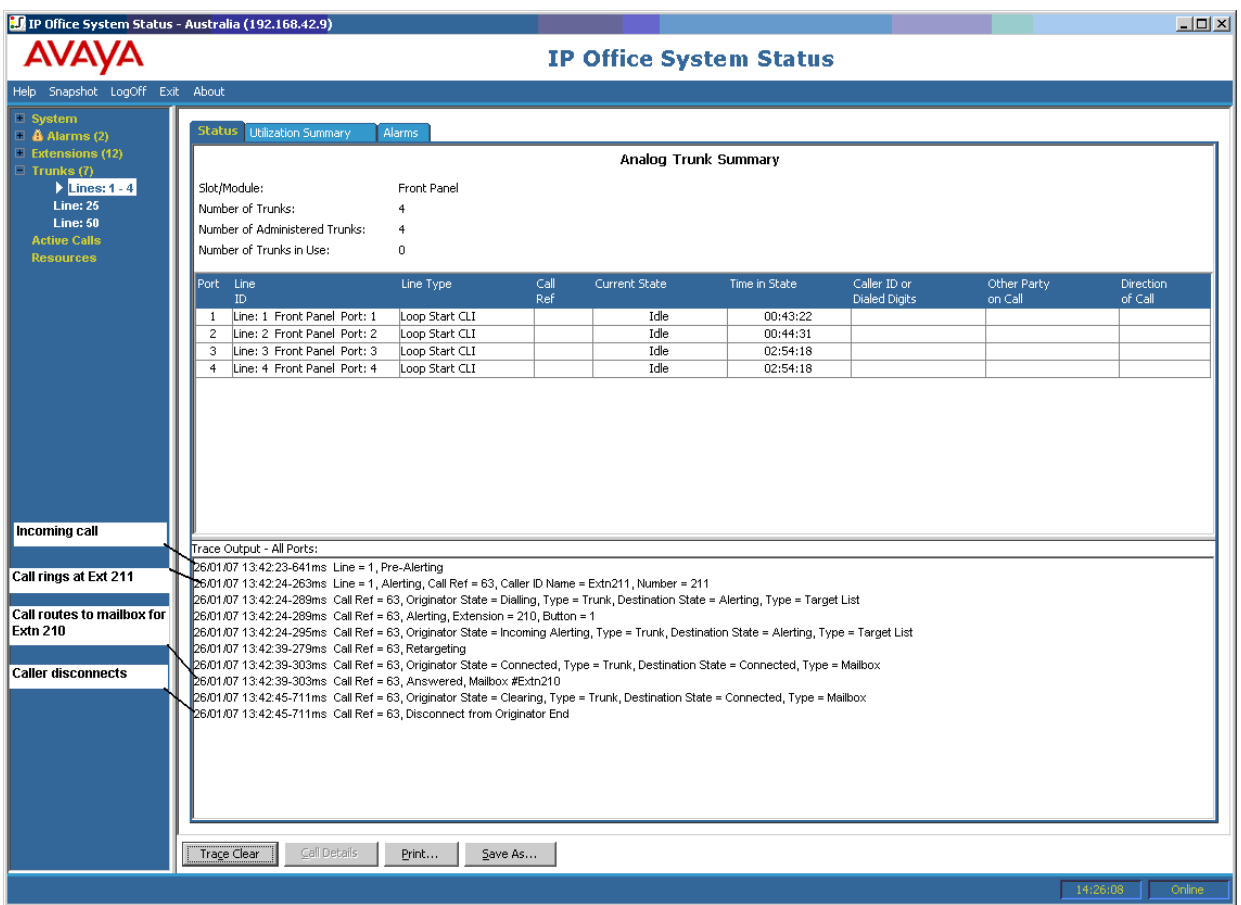

- Il sistema riceve una chiamata in entrata.
- Il sistema assegna il riferimento chiamata 63.
- La chiamata squilla sull'interno 211.
- Il sistema reindirizza la chiamata alla casella della posta vocale dell'utente.
- Il chiamante esterno disconnette la chiamata.

[Tracce dei trunk](#page-134-0) alla pagina 135

# <span id="page-136-0"></span>**Capitolo 16: Gruppo di chiamata**

Gli esempi di individuazione riportati in questa sezione mostrano gli interni su cui vengono segnalate le chiamate, ma non la chiamata trasmessa dal sistema al gruppo di ricerca. Per visualizzare i dettagli relativi a una chiamata, compreso il nome del gruppo di ricerca di destinazione, vedere [Dettagli chiamata](#page-91-0) alla pagina 92.

#### **Collegamenti correlati**

Chiamate del gruppo di ricerca inviate alla posta vocale alla pagina 137 [Chiamata gruppo di ricerca risposta](#page-137-0) alla pagina 138 [Chiamata in coda del gruppo di ricerca inviata alla Voicemail](#page-138-0) alla pagina 139 [Chiamata abbandonata](#page-139-0) alla pagina 140 [Overflow delle chiamate del gruppo di ricerca](#page-140-0) alla pagina 141

# **Chiamate del gruppo di ricerca inviate alla posta vocale**

L'esempio che segue mostra i dettagli di una chiamata ricevuta dal sistema e reindirizzata alla posta vocale:

<span id="page-137-0"></span>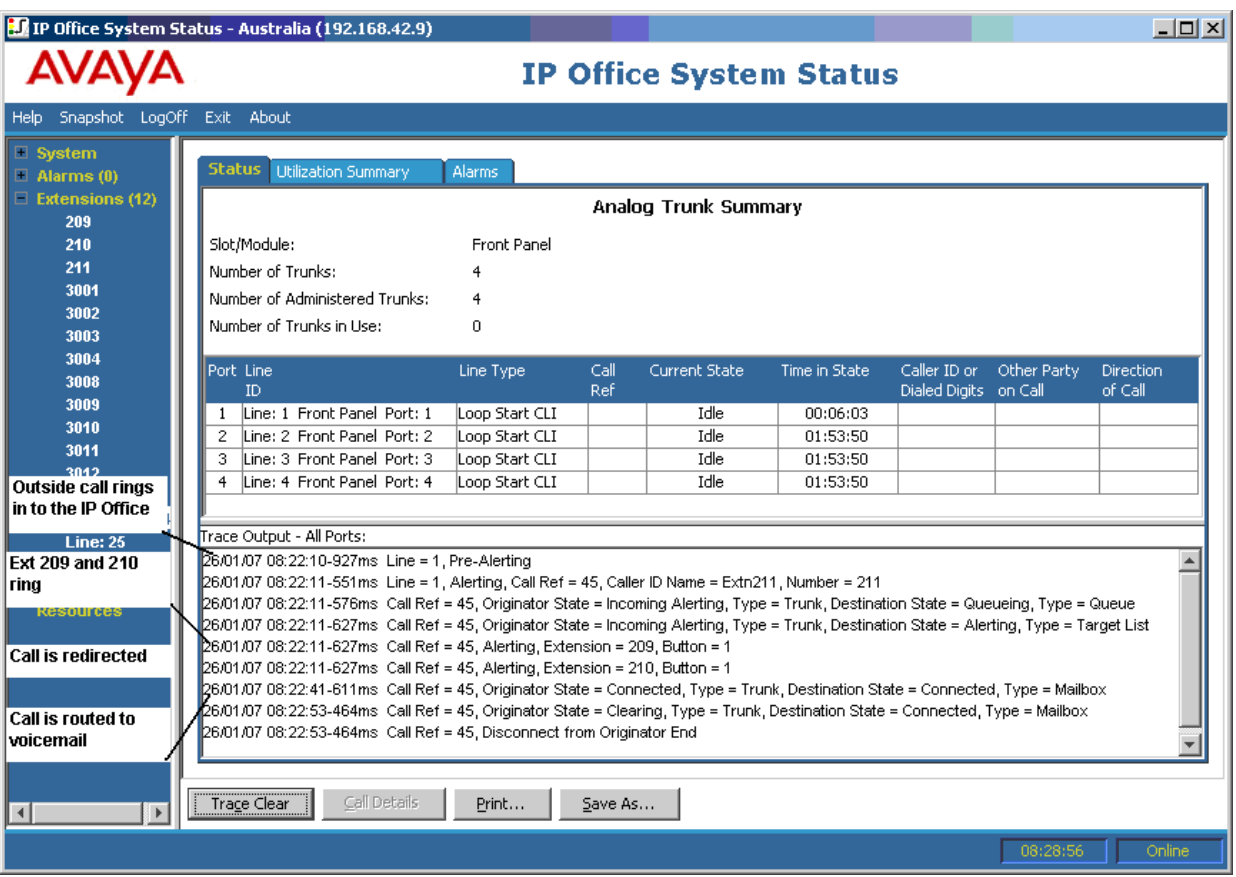

- Il sistema riceve una chiamata esterna.
- La chiamata squilla sugli interni 209 e 210.
- Il sistema reindirizza la chiamata alla posta vocale.

[Gruppo di chiamata](#page-136-0) alla pagina 137

## **Chiamata gruppo di ricerca risposta**

Il seguente esempio fornisce informazioni dettagliate su una chiamata ricevuta e che ha ricevuto una risposta da un membro del gruppo di ricerca:

<span id="page-138-0"></span>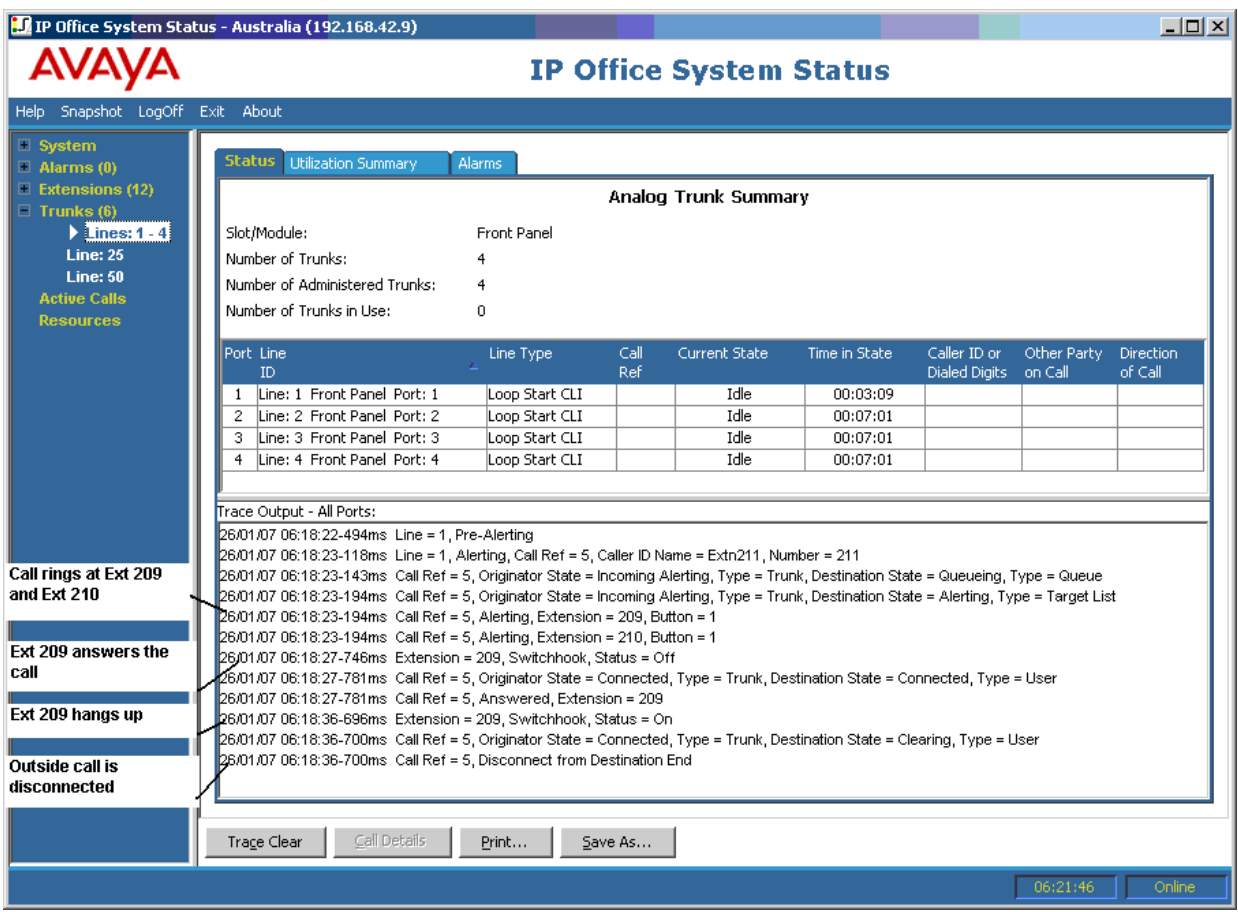

- La chiamata esterna (chiamante) squilla sugli interni 209 e 210.
- L'interno 209 (destinatario) risponde alla chiamata.
- L'interno 209 riaggancia.
- Il sistema disconnette il chiamante esterno.

[Gruppo di chiamata](#page-136-0) alla pagina 137

# **Chiamata in coda del gruppo di ricerca inviata alla Voicemail**

Il seguente esempio fornisce informazioni dettagliate su una chiamata in entrata inviata alla coda del gruppo di ricerca e reindirizzata alla posta vocale:

<span id="page-139-0"></span>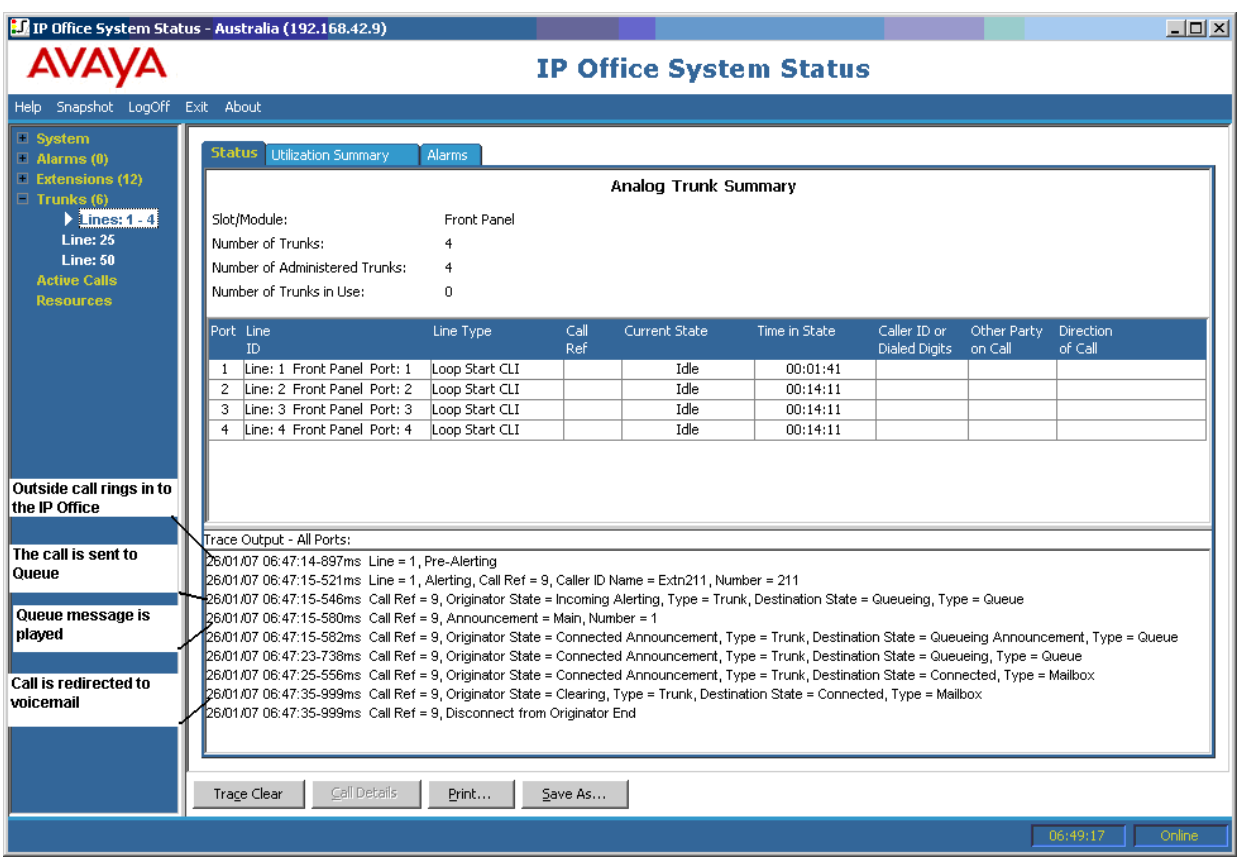

- Il sistema riceve una chiamata esterna.
- Il sistema invia la chiamata alla coda di un gruppo di ricerca.
- Il sistema riproduce il messaggio in coda.
- Il sistema reindirizza la chiamata alla posta vocale.

[Gruppo di chiamata](#page-136-0) alla pagina 137

## **Chiamata abbandonata**

Il seguente esempio fornisce informazioni dettagliate su una chiamata in entrata inviata alla coda del gruppo di ricerca e disconnessa dal chiamante esterno (chiamante):

<span id="page-140-0"></span>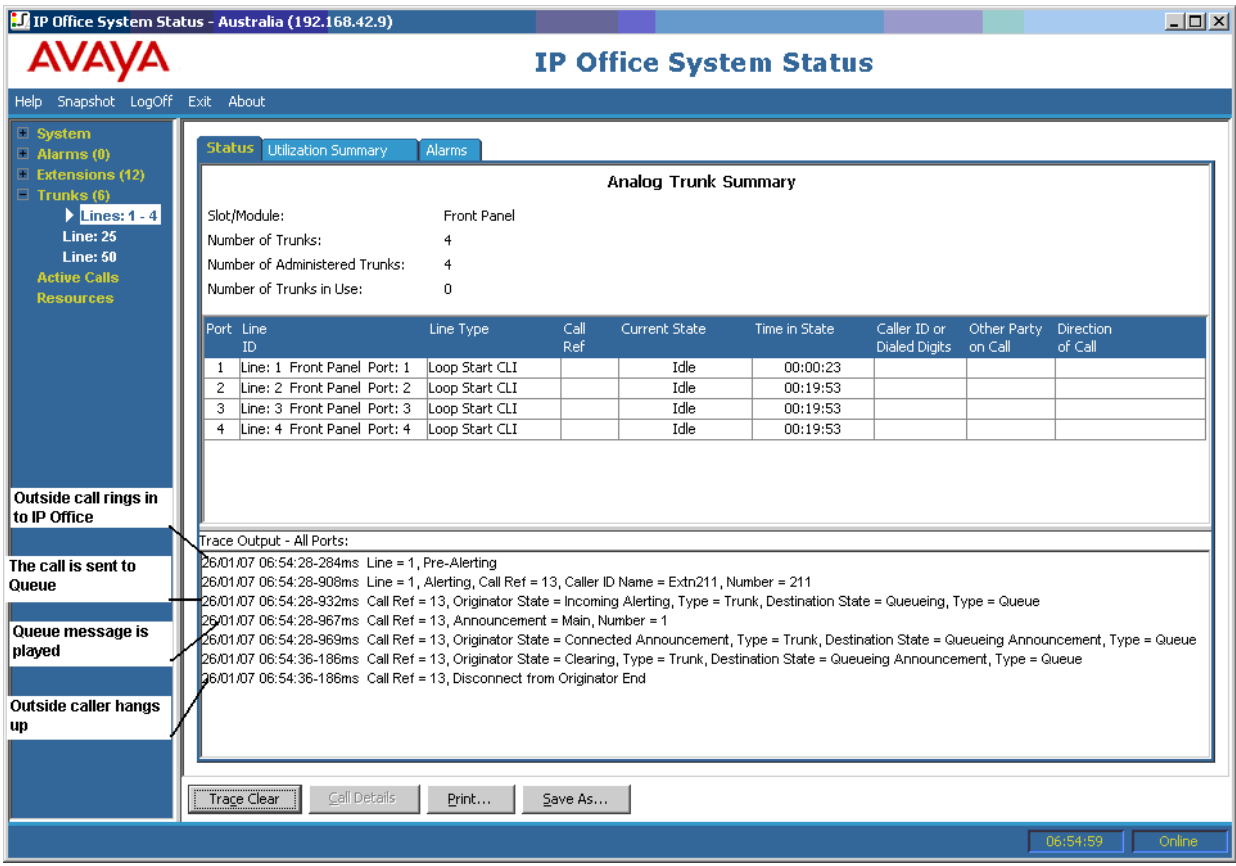

- Il sistema riceve una chiamata esterna.
- Il sistema invia la chiamata alla coda di un gruppo di ricerca.
- Il sistema riproduce il messaggio in coda.
- Il chiamante esterno disconnette la chiamata.

[Gruppo di chiamata](#page-136-0) alla pagina 137

## **Overflow delle chiamate del gruppo di ricerca**

Il seguente esempio fornisce informazioni dettagliate sulle chiamate ricevute da un gruppo di ricerca, reindirizzate a un secondo gruppo di ricerca e reindirizzate alla posta vocale:

Overflow delle chiamate del gruppo di ricerca a un secondo gruppo di ricerca e risposta tramite la posta vocale

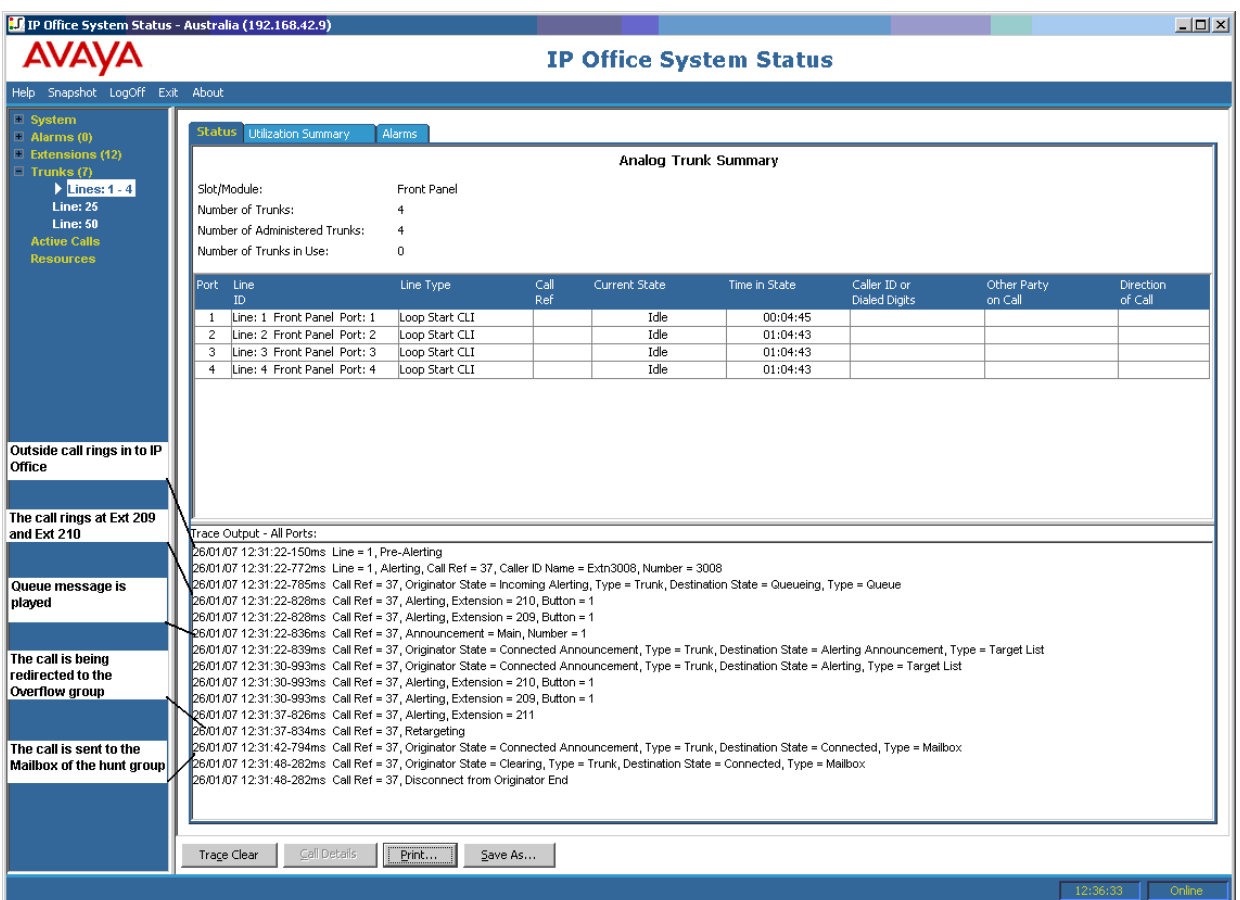

- 1. Il sistema riceve una chiamata esterna.
- 2. La chiamata squilla sugli interni 209 e 210.
- 3. Il sistema riproduce un messaggio in coda.
- 4. Il sistema reindirizza la chiamata a un gruppo di ricerca di overflow.
- 5. La chiamata squilla sull'interno 211 (membro del gruppo di ricerca di overflow).
- 6. Il sistema reindirizza la chiamata alla posta vocale del gruppo di ricerca originale.

[Gruppo di chiamata](#page-136-0) alla pagina 137

# <span id="page-142-0"></span>**Capitolo 17: Risoluzione dei problemi**

Di seguito sono riportati alcuni esempi di utilizzo dell'applicazione per la diagnosi dei problemi.

#### **Collegamenti correlati**

Le chiamate ISDN si disconnettono alla pagina 143

[Ritardo tra la linea analogica e l'interno](#page-143-0) alla pagina 144

[Le unità di espansione si riavviano continuamente](#page-144-0) alla pagina 145

[L'utente sente il tono di occupato quando effettua una chiamata](#page-144-0) alla pagina 145

[Durante le chiamate VoIP SCN si sente un eco e la qualità della voce è scadente](#page-145-0) alla pagina 146

[L'utente del telefono non è in grado di effettuare chiamate in uscita](#page-145-0) alla pagina 146 [Linea PRI fuori servizio](#page-146-0) alla pagina 147

# **Le chiamate ISDN si disconnettono**

#### **Edizione**

Le chiamate dell'utente vengono disconnesse.

#### **Azione**

Controllare la configurazione di sistema in Manager e verificare che tutti i parametri dei trunk siano corretti. Verificare che i parametri corrispondano a quelli forniti dall'ufficio centrale/dal provider dei servizi di rete.

#### **Procedura**

- 1. Verificare che non ci siano allarmi sul trunk. Se ci sono allarmi sul trunk, rivolgersi al provider dei servizi di rete.
- 2. Se non esistono allarmi, fare clic su **Traccia tutto** per determinare i motivi della disconnessione delle chiamate.

L'esecuzione di un'operazione di tracciamento consente di visualizzare il motivo per cui le chiamate vengono disconnesse.

Ad esempio:

Nella schermata dell'esempio, la chiamata è stata impostata sulla linea 1 e sul canale 1, in direzione dello switch (chiamante):

```
26/01/07 12:31:38-156ms Line = 1, Channel = 1, Q.931 Message = Setup, Direction = To Switch, Calling Party Number = 909, Called Party Number = 2211
26/01/07 12:31:38-204ms Call Ref = 9, Alerting, Extension = 603, Button = 1
26/01/07 12:31:38-206ms Call Ref = 9, Originator State = Incoming Alerting, Type = Trunk, Destination State = Alerting, Type = Target List
```
Nella schermata dell'esempio, la direzione di disconnessione è verso lo switch (codice causa 16 - chiamata annullata dal chiamante):

```
26/01/07 12:31:43-270ms Call Ref = 9, Answered, Extension = 603
26/01/07 12:31:49-760ms Line = 1, Channel = 1, Q.931 Message = Disconnect, Call Ref = 9, Direction = To Switch, Cause Code = 16
26/01/07 12:31:49-763ms Line = 1, Channel = 1, Q.931 Message = Release, Call Ref = 9, Direction = From Switch
26/01/07 12:31:49-959ms Line = 1, Channel = 1, Q.931 Message = ReleaseComplete, Call Ref = 9, Direction = To Switch
26/01/07 12:31:49-964ms Call Ref = 9, Originator State = Clearing, Type = Trunk, Destination State = Connected, Type = User
26/01/07 12:31:49-964ms Call Ref = 9, Disconnect from Originator End
26/01/07 12:31:49-985ms Line = 1. Idle. Channel ID = 1
```
La visualizzazione di un altro codice causa indica che è presente una condizione di errore sulla linea.

#### **Collegamenti correlati**

[Risoluzione dei problemi](#page-142-0) alla pagina 143

## **Ritardo tra la linea analogica e l'interno**

#### **Edizione**

Una linea analogica in entrata squilla più volte prima di presentare la chiamata a un interno.

#### **Azione**

- 1. Se il trunk analogico è configurato per attendere la ricezione delle informazioni sull'ID chiamante (CLI/ICLID) dall'ufficio centrale e tali informazioni non vengono fornite, si registra un ritardo tra il momento in cui la linea/il trunk squilla e il momento in cui la chiamata viene annunciata sugli interni.
- 2. Controllare la configurazione di in IP Office Manager e verificare che i parametri del trunk analogico siano corretti e corrispondano a quelli forniti dall'ufficio centrale.

#### **Procedura**

1. Nella schermata Riepilogo trunk analogici fare clic sulla scheda **Allarmi**. Se l'operatore telefonico non fornisce l'ID del chiamate, lo stato di sistema visualizza Nessun ID chiamante ricevuto nella sezione Descrizione errore.

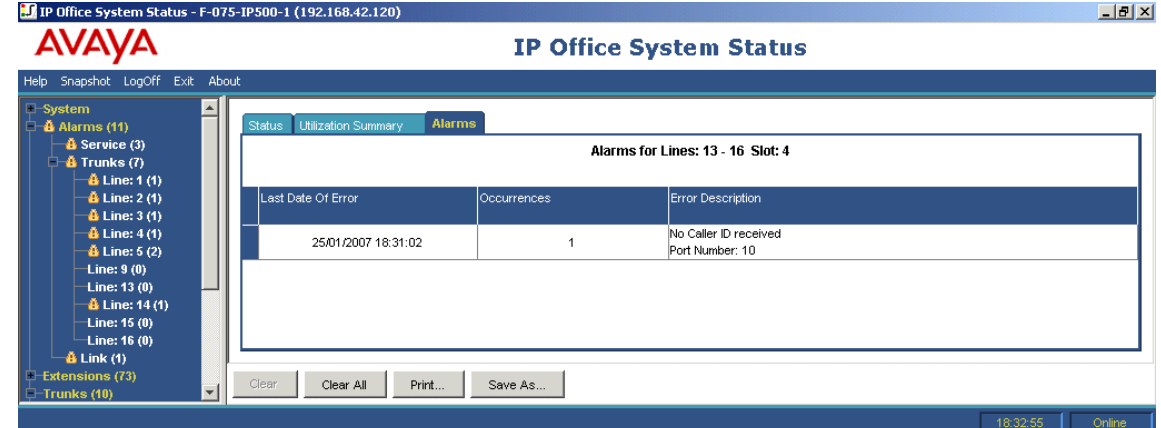

- 2. In IP Office Manager cambiare la configurazione su Loop Start come segue:
	- a. Accedere a IP Office Manager e aprire la configurazione di sistema.
	- b. Nella struttura di configurazione selezionare **Line**, quindi fare doppio clic sul trunk analogico desiderato.
	- c. Nella scheda **Line** impostare **Sottotipo Line** su **Loop Start**.
d. In alternativa, chiedere all'ufficio centrale di abilitare CLI/ICLID sui trunk.

## <span id="page-144-0"></span>**Collegamenti correlati**

[Risoluzione dei problemi](#page-142-0) alla pagina 143

# **Le unità di espansione si riavviano continuamente**

## **Edizione**

Le unità di espansione si riavviano continuamente.

## **Azione**

- 1. Verificare che l'alimentazione e le basette funzionino correttamente.
- 2. A titolo di precauzione, sostituire la basetta di alimentazione.
- 3. Controllare il cavo tra l'unità di controllo e il modulo di reimpostazione.
- 4. Sostituire il modulo oppure collegare il cavo TDM a un altro slot libero.

## **Procedura**

- 1. Visualizzare i messaggi di errore in SSA facendo clic su **Allarmi** e sul collegamento.
- 2. La colonna Occorrenze indica quante volte il sistema ha perduto il contatto con il modulo.

## **Collegamenti correlati**

[Risoluzione dei problemi](#page-142-0) alla pagina 143

# **L'utente sente il tono di occupato quando effettua una chiamata**

## **Edizione**

L'utente sente il tono di occupato quando tenta di chiamare Voicemail internamente o esternamente.

## **Azione**

- 1. Verificare che VoiceMail Pro/Embedded sia in esecuzione.
- 2. Se VoiceMail Pro è in esecuzione, verificare di aver configurato correttamente la prenotazione dei canali Voicemail:

## **Procedura**

- 1. Per visualizzare quante volte sono stati usati tutti i canali Voicemail, fare clic su **Risorse**:
- 2. Il sistema restituisce un tono di occupato al chiamante quando tutti i canali Voicemail sono in uso.
- 3. Informare l'utente che è necessario acquistare ulteriori canali Voicemail.

## **Collegamenti correlati**

[Risoluzione dei problemi](#page-142-0) alla pagina 143

# <span id="page-145-0"></span>**Durante le chiamate VoIP SCN si sente un eco e la qualità della voce è scadente**

## **Edizione**

Durante le chiamate effettuate tramite i trunk VoIP SCN (Small Community Network) si sente un eco o la qualità della voce è scadente.

## **Azione**

Controllare la configurazione di IP Office Manager e verificare che i parametri di tutti i trunk VoIP siano corretti e corrispondano a quelli del lato remoto di SCN.

## **Procedura**

- 1. Fare clic su **Sistema**, quindi su **Trunk VoIP**.
- 2. Per visualizzare i dettagli della chiamata, fare clic su uno dei canali:
- 3. Selezionare **Chiamante** per visualizzare quanto segue:
	- Ritardo round trip
	- Ricezione jitter
	- Ricezione frazione perdita pacchetti
	- Trasmissione jitter
	- Trasmissione frazione perdita pacchetti
- 4. Aprire un'altra istanza di System Status Application e fare clic sul canale per controllare i valori relativi alla **destinazione**:
- 5. Se i valori sono alti, chiedere all'amministratore di rete di apportare le modifiche necessarie per migliorare le condizioni.

## **Collegamenti correlati**

[Risoluzione dei problemi](#page-142-0) alla pagina 143

# **L'utente del telefono non è in grado di effettuare chiamate in uscita**

## **Edizione**

L'utente di un telefono senza display non è in grado di effettuare chiamate in uscita.

## **Azione**

Verificare in IP Office Manager che l'utente sia abilitato a effettuare chiamate in uscita.

## **Procedura**

Fare clic su **Estensioni**, quindi fare clic sull'interno desiderato.

#### **Collegamenti correlati**

[Risoluzione dei problemi](#page-142-0) alla pagina 143

# <span id="page-146-0"></span>**Linea PRI fuori servizio**

## **Edizione**

Le linee PRI (impostate per il protocollo N12) sono fuori servizio e i chiamanti non sono in grado di comporre una chiamata esterna o verso il sistema.

## **Azione**

Scollegare il cavo PRI dallo slot PRI e quindi ricollegarlo per riportare in servizio la linea e consentire agli utenti di effettuare chiamate.

#### **Procedura**

- 1. Fare clic su **Allarmi**, quindi su **Linee**.
- 2. Fare clic sul numero di linea del sistema PRI.
- 3. Selezionare la scheda **Storico prestazioni 24 ore**.

Nell'esempio precedente si vede che sulla linea PRI si sono verificati problemi di sincronizzazione e frame persi. Questo problema può essere risolto sostituendo il cablaggio tra lo smart jack della linea PRI e il sistema.

## **Collegamenti correlati**

[Risoluzione dei problemi](#page-142-0) alla pagina 143

# **Parte 4:  Ulteriore aiuto**

# <span id="page-148-0"></span>**Capitolo 18: Guida e documentazione aggiuntive**

Le pagine seguenti forniscono le fonti per ulteriore assistenza.

#### **Collegamenti correlati**

Manuali aggiuntivi e guide per l'utente alla pagina 149 Utilizzo della guida alla pagina 149 [Ricerca di un business partner Avaya](#page-149-0) alla pagina 150 [Risorse IP Office aggiuntive](#page-149-0) alla pagina 150 [Formazione](#page-150-0) alla pagina 151

# **Manuali aggiuntivi e guide per l'utente**

Il sito Web **Avaya [Centro documentazione](https://documentation.avaya.com)** contiene manuali per l'utente e manuali per i prodotti Avaya, tra cui IP Office.

- Per un elenco dei manuali IP Office e delle guide utente correnti, consultare il documento Avaya IP Office™ [Manuali e guide per l'utente di](https://documentation.avaya.com/bundle/IPOfficeManuals) ™ Platform.
- I siti Web Avaya IP Office [Knowledge base](https://ipofficekb.avaya.com) e Avaya [Supporto](https://support.avaya.com) consentono inoltre di accedere ai manuali tecnici IP Office e alle guide utente.
	- Se possibile, questi siti reindirizzano gli utenti alla versione del documento ospitato da Avaya [Centro documentazione](https://documentation.avaya.com).

Per altri tipi di documenti e altre risorse, visitare i vari siti Web Avaya (vedere [Risorse IP Office](#page-149-0)  [aggiuntive](#page-149-0) alla pagina 150).

#### **Collegamenti correlati**

Guida e documentazione aggiuntive alla pagina 149

# **Utilizzo della guida**

Avaya vende IP Office tramite partner commerciali accreditati. Questi business partner forniscono supporto diretto ai propri clienti e possono segnalano i problemi ad Avaya se necessario.

Se il sistema IP Office attualmente non dispone di un business partner Avaya che fornisce assistenza e manutenzione, è possibile utilizzare lo strumento Avaya Partner Locator per trovare un business partner. Consultare [Ricerca di un business partner Avaya](#page-149-0) alla pagina 150.

## <span id="page-149-0"></span>**Collegamenti correlati**

[Guida e documentazione aggiuntive](#page-148-0) alla pagina 149

# **Ricerca di un business partner Avaya**

Se il sistema IP Office attualmente non dispone di un business partner Avaya che fornisce assistenza e manutenzione, è possibile utilizzare lo strumento Avaya Partner Locator per trovarne uno.

#### **Procedura**

- 1. Utilizzando un browser, accedere a [Sito Web Avaya](https://www.avaya.com) presso<https://www.avaya.com>
- 2. Selezionare **Partner**, quindi **Trova un partner**.
- 3. Immettere le informazioni sulla posizione.
- 4. Per i business partner IP Office, utilizzare il **Filtro**, selezionare **Piccola/media impresa**.

#### **Collegamenti correlati**

[Guida e documentazione aggiuntive](#page-148-0) alla pagina 149

# **Risorse IP Office aggiuntive**

Oltre al sito Web della documentazione (vedere [Manuali aggiuntivi e guide per l'utente](#page-148-0) alla pagina 149), è disponibile una gamma di siti Web che forniscono informazioni sui prodotti e i servizi Avaya, tra cui IP Office.

• [Sito Web Avaya](https://www.avaya.com) [\(https://www.avaya.com\)](https://www.avaya.com)

Questo è il sito Web ufficiale di Avaya. Dalla home page è possibile accedere ai singoli siti Web di Avaya di varie aree e Paesi.

• **[Portale Avaya Sales & Partner](https://sales.avaya.com)** *(*<https://sales.avaya.com>*)*

Questo è il Sito Web ufficiale per tutti i business partner di Avaya. Per accedere al sito occorre registrare nome utente e password. Una volta effettuato l'accesso, è possibile personalizzare il portale in modo da visualizzare prodotti specifici e il tipo di informazioni che si desidera visualizzare.

• **Avaya IP Office [Knowledge base](https://ipofficekb.avaya.com)** *(*<https://ipofficekb.avaya.com>*)*

Questo sito fornisce l'accesso a una versione online regolarmente aggiornata delle guide dell'utente e del manuale tecnico IP Office.

• **Avaya [Supporto](https://support.avaya.com)** *(*<https://support.avaya.com>*)*

Questo sito fornisce l'accesso al software del prodotto di Avaya, alla documentazione e ad altri servizi per gli addetti all'installazione e alla manutenzione del prodotto di Avaya.

- **Avaya [Forum di supporto](https://support.avaya.com/forums/index.php)** *(*<https://support.avaya.com/forums/index.php>*)*

Questo sito fornisce forum di discussione dei problemi dei prodotti.

## <span id="page-150-0"></span>• **[Gruppo utenti internazionale di Avaya](https://www.iuag.org)** *(*<https://www.iuag.org>*)*

Si tratta dell'organizzazione per i clienti di Avaya. Vengono forniti gruppi e forum di discussione.

• **[Avaya DevConnect](https://www.devconnectprogram.com/)** *(*<https://www.devconnectprogram.com/>*)*

Questo sito fornisce dettagli su API e SDK per i prodotti Avaya, incluso IP Office. Il sito fornisce inoltre note sull'applicazione per prodotti non-Avaya di terze parti che interagiscono con IP Office utilizzando tali API e SDK.

• **[Avaya Learning](https://www.avaya-learning.com/lms/#/training/catalog/search/IP%20OFFICE)** *(*<https://www.avaya-learning.com/>*)*

Questo sito fornisce l'accesso ai corsi di formazione e ai programmi di accreditamento per i prodotti di Avaya.

#### **Collegamenti correlati**

[Guida e documentazione aggiuntive](#page-148-0) alla pagina 149

# **Formazione**

La formazione e le credenziali di Avaya assicurano che i partner aziendali possiedano le capacità e le competenze necessarie per vendere, implementare e supportare con successo le soluzioni Avaya e superare le aspettative dei clienti. Sono disponibili le seguenti credenziali:

- Avaya Certified Sales Specialist (APSS)
- Avaya Implementation Professional Specialist (AIPS)
- Avaya Certified Support Specialist (ACSS)

Le mappe delle credenziali sono disponibili sul sito Web [Avaya Learning](https://www.avaya-learning.com/lms/#/training/catalog/search/IP%20OFFICE).

#### **Collegamenti correlati**

[Guida e documentazione aggiuntive](#page-148-0) alla pagina 149

# **Indice**

## **A**

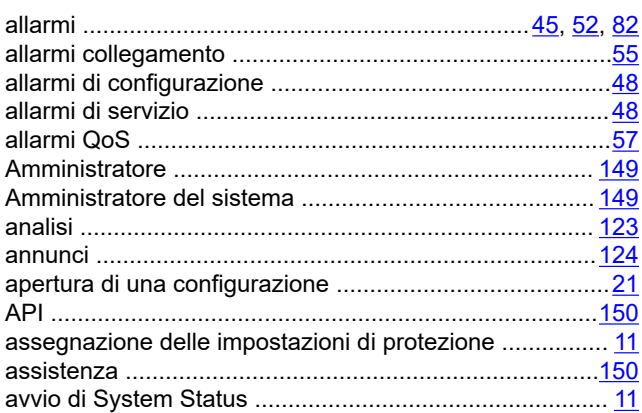

# **B**

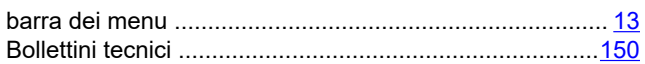

# **C**

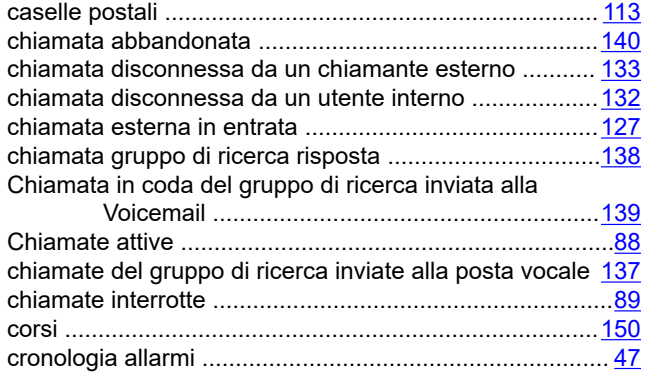

# **D**

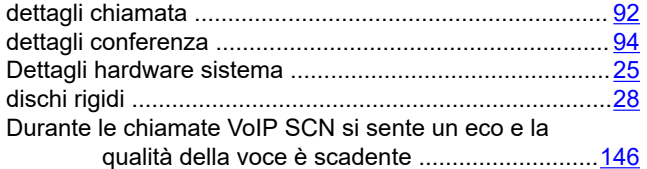

## **E**

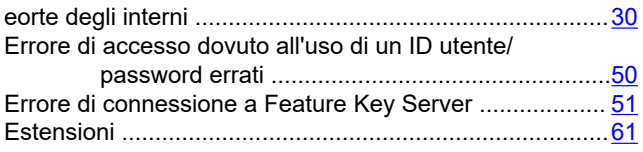

## **F**

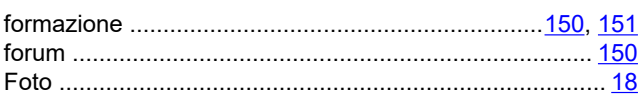

# **G**

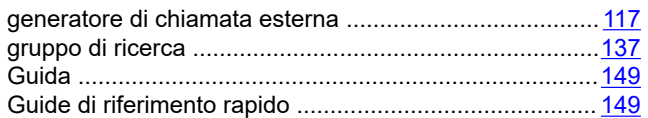

## **I**

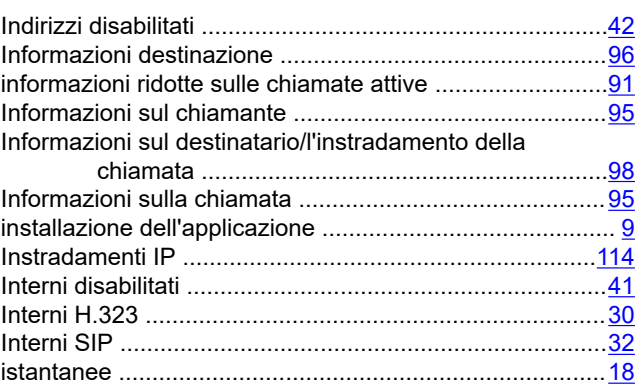

## **L**

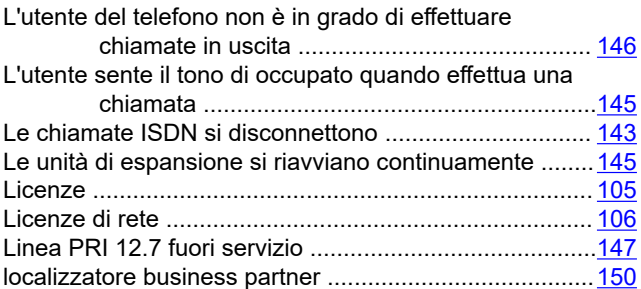

## **M**

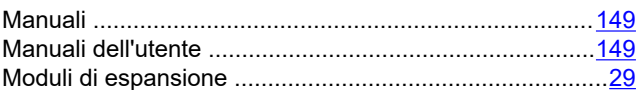

## **N**

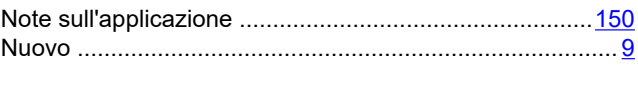

## **O**

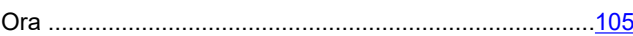

overflow delle chiamate del gruppo di ricerca ............... 141

## P

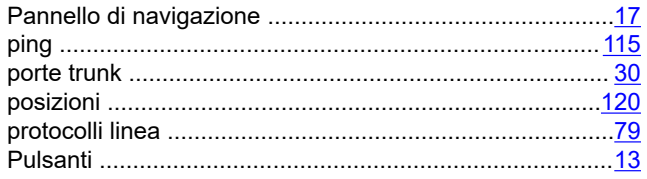

## $\mathbf Q$

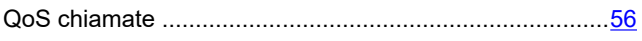

# $\overline{\mathsf{R}}$

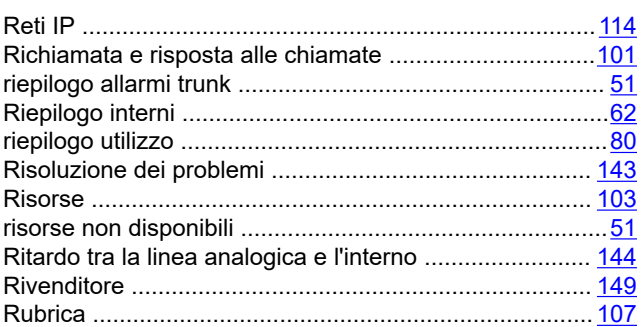

## $\mathbf S$

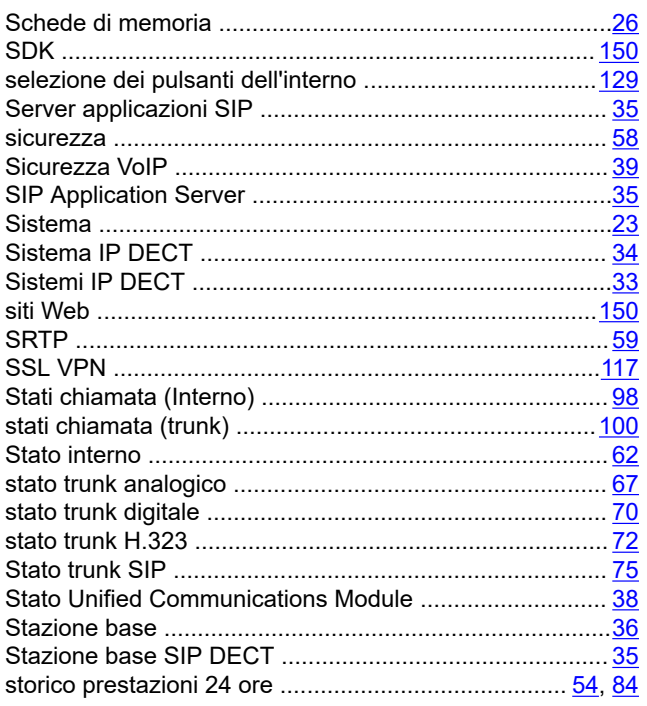

## $\mathbf{T}$

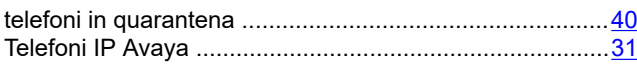

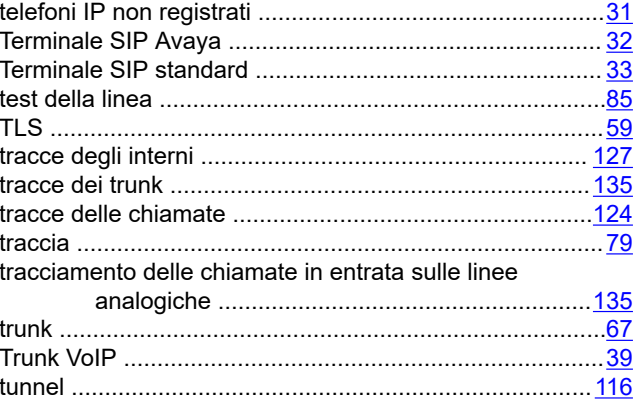

## $\overline{\mathsf{U}}$

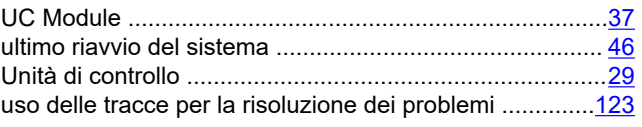

## $\overline{\mathsf{V}}$

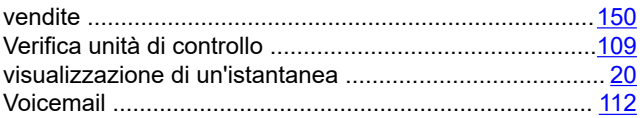